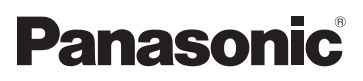

# Instrucciones de funcionamiento Videocámara de alta definición

Modelo N. **HC-X920 HC-X929 HC-X920M HC-X910**

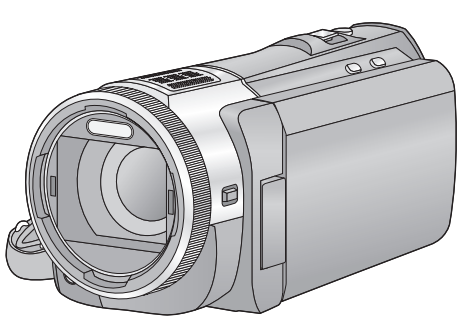

Lea cuidadosamente estas instrucciones antes de usar este producto, y guarde este manual para usarlo en el futuro.

CEPTIEIED

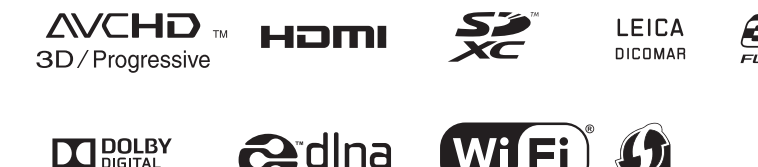

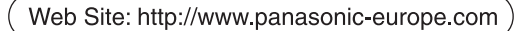

VQT4R36

# <span id="page-1-0"></span>**Primero lea esto**

## ∫ **Acerca del formato de grabación para grabar las imágenes en movimiento**

Puede seleccionar entre los formatos de grabación AVCHD\* o iFrame para grabar las imágenes en movimiento usando esta unidad.  $($   $\rightarrow$  [71](#page-70-0))

\* Es compatible con AVCHD 3D o AVCHD Progressive (1080/50p).

#### **AVCHD 3D:**

Se pueden grabar poderosas y reales imágenes en 3D con alta definición. Se requiere un televisor compatible con 3D para el formato secuencial del cuadro para ver las imágenes en 3D con alta definición.  $($   $\rightarrow$  [163\)](#page-162-0)

#### **AVCHD Progressive:**

Se puede grabar la imagen en 2D en la calidad más alta (1080/50p) para esta unidad.

#### **iFrame:**

Este es un formato de grabación adecuado para visualizar o editar en Mac (iMovie'11).

≥ No es compatible con las imágenes en movimiento grabadas en formato AVCHD.

### ∫ **Exención de responsabilidad sobre el contenido grabado**

Panasonic declina toda responsabilidad por daños producidos directa o indirectamente a cualquier tipo de problema que tenga como consecuencia la pérdida de grabación o del contenido editado, y no garantiza ningún contenido en el caso de que la grabación o la edición no funcionen correctamente. Asimismo, también se aplica lo anterior cuando se repare de algún modo el aparato (incluyendo cualquier otra memoria no integrada).

## ∫ **Manejo de la memoria integrada [HC-X920M]**

Esta unidad está dotada de una memoria integrada. Cuando usa este componente, preste atención en los puntos siguientes.

#### **Realice una copia de sus datos de forma periódica.**

La memoria integrada es un almacenamiento temporal. Para evitar borrar datos debido a electricidad estática, ondas electromagnéticas, rotura y averías, haga una copia de seguridad de los datos en un ordenador o en un disco DVD.  $($   $\rightarrow$  [168\)](#page-167-0)

- E[l](#page-6-0) indicador de acceso [ACCESS] (→ 7) se ilumina mientras se está accediendo la tarjeta SD o memoria integrada (inicialización, grabación, reproducción, borrado, etc.). No realice las siguientes operaciones cuando el testigo se ilumina. Esto puede dañar la memoria integrada o el dispositivo podría funcionar incorrectamente.
	- Apague el dispositivo (quite la batería)
	- $-$  Inserte ni sacar el cable de conexión USB
	- j Exponga el dispositivo a vibraciones ni lo someta a golpes
- Sobre cómo desechar o deshacerse de este dispositivo.  $($  + [192\)](#page-191-0)

## ∫ **Acerca de la condensación (Cuando se empañan las lentes, el visor y el monitor LCD)**

La condensación ocurre cuando hay un cambio en la temperatura o en la humedad, como cuando la unidad se ingresa a un lugar cerrado cuando estuvo afuera o se lleva de una habitación fría a una cálida. Tenga cuidado, ya que puede causar que la lente, el visor o el monitor LCD se ensucien, se dañen o tengan moho.

Al llevar la unidad a un lugar con una temperatura diferente, si la unidad se acostumbra a la temperatura ambiente del destino durante aproximadamente una hora, se puede evitar la condensación. (Cuando la diferencia de temperatura es severa, coloque la unidad en una bolsa de plástico o algo similar, saque el aire de la bolsa y séllela). Si hay condensación, saque la batería y/o el adaptador CA y deje la unidad así durante aproximadamente una hora. Cuando la unidad se acostumbre a la temperatura que la rodea, se desempañará naturalmente.

## ∫ **Tarjetas que puede usar con esta unidad**

#### **Tarjeta de memoria SD, tarjeta de memoria SDHC y tarjeta de memoria SDXC**

- ≥ Las tarjetas de 4 GB o más que no tienen el logotipo de SDHC o de 48 GB o más que no tienen el logotipo de SDXC no se basan en las especificaciones de la tarieta de memoria SD.
- ≥ Consulte la página [13](#page-12-0) para ampliar la información sobre las tarietas SD.

## ∫ **Para los fines de este manual del propietario**

- ≥ Las tarjetas de memoria SD, SDHC y SDXC se mencionan como la "tarjeta SD".
- ≥ Funciones que pueden utilizarse para el modo de grabación de imágenes en movimiento: Funciones que pueden usarse para el modo de grabación de imágenes fijas:
- ≥ Función que puede usarse para el modo de reproducción: Función que puede utilizarse para el modo de reproducción (sólo en imágenes en movimiento): Función que puede utilizarse para el modo de reproducción (sólo en imágenes fijas):

G

- ≥ Escena (s) grabada(s) en 1080/50p, 1080/ 50i, AVCHD 3D o escena (s) ([SbS 3D]) de lado a lado: escena(s) AVCHD
- Las páginas a consultar como referencia se indican con una flecha; por ejemplo:  $\rightarrow$  00

Estas instrucciones de funcionamiento se han redactado para usarlas con los modelos , , y HC-X920 HC-X929 HC-X920M HC-X910). Las imágenes pueden ser un

poco diferentes de las originales.

- Las figuras utilizadas en este manual del propietario muestran el modelo  $[HC-X920]$ , sin embargo, partes de la explicación se refieren a modelos diferentes.
- Según el modelo, algunas funciones no están disponibles.
- ●〔HC-X920〕,[HC-X929〕y【HC-X920M corresponden a funciones Wi-Fi®.
- Es posible que las características difieran; léase las instrucciones detalladamente.
- No todos los modelos pueden estar disponibles según la región de compra.

# **Indice**

**[Primero lea esto.............................................2](#page-1-0)**

**[Preparación](#page-5-0)**

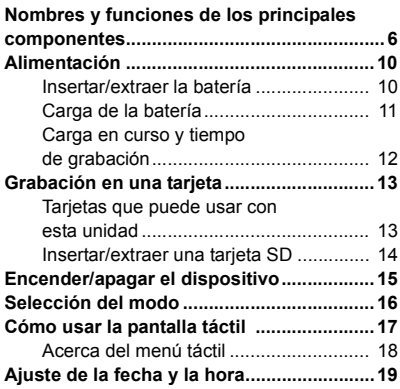

## **[Básico](#page-19-0)**

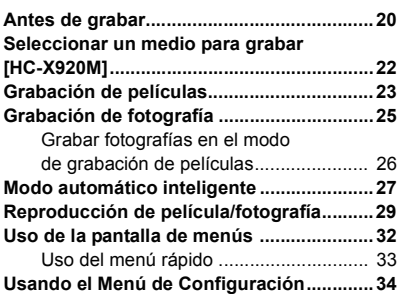

## **[Avanzadas \(Grabación\)](#page-43-0)**

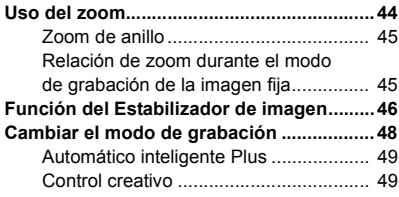

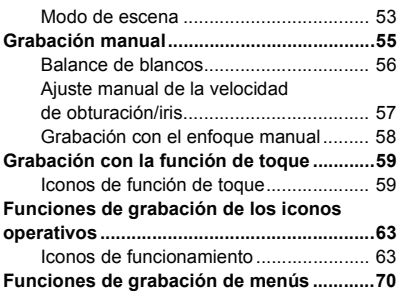

## **[Avanzada \(Reproducción\)](#page-87-0)**

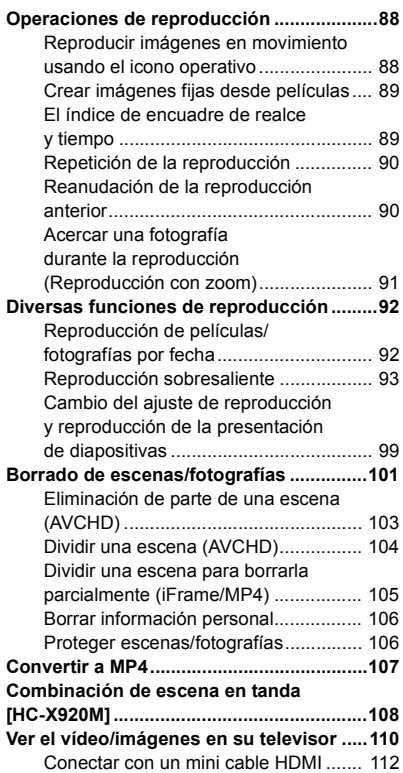

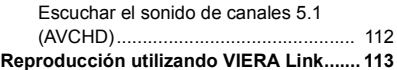

## **[Copiar/Duplicar](#page-114-0)**

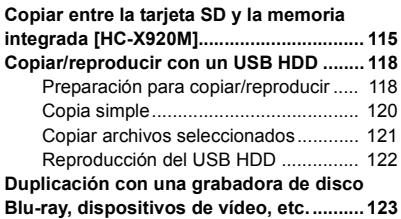

## **[Wi-Fi \[HC-X920\]/\[HC-X929\]/\[HC-X920M\]](#page-126-0)**

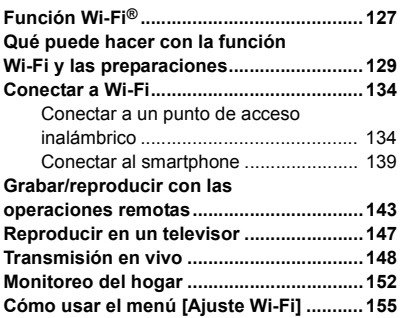

## **[Imagen en 3D](#page-159-0)**

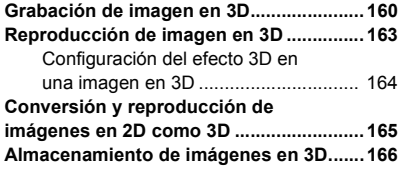

## **[Con un ordenador](#page-167-1)**

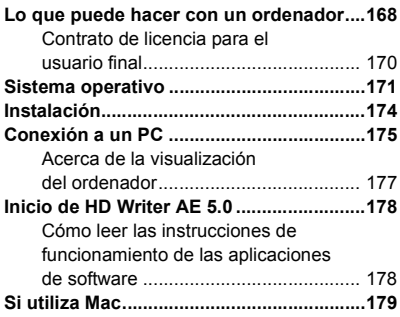

## **[Otros](#page-179-0)**

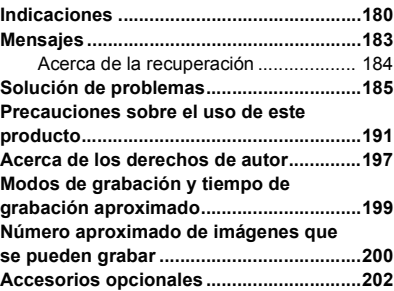

#### <span id="page-5-0"></span>Preparación

# <span id="page-5-1"></span>**Nombres y funciones de los principales componentes**

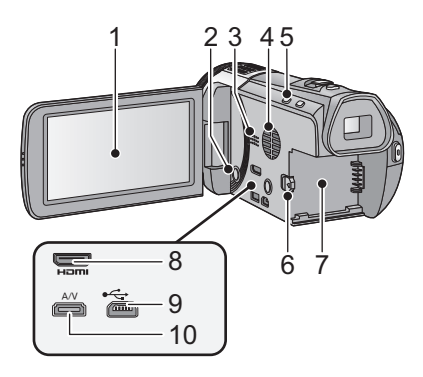

**1 Monitor LCD** (Pantalla táctil)  $($   $\rightarrow$  [17\)](#page-16-0)

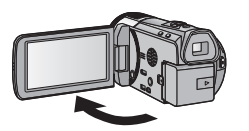

● Puede abrirse hasta 90°.

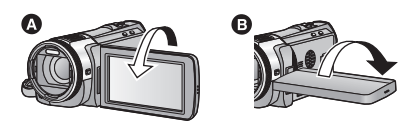

- Puede girar 180° <br>
Puede girar 180° <br>
hacia las lentes o 90° <br> hacia la dirección opuesta.
- **2 Botón de alimentación**  $\left[\frac{1}{2}\right]$  ( $\rightarrow$  [15\)](#page-14-0)<br>3 **Altavoz**
- **3 Altavoz**
- **4 Entrada (ventilador) (→ [20\)](#page-19-2)**<br>5 **Botón automático inteligen**
- **Botón automático inteligente [iA] (→ [27](#page-26-0))**

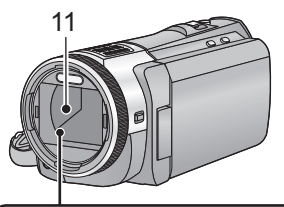

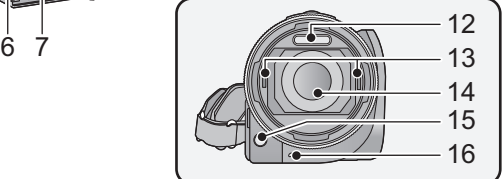

- **6 Palanca para expulsar la batería [BATT]**   $($   $\rightarrow$  [10](#page-9-1))
- **7 Porta batería (→ [10\)](#page-9-1)**<br>8 **Mini conector HDMI**
- **8 Mini conector HDMI [HDMI] (→ [110](#page-109-2))**<br>**9 Terminal USB [← 1(→ 118** 124 175
- **124,** [175](#page-174-1)) **Properties I** (→ [118](#page-117-2), [124,](#page-123-0) 175)
- **10 Conector A/V [A/V] (→ [110](#page-109-1), [126\)](#page-125-0)**
- **11 Tapa del objetivo**
- ≥ La tapa del objetivo se abre en el modo de grabación de película **de** o bien **o** modo de grabación de fotografía ( $\rightarrow$  [16\)](#page-15-0).
- **12 Flash incorporado (** $\rightarrow$  **[67](#page-66-0))**
- **13 Pieza del accesorio de las lentes de**  conversión 3D (parte cóncava) (→ [160\)](#page-159-2)
- **14 Objetivo (LEICA DICOMAR)**
- Consulte la página [21](#page-20-0) para obtener detalles sobre cómo colocar la visera.
- **15** Lámpara de ayuda AF  $($   $\rightarrow$  [87\)](#page-86-0)
- **16 Testigo de grabación (→ [38](#page-37-0))**

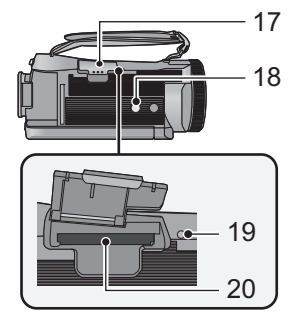

**17 Tapa de la tarjeta SD**  $($  $\rightarrow$  **[14](#page-13-0)** $)$ 

#### **18 Conector de trípode**

- ≥ Si coloca un trípode que tiene un tornillo de 5,5 mm o más, puede dañar esta unidad.
- <span id="page-6-0"></span>**19 Lámpara de acceso [ACCESS] (→ [14](#page-13-1))**
- 20 **Ranura de la tarjeta (** $\rightarrow$  **[14](#page-13-0))**
- **21 Botón photoshot**  $\begin{bmatrix} 0 \\ 1 \end{bmatrix}$  ( $\rightarrow$  [25](#page-24-0))
- **22 Palanca de zoom [W/T] (En modo de grabación de película o en el modo de**  grabación de fotografía) (→ [44\)](#page-43-1) **Interruptor de visualización de**  miniaturas [  $\blacksquare$  / Q ]/palanca de **volumen**  $[-VOL+]$  (En modo de  $reproduction)$   $(\rightarrow 30)$  $(\rightarrow 30)$
- 23 **Botón** de inicio/parada de grabación  $(\rightarrow 23)$  $(\rightarrow 23)$
- **24 Pieza de sujeción de la correa al hombro**

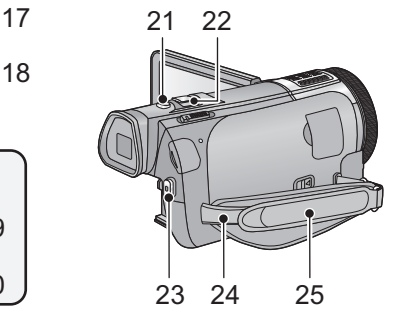

#### **25 Correa de mano**

Regule la longitud de la correa para la mano para que se ajuste a su mano.

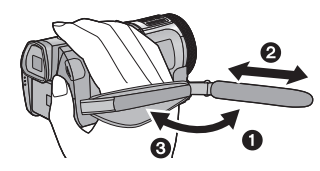

- **1** Voltee la correa.
- **2** Ajuste la longitud.
- <sup>3</sup> Vuelva a colocar la correa.

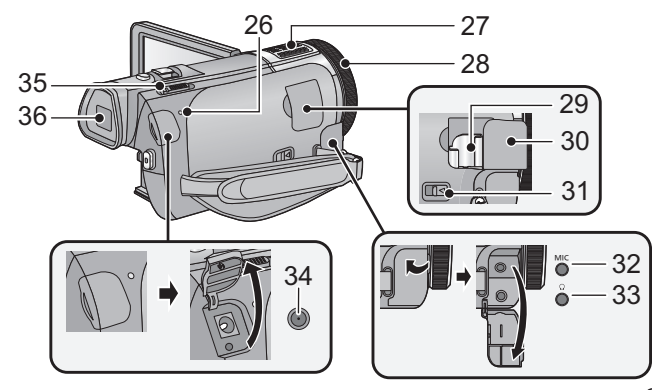

- 26 **Indicador de estado (** $\rightarrow$  **[15](#page-14-0), [134\)](#page-133-2)**
- **27 Micrófonos internos**
- 28 Anillo manual múltiple  $($   $\rightarrow$  [55](#page-54-0), [58\)](#page-57-0)
- **29 Parte del soporte del adaptador de zapata (→ [202\)](#page-201-1)**
- **30 Tapa del adaptador de zapata (** $\rightarrow$  **[202](#page-201-1))**
- **31 Palanca de desbloqueo del adaptador de zapata [SHOE ADAPTOR RELEASE]**   $($   $\rightarrow$  [202](#page-201-1))
- **32 Terminal del micrófono [MIC]**
- ≥ Como micrófono externo puede usar un micrófono compatible alimentado por conector.
- ≥ El audio será estéreo (2 canales) con una entrada externa de micrófono.
- **ODD IDE IDE** (Medidor del nivel de entrada) del micrófono) se visualiza cuando se conecta el micrófono externo.  $(481)$  $(481)$  $(481)$
- ≥ Cuando la unidad está conectada por medio del adaptador de CA, según el tipo de micrófono podría, algunas veces, oírse ruido. En este caso, para alimentar utilice la batería y el ruido se va a parar.
- **33 Terminal de los auriculares**  $\lceil \Omega \rceil$  **(** $\rightarrow$  **[69](#page-68-0))**
- ≥ La excesiva presión del sonido desde los auriculares puede causar la pérdida del oído.
- ≥ Escuchar al volumen máximo durante largos períodos de tiempo puede dañar los oídos del usuario.
- **34 Terminal de entrada de CC [DC IN]**   $(3 11)$  $(3 11)$
- Utilice tan sólo el adaptador de CA suministrado.
- 35 **Cambio de modo**  $(\rightarrow 16)$  $(\rightarrow 16)$
- **36 Visor (→ [20\)](#page-19-3)**

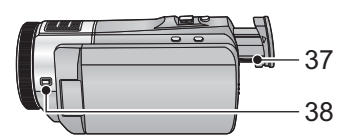

- **37 Disco corrector de ocular (→ [20\)](#page-19-3)**
- **38 Botón de funcionamiento de la cámara [CAMERA FUNCTION]**  $(\rightarrow 55)$  $(\rightarrow 55)$

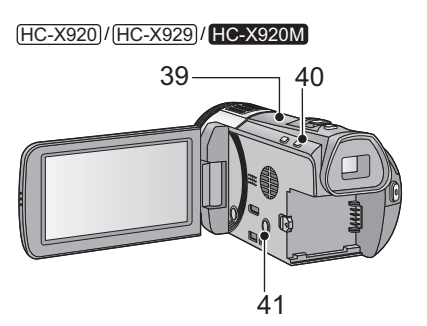

- **39 Transmisor Wi-Fi (→ [128](#page-127-0))**
- **40 Botón Wi-Fi [Wi-Fi] (**l **[134](#page-133-3), [139,](#page-138-1) [143](#page-142-1), [147,](#page-146-1) [148](#page-147-1), [152,](#page-151-1) [155](#page-154-1))**
- **41 Botón del estabilizador óptico de la imagen [((** $\frac{1}{2}$ **)** O.I.S.] (→ [46\)](#page-45-0)

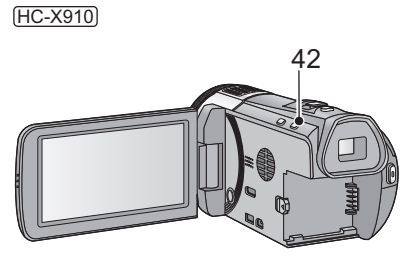

**42 Botón del estabilizador óptico de la imagen [ (((** $\sqrt{I}$ **)** O.I.S.] (→ [46\)](#page-45-0)

# <span id="page-9-0"></span>**Alimentación**

### ■ Acerca de las baterías que pueden utilizar con esta unidad

**La batería que se puede usar con esta unidad es VW-VBN130/VW-VBN260.**

≥ **La unidad tiene una función para distinguir baterías que se puede usar de forma segura. La batería dedicada (VW-VBN130/VW-VBN260) admite esta función. Las únicas baterías adecuadas para el uso con esta unidad son los productos originales de Panasonic y las baterías fabricadas por otras empresas y certificadas por Panasonic. (No se pueden usar las baterías que no admiten esta función). Panasonic no puede garantizar de ninguna forma la calidad, el rendimiento o la seguridad de las baterías que fueron fabricadas por otras empresas y no son productos originales de Panasonic.**

**Se ha descubierto que están a la venta en algunos mercados paquetes de baterías falsos con un aspecto muy parecido al producto original están disponibles a la venta en algunos mercados. Algunos de estos paquetes de baterías no están adecuadamente protegidos mediante protecciones internas que cumplan con los requisitos de los estándares de seguridad apropiado. Es posible que dichos paquetes produzcan incendios o explosión. Recuerde que nosotros no seremos responsables de los accidentes o las averías que tengan lugar como consecuencia de la utilización de un paquete de baterías falso. Para asegurarse de utilizar productos seguros, le recomendamos que se utilice un paquete de baterías original de Panasonic.**

## <span id="page-9-1"></span>**Insertar/extraer la batería**

**● Pulse el botón de alimentación para apagar el dispositivo. (→ [15](#page-14-0))** 

**Abra el monitor LCD y coloque la batería introduciéndola en la dirección mostrada en la figura.**

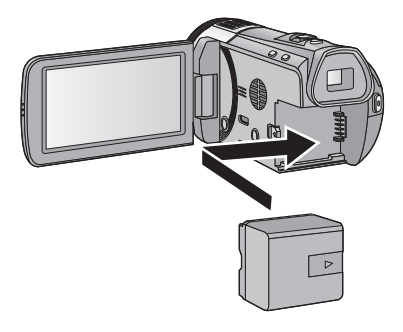

 Introduzca la batería hasta que haga clic y se cierre.

## **Extracción de la batería**

Asegúrese de mantener pulsado el botón de encendido hasta que el indicador de estado se apague. Luego retire la batería mientras sujeta el aparato para evitar que se caiga. **Mover la palanca de desenganche de la batería en la dirección que indica la flecha y extraer la batería cuando está destrabada.**

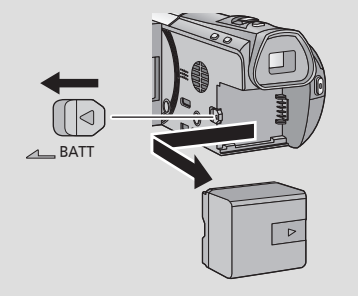

<span id="page-10-0"></span>**Cuando se compra esta unidad, la batería no está cargada. Cargue la batería por completo antes de usar esta unidad.**

La unidad está en condición de espera cuando el adaptador de CA está conectado. El circuito principal está siempre "con corriente" mientras el adaptador de CA está conectado a una toma. **Importante:**

- ≥ **Use el adaptador de CA provisto. No use el adaptador de CA de otro dispositivo.**
- ≥ **No utilice el cable de CA para otros equipos, ya que está diseñado exclusivamente para este dispositivo. Asimismo, no utilice el cable de CA de otro equipo en este dispositivo.**
- ≥ **La batería no se cargará si la unidad está encendida.**
- ≥ **Se recomienda cargar la batería en un temperatura entre 10 °C y 30 °C. (La temperatura de la batería también debe ser la misma.)**

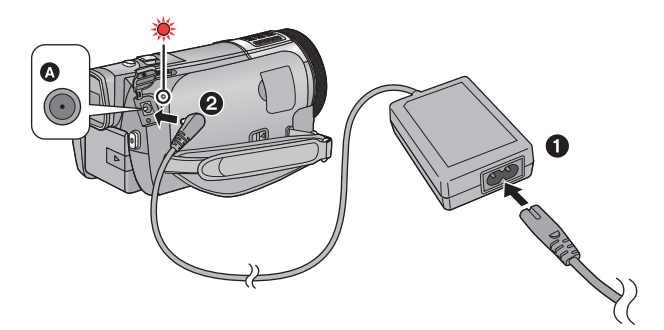

**A** Terminal de entrada de CC

● Inserte las clavijas hasta el fondo.

## *1* **Conecte el cable de CA al adaptador de CA, luego a la toma de CA.**

## *2* **Conecte el adaptador de CA al terminal de entrada de CC.**

≥ El indicador de estado parpadeará de color rojo en un intervalo de 2 segundos, (aproximadamente 1 segundo encendido y 1 segundo apagado) indicando que comenzó la carga. Se apagará cuando se complete la carga.

## ∫ **Conexión a una toma de CA**

Si enciende la unidad mientras está conectada con el adaptador de CA, puede usar la unidad con la energía suministrada desde la toma.

Al grabar durante un período prolongado de tiempo, mantenga el adaptador de CA conectado y úselo junto con la batería.

- ≥ Si el indicador de estado, parpadea a una velocidad rápida o lenta particular, consulte la página [193](#page-192-0).
- Le recomendamos utilizar baterías Panasonic (→ [12](#page-11-0)).
- ≥ No podemos garantizar la calidad de este producto si se utilizan baterías de otras marcas.
- No caliente ni exponga a llama.
- ≥ No deje la/s batería/s en un coche expuesto a la luz directa del sol durante un largo período de tiempo con las puertas y las ventanillas cerradas.

## <span id="page-11-0"></span>**Carga en curso y tiempo de grabación**

#### ∫ **Tiempo de carga/grabación**

- Temperatura: 25 °C/Humedad: 60%RH
- ≥ Cuando se usa el visor (los tiempos entre paréntesis están cuando se usa el monitor LCD)

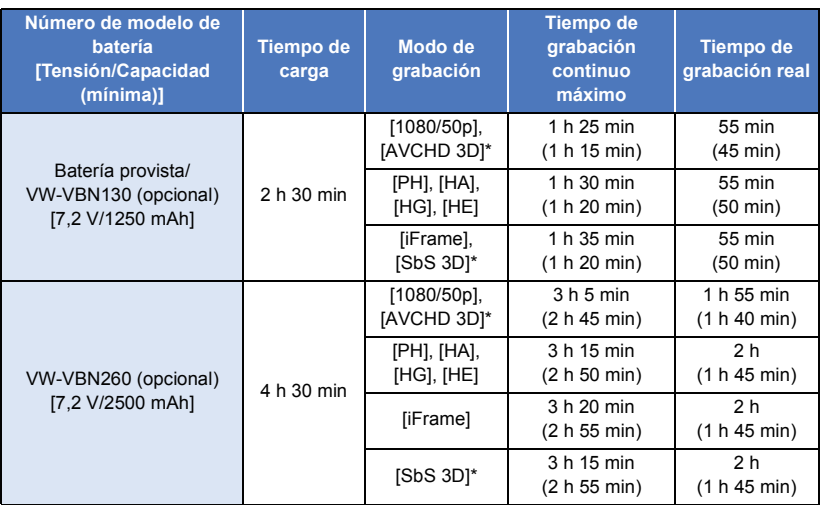

\* Este será el modo de grabación cuando se coloca la lente de conversión 3D (opcional).

● Estos tiempos son aproximados.

- ≥ **El tiempo de carga indicado sirve para cuando la batería se haya agotado totalmente. El tiempo de carga y el de grabación varían según las condiciones de utilización como la temperatura alta y baja.**
- ≥ El tiempo de grabación real se refiere al tiempo de grabación cuando se inicia/interrumpe repetidamente la grabación, enciende/apaga la cámara, mueve la palanca de zoom, etc.
- ≥ Las baterías se calientan con el uso y al ser cargarlas. Esto no es un problema de funcionamiento.

#### **Indicación de la carga de la batería**

≥ La pantalla cambia a medida que se reduce la capacidad de la batería.  $(\hspace{-0.2cm}\begin{array}{c}\hspace{-0.1cm}\begin{array}{c}\hspace{-0.1cm}\begin{array}{c}\hspace{-0.1cm}\begin{array}{c}\hspace{-0.1cm}\begin{array}{c}\hspace{-0.1cm}\begin{array}{c}\hspace{-0.1cm}\hspace{-0.1cm}\end{array}\\\hspace{-0.1cm}\end{array}\hspace{-0.1cm}\end{array}\hspace{-0.1cm}\end{array}\hspace{-0.1cm}\end{array}\hspace{-0.2cm}\end{array}\hspace{-0.2cm}\end{array}\hspace{-0.2cm}\rightarrow$ 

 $\overline{\text{Si}}$  quedan menos de 3 minutos restantes, entonces  $\overline{\text{cm}}$  se pondrá en rojo. Si la batería se descarga, entonces  $\Box$  se iluminará.

- ≥ La visualización de la pantalla desaparecerá si no se realiza ninguna operación táctil durante un período específico de tiempo. Sin embargo, se visualizará constantemente cuando el tiempo restante de la batería es menor a 30 minutos.
- ≥ La carga que queda de la batería se visualiza cuando se usa la batería Panasonic para esta unidad. La visualización de la carga que queda de la batería puede demorar un rato. El tiempo real puede variar según el uso.
- ≥ Cuando usa el adaptador de CA o baterías de otros fabricantes, no aparecerá la carga que queda de la batería.

# <span id="page-12-1"></span>**Grabación en una tarjeta**

El dispositivo puede grabar fotografías o películas en una tarjeta SD o memoria integrada. Para grabar en una tarjeta SD, lea lo siguiente.

## <span id="page-12-2"></span><span id="page-12-0"></span>**Tarjetas que puede usar con esta unidad**

**Utilice tarjetas SD que sean conformes con Class 4 o superiores a la SD Speed Class Rating\* para la grabación de películas.**

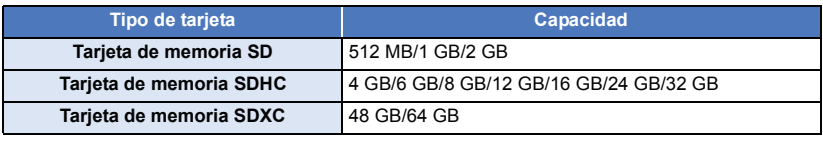

\* SD Speed Class Rating es la velocidad estándar de la escritura continua. Revise por medio de la etiqueta en la tarjeta, etc.

Por ej.:

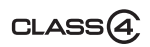

≥ Revise la última información en el siguiente sitio web de soporte.

#### **http://panasonic.jp/support/global/cs/e\_cam/**

(Esta página Web está sólo en inglés.)

- ≥ **Al usar una tarjeta de memoria SDHC/tarjeta de memoria SDXC con otro equipo, revise que el equipo sea compatible con estas tarjetas de memoria.**
- ≥ No garantizamos el funcionamiento de las tarjetas SD que no sean las anteriores. Además, las tarjetas SD con una capacidad de menos de 32 MB no se pueden usar para la grabación de video.
- ≥ Las tarjetas de 4 GB o más que no tienen el logo de SDHC o de 48 GB o más que no tienen el logo de SDXC no se basan en las especificaciones de la tarjeta de memoria SD.
- Cuando el interruptor de protección contra escritura @ de la tarjeta SD está bloqueado, no es posible grabar, borrar ni editar los datos que contiene la tarieta.
- ≥ Mantenga las tarjetas de memoria fuera del alcance de los niños para evitar su ingesta accidental.

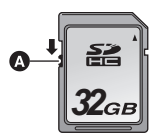

<span id="page-13-0"></span>Cuando usa por primera vez en este dispositivo una tarjeta SD que no es de Panasonic o una utilizada anteriormente en otro equipo, formatéela (→ [41\)](#page-40-0). Cuando formatea la tarjeta SD, se borran todos los datos guardados. Una vez borrados los datos, no pueden recuperarse.

#### **Cuidado:**

**Verificar que la lámpara de acceso se haya apagado.**

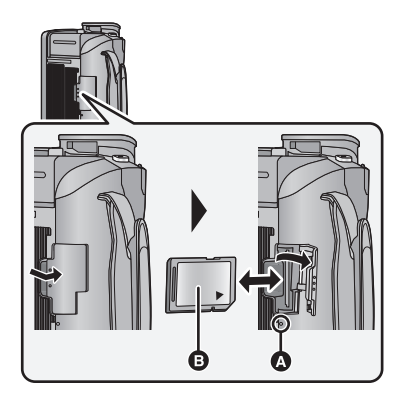

## <span id="page-13-1"></span>**Testigo de acceso [ACCESS]** A

≥ Cuando la unidad accede a la tarjeta SD o memoria incorporada, se enciende la lámpara de acceso.

- *1* **Abra la tapa de la tarjeta SD e introduzca (retire) la tarjeta SD en (de) la ranura correspondiente.**
- Oriente el lado de la etiqueta **B** en la dirección mostrada en la ilustración e introdúzcalo hasta el fondo.
- ≥ Presione el centro de la tarjeta SD, luego sáquela fuera recta.
- **2** Pulse la parte <sup>O</sup> **de la tapa de la tarjeta SD para cerrarla.**

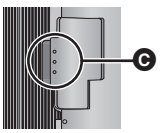

- Ciérrelo firmemente hasta que haga clic.
- No toque los terminales que se encuentran en la parte trasera de la tarjeta SD.
- ≥ No aplique demasiada fuerza en la tarjeta SD, ni la doble ni la haga caer.
- ≥ El ruido eléctrico, la electricidad estática o bien la avería de este dispositivo o de la tarjeta SD puede dañar o borrar los datos almacenados en la tarjeta SD.
- ≥ Cuando está encendida el testigo de acceso a la tarieta no:
	- Quite la tarjeta SD
	- Apagar el dispositivo
	- j Inserte ni sacar el cable de conexión USB
	- j Exponga el dispositivo a vibraciones ni lo someta a golpes

El hecho de hacer lo anterior mientras está encendido el testigo podría dañar los datos, la tarjeta SD o a el dispositivo.

- ≥ No exponga los terminales de la tarjeta SD al agua, suciedad o polvo.
- No deje las tarjetas SD en los siguientes lugares:
	- Lugares expuestos a luz directa del sol
	- Lugares muy húmedos o donde haya mucho polvo
	- Cerca de un calefactor
	- Lugares que sean objeto de cambios significativos de temperatura (puede producirse condensación.)
	- Lugares donde haya electricidad estática u ondas electromagnéticas
- ≥ Para proteger las tarjetas SD, guárdelas en sus estuches cuando termine de usarlas.
- ≥ Acerca de cómo desechar o deshacerse de la tarjeta SD.  $($  + [195](#page-194-0))

# <span id="page-14-0"></span>**Encender/apagar el dispositivo**

Puede encender y apagar el dispositivo usando el botón de alimentación, el monitor LCD o el visor.

#### **Encender y apagar el dispositivo con el botón de alimentación**

#### **Abra el monitor LCD y presione el botón de alimentación para encender la unidad.**

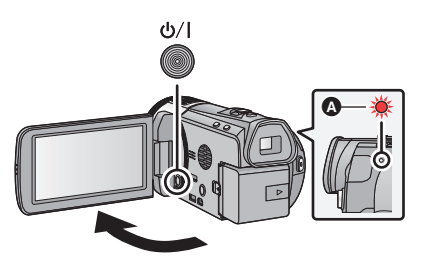

### **Para apagar la unidad**

Mantenga pulsado el botón de alimentación hasta que el indicador de estado se apague.

A El indicador de estado se ilumina.

## **Encender y apagar la unidad con el monitor LCD/visor**

Al abrir el monitor LCD o extender el visor se enciende el dispositivo. Al cerrar el monitor LCD/visor se apaga.

#### **Durante el uso normal, tal vez le resulte práctico encender y apagar el dispositivo usando el monitor LCD o visor.**

- ≥ La alimentación no se apaga si no está cerrado el monitor LCD o retraído el visor.
- ≥ La alimentación no se apaga mientras graba películas aunque esté cerrado el monitor LCD o retraído el visor.
- ≥ En los siguientes casos, no se enciende el dispositivo al abrir el monitor LCD o extender el visor. Pulse el botón de alimentación para encender el dispositivo.
	- Al comprar el dispositivo
	- Cuando ha apagado el dispositivo usando el botón de alimentación
- Cuando [AHORRO ENE (BAT)] (→ [36](#page-35-1))/[AHORRO ENE (AC)] (→ 36) esté en funcionamiento, cierre el monitor LCD y el visor, y luego abra el monitor LCD o expanda el visor nuevamente.

# <span id="page-15-0"></span>**Selección del modo**

Utilizando el interruptor de modo, cambie el modo a **di**,  $\bullet$  o **F**.

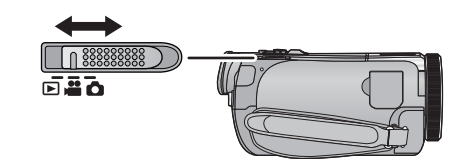

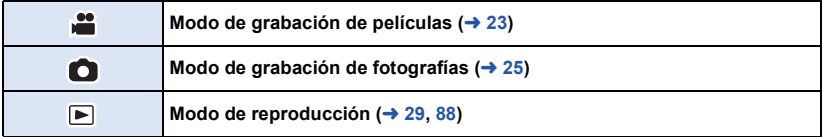

## <span id="page-16-0"></span>**Cómo usar la pantalla táctil**

Puede actuar directamente tocando el monitor LCD (pantalla táctil) con el dedo.

### ∫ **Toque**

Toque y suelte la pantalla táctil para seleccionar el icono o la imagen.

- Toque el centro del icono.
- ≥ El tocar la pantalla táctil no surtirá efecto si está tocando otra parte de la misma.

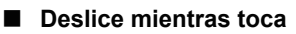

Mueva el dedo mientras pulsa la pantalla táctil.

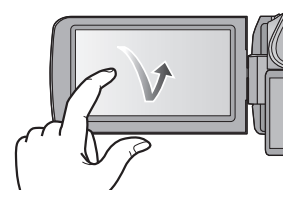

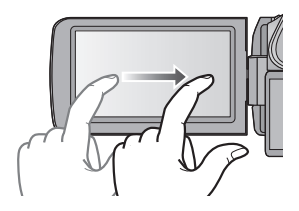

## ∫ **Acerca de los iconos de funcionamiento**

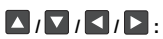

**Toque al cambiar una página o al realizar ajustes.**

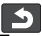

**:**

**Toque para volver a la pantalla anterior.**

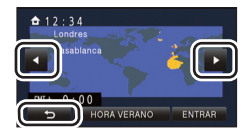

## <span id="page-17-0"></span>**Acerca del menú táctil**

### Toque  $\langle$  (lado izquierdo)/ $\rangle$  (lado derecho) de **KIIIIS** en el menú táctil para **cambiar los iconos de funcionamiento.**

≥ También se pueden cambiar los iconos de operación al desplazar el menú táctil hacia derecha o izquierda mientras lo toca.

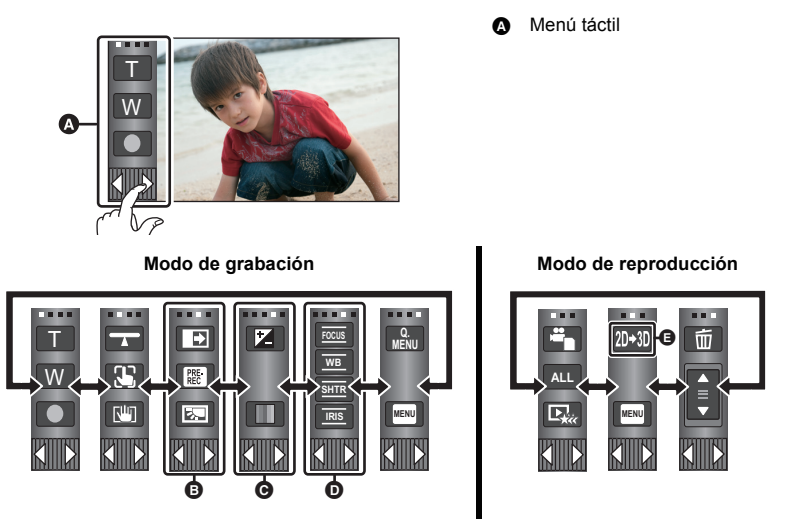

- $\odot$  Se pueden cambiar los iconos de funcionamiento a visualizar.  $(\rightarrow 38)$  $(\rightarrow 38)$  $(\rightarrow 38)$
- **⊙** Se visualiza únicamente en modo automático inteligente Plus (→ [49\)](#page-48-0) y [Efecto
- miniatura]/[Película de 8mm]/[Película silenciosa] del modo de control creativo (→ [49\)](#page-48-1). **①** Se visualiza únicamente en [Grab. intervalos] del modo de control creativo (→ [49\)](#page-48-1), Modo  $\det$  de escena ( $\rightarrow$  [53](#page-52-0)) v Modo manual ( $\rightarrow$  [55](#page-54-0)).
- **<b>E** Solo se visualiza si se conecta a un televisor. (→ [163\)](#page-162-0)
- ∫ **Para visualizar el menú táctil**

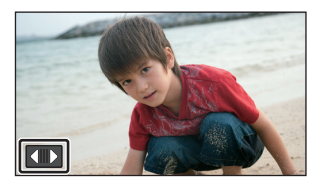

El menú táctil desaparecerá cuando no se realice ninguna operación táctil por un período de tiempo específico durante la grabación de la imagen en movimiento/fotografía Para volver a visualizarlo, toque .

≥ No toque el monitor LCD con puntas agudas duras, como la de un bolígrafo.

# <span id="page-18-0"></span>**Ajuste de la fecha y la hora**

El reloj no se configura en el momento de la compra. Asegúrese de configurar el reloj.

### **Seleccione el menú. (→ [32\)](#page-31-0)**

 $MENU$  : [CONFIGURAR]  $\rightarrow$  [CONF. RELOJ]

#### <span id="page-18-1"></span>*2* **Toque la fecha u hora a fijar, luego fije el valor deseado usando / .**

**Visualizar el ajuste de hora mundial (→ [34\)](#page-33-1):** 

**f** [NACIONAL]/ **[DESTINO]** 

≥ El año puede ajustarse entre 2000 y 2039.

### <span id="page-18-2"></span>*3* **Toque [ENTRAR].**

- ≥ Puede visualizarse un mensaje que avisa del ajuste de la hora mundial. Haga dicho ajuste tocando la pantalla.  $(\rightarrow 34)$  $(\rightarrow 34)$  $(\rightarrow 34)$
- Toque [SALIR] para completar el ajuste.

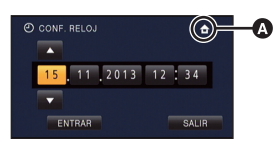

n

● HC-X920 / HC-X929 / HC-X920M En el momento de la compra, la pantalla de confirmación para la configuración de Wi-Fi se visualiza después de realizar el ajuste de la hora mundial.  $\rightarrow$  [134](#page-133-3)) Salga de la pantalla si el ajuste no es necesario.

- ≥ Cuando encienda la unidad por primera vez, aparecerá un mensaje para pedirle que configure la fecha y la hora. Seleccione [SÍ] y realice los pasos [2](#page-18-1) a [3](#page-18-2) para fijar la fecha y la hora.
- ≥ La función de visualización de fecha y hora funciona con una pila de litio incorporada.
- ≥ Si la visualización de la hora es [- -], se debe cargar la batería de litio integrada. Para recargar la batería de litio integrada, conecte el adaptador CA o coloque la batería en esta unidad. La batería todavía se está recargando incluso si la energía está apagada. Deje la unidad como está durante aproximadamente 24 horas y la batería mantendrá la fecha y hora durante aproximadamente 6 meses.

## <span id="page-19-1"></span><span id="page-19-0"></span>**Antes de grabar**

## <span id="page-19-2"></span>∫ **Posicionamiento básico de la cámara**

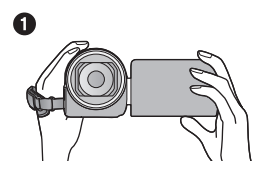

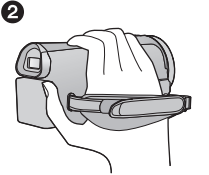

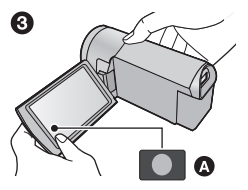

- **1** Sostenga la cámara con ambas manos.
- **2** Pase la mano a través de la correa.
- **3** Conviene usar el icono de botón de grabación **@** cuando la unidad está sujetada en su muñeca.
- ≥ Cuando graba, asegúrese de que sus pies estén estables y de que no haya peligro de chocar con otra personas u objetos.
- ≥ Cuando esté al aire libre, grabe las imágenes con el sol a sus espaldas. Si el objeto está a contraluz, aparecerá oscurecido en la grabación.
- ≥ Mantener los brazos cerca del cuerpo y separar las piernas para obtener un mejor equilibrio.
- ≥ No cubra el micrófono ni el ventilador con su mano, etc.

## ∫ **Grabación básica de películas**

- ≥ Normalmente, la unidad se debe mantener firme al grabar.
- ≥ Si se mueve la unidad cuando se graba, se debe moverla lentamente y manteniendo una velocidad constante.
- ≥ La función del zoom es útil para filmar sujetos a los cuales uno no se puede acercar, pero el exceso de uso de la función del zoom para acercar o alejar la imagen puede hacer que la película no sea tan agradable de ver.

## <span id="page-19-3"></span>∫ **Para ajustar la imagen en el visor**

#### **Ajuste para hacer que la imagen sea clara al mover disco corrector ocular.**

● Extienda el visor y cierre el monitor LCD para encender el visor.

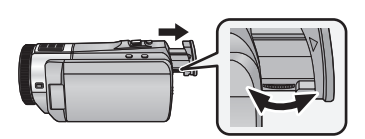

## ∫ **Grabación cara a cara**

#### **Gire el monitor LCD hacia el lado de la lente.**

- ≥ La imagen aparece girada horizontalmente, como si se estuviera mirando un espejo. (Sin embargo, la imagen que se graba es la misma que en el modo de grabación normal.)
- Sólo aparecerán algunas indicaciones en la pantalla. Cuando | ! aparezcan, volver la dirección de la pantalla LCD a la posición normal y verificar la indicación de advertencia/alarma.  $($   $\rightarrow$  [183\)](#page-182-1)

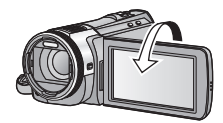

## <span id="page-20-0"></span>∫ **Colocar/Sacar la visera**

Esto reducirá la luz adicional que entra en las lentes bajo la luz solar brillante o la luz de fondo, etc. haciendo posible tomar imágenes más claras.

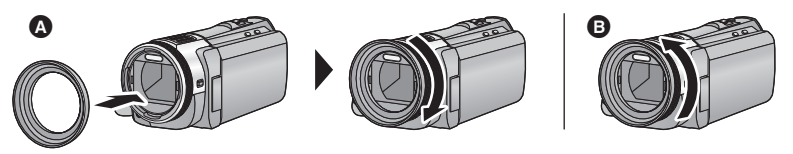

- **A** Colocación de la visera
- **B** Extracción de la visera
- ≥ Si usa el kit del filtro (opcional), las lentes de conversión (opcional) o las lentes de conversión 3D (opcional), saque la visera.

# <span id="page-21-0"></span>**Seleccionar un medio para grabar**

## **[HC-X920M]**

La tarjeta y la memoria integrada se pueden seleccionar de forma separada para grabar las películas o fotografías.

## $1$  Cambie el modo a  $\ddot{\bullet}$  o a  $\bullet$ .

2 **Seleccione el menú.**  $(\rightarrow 32)$  $(\rightarrow 32)$ 

### **MENU : [SELEC MEDIO]**

- *3* **Toque el medio para grabar las películas o fotografías.**
- ≥ El medio se selecciona de forma separada para las películas o fotografías y se resalta en amarillo.

## *4* **Toque [ENTRAR].**

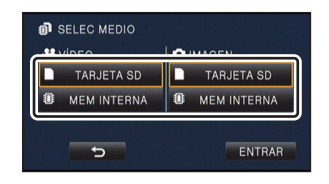

**A** 

 $\bullet$ 

¥.

# <span id="page-22-0"></span>**Grabación de películas**

- *1* **Cambie el modo a .**
- *2* **Abra el monitor LCD o extienda el visor.**
- *3* **Pulse el botón de inicio/parada de grabación para iniciar la grabación.**

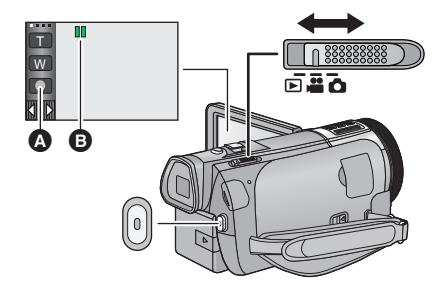

- **A** Icono del botón de grabación
- **B** Cuando comienza a grabar, II cambia a
- *4* **Pulse nuevamente el botón de inicio/parada de grabación para pausar la grabación.**
- ≥ También puede tocar el icono del botón de grabación para iniciar o detener la grabación.
- Indicaciones en pantalla en el modo de grabación de imagen en **movimiento**

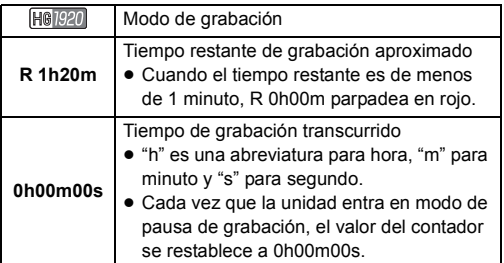

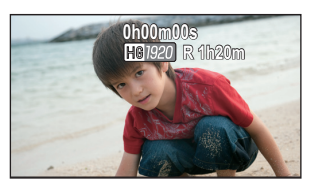

- ≥ La visualización de la pantalla desaparecerá si no se realiza ninguna operación táctil durante un período específico de tiempo. Para volver a visualizarla, toque la pantalla.  $(\rightarrow 34)$  $(\rightarrow 34)$
- ≥ Se visualizará constantemente cuando el tiempo de grabación restante es menor a 30 minutos.
- **Para cambiar el formato de grabación, cambie [MODO GRAB.]. (→ [71](#page-70-1))**
- $\bullet$  Las fotografías pueden ser grabadas mientras va grabando la película. (→ [26](#page-25-0))
- ≥ Las imágenes grabadas entre presionar el botón de inicio/detención de la grabación para comenzar a grabar y presionarlo nuevamente para pausar la grabación se convierten en una escena.

Cuando graba con [MODO GRAB.] fijado en [iFrame], las escenas más largas que aproximadamente 20 minutos se dividirán automáticamente. (Continuará la grabación.)

≥ (Escenas máximas que se pueden grabar de una tarjeta SD simple o memoria integrada)

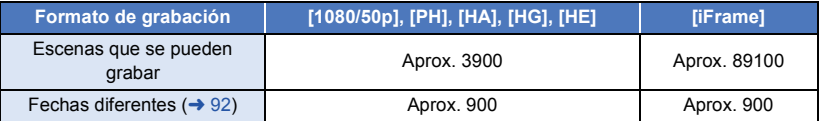

- ≥ La cantidad máxima de escenas que se pueden grabar y la cantidad máxima de fechas diferentes será menor que la tabla anterior cuando hay escenas iFrame y fotografías grabadas en la tarjeta SD o memoria integrada.
- ≥ Mientras se realiza la grabación, la grabación no se detendrá aunque el monitor LCD se cierre y se retraiga el visor.
- ≥ Ponga el dispositivo en el modo de pausa cuando conecte o desconecte un micrófono externo con el terminal MIC.
- ≥ Consulte la página [199](#page-198-1) para obtener información sobre tiempo de grabación aproximado.

# <span id="page-24-0"></span>**Grabación de fotografía**

**1** Cambie el modo a  $\bullet$ . *2* **Abra el monitor LCD o extienda el visor.** *3* **Pulse hasta la mitad el botón . (Sólo para el enfoque**  680 **automático) Indicación del enfoque: A** Indicación del enfoque  $\circlearrowright$  (La lámpara blanca parpadea.): Ŵ Enfocando A ● (La lámpara verde se enciende.): Objeto enfocado Ausencia de indicador: No se ha podido enfocar el objeto. **B** Área del enfoque (área dentro de los paréntesis) 4 Pulse el botón **notalmente**.

О

- <span id="page-24-1"></span>● Si ajusta la función del estabilizador óptico de imagen (→ [46](#page-45-0)) a  $\boxed{\text{(W0D01)}}$ , dicha función será más eficaz. Se visualizará (  $\texttt{[MEGA]}$  (estabilizador óptico de imagen MEGA) cuando se presiona hasta la mitad el botón **natural**.)
- ≥ La lámpara de ayuda AF ilumina los lugares oscuros.
- ≥ Se recomienda usar un flash o trípode al grabar fotografías en lugares oscuros ya que la velocidad del obturador disminuye.
- También puede tomar una imagen con solo tocar el sujeto a enfocar. (Disparo táctil: → [62\)](#page-61-0)
- ≥ El tiempo que lleve la grabación de una fotografía dependerá del tamaño de la imagen.
- ≥ La indicación de enfoque y el área de enfoque pueden no visualizarse según las condiciones de grabación o los ajustes del menú.

## ■ Acerca de las indicaciones en la pantalla en el modo de grabación **de fotografías**

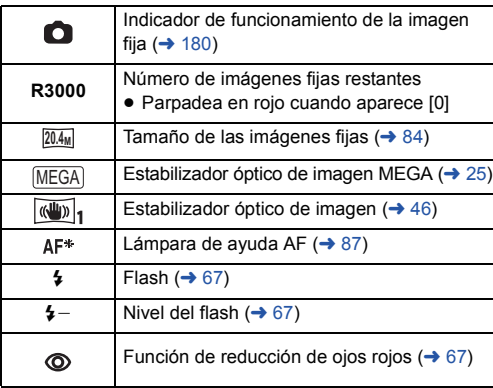

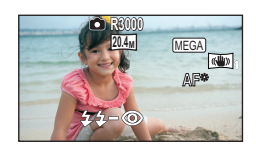

- La visualización de la pantalla desaparecerá cuando no se realiza una operación táctil por un período específico de tiempo. Para volver a visualizarla, toque la pantalla.
- Se visualizará constantemente cuando la cantidad restante de fotografías que se pueden grabar sea de 200 o menos.

## ■ Acerca del área de enfoque

Cuando hay un objeto de alto contraste delante o detrás del objeto que está dentro del área de enfoque, éste puede no enfocarse correctamente. Si esto sucediera, asegúrese de que el objeto de alto contraste quede fuera del área de enfoque.

## <span id="page-25-0"></span>**Grabar fotografías en el modo de grabación de películas**

## $\Diamond$  Cambie el modo a **...**.

### **Presione por completo el botón (c)** (presione hasta el final) para tomar la fotografía.

- ≥ Se pueden grabar fotografías mientras se graban películas. (Grabación simultánea)
- Mientras se graban las fotografías,  $\Box$  se pone de color rojo y se visualiza la cantidad de imágenes restantes que se pueden grabar.
- ≥ El obturador no emite sonido alguno durante la grabación de fotografías.

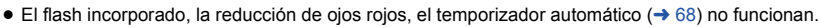

- ≥ Mientras se graban las imágenes en movimiento o durante el funcionamiento de PRE-REC, la calidad de la imagen es diferente de las fotografías comunes de manera que la grabación de la imagen en movimiento es preferible antes que la grabación de fotografías.
- ≥ Si se usa la grabación simultánea mientras se graba una imagen en movimiento, el tiempo restante de grabación se acortará. Si la unidad se apaga o se opera el selector de modo, el tiempo de grabación restante se alargará.
- ≥ El tiempo que lleve la grabación de una fotografía dependerá del tamaño de la imagen.
- ≥ La cantidad máxima de imágenes grabables que se puede visualizar es 9999. Si la cantidad de imágenes que se pueden grabar excede 9999, se visualiza R 9999+. La cantidad no cambiará cuando la imagen se toma hasta que la cantidad de imágenes que se pueden grabar sea de 9999 o menos.
- ≥ La extensión del tiempo de grabación dependerá de la condición de grabación.

# <span id="page-26-0"></span>**Modo automático inteligente**

Los siguientes modos apropiados para la condición se ajustan apuntando la unidad a los que desea grabar.

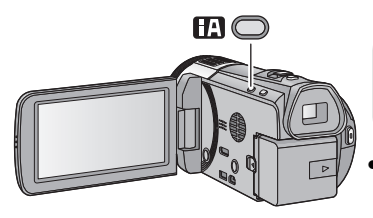

### **Botón automático inteligente**

Al presionar el botón automático inteligente, se puede cambiar el modo de grabación.  $(4.48)$  $(4.48)$  $(4.48)$ 

n

≥ Al presionar el botón automático inteligente cuando se fijaron otros modos de grabación, se cambiará al modo automático inteligente.

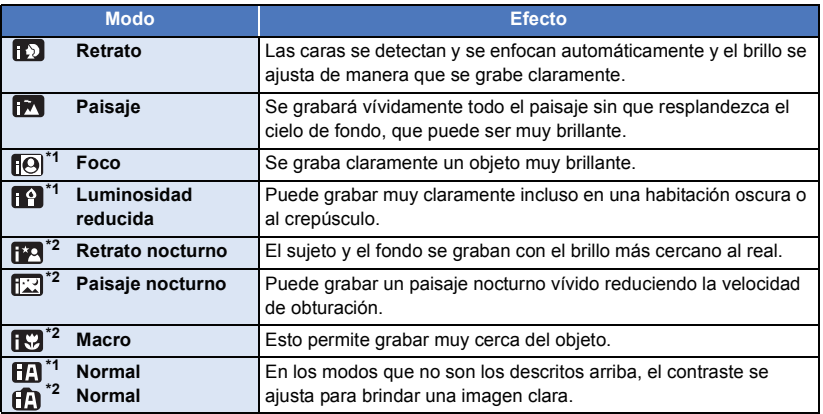

- \*1 Sólo en el modo de grabación de película
- \*2 Sólo en el modo de grabación de fotografía
- ≥ Dependiendo de las condiciones de grabación, tal vez el dispositivo no pueda entrar en el modo deseado.
- ≥ En el modo de retrato, foco o modo de baja luminosidad, las caras detectadas aparecen con cuadros blancos. En el modo retrato, un sujeto grande y cercano al centro de la pantalla aparecerá rodeado por un cuadro naranja.  $(\rightarrow 76)$  $(\rightarrow 76)$
- ≥ Se recomienda usar un trípode en el Retrato Nocturno y en el Modo de Paisaje Nocturno.
- ≥ Los rostros no se pueden detectar según las condiciones de grabación, como por ejemplo, cuando los rostros tienen ciertas dimensiones o están inclinados, o cuando se usa el zoom digital.

## ■ Modo automático inteligente

Cuando está activado el Modo Automático Inteligente, el Balance Automático de Blancos y Enfoque Automático funcionan y ajustan automáticamente el balance de color y enfoque. Según el brillo del sujeto, etc., la abertura y velocidad de obturación se ajustan automáticamente para lograr un brillo óptimo.

≥ El balance de color y el enfoque pueden no ajustarse automáticamente dependiendo de las fuentes de luz empleadas y de las escenas grabadas. Si esto sucediera, realice estos ajustes manualmente.  $(\rightarrow 56, 58)$  $(\rightarrow 56, 58)$  $(\rightarrow 56, 58)$  $(\rightarrow 56, 58)$  $(\rightarrow 56, 58)$ 

### **Balance automático de blancos**

La ilustración muestra la gama efectiva de ajuste automático de balance de blancos.

- 1) El rango efectivo del ajuste automático de equilibrio de blancos en esta unidad
- 2) Cielo azul
- 3) Cielo nublado (lluvia)
- 4) Luz del sol
- 5) Bombilla fluorescente blanca
- 6) Bombilla halógena
- 7) Incandescente
- 8) Salida o puesta del sol
- 9) Luz de una vela

Si el balance de blancos automático no funciona con normalidad, ajuste el balance de blancos manualmente.  $(4.56)$  $(4.56)$ 

### **Enfoque automático**

La unidad enfoca automáticamente.

- ≥ El enfoque automático no funciona correctamente en las siguientes situaciones. En estos casos, grabe las imágenes en modo de enfoque manual.  $\leftrightarrow$  [58\)](#page-57-0)
	- Al grabar objetos distantes y cercanos al mismo tiempo
	- Al grabar un objeto que se encuentra tras una ventana cubierta de polvo o que está sucia
	- $-$  Al grabar un objeto que está rodeado por objetos con superficies brillantes o por objetos muy reflectantes

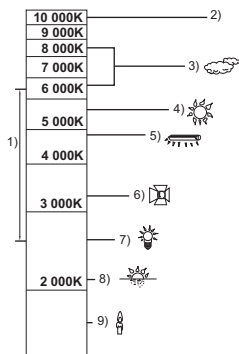

# <span id="page-28-0"></span>**Reproducción de película/fotografía**

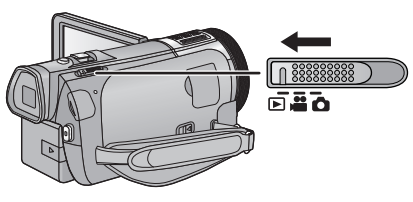

- **1** Cambie el modo a  $\blacktriangleright$ .
- *2* **Toque el icono de selección del modo de**  reproducción  $\odot$  ( $\rightarrow$  [18\)](#page-17-0).
	- También puede tocar MENU y seleccionar [CONF. VÍDEO] o  $[CONF. IM.] \rightarrow [MEDIO, VÍDEO/FOTO]$  para configurar  $\left(\rightarrow$  [32\)](#page-31-0)
- 3 (HC-X920)/(HC-X929)/(HC-X910

**Seleccione la fotografía** B **o el formato de grabación de la imagen en movimiento** C **que desea reproducir.**

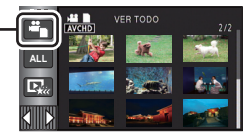

 $\blacksquare$ 

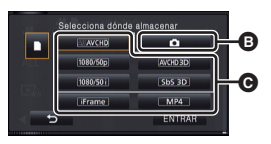

#### HC-X920M

**Seleccione el tipo de medio**  $\mathbf{\odot}$  **v a continuación la imagen fija** B **o el formato de grabación de la imagen en movimiento** C **que desee reproducir.**

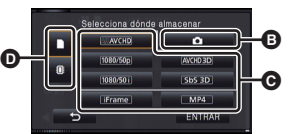

H

- Toque [ENTRAR].
- ≥ Se visualiza un icono en la visualización de miniatura cuando se toca el elemento de la imagen en movimiento.(<mark>AVCHD), 1080/50p), 1080/50i</mark>), i Frame), LMP4 ), LAVCHD3D, LSbS 3D)
- $\bullet$  [sop] se visualiza en la escena 1080/50p, **3D** (Azul) se visualiza en la escena AVCHD 3D y (3D) se visualiza en la escena de lado a lado al tocar [ALL AVCHD].

## *4* **Toque la escena o la fotografía que desea reproducir.**

- Para visualizar la siguiente (anterior) página:
	- Deslice la vista en miniatura hacia arriba (hacia abajo) mientras la toca.
	- $-$  Cambie el menú táctil, y luego toque  $\triangle$  (arriba) /  $\blacktriangledown$  (abajo) en la palanca de deslizamiento en miniatura.

## *5* **Seleccione la operación de reproducción tocando el icono de operación.**

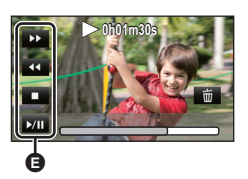

**A** Icono de funcionamiento

- ≥ Los iconos de funcionamiento y la visualización de la pantalla desaparecerá cuando no se realiza una función por un período específico de tiempo. Para volver a visualizarla, toque la pantalla.
- ≥ Se reproducirá en un único modo, en 2D o en 3D cuando la presentación de diapositivas se realice a través de un televisor 3D compatible. Se reproducirá en 2D si la fotografía al comienzo de la presentación está en 2D (las fotografías en 3D se convierten en fotografías en 2D y reproducen), y se reproducirá en 3D si está en 3D (las fotografías en 2D se convierten a fotografías en 3D y se reproducen).

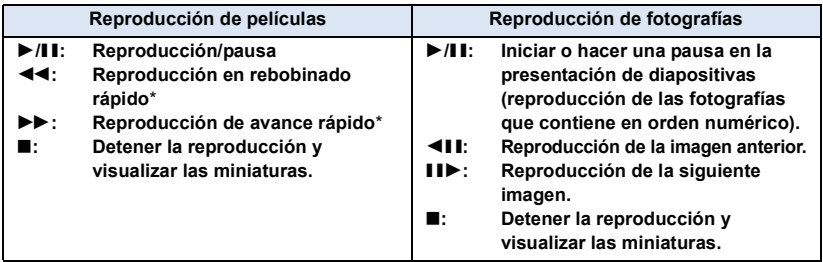

\* Cuando se presiona dos veces, la rebobinado rápido/velocidad de avance aumenta. (La pantalla muestra los cambios  $\overrightarrow{444}$  /  $\overrightarrow{b}$   $\overrightarrow{b}$  )

## <span id="page-29-0"></span>∫ **Cambie la visualización de miniatura**

Cuando una miniatura aparece, la visualización de miniatura cambia según el orden siguiente si manipula la palanca del zoom hacia el lado  $Q$  o hacia el lado  $\blacksquare$ . 20 escenas  $\longleftrightarrow$  9 escenas  $\longleftrightarrow$  1 escena  $\longleftrightarrow$  Índice del encuadre de destaque y tiempo\*  $( \rightarrow 89)$  $( \rightarrow 89)$  $( \rightarrow 89)$ 

- 
- \* El índice de encuadre de destaque y tiempo sólo se puede ajustar en el modo de Reproducción de película.
- ≥ Vuelve la visualización de 9 escenas si corta la alimentación o cambia el modo.
- ≥ Al visualizar en 1 escena o al mantener presionado sobre la miniatura en la visualización de 20 escenas o 9 escenas, se visualizarán la fecha y hora de grabación cuando se reproducen imágenes en movimiento y la fecha de grabación y el número de archivo cuando se reproducen fotografías.

## ∫ **Ajuste del volumen del altavoz/ auricular**

Opere la palanca de volumen para ajustar el volumen del altavoz/auricular durante el modo de la reproducción de imágenes en movimiento.

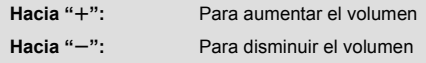

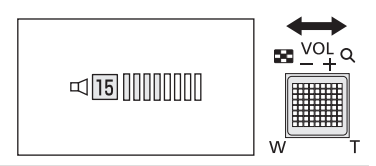

- Sólo se escuchará el sonido durante la reproducción normal.
- ≥ Si el modo de pausa se mantiene durante 5 minutos, la pantalla vuelve a la visualización de miniaturas.
- ≥ La indicación de tiempo de reproducción restante pasará a 0h00m00s en cada escena.
- ≥ Al reproducir con [ALL AVCHD] seleccionado, la pantalla puede volverse negra momentáneamente al cambiar las escenas.
- ≥ Cuando esta unidad está conectada a un televisor, el altavoz no reproduce sonidos.

## **Compatibilidad de películas**

- ≥ Esta unidad se basa en el formato de archivo AVCHD 3D/AVCHD Progressive/AVCHD/ MPEG-4 AVC.
- ≥ Incluso si los dispositivos usados tienen estándares compatibles, cuando se realiza la reproducción de imágenes en movimiento grabadas con otro dispositivo en esta unidad o cuando se reproducen las imágenes en movimiento grabadas con esta unidad en otro dispositivo, la reproducción puede no proceder normalmente o puede no ser posible. (Verifique la compatibilidad en las instrucciones de funcionamiento de su dispositivo.)
- ≥ Las escenas MP4 que se pueden reproducir en esta unidad se limitan a las creadas en esta unidad.
- ≥ **No utilice dispositivos que no admitan AVCHD 3D para borrar o editar películas 3D que se grabaron a un tarjeta SD con este dispositivo (por ejemplo, no utilice dispositivos que solo admitan el formato AVCHD convencional). Una vez que las películas 3D se convierten a películas 2D, no se pueden volver a convertir en 3D.**
- ≥ Puede reproducir películas AVCHD 3D en un dispositivo compatible con AVCHD para el cual se duplicaron estos vídeos. Sin embargo, las películas 3D grabadas con éste dispositivo se convertirán a películas 2D. Las películas 2D no se pueden convertir a películas 3D.

## **Compatibilidad de imágenes fijas**

- ≥ Este dispositivo cumple con la norma unificada DCF (Design rule for Camera File system) establecida por JEITA (Japan Electronics and Information Technology Industries Association).
- ≥ Los formatos de archivos de imágenes fijas compatibles con esta unidad son MPO y JPEG. (No todos los archivos formateados MPO y JPEG se reproducirán.)
- ≥ Este dispositivo puede sufrir un desperfecto o no reproducir fotografías grabadas en otros productos; de igual forma, otros productos pueden sufrir desperfectos o no reproducir fotografías grabadas en este dispositivo.

# <span id="page-31-0"></span>**Uso de la pantalla de menús**

- Toque  $\triangleleft$  (lado izquierdo)/ $\triangleright$  (lado derecho) de  $\triangleright$  en el Menú Táctil para visualizar  $\triangleright$  **menu** .  $\left(\rightarrow$  [18\)](#page-17-0)
- $1$  **Toque** MENU.

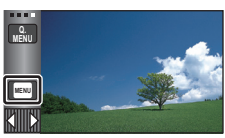

*2* **Toque el menú superior** A**.**

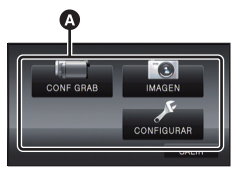

*3* **Toque el submenú** B**.**

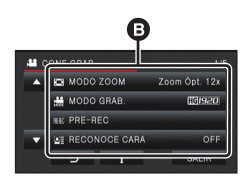

- Puede visualizarse la página siguiente (anterior) tocando  $\blacksquare$  /  $\blacksquare$ .
- *4* **Toque el detalle deseado para aceptar el ajuste.**
- *5* **Toque [SALIR] para salir del ajuste del menú.**

## ∫ **Acerca de la visualización de la guía**

Después de tocar | | , tocar los submenús y elementos puede provocar que aparezcan descripciones de funciones y mensajes de confirmación de ajustes.

≥ Una vez visualizados los mensajes, dejará de visualizarse la guía.

## <span id="page-32-0"></span>**Uso del menú rápido**

Eso le permite ajustar rápidamente algunos menús.

● Toque  $\triangleleft$  (lado izquierdo)/ $\triangleright$  (lado derecho) de  $\triangleright$  en el Menú Táctil para visualizar  $\frac{Q}{MENU}$ .  $($  [18\)](#page-17-0)

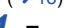

## $1$  **Toque**  $\left[\begin{array}{c} Q_{\cdot} \\ MENU \end{array}\right]$ .

Pueden ajustarse los siguientes menús. Toque el menú deseado.

≥ Las opciones visualizadas varían según la posición o el ajuste del selector de modo.

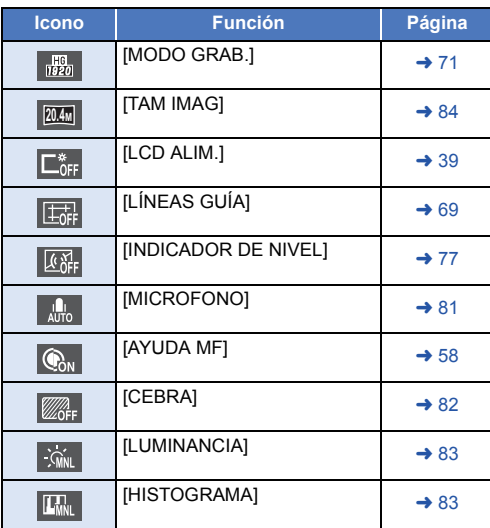

- *2* **Toque la opción deseada para aceptar el ajuste.**
- *3* **Toque [SALIR] para salir del menú rápido.**

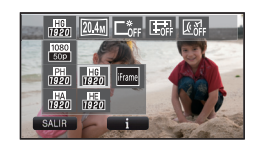

# <span id="page-33-0"></span>**Usando el Menú de Configuración**

## <span id="page-33-2"></span>**[PANTALLA]**

Fije el método de visualización para visualizar la información de la pantalla.

#### **: [CONFIGURAR]** # **[PANTALLA]** # **ajuste deseado MENU**

**[5 SEG.]:** La información se visualiza en la pantalla durante 5 segundos después de iniciar el modo de grabación de imágenes en movimiento o el modo de grabación de fotografías, de empezar la reproducción o de tocar la pantalla.

**[ON]:** Visualiza constantemente

## **[CONF. RELOJ]**

Consulte la página [19.](#page-18-0)

### <span id="page-33-1"></span>**[AJ. HORA M.]**

Es posible visualizar y grabar la hora en el destino del viaje seleccionando su región nacional y el destino del viaje.

<span id="page-33-4"></span>**1 Seleccione el menú.**

#### **: [CONFIGURAR]** # **[AJ. HORA M.] MENU**

- Si el reloj no está ajustado, ajústelo a la hora actual. (→ [19](#page-18-0))
- ≥ Cuando no está definido [NACIONAL] (su región nacional), aparece el mensaje. Toque [ENTRAR] y continúe con el Paso [3.](#page-33-3)
- **2** (Sólo cuando ajusta su región nacional) **Toque [NACIONAL].**
- Toque [ENTRAR].
- <span id="page-33-3"></span>**3** (Sólo cuando ajusta su región nacional) **Toque / para seleccionar su región nacional y toque [ENTRAR].**
- ≥ **Toque [HORA VERANO] para establecer el**  tiempo de ahorro de luz. Aparece  $(\overline{w}\,\overline{\bullet})$  y el **ajuste de hora de verano se enciende, la diferencia horaria desde GMT avanza una hora. Toque nuevamente [HORA VERANO] para volver al ajuste de hora normal.**
- **4** (Sólo cuando ajusta la región del destino del viaje)

#### **Toque [DESTINO].**

● Toque [ENTRAR].

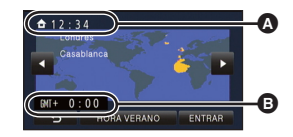

≝

Ω

o

►

- A **La hora actual**
- B **Diferencia horaria con GMT (Greenwich Mean Time)**
- ≥ Cuando se ajusta la región nacional por la primera vez, aparece la pantalla para seleccionar la nación/destino del viaje después de definir sucesivamente la región nacional. Si la región nacional ya ha sido ajustada una vez, lleve a cabo la operación del menú para el paso [1](#page-33-4).
- **5** (Sólo cuando ajusta la región del destino del viaie)

Toque  $\Box$  / **D** para seleccionar el **destino del viaje y toque [ENTRAR].**

- ≥ **Toque [HORA VERANO] para establecer el**  tiempo de ahorro de luz. Aparece ( $\overline{\mathbf{\mathfrak{B}}\mathbf{Q}}$ ) **v** el **ajuste de hora de verano se enciende. La diferencia horaria y la hora del destino de viaje desde la hora de la región de origen avanzan una hora. Toque nuevamente [HORA VERANO] para volver al ajuste de hora normal.**
- Cierre el ajuste al tocar [SALIR]. aparece y se indica la hora de destino del viaje.

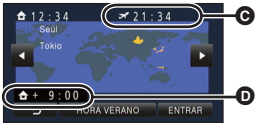

- C **Hora local del lugar de destino seleccionado**
- D **Diferencia horaria entre el destino de viaje y la región local**

#### *Para hacer volver la visualización al ajuste nacional*

Ajuste la región nacional siguiendo los Pasos de [1](#page-33-4) a [3](#page-33-3) y cierre el ajuste tocando [SALIR].

≥ Si no puede encontrar su destino del viaje en el área mostrada en la pantalla, ajústelo usando la diferencia horaria de su región nacional.

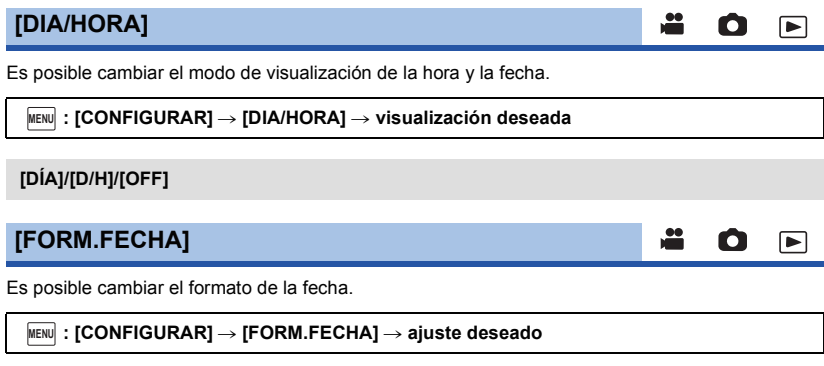

#### **[A/M/D]/[M/D/A]/[D/M/A]**

### **[Mostrar ZOOM/REC]**

Se puede cambiar la forma en que se visualizan los iconos de botón de zoom ( $\top / W$ ) y el icono de botón de grabación ( $\Box$ ).

Ω

兽

≝

О

▶

►

|►|

#### **: [CONFIGURAR]** # **[Mostrar ZOOM/REC]** # **ajuste deseado MENU**

**[ON]:** Visualiza constantemente

**[OFF]:** Los iconos desaparecerán después de 5 segundos si no se realiza ninguna operación táctil.

## **[Piloto Bloq. Est. Img. Ópt.]**

Consulte la página [62.](#page-61-1)

**[VIS. SALIDA]**

Consulte la página [112.](#page-111-2)

### <span id="page-35-0"></span>**[AHORRO ENE (BAT)]**

Si transcurren aproximadamente 5 minutos sin que se realice operación alguna, esta unidad se apaga automáticamente para ahorrar la duración de la batería.

#### $\text{MENU}$  **: [CONFIGURAR] → [AHORRO ENE (BAT)] → [ON]**

- ≥ Esta unidad no se apagará automáticamente incluso si [AHORRO ENE (BAT)] está fijado a [ON] en los siguientes casos:
	- $-$  Uso del adaptador de CA $\hat{ }$
	- Usando el cable USB para el ordenador etc.
	- $-$  se usa el PRE-REC
	- $-$  Durante la reproducción de la presentación de diapositivas
	- Función Wi-Fi
- \* Cuando se activa [AHORRO ENE (AC)], esta unidad se apaga automáticamente.

### <span id="page-35-1"></span>**[AHORRO ENE (AC)]**

Después de aproximadamente 30 minutos sin realizar ninguna operación con el adaptador AC conectado a esta unidad, esta se apaga automáticamente.

#### $M_{\text{MEM}}$  : [CONFIGURAR]  $\rightarrow$  [AHORRO ENE (AC)]  $\rightarrow$  [ON]

- ≥ Esta unidad no se apagará automáticamente incluso si [AHORRO ENE (AC)] está fijado a [ON] en los siguientes casos:
	- $-$  Usando el cable USB para el ordenador etc.
	- se usa el PRE-REC
	- Durante la reproducción de la presentación de diapositivas
	- Función Wi-Fi
# **[ARRANQUE RÁP.]**

Esta unidad se pone en pausa de grabación aproximadamente 1 segundo cuando la unidad se enciende con el modo ajustado en  $\mathbf{a}$  o  $\mathbf{\odot}$ .

# $\text{MENU}$  **: [CONFIGURAR] → [ARRANQUE RÅP.] → [ON]**

- ≥ Según las condiciones de grabación, la hora de inicio puede ser mayor a 1 segundo.
- ≥ En el modo de alimentación rápida, la ampliación del zoom llega a ser aproximadamente 1k.

# **[INIC.RÁPIDO]**

Esta unidad restablecerá el modo de pausa de grabación aproximadamente a los 0,6 segundos después de volver a abrir el monitor LCD o extender el visor.

- ≥ **Cuando la unidad está en el modo de espera del encendido rápido, está gastando aproximadamente el 70% de la energía utilizada en el modo de pausa de grabación, así que el tiempo de grabación podría reducirse.**
- [HC-X920]/[HC-X929]/[HC-X910 El encendido rápido no funcionará si no se ha insertado una tarjeta SD. HC-X920M

El encendido rápido no funcionará si la [TARJETA SD] está seleccionada en el [SELEC MEDIO], incluso aunque no se haya insertado una tarjeta SD.

**1 Seleccione el menú.**

 $\text{MENU}$  **: [CONFIGURAR] → [INIC.RÁPIDO] → [ON]** 

## **2 Cierre el monitor LCD y retraiga el visor.**

El indicador de estado  $\Omega$  parpadea de color verde y el dispositivo entra en el modo de espera de encendido rápido.

● La tapa del objetivo no se cierra.

### **3 Abra el monitor LCD o extienda el visor.**

El indicador de estado  $\bullet$  se ilumina de color rojo y la unidad entra en la pausa de grabación.

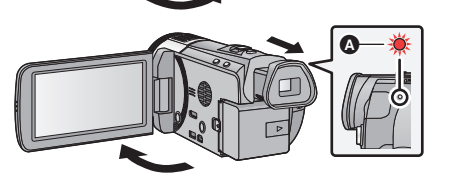

n

n

≥ El modo de espera de encendido rápido se cancela si

 $-$  han transcurrido 5 minutos aproximadamente  $-$  el modo está ajustado en  $\blacktriangleright$ 

- ≥ Según las condiciones de grabación, el tiempo de inicio rápido puede ser más allá de 0,6 segundos más lento que en el modo de grabación de fotografía.
- Tardará algún tiempo el ajuste automático del balance de blancos.
- En el modo de encendido rápido, la ampliación del zoom llega a ser 1×.
- Si [AHORRO ENE (BAT)] (→ [36](#page-35-1))/[AHORRO ENE (AC)] (→ 36) está fijado en [ON] y la unidad entra automáticamente en el modo de espera del encendido rápido, cierre el monitor LCD y el visor luego vuelva a abrir el monitor LCD o a extender de nuevo el visor.
- ≥ Apague el dispositivo usando el botón de alimentación.

# **[LAMP GRAB]**

La luz indicadora de grabación se enciende durante la grabación y parpadea durante la cuenta atrás del disparador automático.

m

О

Ο

[➡

≝

Cuando se ajusta a [OFF], no se enciende durante la grabación.

## $\texttt{MENU}$   $:$  [CONFIGURAR]  $\rightarrow$  [LAMP GRAB]  $\rightarrow$  [ON]

# **[SONIDO BIP]**

La operación por pantalla táctil, el inicio y detención de grabación y el encendido/apagado del dispositivo se pueden confirmar con este sonido.

Cuando [OFF] está seleccionado, no se reproducirán los sonidos al comienzo o al final de la grabación, etc.

 $\textsf{MENU}$  **: [CONFIGURAR] → [SONIDO BIP] → ajuste deseado** 

### **(Volumen bajo)/ (Volumen alto)/[OFF]**

#### **2 bips por 4 veces**

Si aparece un error, siga las instrucciones que aparecen en la pantalla.  $(4.183)$  $(4.183)$ 

## <span id="page-37-0"></span>**[Registra icono operación]**

En el menú táctil, puede cambiar los iconos de funcionamiento visualizados.  $(\rightarrow 63)$  $(\rightarrow 63)$  $(\rightarrow 63)$ Registre 3 iconos de funcionamiento favoritos.

- ≥ Los ajustes predeterminados de esta función son, (Desaparición gradual), (PRE-REC) y **图** (Compensación de la luz de fondo) para el modo de grabación de imágenes en movimiento y  $\bullet$  (flash integrado),  $\circlearrowleft$ ) (disparador automático) y  $\circlearrowright$  (compensación de la luz de fondo) para el modo de grabación de las imágenes fijas.
- **1 Seleccione el menú.**

 $\text{MENU}$  **: [CONFIGURAR] → [Registra icono operación]** 

- **2 Toque el icono de funcionamiento que quiera cambiar para cancelar el ajuste.**
- **3 Toque el icono de funcionamiento a configurar.**
- ≥ El nombre de la función se visualiza manteniendo pulsado el icono de funcionamiento.
- ≥ Para eliminar, vuelva a tocar el icono de funcionamiento.
- **4 Toque [ENTRAR].**

# **[LCD ALIM.]**

Eso hace más fácil de ver el monitor LCD en lugares brillantes hasta al aire libre.

### MENU | : [CONFIGURAR] → [LCD ALIM.] → [ON]

- Estos ajustes no tienen ningún efecto en las imágenes grabadas.
- Es posible ajustar desde el menú rápido. (→ [33\)](#page-32-0)
- ≥ Cuando usa el adaptador CA, el monitor LCD se ajusta a [ON] automáticamente.
- ≥ Cuando el monitor LCD es brillos, el tiempo de grabación con la batería será más corto.

n

Ω

О

 $\blacktriangleright$ 

[➡

|►|

# **[CONF. LCD]**

Ajusta el brillo y la intensidad del color en el monitor LCD.

- ≥ Estos ajustes no tienen ningún efecto en las imágenes grabadas.
- **1 Seleccione el menú.**

 $\text{MENU}$  **: [CONFIGURAR] → [CONF. LCD] → ajuste deseado** 

**[BRILLO]:** Brillo de la pantalla LCD monitor

**[COLOR]:** Nivel de color de la pantalla LCD

# **2 Toque 1 para fijar los ajustes.**

#### **3 Toque [ENTRAR].**

≥ Toque [SALIR] para salir de la pantalla del menú.

# **[CONF. VISOR]**

Ajusta el brillo del visor.

```
: [CONFIGURAR] # [CONF. VISOR] # ajuste deseado
MENU
```
#### **[CLARO]/[NORMAL]/[OSCURO]**

- Estos ajustes no tienen ningún efecto en las imágenes grabadas.
- ≥ Estos se pueden ajustar con el monitor LCD. Cierre el monitor LCD y extienda el visor después del ajuste y confirme el brillo al encender el visor.

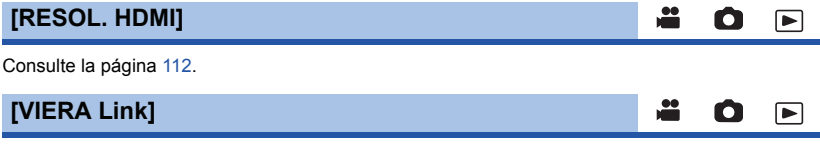

Consulte la página [113.](#page-112-0)

# **[ASPECTO TV]**

Consulte la página [111](#page-110-0).

**[Reproducción 3D]**

Consulte la página [163](#page-162-0), [166.](#page-165-0)

# **[CONF. INICIAL]**

Ajuste a [SÍ] para restablecer los ajustes de menú a la condición predeterminada.

### **: [CONFIGURAR]** # **[CONF. INICIAL] MENU**

- ≥ El ajuste para [SELEC MEDIO]\* , [CONF. RELOJ] y [LANGUAGE] no se cambiará.
- $^{\ast}~$  Los usuarios que tienen  $[\text{HC-X920}]/[\text{HC-X910}])$ , no visualizarán este menú.

### HC-X920 / (HC-X929 / HC-X920M **[Rest. Ajus. Wi-Fi]**

Fije en [SÍ] para cambiar los ajustes del Wi-Fi nuevamente al estado predeterminado.

**: [CONFIGURAR]** # **[Rest. Ajus. Wi-Fi] MENU**

≥ La Id. de inicio de sesión del "LUMIX CLUB" y la contraseña de Wi-Fi también se eliminan.

# **[Posición Auto Cursor]**

El carácter introducido se confirma en aprox. 1 segundo después de introducir el carácter, y el cursor se mueve a la derecha.

Esto facilita la entrada sin mover el cursor cuando se deben volver a introducir caracteres de la misma tecla.

### $\textsf{MENU}$  : [CONFIGURAR] → [Posición Auto Cursor] → [ON]

- ≥ La pantalla de entrada de caracteres se visualiza en las siguientes condiciones:
	- $-$  Al registrar el [RECONOCE CARA]. ( $\rightarrow$  [73](#page-72-0))
	- Al fijar [Ajustar título] para la reproducción sobresaliente ( $\rightarrow$  [97\)](#page-96-0)
	- $-$  Al configurar la función Wi-Fi ( $\rightarrow$  [137,](#page-136-0) [138](#page-137-0), [156,](#page-155-0) [158](#page-157-0))

# **[ESTABLECER ZOOM RING]**

Consulte la página [45.](#page-44-0)

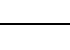

Ω

lo |►|

≝

 $\blacktriangleright$ 

l⊫l

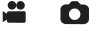

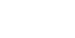

О

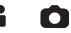

# **[Puesta a cero]**

Fije el número del archivo de iFrame y la fotografía grabada al lado de 0001.

#### $\textsf{MENU}$  **: [CONFIGURAR]**  $\rightarrow$  **[Puesta a cero]**

- $\bullet$  El número de la carpeta se actualiza y el número de archivo comenzará desde 0001. (→ [177\)](#page-176-0)
- ≥ Para restablecer el número de la carpeta, formatee la tarjeta SD y la memoria integrada y luego realice [Puesta a cero].

## **[FORMAT MEDIO]**

Recuerde que si formatea un soporte, se borrarán todos los datos que contiene y no podrá recuperarlos. Guarde los datos importantes en un ordenador, DVD, etc.  $(\rightarrow 168)$  $(\rightarrow 168)$  $(\rightarrow 168)$ 

#### $\text{MENU}$  **: [CONFIGURAR]**  $\rightarrow$  **[FORMAT MEDIO]**  $\rightarrow$  **medio deseado**

## **[MEM INTERNA]\*1/[TARJETA SD]/[DISCO DURO]\*2**

- \*1 HC-X920M únicamente.
- \*2 Se visualiza cuando conecta un USB HDD.  $(\rightarrow 118)$  $(\rightarrow 118)$  $(\rightarrow 118)$
- [HC-X920]/[HC-X929]/[HC-X910 La pantalla de selección de medios no se visualiza si USB HDD no está conectado. Toque [SÍ].
- ≥ Cuando se completa el formateo, toque [SALIR] para salir la pantalla de mensaje.
- Realice un formateo físico de la tarjeta SD cuando la vaya a transferir o desechar. (→ [195](#page-194-0))
- HC-X920M

Formatee físicamente la memoria integrada cuando deba desechar/transferir el dispositivo.  $\leftrightarrow$  [192](#page-191-0))

≥ No apague esta unidad ni saque la tarjeta SD, mientras formatea. No exponga la unidad a vibraciones o golpes.

**Utilice este dispositivo para formatear los medios. Con esta unidad sólo está disponible el formateo de la memoria integrada. No formatee una tarjeta SD usando otro equipo como un ordenador. La tarjeta podría no usarse en este dispositivo.**

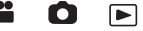

# **[ESTADO MEDIO]**

Puede consultarse el espacio usado y el tiempo de grabación restante en la tarjeta SD y memoria integrada.

## **INENU | : [CONFIGURAR]**  $\rightarrow$  **[ESTADO MEDIO]**

#### ● HC-X920M

Al tocar [CAMBIO MEDIO] el dispositivo cambia entre la visualización de la tarjeta SD y la visualización de la memoria integrada.

- ≥ Cuando el cambio de modo se fija en , se visualiza el tiempo de grabación para el modo de grabación seleccionado.
- Toque [SALIR] para cerrar la indicación.

≥ La tarjeta SD o la memoria integrada requieren espacio para guardar la información y administrar los archivos del sistema, así que el espacio real utilizable es algo inferior al valor indicado. El espacio utilizable de la tarjeta SD/memoria integrada se computa por lo general como 1 GB=1.000.000.000 bytes. La capacidad de este dispositivo, los ordenadores y el software se expresan como 1 GB=1.024 $\times$ 1.024 $\times$ 1.024=1.073.741.824 bytes. Por lo tanto, el valor de capacidad indicado es inferior.

**[Vis. versión]**

Se visualiza la versión del firmware de esta unidad.

MENU : [CONFIGURAR] → [Vis. versión]

# **[Version up]**

Puede actualizar la versión del firmware de esta unidad.

MEN∪ | : [CONFIGURAR] → [Version up]

**Para obtener la información más reciente, visite el siguiente sitio web de soporte. (A partir de diciembre de 2012)**

http://panasonic.jp/support/global/cs/e\_cam/ (Este sitio está solamente en inglés.)

# **[MODO DEMO]**

Este elemento se usa para iniciar la demostración de la unidad.

## <code>MENU</code> : [CONFIGURAR] → [MODO DEMO] → [ON]

≥ Si [MODO DEMO] se cambia a [ON] y toca [SALIR] cuando no hay insertada ninguna tarjeta SD y mientras esta unidad está conectada al adaptador CA, se inicia automáticamente la demostración.

Si se realiza cualquier operación, la demostración se cancela. Sin embargo, si no se realiza ninguna operación durante aproximadamente 10 minutos, la demostración comienza de nuevo. Para parar la demostración, ajuste [MODO DEMO] a [OFF] o introduzca una tarjeta SD.

Ω

≝

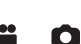

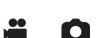

ы

# **[DEMO O.I.S.]**

Este elemento se usa para iniciar la demostración del estabilizador óptico de imagen.

 $\frac{1}{\sqrt{2}}$ 

 $\frac{90}{100}$ 

0

 $\blacksquare$ 

### **: [CONFIGURAR]** # **[DEMO O.I.S.] MENU**

≥ Toque [DEMO O.I.S.], la presentación comienza automáticamente. Al tocar [SALIR], se cancelará la presentación.

# **[LANGUAGE]**

Puede seleccionar el idioma de visualización y la pantalla de menú.

 $\textsf{MENU}$  **: [CONFIGURAR]**  $\rightarrow$  **[LANGUAGE]**  $\rightarrow$  **idioma deseado** 

# <span id="page-43-0"></span>**Uso del zoom**

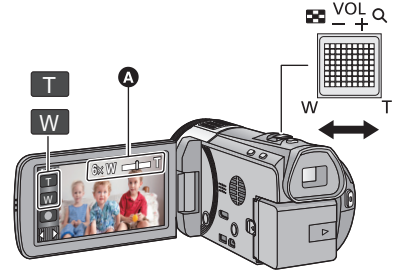

**Palanca de zoom/icono de botón del zoom T lado:** Para grabar de objetos en primer plano (acercamiento) **W lado:** Para grabar de objetos en modo de gran angular (alejamiento)

O

### A **Barra del zoom**

≥ La relación de zoom máximo para grabar las imágenes en movimiento se puede fijar con [MODO ZOOM].  $(\rightarrow 71)$  $(\rightarrow 71)$  $(\rightarrow 71)$ 

## ∫ **Acerca de la barra del zoom**

La barra del zoom se visualiza durante el funcionamiento del zoom.

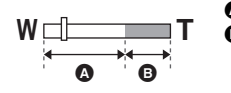

**A** Zoom óptico

B Modo de grabación de imágenes en movimiento: i.Zoom/Zoom digital (azul) Modo de grabación de imágenes en movimiento: Zoom óptico adicional (azul)

# ∫ **Acerca de la velocidad del zoom**

La velocidad del zoom será más rápida en el orden del icono de la palanca de zoom, zoom de anillo, botón de zoom.

- ≥ La velocidad del zoom varía según el rango en el que se mueve la palanca de zoom o la velocidad para rotar el anillo.
- ≥ La operación del zoom usando los iconos del botón de zoom se realizará a una velocidad constante.

a c

n

<span id="page-44-0"></span>La operación del zoom se puede realizar usando el anillo manual múltiple. Puede fijar las direcciones de rotación preferidas para el funcionamiento del zoom en [ESTABLECER ZOOM RING] del menú de configuración.

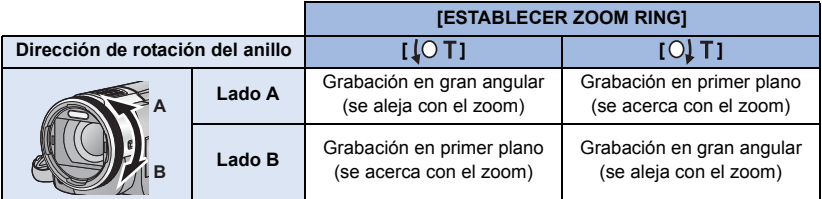

- $\bullet$  El ajuste predeterminado de esta función es  $\lceil \bigcirc \rfloor$  T].
- ≥ La velocidad del zoom varía según la velocidad con la que hace girar el anillo.

# **Relación de zoom durante el modo de grabación de la imagen fija**

La relación de zoom puede ampliarse hasta  $30\times$  sin degradar la calidad de la imagen para el modo de grabación de la imagen fija. (Zoom óptico adicional)

- ≥ La relación de zoom óptico adicional varía según el ajuste de [TAM IMAG] y [ASPECTO].  $( \rightarrow 84, 85)$  $( \rightarrow 84, 85)$  $( \rightarrow 84, 85)$  $( \rightarrow 84, 85)$  $( \rightarrow 84, 85)$
- ≥ Si quita el dedo de la palanca de zoom durante las operaciones de acercamiento/alejamiento, el sonido de la operación podría grabarse. Cuando vuelve a poner la palanca de zoom en su posición original, muévala silenciosamente.
- ≥ Cuando la ampliación del zoom está al máximo, los objetos se enfocarán a aproximadamente 1,2 m o más.
- ≥ Cuando la relación de aumento es 1k, este dispositivo puede enfocar objetos situados a aproximadamente 3,5 cm del objetivo.

# **Función del Estabilizador de imagen**

 $\bullet$ 

Use el estabilizador de imagen para reducir los efectos de la sacudida durante la grabación. Esta unidad está equipada con el Estabilizador óptico de imagen hibrido.

El estabilizador óptico de imagen híbrido es un híbrido de estabilizador de imagen eléctrico y óptico.

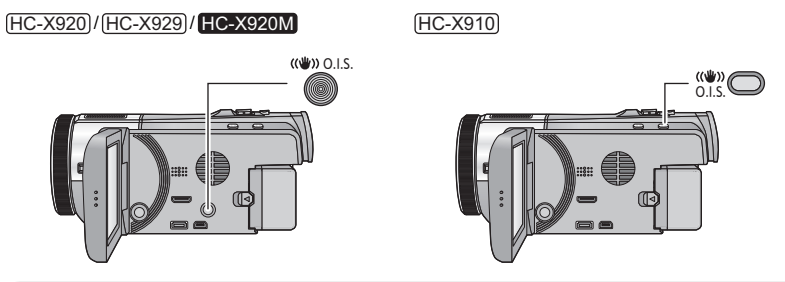

# **Botón del estabilizador óptico de la imagen**

**Presione el botón para encender/apagar el estabilizador óptico de imagen.**

#### **(Modo de grabación de películas)**

- $\blacktriangleleft$  ((U)  $\blacktriangleright$  / ((U)  $\blacktriangleright$   $\blacktriangleleft$  (N) (ajuste cancelado)
- Cuando [Estab. Opt. Híbrido] está en [ON], se visualiza < ((U) }. Cuando está en [OFF], se visualiza  $\frac{1}{(n+1)}$ .
- ≥ Al grabar con un trípode en el Modo de grabación de la imagen en movimiento, recomendamos que fije el estabilizador de imagen en apagado.

#### **(Modo de grabación de fotografías)**

 $\sqrt{\frac{(\mathbf{u} \cdot \mathbf{w})}{n}} \rightarrow \sqrt{\frac{(\mathbf{u} \cdot \mathbf{w})}{n}}$  (ajuste cancelado)

≥ Cuando [O.I.S.] está en [MODO1], se visualiza . Cuando [O.I.S.] está en [MODO2], se visualiza  $\left\Vert \left\langle \left\Vert \right\rangle \right\Vert _{2}$ .

# ∫ **Cambiar el modo del estabilizador de imagen**

**(Modo de grabación de películas)**

## $\text{MENU}$  **: [CONF GRAB]**  $\rightarrow$  **[Estab. Opt. Híbrido]**  $\rightarrow$  **[ON] o [OFF]**

Cuando se ajusta en [ON], puede mejorar más la estabilización de la imagen para la grabación mientras camina o sostiene la unidad y mientras graba un sujeto distante con zoom.

≥ El ajuste predeterminado es [ON].

#### **(Modo de grabación de fotografías)**

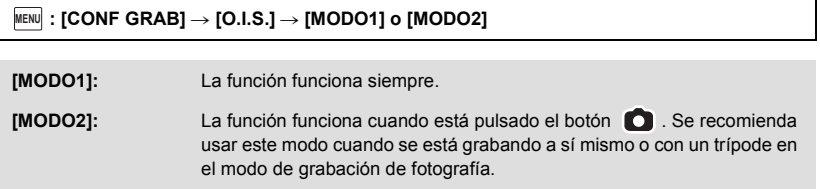

≥ Consulte la página [62](#page-61-0) para obtener detalles sobre el bloqueo del Estabilizador de imágenes ópticas.

# <span id="page-47-0"></span>**Cambiar el modo de grabación**

- *1* **Toque el icono del botón de modo de grabación.**
- **MENU MENU**

 $\mathbf{e}$ 

О

**Q.**

*2* **Toque el icono del botón del modo de grabación deseado.**

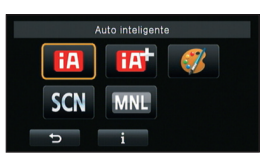

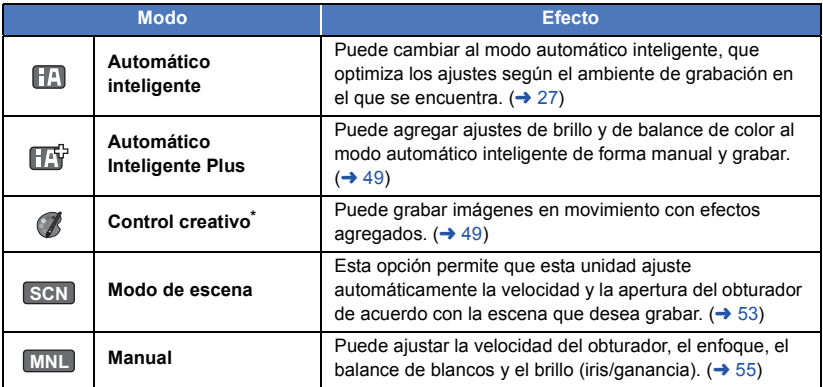

\* Sólo en el modo de grabación de imágenes en movimiento

≥ Al presionar el botón automático inteligente mientras está en el modo automático inteligente, también puede cambiar el modo de grabación.  $(427)$  $(427)$  $(427)$ 

# <span id="page-48-0"></span>**Automático inteligente Plus**

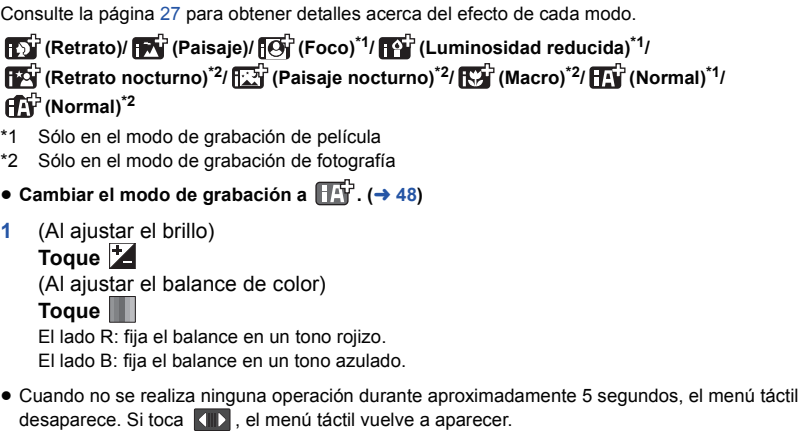

÷ О

 $\bullet$ 

- **2** (Al ajustar el brillo o el balance de color)
	- Toque  $\blacksquare$  /  $\blacksquare$  para fijar los ajustes.
- ≥ Toque mientras ajusta el brillo, o toque mientras ajusta el balance de color para hacer desaparecer la pantalla de la barra de ajuste.
- **3 Comience la grabación.**

1 ľ

# <span id="page-48-1"></span>**Control creativo**

● Cambiar el modo de grabación a  $($ **/** . (→ [48\)](#page-47-0) **Seleccione el modo de control creativo deseado y luego toque [Entrar].**

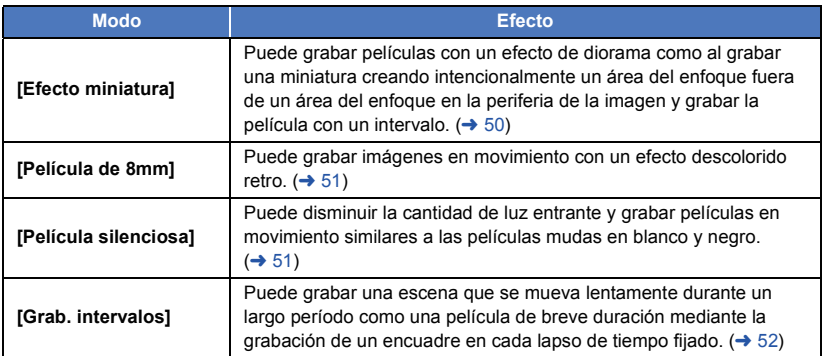

● No se pueden tomar fotografías.

# <span id="page-49-0"></span>**MINI [Efecto miniatura]**

- **1 Toque para ajustar la posición horizontal de la parte enfocada.** ≥ Si toca la pantalla, puede ajustar la posición horizontal de la parte enfocada.
- Cuando no se realiza ninguna operación durante aproximadamente 1 segundo, se visualiza [Reajust], [Tamaño] y [ENTRAR]. Si toca la pantalla, puede reajustar la posición horizontal de la parte enfocada.
- ≥ La posición de la parte enfocada regresará a la posición original cuando toque [Reajust].
- **2 Toque [Tamaño].**
- ≥ El tamaño de la parte enfocada se cambia cada vez que toca [Tamaño]. **Tamaño medio** # **Tamaño grande** # **Tamaño pequeño**
- ≥ Si toca la pantalla, puede ajustar la posición horizontal de la parte enfocada.
- ≥ Si presiona [Reajust], [Tamaño] vuelve al tamaño medio.
- **3 Toque [ENTRAR].**
- **4** (Al ajustar el brillo) **Toque**
- ≥ El nivel de brillo se cambia cada vez que toca el icono.  $\mathbf{Z}_{0}$ (Estándar)  $\rightarrow$   $\mathbf{Z}_{+1}$ (Brillante)  $\rightarrow$   $\mathbf{Z}_{-1}$ (Oscuro)
- **5** (Al ajustar la intensidad) **Toque**
- ≥ El nivel de intensidad se cambia cada vez que toca el icono.
- $\left\| \right\|_0$ (Estándar)  $\rightarrow \left\| \right\|_0$  (Intenso)  $\rightarrow \left\| \right\|_0$  (Más intenso)
- **6 Comience la grabación.**
- ≥ Se grabará con un intervalo. Se grabará 1 segundo por cada aproximadamente 6 segundos de grabación.
- ≥ Para facilitar la obtención del efecto miniatura, grabe objetos e incorpore una vista distante o una que pueda proporcionar profundidad o una perspectiva distorsionada. Además, use un trípode y evite hacer zoom.
- El audio no puede ser grabado.
- ≥ Es posible que vea mucho ruido en la parte enfocada al grabar objetos oscuros tales como escenas de noche.
- ≥ [MODO GRAB.] se ajusta en [HA].
- ≥ El tiempo de grabación máximo es de 12 horas.
- ≥ Las imágenes en movimiento grabadas con esta función se verán como si el índice de encuadre fuera bajo.
- ≥ HC-X920M

Al fijar el efecto miniatura, [GRAB. CONTINUA] se ajustará en [OFF]. (→ [72](#page-71-0))

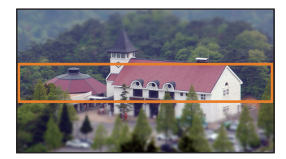

<span id="page-50-1"></span>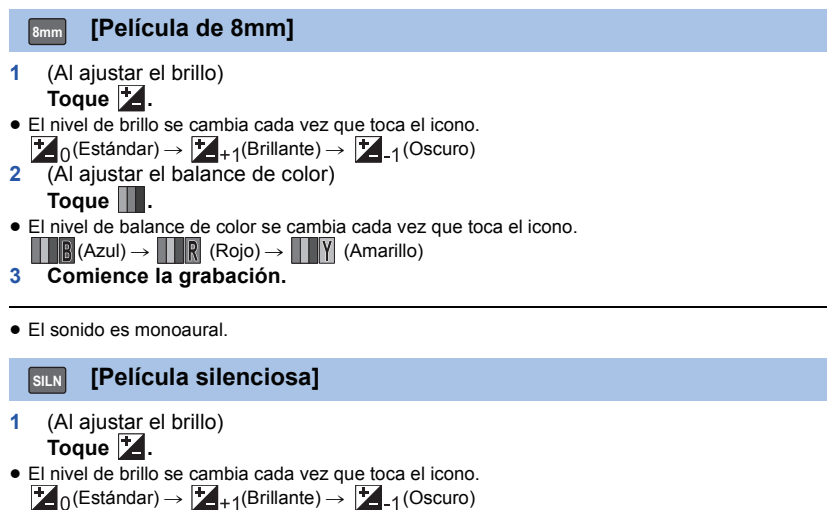

- <span id="page-50-0"></span>**2 Comience la grabación.**
- ≥ El audio no puede ser grabado.

#### <span id="page-51-0"></span>**[Grab. intervalos] INTV**

### **Toque la hora de configuración deseada.**

#### **[1 SEG.]/[10 SEG.]/[30 SEG.]/[1 MINUTO]/[2 MINUTOS]**

- Toque [ENTRAR].
- ≥ Un cuadro se graba con un lapso de tiempo de grabación fijado. 25 cuadros formarán una película de 1 segundo.

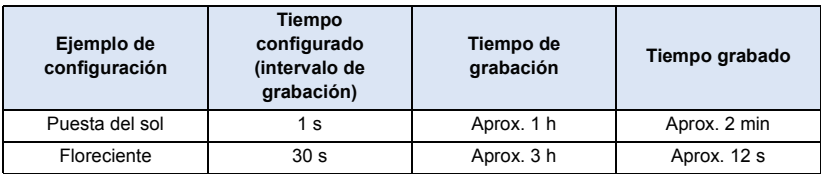

≥ El tiempo máximo de grabación es 12 horas.

- El audio no puede ser grabado.
- ≥ [MODO GRAB.] se ajusta en [HA].
- ≥ El tiempo de grabación de imagen en movimiento más corto es 1 segundo.
- ≥ El balance de color y el enfoque pueden no ajustarse automáticamente dependiendo de la fuente de luz empleada o de la escena grabada. Si esto sucediera, realice estos ajustes manualmente.  $( \rightarrow 56, 58)$  $( \rightarrow 56, 58)$  $( \rightarrow 56, 58)$  $( \rightarrow 56, 58)$

#### ● HC-X920M

Al fijar la grabación de lapso de tiempo, [GRAB. CONTINUA] se ajustará en [OFF].  $(\rightarrow$  [72](#page-71-0))

<span id="page-52-0"></span>● Cambiar el modo de grabación a **SCN** . (→ [48\)](#page-47-0) **Toque el modo de escena deseado.**

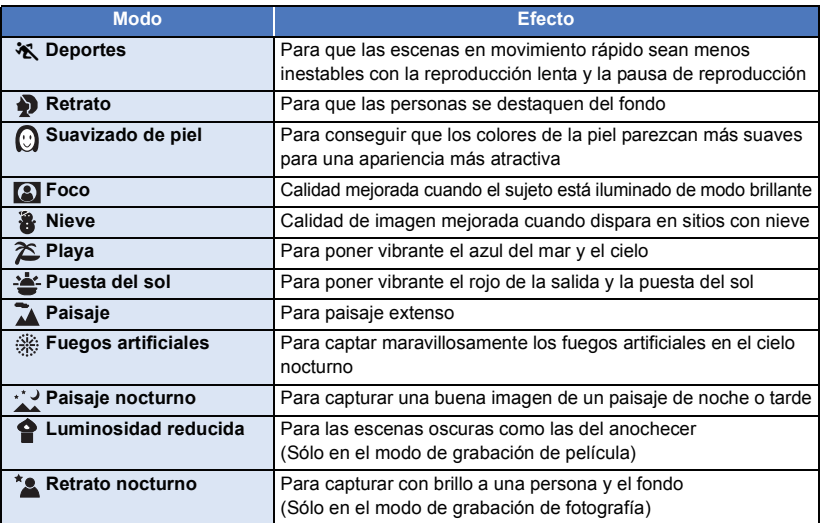

- Toque [ENTRAR].
- ≥ **(Deportes/Retrato/Suavizado de piel/Foco/Nieve/Playa/Puesta de sol/Paisaje)** - La velocidad de obturación es 1/6 o más en el modo de grabación de fotografía.
- ≥ **(Puesta del sol/Luminosidad reducida)**
	- $-$  La velocidad de obturación es 1/25 o más en el modo de grabación de película.
- ≥ **(Puesta del sol/Paisaje/Fuegos artificiales/Paisaje nocturno)**
	- La imagen puede ser borrosa cuando se graba un objeto que está cerca.

#### ≥ **(Deportes)**

- $-$  Durante la reproducción normal, tal vez el movimiento de la imagen no parezca suave.
- $E$ l color y el brillo de la pantalla podrían cambiar bajo el alumbrado del interior.
- $-$  El modo de deportes no funciona si la iluminación es insuficiente. En este caso, la indicación  $\mathbf{\hat{x}}$  parpadea.

#### ≥ **(Retrato)**

- El color y el brillo de la pantalla podrían cambiar bajo el alumbrado del interior.

#### ≥ **(Suavizado de piel)**

- $-$  Si el fondo o algo más en la escena tiene colores similares al color de la piel, también se suavizará.
- Si la iluminación no es suficiente, el efecto no será suficientemente claro.
- $-$  Si graba a una persona a distancia, podría no grabarse claramente la cara. En este caso, cancele el modo de piel delicada o acerque el zoom a la cara (primer plano) para grabar.

#### ≥ **(Fuegos artificiales)**

- $-$  La velocidad de obturación es 1/25.
- La imagen puede perder color cuando se graba en lugares con mucha luz.

### ≥ **(Paisaje nocturno/Retrato nocturno)**

j La velocidad de obturación es 1/2 o más en el modo de grabación de fotografía.

- $-$  Se recomienda usar un trípode.
- ≥ **(Retrato nocturno)**

- El flash está ajustado en [ON].

# <span id="page-54-0"></span>**Grabación manual**

La secuencia de funcionamiento difiere para el monitor LCD y el visor.

≥ **Los ajustes de Enfoque manual, Balance de blancos, Velocidad del obturador, Brillo (iris y ganancia) se retienen cuando cambia entre el modo de grabación de película y el modo de grabación de fotografía.**

### **Pulse el botón CAMERA FUNCTION para cambiar al modo manual.**

≥ También se puede cambiar al Modo Manual tocando el icono del botón de Modo de grabación.  $\left(\rightarrow 48\right)$ 

> **WB SHTR**

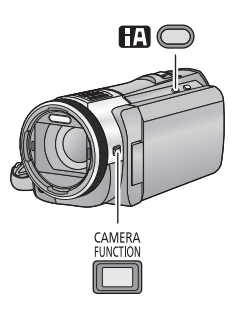

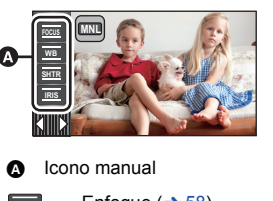

- Enfoque  $($   $\rightarrow$  [58\)](#page-57-0) **FOCUS**
	- Balance de blancos  $($   $\rightarrow$  [56\)](#page-55-0)

Velocidad de obturación manual  $\left(\rightarrow 57\right)$ 

- Ajuste del iris  $($   $\rightarrow$  [57](#page-56-0)) **IRIS**
- Pulse iA para cancelar el ajuste manual.
- Cuando usa el monitor LCD
- *1* **Toque la opción deseada a fijar.**
- *2* **Toque / para introducir la selección.**

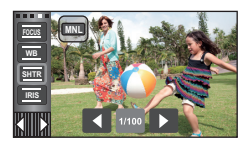

O

# <span id="page-54-1"></span>∫ **Cuando se usa el visor**

*1* **Pulse el botón CAMERA FUNCTION para seleccionar la opción deseada.**

≥ La opción seleccionada cambia siempre que se pulsa el botón CAMERA FUNCTION.

- *2* **Gire la anilla múltiple manual para seleccionar el ajuste y presione el botón CAMERA FUNCTION para ingresar el ajuste.**
- ≥ La operación del zoom no se puede realizar usando el anillo manual múltiple durante el aiuste.

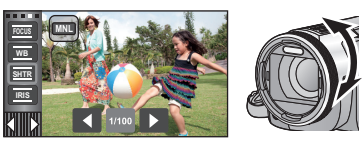

<span id="page-55-0"></span>La función de equilibrio automático de blancos puede no reproducir colores naturales según las escenas o las condiciones de la luz. En este caso, se puede ajustar el equilibrio de blancos manualmente.

- $\bullet$  Pulse el botón CAMERA FUNCTION para cambiar al modo manual. (→ [55](#page-54-0))
- ≥ **Consulte la página [55,](#page-54-1) para ampliar la información sobre cómo realizar ajustes cuando se usa el visor.**
- *1* **Toque [WB].**
- 2 Toque  $\blacksquare$  /  $\blacksquare$  para seleccionar el modo de balance **de blancos.**

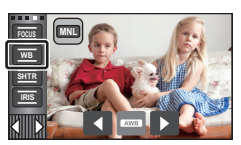

● Toque [WB] para determinar el modo.

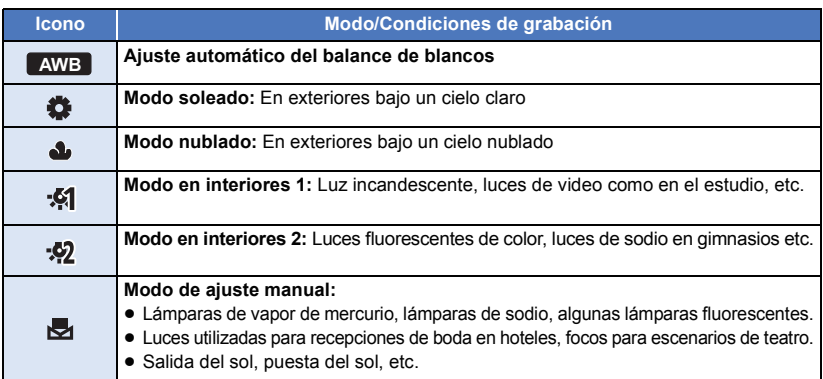

● Para volver al ajuste automático, ajuste en **AWB** o presione nuevamente el botón automático inteligente.

# ■ Para ajustar el balance de blancos manualmente

- **1** Seleccione **y** y llene la pantalla con un objeto blanco.
- **2 Toque y ajuste el destello ...**
- ≥ Cuando utilice el visor, mantenga pulsado el botón CAMERA FUNCTION.
- ≥ Cuando la pantalla de pone negra de repente y la visualización deja de parpadear y queda constantemente encendida, el ajuste ha terminado.

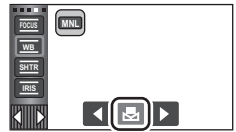

- Si la visualización de sigue destellando, no se puede ajustar el equilibrio de blancos. En este caso, usar otros modos de Equilibrio de Blancos.
- Cuando la visualización **bal** parpadea, se almacena el Balance de blancos manual ajustado previamente. Cuando cambian las condiciones de grabación, vuelva a ajustar el balance de blancos.
- ≥ Cuando se fija el balance de blancos e iris/ganancia, fije primero el balance de blancos.
- AWB no se visualiza en la pantalla cuando se fija AWB .

# <span id="page-56-0"></span>**Ajuste manual de la velocidad de obturación/iris**

#### **Velocidad de obturación:**

Ajústela al grabar objetos que se mueven rápidamente. **Iris:**

Ajústela si la pantalla aparece demasiado clara o demasiado oscura.

- $\bullet$  Pulse el botón CAMERA FUNCTION para cambiar al modo manual. (→ [55](#page-54-0))
- ≥ **Consulte la página [55,](#page-54-1) para ampliar la información sobre cómo realizar ajustes cuando se usa el visor.**

÷ О

# *1* **Toque [SHTR] o [IRIS].**

# **2** Toque  $\blacksquare$  /  $\blacksquare$  para fijar los ajustes.

≥ Toque [SHTR]/[IRIS] para completar los ajustes.

#### **Velocidad de obturación: SHTR**

#### **1/50 a 1/8000**

- ≥ Si [DISP. AUTOM. LENTO (2D)] está ajustado en [ON], entonces la velocidad de obturación se fijará entre 1/25 y 1/8000.
- ≥ La velocidad de obturación más cercana a 1/8000 es la más rápida.
- ≥ La velocidad de obturación se ajustará entre 1/2 y 1/2000 en el modo de grabación de fotografía.

#### **Valor del iris/ganancia: IRIS**

#### $\overline{CLOSE} \leftrightarrow (\text{F16 a F1.7}) \leftrightarrow \text{OPEN} \leftrightarrow (\text{0dB a 18dB})$

- ≥ Los valores más cercanos a CLOSE oscurecen la imagen.
- ≥ Los valores más cercanos a 18dB aclaran la imagen.
- ≥ Cuando se ajusta el valor de iris a una luminosidad superior a la de OPEN, éste cambia al valor de ganancia.
- ≥ Para volver al ajuste automático, presione nuevamente el botón automático inteligente.
- ≥ Al ajustar tanto la velocidad de obturación como el valor del iris/ganancia, ajuste la velocidad de obturación primero y luego el valor del iris/ganancia.

#### **Ajuste manual de la velocidad de obturación**

- ≥ Cuando la velocidad de obturación esté fijada a menos de 1/12 en el modo de grabación de fotografía, recomendamos usar un trípode. Asimismo, no puede ajustarse el balance de blancos. La velocidad de obturación se fijará a 1/25 cuando vuelva a encender el dispositivo o cuando ejecute el encendido rápido.
- ≥ Puede ver una banda de luz alrededor del objeto que reluce de manera muy brillante o bien tiene una muy alta reflexión.
- ≥ Durante la reproducción normal, el movimiento de la imagen puede no reproducirse de forma correcta.
- ≥ Si graba un objeto muy brillante o en una iluminación interior, el color y el brillo de la pantalla podrían cambiar o podría aparecer una línea horizontal en la pantalla. En este caso, grabe en el modo automático inteligente o ajuste la velocidad de obturación a 1/100 en áreas donde la frecuencia de alimentación sea 50 Hz o a 1/125 en áreas de 60 Hz.
- ≥ La iluminación de la imagen visualizada en el monitor LCD puede variar con respecto a la iluminación de la imagen grabada con el modo de grabación de imagen fija. Confirme la imagen en la pantalla de reproducción antes de grabar.

#### **Ajuste manual del iris/ganancia**

- $\bullet$  Durante el ajuste del iris, se visualizan el nivel de luminancia y el histograma. (→ [83](#page-82-0))
- ≥ Si se incrementa el valor de ganancia, el ruido en la pantalla también aumenta.
- ≥ Dependiendo de la relación de aumento de zoom que se utilice, puede haber valores de iris que no se muestren.

# <span id="page-57-0"></span>**Grabación con el enfoque manual**

 $\mathbf{e}$ 

Ajuste el enfoque usando el anillo manual múltiple.

- Si el enfoque automático resulta difícil debido a las condiciones, usar el enfoque manual.
- $\bullet$  Pulse el botón CAMERA FUNCTION para cambiar al modo manual. (→ [55](#page-54-0))
- ≥ **Consulte la página [55,](#page-54-1) para ampliar la información sobre cómo realizar ajustes cuando se usa el visor.**

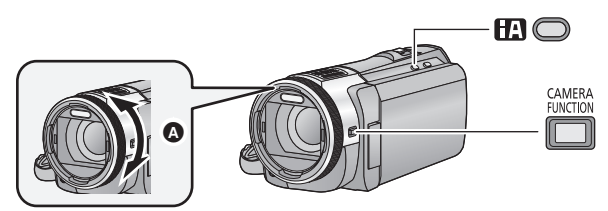

- A Gire el anillo manual múltiple para ajustar el enfoque.
- *1* (Cuando usa la función de ayuda MF) **Seleccione el menú.**
	- <u>MENU</u> : [CONF GRAB] → [AYUDA MF] → [ON]
	- Es posible ajustar desde el menú rápido. (→ [33\)](#page-32-0)
- Toque < **ID** para visualizar el icono manual.
- *2* **Toque [FOCUS].**
- <span id="page-57-1"></span>*3* **Toque [MF] para cambiar al enfoque manual.**
- MF aparece en la pantalla.
- *4* **Ajuste el enfoque girando el anillo manual múltiple.**

El área enfocada se visualiza en azul. Se vuelve a la pantalla normal aproximadamente 2 segundos después de terminar de enfocar al objeto.

- ≥ Cuando [AYUDA MF] está desactivado [OFF], no se visualiza el área azul.
- ≥ Para volver al Enfoque Automático, toque [AF] en el paso [3](#page-57-1) o presione nuevamente el botón automático inteligente.

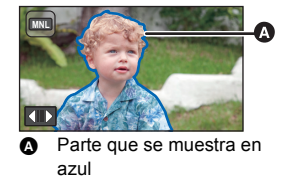

- ≥ Al ajustar el enfoque, no puede hacer zoom usando el anillo manual múltiple.
- ≥ La visualización azul no aparece en las imágenes realmente grabadas.

# **Grabación con la función de toque**

Puede grabar usando funciones convenientes sólo con tocar la pantalla.

- 1 **Toque ∢ (lado izquierdo)/**  $\triangleright$  (lado derecho) de **Killica** en el menú táctil para **visualizar los iconos de función táctil. (→ [18](#page-17-0))**
- *2* **Toque el icono de función de toque.** (por ej. [AF/AE seguimiento\)](#page-60-0)
- ≥ Para cancelar, toque de nuevo el icono de función de toque. (El Bloqueo del estabilizador de imagen se cancela al sacar el dedo que está tocando  $\sqrt{W}$ .)

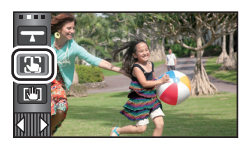

 $\frac{1}{\sqrt{2}}$ 

О

# **Iconos de función de toque**

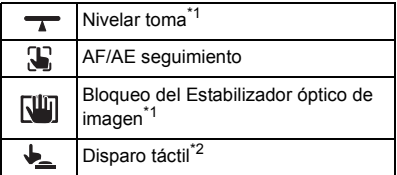

- \*1 Sólo en el modo de grabación de película
- \*2 Sólo en el modo de grabación de fotografía
- ≥ Se visualiza un icono cuando se fija el icono de la función táctil.

## <span id="page-59-0"></span>**Nivelar toma**

**Esta función detecta la inclinación horizontal de la unidad y la corrige automáticamente a la posición del nivel anterior a la grabación.**

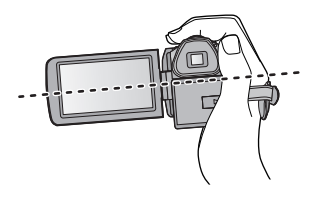

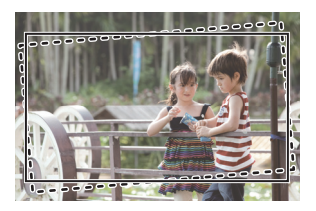

**:** Cuando esta función está activada.

**:** Cuando esta función está desactivada.

# **1** Toque  $\rightarrow$ .

- ≥ El icono se visualiza en la posición A.
	- $-$  Cuando la inclinación es correcta:  $\overline{\phantom{a}}$
	- Cuando la inclinación está por encima del rango de  $correcc$ ión:  $\bigwedge$
- ≥ Cuando la inclinación supera el rango de corrección, mueva la unidad a la posición donde se visualice  $\rightarrow$ .
- **2 Comience la grabación.**

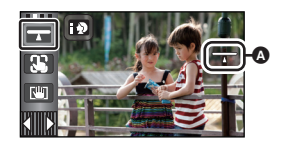

 $\overline{\phantom{a}}$ 

- $\bullet$  El rango en el que éste icono se puede desplegar correctamente tiene una pendiente de 45 ° aproximadamente en sentido vertical.
- ≥ La imagen se puede mover mientras se hace zoom según la inclinación del dispositivo.
- ≥ Para grabar una imagen nivelada con un trípode, sujete la unidad con [INDICADOR DE NIVEL]  $(\rightarrow$  [77\)](#page-76-0) y luego use la función Nivelar toma.

#### <span id="page-60-0"></span>S. **AF/AE seguimiento**

**Se puede fijar el enfoque y la exposición de un sujeto específico en la pantalla de toque. El enfoque y la exposición continuarán siguiendo al sujeto automáticamente incluso si se mueve.**

- **1 Toque .**
- Cuando [RECONOCE CARA] (→ [73\)](#page-72-0) está [ON] y se detecta una cara registrada, el blanco se bloquea automáticamente.
- **2 Toque el objeto y bloquee el blanco.**
- ≥ Cuando toca la cabeza del objeto, el cuadro del blanco en la cabeza se bloquea e inicia el seguimiento.
- ≥ Toque el objeto que desea cambiar de nuevo cuando quiere cambiar el blanco.
- Cuando se selecciona el modo automático inteligente o el modo automático inteligente Plus, el ajuste se pone en  $\left| \mathbf{H} \right|$  /  $\left| \mathbf{H} \right|$  (Normal) y se realiza un sequimiento del objeto tocado. La selección se convierte en  $\mathbb{F}^{\mathbb{Z}}$  (Retrato)

cuando el marco del blanco se bloquea en la cara. (Puede

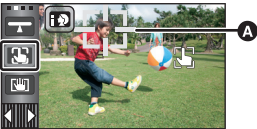

A **Encuadre del blanco**

cambiar a  $\left|\mathbf{H}\right|/\left|\mathbf{H}\right|$  (Normal) incluso si el blanco se bloquea en la cara cuando un foco brilla o con una escena oscura.)

**3 Comience la grabación.**

# ∫ **Acerca del encuadre del blanco**

- ≥ Cuando falla el bloqueo del blanco, el encuadro del blanco parpadea en rojo y luego desaparece. Toque una parte característica (color, etc.) del objeto para bloquearlo de nuevo.
- Cuando pulsa hasta la mitad el botón no en el modo de grabación de fotografía, el enfoque se ajusta en el objeto que está bloqueado. El encuadre del blanco se pone verde al enfocar y el blanco no puede cambiarse.
- ≥ No se puede utilizar esta función en el Modo Manual. En el Modo de Grabación de Fotografía, sólo se puede utilizar con algunos ajustes en el Modo de Escena.
- ≥ Eso puede localizar diferentes objetos o puede no bloquear el blanco según las condiciones de grabación como las siguientes:
	- Cuando el objeto es demasiado grande o demasiado pequeño
	- $-$  Cuando el color del objeto es parecido al del fondo
	- Cuando la escena es oscura
- ≥ Cuando esté bloqueado el blanco en el modo de grabación de fotografía, la pantalla puede oscurecerse o puede encenderse la lámpara de ayuda AF.  $(\rightarrow 87)$  $(\rightarrow 87)$  $(\rightarrow 87)$
- ≥ El seguimiento AF/AE se cancela en los siguientes casos.
	- Cuando se cambie el modo
	- Cuando se apague la alimentación
	- Toque el icono del botón de modo de grabación
	- Cambio a la grabación cara a cara

<span id="page-61-0"></span>**En el modo de grabación de imagen en movimiento, puede mejorar la estabilización de la imagen óptica manteniendo presionado**  $\sqrt{|\mathbf{u}|}$ **. Con esta función, puede reducir los efectos de la sacudida que suelen ocurrir al usar el zoom.**

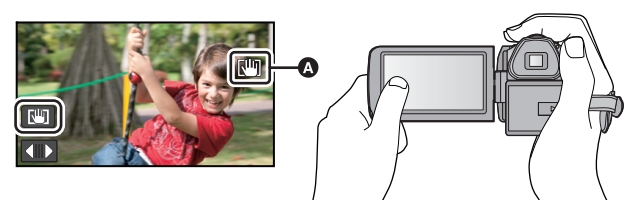

**1 Presione el botón del estabilizador óptico de imagen para encender el estabilizador.**

## **2 Mantenga presionado**  $\sqrt{W}$ .

- El icono se visualiza en @ mientras mantiene pulsado  $\vert \sqrt{m} \vert$ .
- ≥ El bloqueo del Estabilizador óptico de imagen se suelta cuando saca su dedo del icono.

# **■ Para que la visualización de**  $\pi$ **in desaparezca**

La visualización de  $\sqrt{w}$  no desaparecerá incluso si no se realiza ninguna operación durante un tiempo específico con el ajuste predeterminado. Para que la visualización de  $\overline{\mathbf{u}}$  desaparezca, cambie el ajuste de [Piloto Bloq. Est. Img. Ópt.].

<u>MEN⊍</u> : [CONFIGURAR] → [Piloto Bloq. Est. Img. Ópt.] → ajuste deseado

**[ON]:** Visualiza constantemente.

**[OFF]:** Los iconos desaparecerán después de 5 segundos si no se realiza ninguna operación táctil.

- ≥ Tal vez no sea posible la estabilización en situaciones de sacudidas fuertes.
- ≥ Para grabar mientras mueve la unidad rápidamente, suelte el bloqueo del Estabilizador óptico de imagen.

<span id="page-61-1"></span>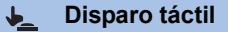

**Se puede enfocar y grabar una fotografía de un sujeto que se toca.**

- **1 Toque** ↓ **.** .
- **2 Toque el sujeto.**
- ≥ El área de enfoque se visualizará a la posición de enfoque y se graba una fotografía.

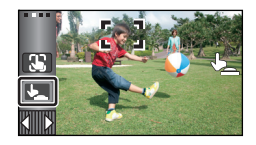

О

- ≥ Según las condiciones de grabación o el reconocimiento de la posición tocada, es posible que no se pueda grabar la imagen deseada.
- Esto no funcionará para grabarse usted mismo.

# <span id="page-62-0"></span>**Funciones de grabación de los iconos operativos**

Seleccione los iconos de funcionamiento para aplicar efectos diferentes a las imágenes grabadas.

- 1 **Toque √ (lado izquierdo)/** (lado derecho) de **Killica** en el menú táctil para **visualizar los iconos de operación. (→ [18\)](#page-17-0)**
- *2* **Toque un icono de funcionamiento.** (por ej. [PRE-REC](#page-64-0))
- ≥ **Los iconos de funcionamiento que se visualizan en el menú táctil se pueden cambiar. ([Registra icono operación]:** l **[38](#page-37-0))**
- Seleccione nuevamente un icono de operación para cancelar la función.
- Consulte las respectivas páginas para cancelar las siguientes funciones.
	- $-$  [Disparo de sonrisas](#page-65-0) ( $\rightarrow$  [66](#page-65-0))
	- $-$  [Flash incorporado](#page-66-0) ( $\rightarrow$  [67](#page-66-0))
	- $-$  [Disparador automático](#page-67-0) ( $\rightarrow$  [68\)](#page-67-0)
	- $-$  Líneas de quía ( $\rightarrow$  [69\)](#page-68-0)
- ≥ El icono se visualiza cuando se fija el icono de funcionamiento.

# **Iconos de funcionamiento**

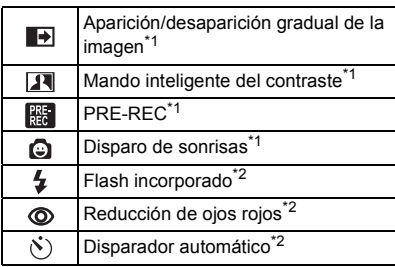

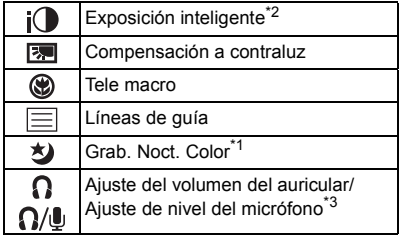

- \*1 No se visualiza en el modo de grabación de fotografía.
- \*2 No se visualiza en el modo de grabación de película.
- \*3 Se visualiza solamente cuando se conecta un auricular al terminal de salida para auriculares. [MICROFONO] ( $\rightarrow$  [81\)](#page-80-0) se fija en otro que no sea [AUTO],  $\bigcap / \bigcup$  se visualiza como el icono de funcionamiento y el ajuste del nivel de entrada del micrófono es posible.
- Si apaga la unidad o cambia el modo a  $\blacktriangleright$ , se cancelan las funciones PRE-REC, compensación de la luz de fondo, grabación con colores nocturnos, temporizador automático y tele macro.
- ≥ Si desconecta la alimentación, la función de aparición/desaparición gradual se desactivará.
- Es posible ajustar desde el menú. (Excepto el ajuste del volumen del auricular)

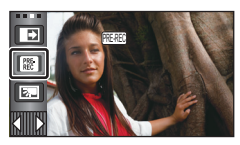

#### <span id="page-63-0"></span>**Aparición/desaparición gradual de la imagen**  $\blacksquare$

**Cuando comience a grabar, la imagen y el audio aparecerán gradualmente. (Aparición gradual) Cuando pone en pausa la grabación, la imagen y el audio aparecerán gradualmente. (Desaparición gradual)**

- ≥ El ajuste de aparición gradual se cancela cuando pare la grabación.
- Para seleccionar un color para la función de **aparición/desaparición gradual**

**: [CONF GRAB]** # **[DIFUMINADO]** # **MENU[BLANCO] o [NEGRO]**

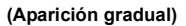

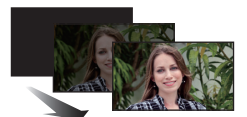

**See** 

**(Desaparición gradual)**

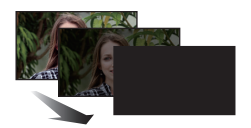

<u>se</u>

≥ Las miniaturas de las escenas grabadas con la función de aparición gradual de la imagen se tornan negras (o blancas).

#### <span id="page-63-1"></span>**Mando inteligente del contraste**  $\overline{\mathbf{R}}$

**Esto abrillanta las partes que se hallan en la sombra y son difíciles de ver y suprime la saturación del blanco en porciones brillantes. Pueden grabarse claramente tanto las partes brillantes como las oscuras.**

≥ Si hay partes sumamente oscuras o brillantes o bien el brillo no es bastante, el efecto podría no salir claro.

# <span id="page-64-0"></span>**PRE-REC**

**Esto evita tomar una foto accidentalmente.**

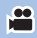

#### **Esto permite iniciar la grabación de las imágenes y del sonido aproximadamente**

- **3 segundos antes de pulsar el botón de inicio/parada de la grabación.**
- [PRE-REC] aparece en la pantalla.

#### ≥ **Apunte la unidad al sujeto de antemano.**

● No suena el pitido.

 $R_{\rm EC}$ 

- PRE-REC se cancela en los siguientes casos.
	- Si cambia el modo
	- HC-X920 / HC-X929 / HC-X910 Si retira la tarjeta SD
	- [HC-X920M
		- Si saca la tarjeta SD mientras [SELEC MEDIO] está ajustado en [VÍDEO/TARJETA SD]
	- $-$  Si toca  $\frac{MENU}{NENU}$  o  $\frac{Q}{MENU}$
	- HC-X920 / HC-X929 / HC-X920M Si pulsa el botón Wi-Fi
	- Si apaga la unidad
	- Si comienza a grabar
	- $-$  Luego de que pasaron 3 horas
- ≥ Luego del ajuste PRE-REC, si la grabación comienza en menos de 3 segundos, no se pueden grabar las imágenes en movimiento tomadas 3 segundos de presionar el botón de inicio/ detención de grabación.
- ≥ Las imágenes visualizadas en miniatura durante la reproducción diferirán de las imágenes en movimiento visualizadas al iniciar la reproducción.

#### <span id="page-65-0"></span>A **Disparo de sonrisas**

**Cuando se detecta una cara sonriente durante la grabación de imágenes en movimiento, el dispositivo graba automáticamente una imagen fija.**

 $\overline{\phantom{a}}$ 

El icono cambia cada vez que se toca.

## $\bigcirc$  ([ON])  $\rightarrow$   $\bigcirc$   $\vdots$  ([REC. CARA])  $\rightarrow$  [OFF]

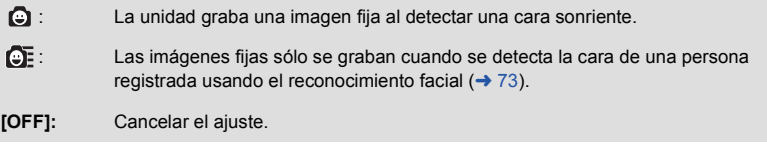

- $\bullet$  Durante la grabación del disparo de sonrisa,  $\bigcirc$  /  $\bigcirc$  son rojos y la cara detectada como una cara sonriente es rodeada por un marco verde.
- ≥ La grabación del disparo de sonrisa no funcionará en los siguientes casos. ( / parpadeará)
	- [HC-X920]/[HC-X929]/[HC-X910
	- Cuando no hay una tarjeta SD insertada
	- j HC-X920M Cuando [SELEC MEDIO] se ajusta a [IMAGEN/TARJETA SD], y no hay una tarjeta SD insertada
	- Cuando se ajusta en el enfoque manual
	- Cuando se usó la grabación de lapso de tiempo
	- Cuando [RECONOCE CARA] se ajusta en [OFF], o ninguno está registrado (En  $\mathbb{C}$ E ([REC. CARA]) solamente)
- ≥ Según las condiciones de grabación (tipo de sonrisa, sacudida de la cámara, etc.) es posible que la cara del sujeto no se detecte correctamente.
- El número de píxeles de grabación es  $\frac{20.4 \text{m}}{20.4 \text{m}}$  (6016×3384),  $\frac{0.4 \text{m}}{2.4 \text{m}}$  (4096×2304) o  $\frac{2.1 \text{m}}{2.1 \text{m}}$  (1920×1080).  $($   $\rightarrow$  [84\)](#page-83-0)
- ≥ Cuando se visualizan como miniaturas imágenes fijas grabadas usando el disparo de sonrisas, aparece  $\mathbf \Omega$ .
- ≥ Cuando la función de seguimiento AF/AE esté bloqueando la cara del sujeto, las fotografías solo se graban si se detecta una sonrisa en el sujeto bloqueado. Cuando la función de disparo de sonrisa se ajusta en  $\mathbb{CP}$ , solo se grabará si la cara del sujeto registrada con [RECONOCE CARA] está bloqueada como blanco.

#### <span id="page-66-0"></span> $\overline{1}$ **Flash incorporado**

#### Al pulsar el botón  $\Box$ , se activa el flash y se graba la imagen. Utilice el flash incorporado **para grabar imágenes fijas en lugares oscuros.**

El icono cambia cada vez que se toca.

- ß **([ON])** # ß**A ([AUTO])** # **([OFF])**
- ≥ Al detectar el brillo del ambiente, el dispositivo establece automáticamente si es necesario el flash aun cuando éste esté ajustado en  $\circledA$ . (Si determina que se necesita el flash, la indicación se ilumina en rojo.)

## ∫ **Para ajustar la intensidad luminosa del flash**

### <u>MEN⊍</u> : [IMAGEN] → [NIV FLASH] → ajuste deseado

**[**ßi**]:** Más brillante

 $[**2** \pm **0**]$ : Normal

**[**ßj**]:** Menos brillante

- ≥ La luz del flash puede bloquear la visera cuando está conectada.
- ≥ No use el flash con el kit del filtro (opcional) ni las lentes de conversión (opcional) colocadas.
- Si parpadea la indicación,  $\sharp$  etc. cuando pulse hasta la mitad el botón  $\Box$ , el flash no se activa.

О

- ≥ El flash tiene un alcance efectivo de aproximadamente 1 m a 2,5 m en lugares oscuros.
- ≥ El usar el flash fija una velocidad de obturación a 1/500 o más lenta.

#### <span id="page-66-1"></span>**Reducción de ojos rojos** ത

#### **Reduce el efecto de ojos rojos que se produce al utilizar el flash.**

- El flash se activa 2 veces.
- ≥ El fenómeno de ojos rojos tiende a aparecer en algunas condiciones de grabación y más en unas personas que en otras.
- ≥ Cuando se detectan las caras en el Modo Automático Inteligente o el Modo Automático Inteligente Plus, la Reducción de ojos rojos se fija en activada.

#### <span id="page-67-0"></span> $\ddot{\mathcal{N}}$ **Disparador automático**

#### **Esto sirve para grabar fotografías usando el temporizador.**

El icono cambia cada vez que se toca.

 $\Diamond$ 10 (Graba tras 10 segundos)  $\rightarrow \Diamond$ 2 (Graba tras 2 segundos)  $\rightarrow$  ajuste cancelado

● Cuando se pulsa el botón  $\bigcirc$ , se graba una fotografía después de visualizar  $\circlearrowleft$ 10 o  $\circlearrowright$ 2 y la lámpara de grabación parpadea durante el tiempo establecido. Una vez finalizada la grabación, la función de disparador automático se desactiva.

О

О

 $\bullet$ 

 $\bullet$ 

 $\frac{1}{2}$ 

 $\bullet$ 

● En el modo de enfoque, si se pulsa el botón (○ hasta la mitad primero y luego totalmente, el objetivo enfoca el sujeto cuando el botón se pulsa hasta la mitad. Si se pulsa el botón **con** hasta el final de una vez, el objetivo enfoca el sujeto justo antes de grabar.

#### *Para detener el disparador automático a la mitad*

Toque [Cancelar].

≥ Ajustar el disparador automático a Ø2 es una buena manera para prevenir la vibración de la imagen cuando se pulsa el botón  $\bigcirc$  mientras se utiliza un trípode, etc.

#### <span id="page-67-1"></span> $i$ <sup>O</sup> **Exposición inteligente**

**Aumenta el brillo de las partes oscuras de manera que se pueda grabar la imagen con claridad.**

≥ Si hay partes sumamente oscuras o bien el brillo no es bastante, el efecto podría no salir claro.

#### <span id="page-67-2"></span>**Compensación a contraluz** 圐

**Esto pone la imagen más brillante para evitar el oscurecimiento de un sujeto de contraluz.**

#### <span id="page-67-3"></span>**Tele macro**⊛

**Puede conseguirse una imagen más expresiva enfocando el objeto sólo en primer plano y degradando el fondo.**

- ≥ La unidad puede enfocar el sujeto a una distancia de aproximadamente 95 cm.
- Cuando se ajusta el tele macro con la ampliación del zoom menor a 12×, se fijará automáticamente en 12×.
- ≥ La función tele macro se cancela cuando la ampliación del zoom es inferior a 12k.

# <span id="page-68-0"></span>**Líneas de guía**

E

**Puede revisar si la imagen está nivelada mientras graba o reproduce películas o fotografías. La función también se puede usar para estimar el balance de la composición.**

El icono cambia cada vez que se toca.

 $\boxed{\equiv}$   $\rightarrow$   $\boxed{\uparrow\uparrow}$   $\rightarrow$   $\boxed{\uparrow\uparrow\downarrow}$   $\rightarrow$  Ajuste cancelado

- Es posible ajustar desde el menú rápido. (→ [33\)](#page-32-0)
- ≥ Las líneas de guía no aparecen en las imágenes realmente grabadas.

# ∫ **Visualizar líneas de guía en la reproducción**

≥ **Cambie el modo a y toque el icono de selección del modo de reproducción. A**  continuación, seleccione la escena AVCHD, o configure a [iFrame] o [MP4]. (→ [29\)](#page-28-0)

## $\text{MENU}$  **: [CONF. VİDEO] → [LİNEAS GUİA] → ajuste deseado**

- ≥ Para cancelar la función de líneas de guía durante la reproducción, ajuste a [OFF].
- ≥ No se puede ajustar en el modo de Reproducción de la fotografía.

#### <span id="page-68-1"></span>**Grab. Noct. Color** 刘

**Esta función le permite grabar las imágenes de color en situaciones de luz muy baja. (Alumbrado mínimo necesario: aprox. 1 lx)**

- ≥ **La imagen grabada se visualiza como si le faltara el marco.**
- ≥ Si ajusta en un lugar brillante, la pantalla puede desteñirse durante algunos instantes.
- ≥ Pueden ser vistos los puntos brillantes que de costumbre son invisibles, pero esto no es un funcionamiento defectuoso.
- Se recomienda la utilización de un trípode.
- ≥ En áreas más oscuras, el enfoque automático puede resultar un poco más lento. Esto es normal.

#### <span id="page-68-2"></span>**Ajuste del volumen del auricular** Ω

**Ajuste el volumen de los auriculares mientras graba.**

- 
- : Para aumentar el volumen
- : Para disminuir el volumen

≥ El volumen real a ser grabado no cambia.

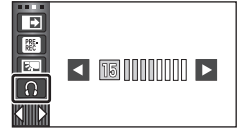

 $\bullet$ 

Ю

 $\frac{1}{2}$ 

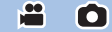

# **Funciones de grabación de menús**

# **[MOD ESCENA]**

Al grabar imágenes en distintas situaciones, este modo establece automáticamente la velocidad de obturación y la abertura óptimas.

**A** 

22

 $\bullet$ 

## ● Fije el Modo de Control Creativo en [Grab. intervalos]. (→ [49\)](#page-48-1)

#### <u>МЕNU</u> : [CONF GRAB] → [MOD ESCENA] → ajuste deseado

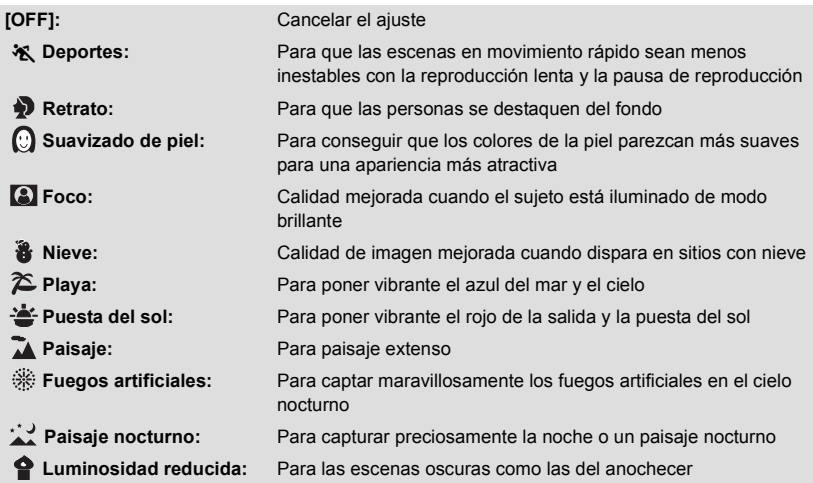

≥ Consulte la página [53](#page-52-0) para conocer los detalles sobre el modo.

<span id="page-70-0"></span>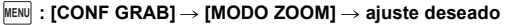

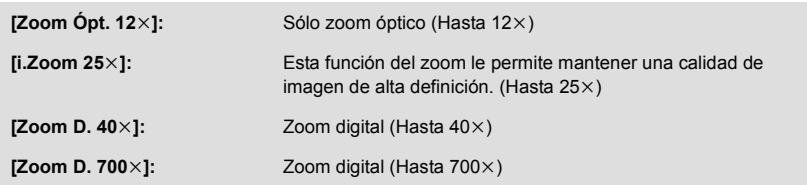

- ≥ Mientras mayor sea la relación de aumento del zoom digital, mayor será el deterioro de la calidad de imagen.
- ≥ Esta función no puede usarse en el modo de grabación de imágenes fijas.

# <span id="page-70-1"></span>**[MODO GRAB.]**

Cambie la calidad de la imagen y el formato de grabación de las imágenes en movimiento que se van a grabar.

## <u>МЕNU</u> : [CONF GRAB] → [MODO GRAB.] → ajuste deseado

● Es posible ajustar desde el menú rápido. (→ [33\)](#page-32-0)

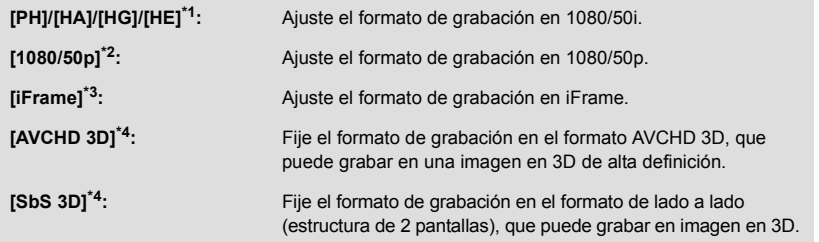

- \*1 La grabación tendrá mayor calidad en el orden de [PH], [HA], [HG] y [HE].
- \*2 Esta opción permite grabar en 1080/50p (1920 $\times$ 1080/50 progresivo), que es la máxima calidad de imagen para esta unidad.
- \*3 iFrame es un formato adecuado para Mac (iMovie'11). Se recomienda para cuando se usa Mac.
- \*4 Solo se visualiza cuando la lente de conversión 3D (opcional) está colocada.

#### $\bullet$  Tiempo de grabación usando la batería. (→ [12](#page-11-0))

- ≥ El ajuste predeterminado de esta función es el modo [HG].
- ≥ Consulte la página [199](#page-198-0) para tiempo de grabación aproximado.
- ≥ Cuando se mueve mucho o muy rápido el dispositivo, o cuando se graba un sujeto que se mueve rápidamente (especialmente cuando se graba en el modo [HE]), puede aparecer de fondo ruido en forma de mosaico.

# **[CINE DIGITAL]**

Utilice esta función para grabar una imagen con color vívido, como una imagen de una película.

- Cambie al modo manual. (→ [55\)](#page-54-0)
- ≥ **Ajuste [MODO ZOOM] a [Zoom Ópt. 12**k**]. (**l **[71\)](#page-70-0)**
- Ajuste [MODO GRAB.] a [PH], [HA] o [HG]. (→ [71\)](#page-70-1)

 $\text{MENU}$  : [CONF GRAB] → [CINE DIGITAL] → [ON]

● Las imágenes pueden no aparecer suaves.

## <span id="page-71-0"></span>**[GRAB. CONTINUA]**  $HE-X920M$

Es posible grabar seguidamente película en una tarjeta SD cuando no hay espacio disponible en la memoria integrada. (Esto le permite grabar sólo en la tarjeta SD desde la memoria integrada.)

- Ajuste [SELEC MEDIO] a [MEM INTERNA]. (→ [22](#page-21-0))
- ≥ **Ajuste [MODO GRAB.] a [PH], [HA], [HG], [HE] o [1080/50p]. (**l **[71\)](#page-70-1)**
- ≥ **Inserte una tarjeta SD.**

 $\text{MENU}$  : [CONF GRAB] → [GRAB. CONTINUA] → [ON]

- $\bullet$   $\Rightarrow$   $\cap$  se visualiza en la pantalla.  $\Rightarrow$   $\cap$  desaparecerá cuando no hay espacio en la memoria integrada y comienza la grabación en la tarjeta SD.
- ≥ La grabación por tanda solamente se puede realizar una vez.
- ≥ **Combine las escenas que se grabaron por alternación usando el [COMB. ESC. GRAB. CONT.] en la tarjeta SD. (→ [108,](#page-107-0) [115\)](#page-114-0)**
- ≥ Cuando ejecutó [COMB. ESC. GRAB. CONT.], puede ejecutar de nuevo la grabación por alternación. Si [GRAB. CONTINUA] está ajustado en [ON] sin ejecutar [COMB. ESC. GRAB. CONT.], se visualiza un mensaje. Podrá ejecutar la grabación por alternación tocando [SÍ], pero luego no podrá ejecutar [COMB. ESC. GRAB. CONT.].
- ≥ Las fotografías se graban en la tarjeta SD después de la grabación por alternación.
- ≥ se visualiza en la visualización de miniatura durante la reproducción de la escena grabada por alternación en la memoria integrada.
# <span id="page-72-0"></span>**[RECONOCE CARA]**

El reconocimiento facial es una función para encontrar caras que se parecen a las ya registradas y priorizar automáticamente el enfoque y exposición para estas caras. Esta función le permite enfocar la cara de sus seres queridos incluso cuando están en el fondo o al final de una hilera en una imagen de grupo.

#### <u>МЕNU</u> : [CONF GRAB] → [RECONOCE CARA] → ajuste deseado

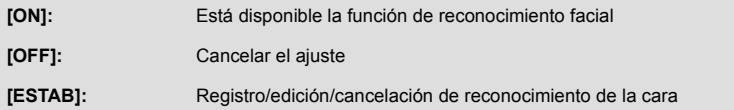

# ■ **Registrar una cara para su reconocimiento**

## $\textsf{MEM}\!\!/\!\!/$  : [CONF GRAB] → [RECONOCE CARA] → [ESTAB] → [GUARDAR]

● Se puede registrar hasta un máximo de 6 personas.

#### **1 Alinee la cara de la persona con la guía.**

- Capte una imagen frente a la cara de la persona, asegurándose de que el pelo no esconde el óvalo de la cara, ojos ni cejas.
- **2 Toque [GRAB.] o pulse el botón totalmente.**
- Toque [ENTRAR].
- ≥ Tal vez no sea posible registrar una cara dependiendo de las condiciones de grabación. En ese caso, intente grabar la cara de nuevo.

#### **3 Introduzca el nombre de la persona.**

- ≥ Toque el icono de entrada de texto en el centro de la pantalla e introduzca el nombre.
- Después de introducir el nombre, toque [Entrar].

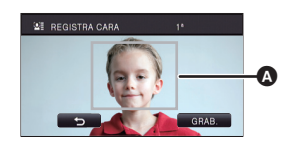

m

#### A **Guía**

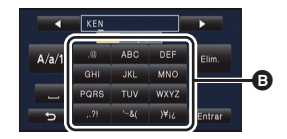

B **Icono de introducción de texto**

# *Introducir el texto*

≥ Los caracteres pueden introducirse sin mover el cursor cuando el [Posición Auto Cursor] está fijado en [ON].  $($   $\rightarrow$  [40](#page-39-0))

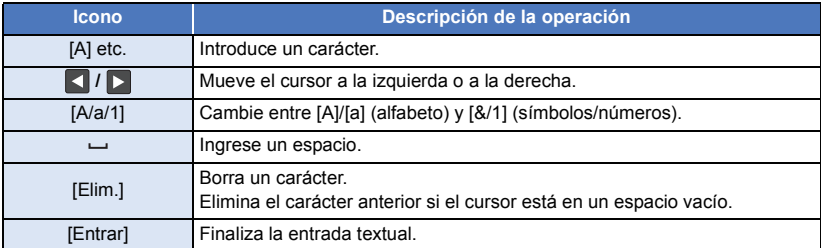

#### ≥ Puede introducirse un máximo de 9 caracteres.

#### **4 Toque [ENTRAR] para finalizar el reconocimiento.**

● Toque [SALIR].

## ∫ **Cambiar la información de una persona registrada**

**1 Seleccione el menú.**

# $MENU : [CONF GRAB] \rightarrow [RECONOCE CARA] \rightarrow [ESTAB] \rightarrow [EDITAR]$

#### **2 Toque la opción deseada para aceptar el ajuste.**

- Se pueden registrar hasta 3 disparos de cara. Para registrar otro disparo o cambiar/eliminar los disparos de cara registrados, toque  $|A|$  o el disparo de cara.
- ≥ Si registra varios disparos de cara de la misma persona (se pueden registrar hasta 3 disparos de cara), cada uno con una expresión

facial diferente o con diferente fondo, es más probable que el reconocimiento de la cara sea exitoso.

#### **Cambie el nombre:**

Toque la parte que muestra el nombre registrado y cambie el nombre.

#### **[PRIORIDAD]:**

El enfoque y la exposición se ajustarán como prioridad de acuerdo con el ajuste del orden de registro desde la primera persona. El blanco se bloqueará de acuerdo con el ajuste del orden de registro desde la primera persona cuando el seguimiento AF/AE es activo.

≥ Para cambiar el orden de registro, seleccione la persona que desea cambiar.

#### **[ICONO]:**

Esto cambia el icono de indicación de enfoque  $($   $\rightarrow$  [25\)](#page-24-0) que aparece durante la grabación de imagen fija. (Sólo se visualiza cuando se usa el reconocimiento facial.)

- Toque el icono que desea visualizar.
- **3 Toque [ENTRAR].**

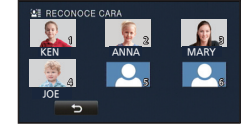

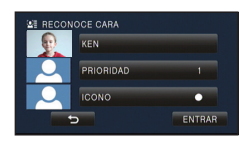

# ∫ **Borrar a una persona registrada**

#### **1 Seleccione el menú.**

## $\stackrel{\text{MENU}}{=}$  [CONF GRAB]  $\rightarrow$  [RECONOCE CARA]  $\rightarrow$  [ESTAB]  $\rightarrow$  [BORRAR] o [BORR. TODO]

- ≥ Al tocar [BORR. TODO] se borran todas las personas registradas.
- **2** (Cuando está seleccionado [BORRAR])
	- **Toque a la persona que desea borrar.**
- Al tocarla, la persona se selecciona y se visualiza  $\Sigma$  . Toque de nuevo, para cancelar la persona seleccionada.
- Toque [ENTRAR].
- ≥ Como el reconocimiento facial busca caras que se parecen a las registradas, no existe garantía de reconocimiento positivo.
- ≥ Tal vez no sea posible reconocer correctamente a una persona registrada debido a diferencia en la expresión facial o en el entorno.
- ≥ Realice de nuevo el registro si el reconocimiento es inestable en casos cuando las características faciales cambian con la edad.

# **[VER NOMBRE]**

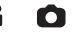

Cuando el reconocimiento facial detecta a una persona registrada durante la grabación, se visualiza el nombre registrado para esa persona.

MENU : [CONF GRAB] → [VER NOMBRE] → número deseado

# **[3]/[2]/[1]/[OFF]**

- ≥ El nombre mostrado desparecerá después unos segundos.
- ≥ Se visualiza de acuerdo con el ajuste del orden de registro desde la primera persona.
- ≥ Esta función no se visualiza durante la grabación cara a cara o durante el Modo de Reproducción.

# **[ENCUADR CARA]**

Las caras detectadas aparecen con marcos.

#### MENU : [CONF GRAB] → [ENCUADR CARA] → ajuste deseado

#### **[PRIMARIA]:**

Sólo se visualiza el enmarcado de las caras priorizadas. **[TODAS]:** Se visualizan todos los marcos de detección facial. **[OFF]:** Cancelar el ajuste.

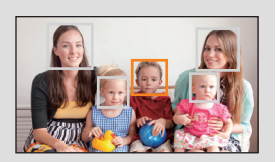

≥ Se indican hasta 15 encuadres. Las caras más grandes y las más cercanas al centro de la pantalla tienen preferencia respecto a las demás. Cuando [RECONOCE CARA] está activado [ON], tienen prioridad las personas registradas.

#### ∫ **Enmarcado de las caras priorizadas**

El marco de la cara priorizado se visualiza como marcos naranjas. El enfoque y el ajuste del brillo se realizarán en contra del marco de cara priorizado.

- ≥ El marco de la cara prioritaria solo se visualiza en el Modo Retrato, en el Modo Automático Inteligente o el Modo Automático Inteligente Plus.
- ≥ El marco blanco es para la detección de la cara solamente.
- ≥ El enfoque se ajustará al enmarcado de las caras priorizadas cuando pulse a mitad el botón mientras graba las imágenes fijas. Cuando esté ajustado el enfoque el enmarcado de las caras priorizadas se pondrá verde.

# **[INDICADOR DE NIVEL]**

Esta función muestra la inclinación horizontal/vertical de la unidad con el nivel electrónico.

### <u>MENU</u> : [CONF GRAB] → [INDICADOR DE NIVEL] → [ON]

#### ∫ **Para corregir la inclinación**

#### **(Dirección horizontal) (Dirección vertical)**

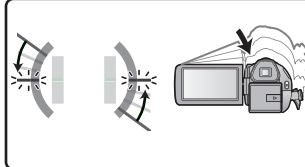

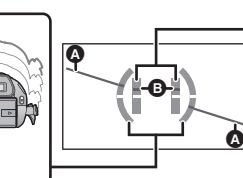

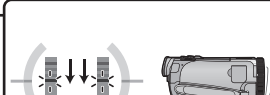

Al corregir la inclinación hacia la izquierda

- Al corregir la inclinación hacia abajo
- La visualización de la inclinación horizontal @ y la visualización de la inclinación vertical **@** aparecerán de color amarillo cuando haya una inclinación, y de color verde cuando no haya casi ninguna inclinación.
- ≥ Los ángulos de inclinación máximos de visualización son de aproximadamente 45° en dirección horizontal y de 10° en dirección vertical.
- ≥ El nivel electrónico no afecta las imágenes grabadas.
- ≥ El nivel electrónico no se visualiza cuando se graba usted mismo o cuando el monitor LCD está cerrado con la pantalla mirando hacia afuera.
- ≥ Incluso cuando la inclinación esté en el estado corregido, puede ocurrir un error de aproximadamente 1°.
- ≥ En los siguientes casos, el nivel electrónico posiblemente no se visualice correctamente: - Al mover la unidad
	- Al apuntar la unidad hacia arriba o hacia abajo en un ángulo más cercano al perpendicular

# **[DISP. AUTOM. LENTO (2D)]**

Reduciendo la velocidad de obturación puede grabar imágenes brillante hasta en lugares oscuros.

● Cambie al modo manual. (→ [55\)](#page-54-0)

#### <u>MENU</u> : [CONF GRAB] → [DISP. AUTOM. LENTO (2D)] → [ON]

- ≥ La velocidad de obturación se ajusta a 1/25 o más según sea el brillo del entorno.
- ≥ Esta función no se puede usar al usar las lentes de conversión 3D (opcional).
- ≥ Esta función no puede usarse en el modo de grabación de imágenes fijas.
- ≥ Cuando la velocidad de obturación pasa a 1/25, la pantalla puede verse como si faltasen los encuadres y pueden aparecer retro-imágenes.

# **[DISP. AUTOM. LENTO (3D)]**

Esta función obturación lenta automática se usa solamente con las lentes de conversión 3D (opcional).

● Cambie al modo manual. (→ [55\)](#page-54-0)

MENU : [CONF GRAB] → [DISP. AUTOM. LENTO (3D)] → [ON]

- Para obtener detalles, consulte [DISP. AUTOM. LENTO (2D)].
- ≥ El ajuste predeterminado es [ON].
- ≥ Cuando se usa un lente de conversión 3D, la grabación de la escena será más oscura. Recomendamos ajustar esta función en [ON].

**[AGS]**

Si la unidad permanece apuntando hacia el suelo (respecto de la posición horizontal normal) durante la grabación de películas, ésta entra automáticamente en el modo de pausa de grabación.

```
\begin{CD} \texttt{MENU} : \texttt{[CONF GRAB]} \rightarrow \texttt{[AGS]} \rightarrow \texttt{[ON]} \end{CD}
```
≥ La función AGS puede activar la unidad y hacer que ésta ponga en pausa la grabación si está grabando un sujeto justo arriba o justo debajo de usted.

## **[Digital Cinema Colour]**

Grabar películas con colores más vivos, usando la tecnología x.v.Colour™.

- Cambie al modo manual. (→ [55\)](#page-54-0)
- ≥ **Ajuste [MODO GRAB.] a [PH], [HA], [HG], [HE] o [1080/50p]. (**l **[71\)](#page-70-0)**

 $\blacksquare$  **: [CONF GRAB]**  $\rightarrow$  **[Digital Cinema Colour]**  $\rightarrow$  **[ON]** 

- ≥ Para obtener colores más reales, use un mini cable HDMI (suministrado) con un televisor que admite x.v.Colour™.
- ≥ **Si las películas grabadas cuando esta función está en [ON] se reproducen con un televisor no compatible con x.v.Colour™, los colores pueden no reproducirse correctamente.**
- Cuando estas imágenes se reproducen con dispositivos que no son compatibles con x.v.Colour™, se recomienda que grabe las imágenes después de cambiar esta función [OFF].
- ≥ x.v.Colour™ es un nombre para dispositivos compatibles con el formato xvYCC, un estándar internacional para el color expandido en películas y que siguen las reglas para la transmisión de señales.

≝

<u>20</u>

# **[GUÍA DISPARO]**

Se visualiza un mensaje cuando se mueve el dispositivo rápidamente.

#### **: [CONF GRAB]** # **[GUÍA DISPARO]** # **[ON] MENU**

Cuando aparece "PANNING DE LA CÁMARA MUY RÁPIDO.", mueva lentamente la unidad mientras va grabando.

≥ El mensaje no aparecerá mientras pone en pausa la grabación. (El mensaje aparecerá aunque ponga en pausa la grabación por si [MODO DEMO] esté ajustado en [ON].)

# **[Cancel. Ruido Viento]**

Esto reducirá el ruido del viento que entra en los micrófonos incorporados mientras se mantiene el realismo.

 $\bullet$  Cambie al modo manual. ( $\rightarrow$  [55\)](#page-54-0)

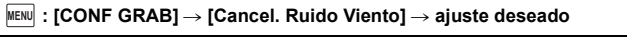

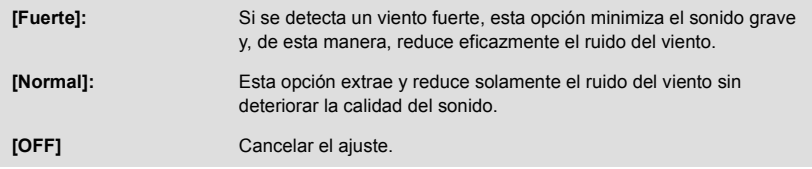

- ≥ Cuando se fija [Fuerte], puede comprobar cómo se reduce eficazmente el ruido del viento con el icono que se visualiza en la pantalla. En orden descendente de potencia del efecto de reducción, se visualiza 첫 / 첫 / 첫 / 첫 .
- Cuando se fija [Normal], en la pantalla se visualizará  $\mathcal{Z}$ .
- ≥ El ajuste predeterminado de esta función es [Normal].
- ≥ Cuando se cambia al modo automático inteligente o al modo automático inteligente Plus, el ajuste [Cancel. Ruido Viento] se fija en [Fuerte] y no puede cambiarse.
- ≥ Es posible que no vea el efecto completo según las condiciones de grabación.
- ≥ Si el ruido del viento no puede reducirse solamente con la función correspondiente, ajuste [AJUSTE BAJOS] a [RED RUIDO].  $(\rightarrow 82)$  $(\rightarrow 82)$
- ≥ Esta función no se puede ajustar cuando se utiliza un micrófono externo.

# **[Corte Bajo]**

Esta función reduce el sonido grave cuando se utiliza un micrófono externo.

● Cambie al modo manual. (→ [55\)](#page-54-0)

MENU : [CONF GRAB] → [Corte Bajo] → [ON]

≥ Esta función se puede ajustar únicamente cuando se utiliza un micrófono externo.

# **[5.1ch/2ch]**

Puede cambiar el ajuste del número de canal del micrófono integrado.

#### MENU : [CONF GRAB] → [5.1ch/2ch] → ajuste deseado

**[5.1ch]:** Graba con el micrófono de envolvente de 5.1 canales.

**[2ch]:** Graba con el micrófono estéreo de 2 canales.

≥ La opción se fija en [2ch] cuando un micrófono externo está conectado.

# **[AJ. MICRÓF.]**

Se puede ajustar la grabación del micrófono incorporado.

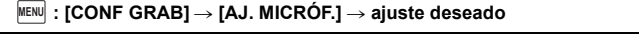

**[SURROUND]\*1:** Registra el sonido del entorno con mayor realismo.

- **[ZOOM MIC.]:** El sonido se graba con el cambio de la direccionalidad junto con la operación del zoom. Los sonidos cerca de la parte frontal de la unidad se graban más claramente si se acerca con el zoom (primer plano) y los sonidos del entorno se graban con más realismo si se aleja (gran angular).
- **[ENF. MIC.]\*1:** El sonido de avance se graba más claramente al mejorar la direccionalidad hacia el centro.

**[MIC. ESTÉREO]\*2:** Graba el sonido en dos direcciones continuas.

\*1 La opción solo se visualiza cuando el [5.1ch/2ch] se fija en [5.1ch].

\*2 La opción solo se visualiza cuando el [5.1ch/2ch] se fija en [2ch].

- ≥ Si quiere graba sonido de calidad más alta y mantener el realismo aun cuando acerca el zoom, por ejemplo grabando un recital musical, le recomendamos que ajuste [AJ. MICRÓF.] a [SURROUND].
- ≥ [AJ. MICRÓF.] se convertirá [MIC. ESTÉREO] cuando [MODO GRAB.] se fije en [iFrame].

# **[MICROFONO]**

Durante la grabación, puede ajustar el nivel de entrada desde los micrófonos incorporados y el terminal del micrófono externo.

## **1 Seleccione el menú.**

#### <u>MENU</u> : [CONF GRAB] → [MICROFONO] → ajuste deseado

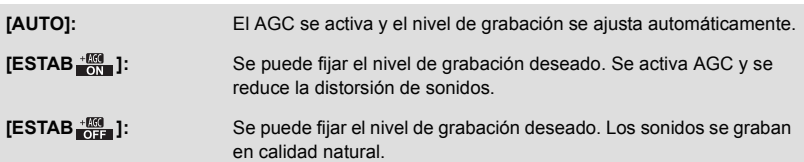

- Es posible seleccionar el ajuste desde el menú rápido en el modo manual. (→ [33](#page-32-0)) El nivel del micrófono vuelve al ajuste fijado anteriormente y no puede fijarse desde el menú rápido.
- **2** (Cuando está seleccionado [ESTAB  $\frac{1}{2}$ ]/

 $[ESTAB \frac{1}{1012}]$ Toque **4** / **p** para ajustar.

- ≥ La pantalla de ajuste que se visualizará depende del ajuste de [5.1ch/2ch].
- ≥ Ajuste el nivel de entrada del micrófono de manera que las últimas 2 barras del valor de ganancia no sean rojas. (Si no el sonido sale distorsionado.) Seleccione un ajuste más bajo para el valor de ganancia.

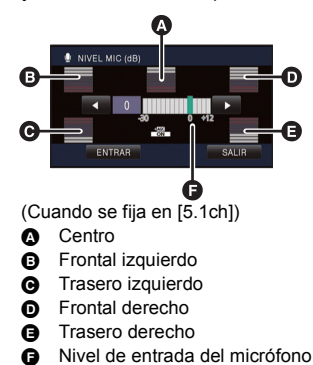

- **3 Toque [ENTRAR].** ● Toque [SALIR] para completar el ajuste.
- ≥ Cuando [AJ. MICRÓF.] es [ZOOM MIC.], el volumen será diferente según la velocidad del zoom.
- ≥ El sonido se grabará en estéreo (2c) cuando [5.1ch/2ch] se fija en [2ch] o cuando se usa la entrada de un micrófono externo.
- ≥ (Medidor del nivel de entrada del micrófono) se visualiza en la pantalla cuando [5.1ch/  $2ch$ ] se fija en [5.1ch],  $\Box$  $\Box$   $\Box$   $\Box$   $\Box$  (Medidor del nivel de entrada del micrófono) se visualiza cuando [5.1ch/2ch] se fija en [2ch] y [MICROFONO] se fija en un ajuste que no es [AUTO].
- ≥ El medidor del nivel de entrada del micrófono muestra el más fuerte volumen para los micrófonos.
- No puede grabar con el audio enteramente mudo.

# <span id="page-81-0"></span>**[AJUSTE BAJOS]**

Cambie el ajuste más bajo del micrófono incorporado según elige.

● Cambie al modo manual. (→ [55\)](#page-54-0)

#### MENU : [CONF GRAB] → [AJUSTE BAJOS] → ajuste deseado

#### **[0dB]/[+3dB]/[+6dB]/[RED RUIDO]**

- Normalmente ajustado a [0dB].
- ≥ Seleccione [+3dB] o [+6dB] para conseguir una gran sensación de potencia a bajo nivel.

# **[AJUST. IMAG.]**

Ajuste la calidad de la imagen mientras graba.

Ajuste produciendo en un televisor mientras ajusta la calidad de la imagen.

- ≥ **Este ajuste se retiene cuando cambia entre el modo de grabación de película y el modo de grabación de fotografía.**
- Cambie al modo manual. (→ [55\)](#page-54-0)
- **1 Seleccione el menú.**

**: [CONF GRAB]** # **[AJUST. IMAG.] MENU**

#### **2 Toque las opciones que desea ajustar.**

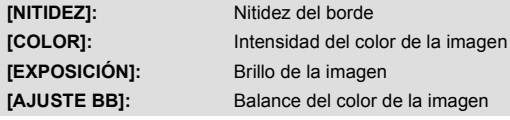

- **3 Toque 1 para fijar los ajustes.**
- **4 Toque [ENTRAR].**
- Toque [SALIR] para completar el ajuste.
- En la pantalla aparece  $\mathbf{\ddot{Q}}$ .

# **[CEBRA]**

Ω

Las partes donde es probable que se produzca la saturación del blanco (saturación del color) (partes demasiado luminosas o brillantes) se visualizan con unas líneas diagonales (patrón de cebra).

● Cambie al modo manual. (→ [55\)](#page-54-0)

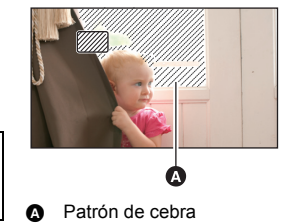

- $\stackrel{\text{\tiny{MENU}}}{=}$  : [CONF GRAB]  $\rightarrow$  [CEBRA]  $\rightarrow$  [ON]
- ≥ Es posible ajustar desde el menú rápido en el modo manual.  $(\rightarrow$  [33](#page-32-0))
- ≥ Puede grabar una imagen con poca saturación del blanco si ajusta manualmente la velocidad de obturación o el brillo (iris/ganancia) ( $\rightarrow$  [57](#page-56-0)).
- ≥ El modelo de cebra no aparece en las imágenes realmente grabadas.

О

# **[LUMINANCIA]**

Visualiza el nivel de luminancia del centro de la pantalla (encuadre de visualización de la luminancia) en %.

Lleva a cabo más fácilmente el ajuste del brillo del objeto, controlando el nivel de luminancia de éste, cuando graba el mismo objeto en entornos diferentes.

Ajuste el brillo usando [IRIS].  $(\rightarrow 57)$  $(\rightarrow 57)$  $(\rightarrow 57)$ 

● Cambie al modo manual. (→ [55\)](#page-54-0)

#### MENU : [CONF GRAB] → [LUMINANCIA] → ajuste deseado

● Es posible ajustar desde el menú rápido en el modo manual. (→ [33\)](#page-32-0)

# **[AJUSTE]:**

Sólo visualiza cuando está ajustado [IRIS].  $($   $\rightarrow$  [57\)](#page-56-0) **[SIEMPRE]:** Visualiza constantemente. **[OFF]:** Cancelar el ajuste.

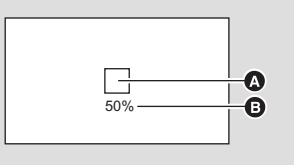

≝

О

Ω

**A** Encuadre de visualización de la luminancia

- **B** Nivel de luminancia
- El nivel de luminancia se visualiza entre 0% y 99%. Se visualizará como 99%↑ cuando está por encima del 99%.

# **[HISTOGRAMA]**

Se visualiza un gráfico con el brillo como eje horizontal y el número de píxeles como eje vertical. Es posible fijar la exposición de la entera imagen mirando la distribución en el gráfico.

Ajuste el brillo usando [IRIS].  $($   $\rightarrow$  [57](#page-56-0))

#### $\bullet$  Cambie al modo manual. ( $\rightarrow$  [55\)](#page-54-0)

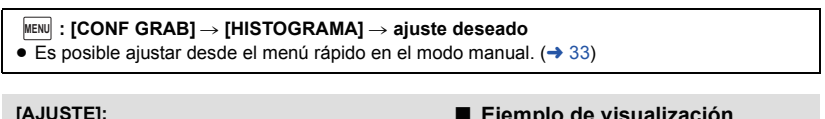

#### **[AJUSTE]:**

Sólo visualiza cuando está ajustado [IRIS].  $(\rightarrow 57)$  $(\rightarrow 57)$ **[SIEMPRE]:** Visualiza constantemente. **[OFF]:** Cancelar el ajuste.

- A Normal
- **B** Más oscuro
- **G** Brillo

#### ∫ **Ejemplo de visualización**

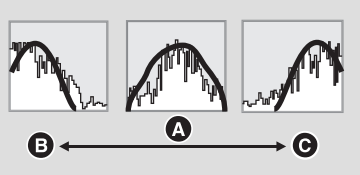

Cuanto más alto el número de píxeles, tanto más alta es la claridad de la imagen cuando imprime.

**: [IMAGEN]** # **[TAM IMAG]** # **ajuste deseado MENU**

- Es posible ajustar desde el menú rápido. (→ [33\)](#page-32-0)
- ≥ El número de píxeles de grabación ajustado varía según la relación de aspecto de la pantalla seleccionada.  $(\rightarrow 85)$  $(\rightarrow 85)$  $(\rightarrow 85)$

# ■ Tamaño de la imagen y relación de zoom máximo en modo de **grabación de fotografías**

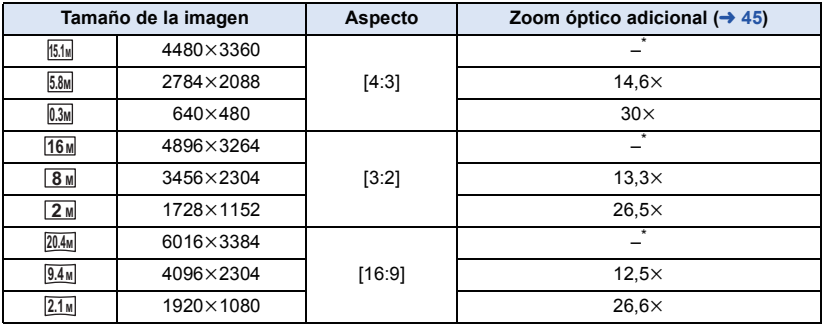

\* No puede ser usado el zoom óptico adicional. La ampliación máxima del zoom es 12k.

# ∫ **Tamaño de la imagen en el modo de grabación de película**

# ≥ **Cambie el modo a .**

#### <u>MENU</u> : [IMAGEN] → [TAM IMAG] → ajuste deseado

● Es posible ajustar desde el menú rápido. (→ [33\)](#page-32-0)

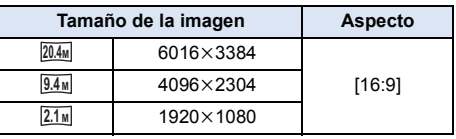

- Los ajustes predeterminados de esta función son 20.4M en el modo de grabación de fotografía y en el modo de grabación de imágenes en movimiento. **20.4M**
- ≥ Según sean los píxeles de la grabación, esta misma se alargará.
- Consulte la página [200](#page-199-0) sobre la cantidad de imágenes que se pueden grabar.

# <span id="page-84-0"></span>**[ASPECTO]**

Esto le permite seleccionar la relación de aspecto de las imágenes para adaptar la impresión o el método de reproducción.

n

#### **: [IMAGEN]** # **[ASPECTO]** # **ajuste deseado MENU**

- **[4:3]:** Relación de aspecto de televisión 4:3
- **[3:2]:** Relación de aspecto de la cámara de película convencional o impresiones (como la impresión con tamaño L)

**[16:9]:** Relación de aspecto de una televisión de alta definición, etc.

- ≥ El ajuste predeterminado de esta función es [16:9].
- ≥ Cuando la relación de aspecto está ajustada en [4:3] o en [3:2], pueden aparecer bandas negras al lado izquierdo y derecho de la pantalla.
- ≥ Los bordes de las fotografías grabadas con esta unidad con una relación de aspecto de [16:9] podrían cortarse con la impresión. Controle las imágenes antes de imprimir o llevarlas a un estudio fotográfico.

# **[RÁFAGA RÁP.]**

La grabación se lleva a cabo continuamente a la velocidad de 50 imágenes fijas por segundo. Use esta función para grabar un objeto con movimiento rápido.

#### **1 Seleccione el menú.**

#### MENU : [IMAGEN] → [RÁFAGA RÁP.] → [ON]

#### **[ON]:**

Se graban continuamente 180 fotografías a la velocidad de 50 por segundo. El tamaño de la imagen es  $2.1<sup>M</sup>$  (1920 $\times$ 1080).

#### **[OFF]:**

Cancelar el ajuste.

# **2 Pulse el botón .**

- □ parpadea en rojo al grabar.
- Primero presione hasta la mitad el botón (O), luego presiónelo por completo para fijar el enfoque y grabar, por lo tanto es conveniente al grabar objetos que se mueven hacia atrás y hacia adelante.

# <span id="page-85-0"></span>**3 Toque [Grabar] o [Elim.].**

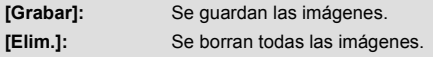

<span id="page-85-1"></span>**4** (Cuando se selecciona [Grabar] en el paso [3](#page-85-0)) **Toque [GRA TODO] o [SELEC.].**

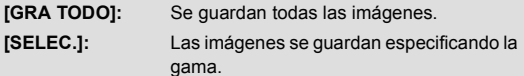

- **5** (Cuando selecciona [SELEC.] en el paso [4\)](#page-85-1) **Toque la gama de imágenes que guardará.**
- Puede visualizarse la página anterior (siguiente) tocando  $\boxed{\triangle}$  / $\boxed{\triangledown}$ .
- \* Sólo seleccione la imagen para el punto inicial si hay una sola imagen que debe ser almacenada.
- ≥ Se visualiza un mensaje de confirmación al tocar [Entrar] después de seleccionar los puntos inicial y final. Toque [SÍ] para almacenar las imágenes.

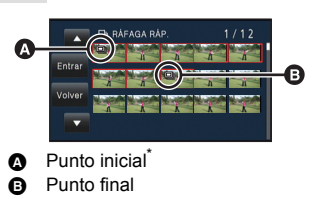

RÁFAGA RÁI

О

- ≥ Si desconecta la alimentación o cambia el modo, esta función se desactivará.
- ≥ La cantidad máxima de veces que puede grabar en un medio: 15 (En el caso de tarjetas SD es el número máximo de escenas que se pueden grabar por tarjeta.)
- ≥ El balance del color y el brillo en la pantalla pueden cambiar con alguna fuente de luz como las lámparas fluorescentes.
- ≥ La calidad de imagen difiere de la ordinaria grabación de fotografía.

# **[LÁMP.AYUDA AF]**

Iluminar el sujeto ayuda la cámara a enfocar cuando graba en condiciones de poca luz que vuelven difícil de enfocar.

● Cambie al modo manual. (→ [55\)](#page-54-0)

## <u>MENU</u> : [IMAGEN] → [LÁMP.AYUDA AF] → [AUTO]

- ≥ La distancia disponible de la lámpara de ayuda AF es más o menos de 1,5 m.
- ≥ La lente de conversión (opcional) puede bloquear la lámpara de ayuda AF y podrá ser más difícil de ajustar el enfoque.
- ≥ Cuando se cambia al modo automático inteligente o al modo automático inteligente Plus, el ajuste se fija en [AUTO] y no puede cambiarse.

# **[SONIDO DISP.]**

Puede agregar un sonido de obturador al grabar fotografías.

#### **: [IMAGEN]** # **[SONIDO DISP.]** # **ajuste deseado MENU**

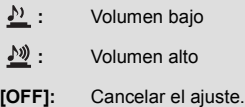

≥ El sonido del obturador no se emite durante el modo de grabación de películas.

О

# <span id="page-87-1"></span><span id="page-87-0"></span>**Operaciones de reproducción**

# **Reproducir imágenes en movimiento usando el icono operativo**

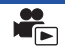

Para ampliar la información sobre las operaciones básicas de reproducción, consulte la página [29.](#page-28-0)

<span id="page-87-2"></span>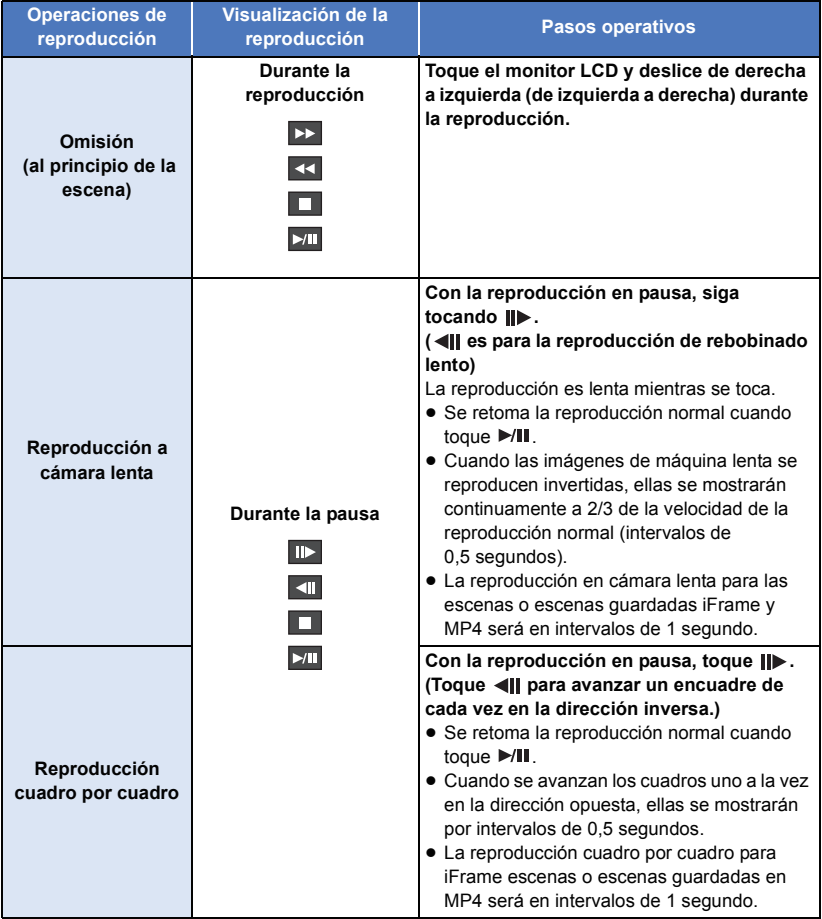

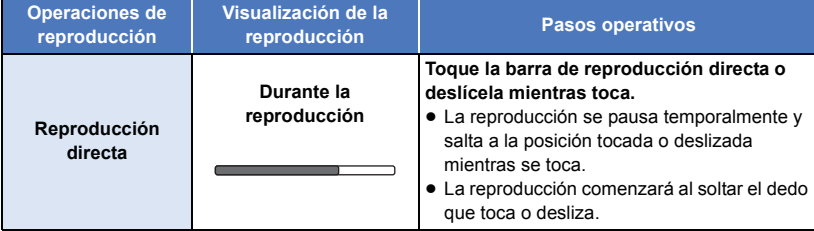

# **Crear imágenes fijas desde películas**

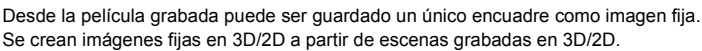

(Las imágenes fijas  $\frac{2.1 \text{ m}}{2.1 \text{ m}}$  (1920×1080) se grabarán para las escenas AVCHD y las escenas iFrame, y las imágenes fijas <mark>0.2</mark><sub>M</sub> (640×360) se grabarán para las escenas guardadas en MP4.)

#### **Presione el botón**  $\Box$  **por completo en la ubicación en la que se quardará como imagen fija durante la reproducción.**

- ≥ Es conveniente usar la pausa, reproducción en cámara lenta y la reproducción cuadro por cuadro.
- ≥ La fecha de la película que se grabó será registrada como fecha de la fotografía.
- La calidad será diferente de la imagen fija normal.

# **El índice de encuadre de realce y tiempo**

## Una imagen de una escena se visualiza como miniatura en la condición de búsqueda ajustada. La escena puede reproducirse desde cualquier punto intermedio de la misma que desee ver.

≥ **Mueva la palanca del zoom hacia el lado y cambie la visualización de la miniatura al**  índice encuadre de realce y tiempo.  $(\rightarrow 30)$  $(\rightarrow 30)$ 

# *1* **Toque .**

- Para visualizar la siguiente (anterior) escena:
	- Deslice la vista en miniatura hacia arriba (hacia abajo) mientras la toca.
	- $-$  Toque  $\triangle$  (arriba)/  $\blacktriangledown$  (abajo) en la palanca de desplazamiento en miniatura.
- *2* **Toque la condición de búsqueda deseada.**

# **[3 SEG.]/[6 SEG.]/[12 SEG.]/[MINUTOS]/[CARA]**\***/[DESTACADO]**\*

- \* Esto no puede fijarse mientras se estén reproduciendo escenas iFrame o escenas guardadas como MP4.
- ≥ Cuando se seleccione [CARA], la parte en la que se realizó el reconocimiento de la cara desde las escenas juzgadas como grabadas con claridad. Esto luego se mostrará como miniatura.
- ≥ Una porción considerada claramente grabada será detectada y visualizada en la miniatura si selecciona [DESTACADO].

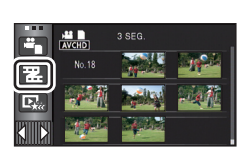

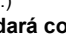

# *3* (Cuando está seleccionado [MINUTOS]) Toque **1 / para ajustar la hora.**

- ≥ Se puede ajustar a un máximo de 60 minutos.
- Toque [ENTRAR].
- *4* **Toque la miniatura que desea reproducir.**
- Puede visualizarse la miniatura siguiente (anterior) tocando  $\Box / \Box$ .

# **Repetición de la reproducción**

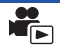

La reproducción de la primera escena inicia después de que termine la reproducción de la última escena.

#### $MENU$  **: [CONF. VÍDEO]**  $\rightarrow$  **[VOLVER REP.]**  $\rightarrow$  **[ON]**

La indicación  $\bigcirc$  aparece en las vistas de pantalla entera.

≥ Todas las escenas se reproducen reiteradamente. (Reproduciendo películas por fecha, todas las escenas de la fecha seleccionada se reproducen reiteradamente.)

# **Reanudación de la reproducción anterior**

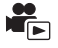

Si se detiene a medias la reproducción de una escena, la reproducción se puede reanudar desde el punto en que se ha detenido.

# $M<sup>MEM</sup>$  : [CONF. VÍDEO]  $\rightarrow$  [REANUDAR]  $\rightarrow$  [ON]

Si se detiene la reproducción de una película, la indicación  $\mathbb{R}$  aparece en la vista de la miniatura de la escena detenida.

≥ La posición de reanudación memorizada se cancela si apaga la unidad o cambia el modo. (Se mantiene el ajuste [REANUDAR].)

# **Acercar una fotografía durante la reproducción (Reproducción con zoom)**

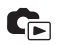

Puede acercar una fotografía tocándola durante la reproducción.

- *1* **Mantenga presionada la parte que desea acercar durante la reproducción de la imagen fija.**
- $\bullet$  La fotografía se amplía en el siguiente orden:  $\times$ 1  $\rightarrow$   $\times$ 2  $\rightarrow$   $\times$ 4. Mantenga presionada la pantalla para acercar desde la vista normal a  $\times 2$ , Toque la pantalla para acercar desde  $\times 2$  a  $\times 4$ .
- ≥ La fotografía se acerca, centrando la parte que toca.
- *2* **Mueva a la posición con zoom al tocar / / / o deslizar mientras se toca la pantalla.**
- ≥ La ubicación del zoom se visualiza durante aproximadamente 1 segundo cuando se acerca (aleja) o mueve la ubicación deseada.

# **Alejar la imagen fija ampliada**

Toque  $\bigcirc$  para alejarse. ( $\times$ 4  $\rightarrow$   $\times$ 2  $\rightarrow$   $\times$ 1)

• Toque  $\boxed{1 \times}$  para volver a la reproducción normal (×1).

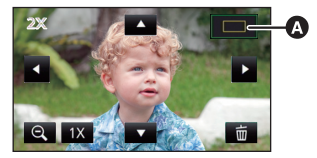

A Ubicación visualizada del zoom

- ≥ También puede realizar las operaciones del zoom usando la palanca del zoom.
- Cuanto más se agranda la imagen, más se deteriora la imagen.
- ≥ La reproducción con zoom no puede utilizarse para las imágenes fijas grabadas en 3D. Se podrá realizar la reproducción con zoom después de cambiar a reproducción en 2D cuando se realiza el funcionamiento con zoom.

# **Diversas funciones de reproducción**

# **Reproducción de películas/fotografías por fecha**

Las escenas o fotografías grabadas en un mismo día pueden reproducirse en secuencia.

- *1* **Toque el icono de selección de la fecha.**   $($   $\rightarrow$  [18](#page-17-0))
- *2* **Toque la fecha de reproducción.**

Las escenas o fotografías grabadas en la fecha seleccionada se visualizan como miniaturas.

*3* **Toque la escena o la fotografía que desea reproducir.**

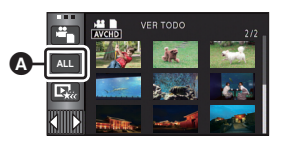

- Icono de selección de la fecha
- ≥ La reproducción de todas las escenas o fotografías retrocede si se apaga el dispositivo o se cambia el modo.
- ≥ En casos como los que se describen a continuación, las escenas y las fotografías se agrupan por separado en la lista de fechas y se puede agregar –1, –2… después de la fecha:
	- $-$  Cuando el número de escenas es superior a 99
	- j Cuando el número de fotografías es superior a 999
	- Cuando se cambia el IMODO GRAB.]
	- j Cuando se cambia el audio de la entrada del micrófono (5.1 canales/2 canales)
	- Cuando se graba en modo de control creativo
	- Cuando se realiza [Puesta a cero]
	- $-$  Cuando se graba en el Modo de Monitoreo del Hogar ( $\rightarrow$  [152\)](#page-151-0)
- ≥ Las siguientes escenas y fotografías se agrupan por separado en la lista de fechas, y los iconos se visualizan de acuerdo con la categoría:
	- $-$  Fotografías tomadas en modo de disparo de ráfaga de alta velocidad:  $\Box$
	- Fotografías creadas a partir de una imagen en movimiento:  $\lceil \cdot \cdot \rceil$
	- Escenas guardadas con la reproducción de realce ( $\rightarrow$  [98\)](#page-97-0):  $\overline{\mathbb{D}_{\mathbf{x}}^2}$

 $\blacksquare$ 

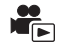

La porción reconocida como grabada claramente se extrae de múltiples escenas y puede reproducirse o guardarse en breve con música y efectos añadidos.

También es posible crear una reproducción sobresaliente original comprobando sus escenas favoritas y configurándolas para extraerlas.

≥ **No se puede utilizar la reproducción sobresaliente para escenas iFrame ni escenas guardadas en MP4.**

**1** Toque  $\mathbb{R}$  ( $\rightarrow$  [18](#page-17-0))

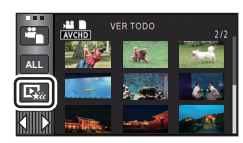

# *2* **Toque los efectos deseados**

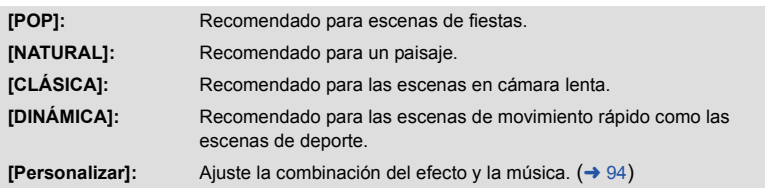

- ≥ Las escenas que coincidan con el efecto se exportarán y se visualizarán en la pantalla de miniatura.
- ≥ Se insertan efectos como atenuación, cámara lenta, fijo (pausa) o reproducción de extractos importantes.
- ≥ Se reproducirá con la fecha de la última grabación. Para cambiar los ajustes, consulte la página [95](#page-94-0).

# $3$  **Toque**  $\blacktriangleright$  **en la vista de miniatura.**

# **4** Seleccione la operación de reproducción. (→ [29,](#page-28-0) [88](#page-87-1))

- ≥ Cuando haya terminado o detenido la reproducción, se visualiza la escena para seleccionar [VOLVER A REPRODUCIR], [Guardar] ( $\rightarrow$  [98](#page-97-0)), [VOLVER A SELECCIONAR] o [SALIR]. Toque el elemento deseado.
- ≥ La reproducción de todas las escenas vuelve atrás si se apaga la alimentación o se cambia el modo.
- ≥ La reproducción en cámara lenta y la reproducción cuadro por cuadro no son posibles.
- ≥ Las imágenes en movimiento grabadas con modo de control creativo no están disponibles para la reproducción de realce.

# <span id="page-93-0"></span>∫ **Configuración del efecto personalizado**

Se puede disfrutar de la reproducción sobresaliente con el efecto favorito configurando la combinación del efecto de una imagen con música.

- **1 Toque [Personalizar].**
- **2 Toque [CONF EFECTO] o [SELEC. MÚSICA].**
- **3** (Cuando está seleccionado [CONF EFECTO]) **Toque el efecto deseado.**
- Cuando se cambia [CONF EFECTO], [SELEC, MÚSICA] Personaliza fijará lo mismo que [CONF EFECTO]. (Para fijar [CONF EFECTO] y [SELEC. MÚSICA] en ajustes diferentes, cambie [SELEC. MÚSICA] después de fijar [CONF EFECTO].)
- Toque [ENTRAR].

# (Cuando está seleccionado [SELEC. MÚSICA]) **Toque el sonido deseado.**

- ≥ Cuando [CONF EFECTO] se fija en [No], podrá seleccionar [SIN MÚSICA]. Cuando se selecciona [SIN MÚSICA], se reproduce el audio grabado en el momento del disparo.
- ≥ Durante la reproducción o la prueba de audio, el volumen de la música puede ajustarse por medio de la palanca de volumen.  $(\rightarrow 30)$  $(\rightarrow 30)$
- Toque [ENTRAR].

(Para probar el audio de la música)

## **Toque [COMENZAR].**

- ≥ Toque otra opción de música para cambiar la música a ser ensayada.
- ≥ Cuando toque [PARAR], la reproducción de música se detiene.
- **4 Toque [ENTRAR].**

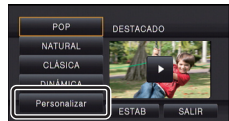

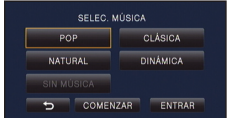

# <span id="page-94-0"></span>**Reproducción con los ajustes cambiados**

#### **Toque [ESTAB] para seleccionar el elemento que se va a cambiar.**

#### **[CONF ESCENA]:**

Seleccione la escena o la fecha que desea reproducir.

## **[Ajuste escena favorita]:**

Configure las escenas favoritas.  $($   $\rightarrow$  [96\)](#page-95-0)

#### **[Reproducir escena favorita]:**

Configure si las escenas favoritas deben estar incluidas en la reproducción sobresaliente o no.  $(496)$  $(496)$ 

#### **[CONF. PRIORIDAD]:**

Seleccione el objetivo para dar prioridad en la reproducción.  $(4.97)$  $(4.97)$  $(4.97)$ 

#### **[TIEMP REPROD.]:**

Seleccione el tiempo de reproducción.  $($   $\rightarrow$  [97\)](#page-96-1)

#### **[Ajustar título]:**

Seleccione la imagen de la cubierta e introduzca el título. Se visualizan en el comienzo. (→ [97](#page-96-2))

# <span id="page-94-1"></span>∫ **Ajuste de la escena**

**1** (Sólo cuando la reproducción sobresaliente empieza por [ALL AVCHD]) **Toque el formato de grabación de la escena a reproducir.**

#### **[1080/50p]/[1080/50i]/[AVCHD 3D]/[SbS 3D]**

#### **2 Toque [SELEC. FECHA] o [SELEC. ESCEN.].**

**3** (Cuando esté seleccionado [SELEC. FECHA])

#### **Toque la fecha que desea reproducir.**

- Pueden seleccionarse hasta 7 días.
- ≥ Al tocarla, se selecciona la fecha y se rodea en rojo. Vuelva a tocarla para cancelar la operación.

(Cuando esté seleccionado [SELEC. ESCEN.])

#### **Toque la escena que desea reproducir.**

- ≥ Se puede seleccionar en sucesión hasta un máximo de 99 escenas.
- $\bullet$  Al tocarla, la escena se selecciona y  $\sqrt{ }$  se visualiza. Vuelva a tocar la escena para cancelar la operación.
- **4 Toque [Entrar]/[ENTRAR].**

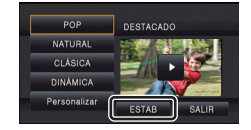

# <span id="page-95-0"></span>∫ **Comprobación de las escenas favoritas**

- **1 Seleccione la escena que desea reproducir.**
- **2 Toque [Añadir] y añada la parte favorita.**
- ≥ En un máximo de 4 segundos antes y después de tocar [Añadir], se añadirá como favorita.
- ≥ El número de escenas favoritas que se pueden añadir es de 1 a 14. (El número de escenas que se pueden añadir depende de las escenas seleccionadas.)
- $\bullet$  La visualización de comprobación de escenas favoritas  $\sqrt{}$ (A) aparece de color naranja, y la visualización de comprobación de escenas favoritas @ aparece en la barra de deslizamiento.
- ≥ Para cancelar la favorita, vuelva a la posición comprobada como favorita y toque [Cancel].
- ≥ Es conveniente usar la reproducción en cámara lenta y la reproducción cuadro por cuadro.  $(488)$  $(488)$
- **3 Toque y detenga la reproducción**
- Volverá a la pantalla de visualización en miniatura y ★ se visualiza en las escenas añadidas como escenas favoritas.
- **4 Toque [Volver].**

# *Para eliminar las escenas favoritas de la visualización en miniatura*

- **1 Toque [Reajust].**
- <span id="page-95-2"></span>**2 Toque [Reajustar todo] o [Reajustar seleccion].**
- ≥ Para la comprobación, todas las escenas favoritas se eliminarán al seleccionar [Reajustar todo].
- **3** (Cuando se selecciona [Reajustar seleccion] en el paso [2\)](#page-95-2)

# **Toque la escena para eliminarla.**

≥ Es posible que no todas las escenas comprobadas como favoritas se reproduzcan según el ajuste del tiempo de reproducción.  $\rightarrow$  [97](#page-96-1))

# <span id="page-95-1"></span>∫ **Reproducción de las escenas favoritas**

# **Toque [ON] o [OFF].**

- **[ON]:** Incluye las escenas añadidas en [Ajuste escena favorita] a la reproducción sobresaliente.
- **[OFF]:** No incluye las escenas añadidas en [Ajuste escena favorita] a la reproducción sobresaliente.

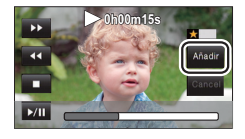

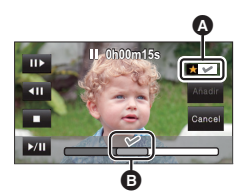

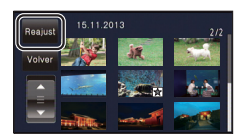

# <span id="page-96-0"></span>■ Ajustar la prioridad

- **1 Toque [CARA] o [REC. CARA].**
- ≥ Si toca [CARA], ninguna cara detectada, incluyendo la cara de la persona registrada para el reconocimiento de cara, se da prioridad en la reproducción.
- **2** (Cuando está seleccionado [REC. CARA]) **Toque la cara que desea especificar.**
- ≥ Puede especificar hasta 6 caras, que se van a reproducir en prioridad.
- ≥ Al tocarla, se selecciona la cara registrada y se enmarca en rojo. Vuelva a tocarla para cancelar la operación.
- ≥ Toque [ENTRAR]. Cuando se especifica una única cara, se visualiza el nombre registrado para ésta. Cuando se especifican varias caras, se visualiza el número de caras.

# <span id="page-96-1"></span>∫ **Ajuste de la hora de reproducción**

# **Toque el tiempo de reproducción.**

# **[90 SEG. APROX.]/[3 MIN. APROX.]/[AUTO]**

- ≥ El tiempo de reproducción de [AUTO] es como máximo de 5 minutos aproximadamente.
- ≥ El tiempo de reproducción puede llegar a ser más corto que el del ajuste o incluso podría no reproducir si es corta la porción reconocida como grabada claramente.

# <span id="page-96-2"></span>∫ **Configuración del título**

# **1 Toque 1 y** seleccione su ficha de título favorita.

## **[Ninguna]/[Imagen 1]/[Imagen 2]/[Imagen 3]/[Imagen 4]**

- ≥ El título y la fecha no pueden visualizarse si se ha seleccionado [Ninguna].
- **2 Toque [Título].**
- **3 Introduzca el título.**
- ≥ El método de introducción es la misma operación utilizada en el reconocimiento facial.  $($   $\rightarrow$  [73](#page-72-0))
- Toque [Entrar] después de introducir el título.
- ≥ Puede introducirse un máximo de 18 caracteres.
- **4 Toque [ENTRAR] para finalizar el reconocimiento.**
- ≥ La fecha de la primera escena de la reproducción sobresaliente aparecerá como la fecha.
- ≥ El título que se ingresó se borrará cuando la alimentación está apagada o cuando se termina la reproducción resaltada.

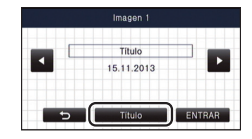

# <span id="page-97-0"></span>**Guardar la reproducción sobresaliente**

Las escenas agrupadas como reproducción sobresaliente se pueden guardar como una escena única.

#### HC-X920) / (HC-X929) / (HC-X910

Las escenas grabadas se pueden guardar en la tarjeta SD.

#### HC-X920M

Las escenas grabadas se pueden guardar en la memoria integrada.

- **1 Interrumpa la reproducción de la reproducción sobresaliente y espere a que finalice.**
- **2 Toque [Guardar].**
- **3 Seleccione el formato a guardar.**

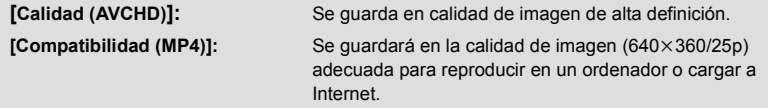

- ≥ Cuando se selecciona [Calidad (AVCHD)], las escenas grabadas en 1080/50p se convierten a 1080/50i (Calidad de imagen [HA] de [MODO GRAB.]) y se guardan.
- Si selecciona [1080/50i] en [CONF ESCENA] (→ [95](#page-94-1)), las películas se graban en [HA] independientemente del [MODO GRAB.] ([PH]/[HA]/[HG]/[HE]) de una escena. (La calidad de la imagen no se altera.)
- ≥ La escena grabada en AVCHD 3D se guardará en 2D. Se guardará en calidad de imagen [HA] de [MODO GRAB.] cuando se seleccione [Calidad (AVCHD)].
- ≥ Las escenas grabadas de lado a lado se guardarán en 3D si se selecciona [Calidad (AVCHD)] y en 2D si se selecciona [Compatibilidad (MP4)].

#### **4 Toque [SÍ].**

- ≥ La función de reproducción no es posible cuando se están reproduciendo las imágenes que se van a guardar.
- **5** HC-X920 / HC-X929 / HC-X910 **Toque [SALIR]**

#### **HC-X920M**

#### **Toque [COPIAR] o [SALIR].**

- ≥ La reproducción de realce guardada puede copiarse en la tarjeta SD. Para copiar en la tarieta SD, seleccione [COPIAR].
- ≥ Siga las instrucciones del mensaje y toque [SALIR] al final.
- ≥ se visualiza en la vista en miniatura de las escenas guardadas en la reproducción sobresaliente.

# **Cambio del ajuste de reproducción y reproducción de la presentación de diapositivas**

# $1$  **Toque**  $\boxed{9}$   $(4.18)$  $(4.18)$  $(4.18)$

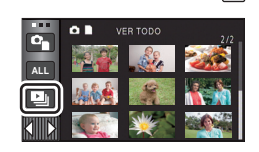

G

*2* (Solamente cuando desea cambiar los ajustes) **Toque [ESTAB] para seleccionar el elemento que se va a cambiar.**

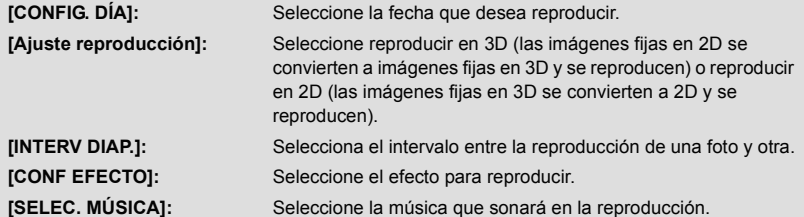

*3* (Cuando está seleccionado [CONFIG. DÍA]) **Toque la fecha de reproducción.**

(Cuando está seleccionado [Ajuste reproducción]) **Toque [3D (Sin efecto)] o [2D].**

(Cuando selecciona [INTERV DIAP.]) **Toque el intervalo de reproducción para la presentación de diapositivas.**

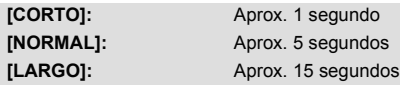

(Cuando está seleccionado [CONF EFECTO]) **Toque el efecto deseado.**

≥ Cuando se cambia [CONF EFECTO], [SELEC. MÚSICA] fijará lo mismo que [CONF EFECTO]. (Para fijar [CONF EFECTO] y [SELEC. MÚSICA] en ajustes diferentes, cambie [SELEC. MÚSICA] después de fijar [CONF EFECTO].)

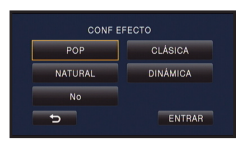

- Cuando se fija [CONF EFECTO], [INTERV DIAP.] no se puede fijar.
- Toque [ENTRAR].

(Cuando está seleccionado [SELEC. MÚSICA]) **Toque el sonido deseado.**

● Toque [ENTRAR].

(Para probar el audio de la música)

## **Toque [COMENZAR] y comenzará la prueba de audio.**

- ≥ Toque otra opción de música para cambiar la música a ser ensayada.
- Cuando toque [PARAR], la reproducción de música se detiene.

# *4* **Toque [COMENZAR].**

# $\overline{5}$  Seleccione la operación de reproducción. ( $\rightarrow$  [29\)](#page-28-0)

≥ Cuando haya terminado o detenido la reproducción, se visualiza la escena para seleccionar [VOLVER A REPRODUCIR], [VOLVER A SELECCIONAR] o [SALIR]. Toque el detalle deseado.

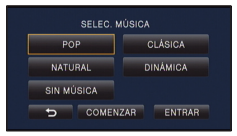

# <span id="page-100-3"></span>**Borrado de escenas/fotografías**

**Las escenas/imágenes fijas borradas no pueden restablecerse, así que examine de forma adecuada el contenido antes de borrarlas.**

∫ **Para eliminar las escenas o fotografías desde la vista en miniatura**

 $\Diamond$  Cambie el modo a  $\Box$ .

**1** Toque  $\overline{m}$   $\rightarrow$  [18\)](#page-17-0)

la fotografía que se está visualizando.

∫ **Para eliminar la escena o fotografía que se está reproduciendo**

**Toque mientras se reproducen las escenas o fotografías que se van a eliminar.**

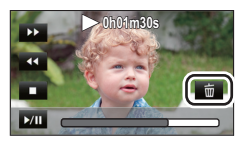

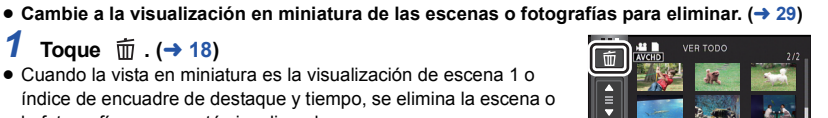

# <span id="page-100-0"></span>*2* **Toque [TODA ESCENA], [MULTIPLE] o [UNICO].**

- ≥ Todas las escenas o fotografías visualizadas como miniaturas se eliminarán al seleccionar [TODA ESCENA]. (En caso de reproducción de escenas o fotografías por fecha, se borrarán todas las escenas o fotografías en la fecha seleccionada.)
- Las escenas protegidas/fotografías no pueden borrarse.
- <span id="page-100-1"></span>*3* (Cuando se selecciona [MULTIPLE] en el paso [2](#page-100-0)) **Toque la escena/imagen fija que va a eliminar.**
- $\bullet$  Tocándola, la escena/fotografía se selecciona y aparece la indicación  $\widehat{\mathbb{I}\mathbb{U}}$  en la miniatura. Vuelva a tocar la escena/fotografía para cancelar la operación.
- ≥ Puede seleccionar hasta un máximo de 99 escenas a ser borradas.

(Cuando se selecciona [UNICO] en el paso [2\)](#page-100-0)

**Toque la escena/imagen fija que va a eliminar.**

- <span id="page-100-2"></span>*4* (Cuando se selecciona [MULTIPLE] en el paso [2](#page-100-0)) **Toque [Elim.].**
- ≥ Para borrar continuamente otras escenas/imágenes fijas, repita los pasos [3-](#page-100-1)[4.](#page-100-2)

#### *Si desea detener el borrado a mitad*

Toque [Cancelar] mientras elimina.

≥ Las escenas o imágenes fijas que ya se han borrado cuando se cancela la operación de borrado no pueden ser restablecidas.

*Para finalizar la edición*

Toque [Volver].

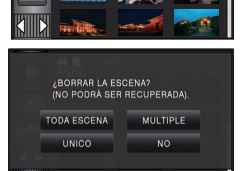

- $\bullet$  También puede eliminar escenas al tocar  $\downarrow$ <sup>keku</sup>, seleccionar [EDIT. ESC.] → [ELIMINAR] → [TODA ESCENA], [MULTIPLE] o [UNICO].
- $\bullet$  También puede eliminar fotografías al tocar |MENU|, seleccionar [CONF. IM.] →  $[ELIMINAR] \rightarrow [TODA ESCENA]$ ,  $[MULTIPLE]$  o  $[UNICO]$ .
- ≥ Durante la reproducción de realce, las escenas/fotografías no pueden borrarse.
- Las escenas que no se pueden reproducir (las miniaturas se visualizan como  $\lceil \frac{?}{?} \rceil$ ) no se pueden eliminar.
- ≥ En el caso de [TODA ESCENA], el borrado puede tardar cierto tiempo si hay muchas escenas o fotografías.
- ≥ Si borra con esta unidad las escenas grabadas en otros productos o fotografías que cumplen con el estándar DCF, pueden borrarse todos los datos relacionados con las escenas/fotografías.
- ≥ Cuando se borran las fotografías grabadas en una tarjeta SD por otros productos, puede borrarse una fotografía (diferente de JPEG) que no pueda reproducirse en esta unidad.

# **Eliminación de parte de una escena (AVCHD)**

Se puede eliminar una parte no necesaria de la escena AVCHD. **Las escenas eliminadas no se pueden restaurar.**

- ≥ **Cambie el modo a y toque el icono de selección del modo de reproducción.**  A continuación, seleccione la escena AVCHD. (→ [29](#page-28-0))
- *1* **Seleccione el menú.**

# **MENU : [EDIT. ESC.] → [SECCIÓN ELIMINA]**

- <span id="page-102-1"></span>*2* **Toque la escena con una parte a eliminar.**
- *3* **Deslice mientras toca los dos botones de**  selección superior e inferior > y configure la **sección a eliminar**
- ≥ Es conveniente usar la reproducción en cámara lenta y la reproducción cuadro por cuadro.  $(488)$  $(488)$

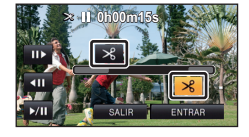

# *4* **Toque [ENTRAR].**

# *5* **Toque [SÍ] y confirme (reproduzca) la escena editada.**

≥ Cuando se toca [NO], aparece un mensaje de confirmación. Proceda al paso [7.](#page-102-0)

# *6* **Detenga la reproducción.**

● Aparece un mensaje de confirmación.

# <span id="page-102-0"></span>*7* **Toque [ENTRAR].**

≥ Para continuar eliminando porciones de otras escenas, repita los pasos [2](#page-102-1)[-7](#page-102-0).

# *Para finalizar la edición*

Toque [Volver].

- ≥ No se puede eliminar ninguna parte si hay 99 escenas en una única fecha.
- ≥ Puede que no sea posible eliminar parte de una escena con un tiempo de grabación corto.
- ≥ La escena se divide en dos escenas si la parte del medio de la escena se elimina.

#### ● HC-X920M

La información de la alternación se elimina cuando la parte de la escena que se graba por alternación se elimina, haciendo imposible que se pueda realizar [COMB. ESC. GRAB. CONT.].  $\leftrightarrow$  [108](#page-107-0))

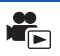

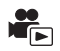

#### Se puede dividir una escena AVCHD.

Las piezas no deseadas en la escena se pueden eliminar después de dividir.

≥ **Cambie el modo a y toque el icono de selección del modo de reproducción.**  A continuación, seleccione la escena AVCHD. (→ [29](#page-28-0))

# *1* **Seleccione el menú.**

## $\text{MENN}$  $:$  **[EDIT. ESC.]**  $\rightarrow$  **[DIVIDIR]**  $\rightarrow$  **[ESTAB]**

# <span id="page-103-0"></span>*2* **Toque la escena que desea dividir.**

# <span id="page-103-1"></span>*3* **Toque para ajustar el punto de división.**

- ≥ Es conveniente usar la reproducción en cámara lenta y la reproducción cuadro por cuadro.  $(488)$  $(488)$
- ≥ Toque [SÍ] para continuar la división de la misma escena. Para continuar con la división de otras escenas, toque [NO] y repita los pasos [2](#page-103-0)-[3](#page-103-1).

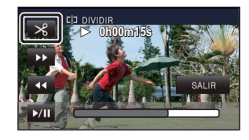

# *4* **Toque [Volver] para completar la división.**

● Se pueden eliminar las partes no deseadas. (→ [101\)](#page-100-3)

#### *Para borrar todos los puntos de partición*

#### MENU : [EDIT. ESC.] → [DIVIDIR] → [CANCELAR]

- ≥ Las escenas que se borraron después de la partición no pueden recuperarse.
- ≥ No puede dividir una escena si el número de escenas para una fecha determinada supera las 99 escenas.
- ≥ Puede no ser posible partir las escenas con un tiempo de grabación corto.
- ≥ Los datos que se grabaron o editaron en otro dispositivo no pueden ser partidos y los puntos de partición no pueden ser borrados.
- ≥ Si se elimina la información personal en las escenas divididas, la información personal se elimina cuando se cancelan las escenas divididas.

# **Dividir una escena para borrarla parcialmente (iFrame/MP4)**

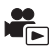

Separe las escenas iFrame o las escenas guardadas en MP4 y elimine las partes innecesarias. Esto divide las escenas grabadas en dos y elimina la mitad delantera o mitad trasera.

- **Las escenas que se eliminaron después de la división no se pueden recuperar.**
- ≥ **Cambie el modo a y toque el icono de selección de modo de reproducción. Luego, fije en [iFrame] o [MP4]. (→ [29](#page-28-0))**

# *1* **Seleccione el menú.**

# **MENU : [EDIT. ESC.] → [CORTAR/BORR]**

*2* **Toque la escena que desea dividir.**

## *3* **Toque para ajustar el punto de división.**

- ≥ Es conveniente usar la reproducción en cámara lenta y la reproducción cuadro por cuadro.  $(488)$  $(488)$
- ≥ Fije en al menos 2 segundos para las partes que se eliminarán y al menos 3 segundos para las partes que quedarán.

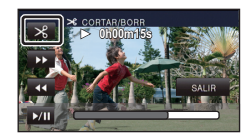

# *4* **Toque la parte que se va a eliminar.**

- *5* **Toque [SÍ] y confirma (reproduzca) la parte que se va a eliminar.**
- ≥ Cuando se toca [NO], aparece un mensaje de confirmación. Proceda al paso [7.](#page-104-0)

# *6* **Detenga la reproducción.**

● Aparece un mensaje de confirmación.

# <span id="page-104-0"></span>*7* **Toque [SÍ].**

≥ Para continuar dividiendo y eliminando otras escenas, repita los pasos [2-](#page-103-0)7.

## *Para finalizar la edición*

Toque [Volver].

- ≥ Puede no ser posible partir las escenas con un tiempo de grabación corto.
- ≥ La división real se puede salir un poco del punto de división designado.

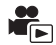

 $\blacktriangleright$ 

Borra información de reconocimiento facial de escenas en las que se reconocieron las caras.

- ≥ **Cambie el modo a y toque el icono de selección del modo de reproducción.**  A continuación, seleccione la escena AVCHD. (→ [29](#page-28-0))
- ≥ **La información de reconocimiento facial no se graba en las escenas grabadas en iFrame o guardadas como MP4.**
- *1* **Seleccione el menú.**

# **INENU** $|:$  **[CONF. VÍDEO]**  $\rightarrow$  **[BORRAR INFO PERSONAL]**

# <span id="page-105-0"></span>*2* **Toque las escenas que desee, que contengan información personal a borrar.**

- $\Sigma$  = aparece en las escenas para las que se reconocieron las caras.  $\Sigma$  = cambia a  $\Sigma$  m (rojo) cuando se toca. Vuelva a tocar el  $\mathbb{S}$ m (rojo) para eliminar la operación.
- ≥ Se puede seleccionar en sucesión hasta un máximo de 99 escenas.

# <span id="page-105-1"></span>*3* **Toque [Elim.].**

- ≥ Para borrar continuamente otra información personal, repita los pasos [2](#page-105-0)-[3.](#page-105-1)
- ≥ Toque [Volver] para completar el ajuste.

#### *Si desea detener el borrado a mitad*

Toque [Cancelar] mientras elimina la información personal.

≥ La información personal que ya ha sido borrada cuando se cancela el borrado no puede recuperarse.

# **Proteger escenas/fotografías**

Las escenas/fotografías se pueden proteger para que no puedan ser borradas por equivocación. **(Incluso si protege algunas escenas/fotografías, al formatear el soporte se borrarán.)** ● Cambie el modo a  $\blacktriangleright$  .

- 
- *1* **Seleccione el menú.**

**: [CONF. VÍDEO] o [CONF. IM.]** # **[PRO. ESCENA] MENU**

# *2* **Toque la escena/fotografía a ser protegida.**

- Tocándola, la escena/fotografía se selecciona y aparece la indicación O<sub>TI</sub> en la miniatura. Vuelva a tocar la escena/fotografía para cancelar la operación.
- Toque [Volver] para completar el ajuste.

[Avanzada \(Reproducción\)](#page-87-0)

# **Convertir a MP4**

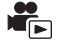

Antes de copiar, convierta las escenas grabadas en AVCHD en escenas con calidad de imagen (MP4: 640k360/25p), que admiten reproducción en un ordenador o cargarlas en Internet.

≥ **Fije el modo en , toque el icono de selección del modo de reproducción y luego**  seleccione la escena AVCHD. (→ [29\)](#page-28-0)

# *1* **Seleccione el menú.**

## **MENU** : [EDIT. ESC.] → [CONVERTIR A MP4]

# *2* **Toque la escena que desea convertir en MP4.**

- $\bullet$  La selección de escenas se realiza a medida que las va tocando y aparece la indicación  $\Box$  en miniatura. Para cancelar la operación, vuelva a tocar la escena.
- Puede seleccionar hasta 99 escenas seguidas.

# *3* **Toque [Entrar].**

≥ Las escenas convertidas en MP4 se guardan en el mismo medio que las escenas en AVCHD antes de convertirlas.

#### *Para detener la conversión a MP4 en la mitad del proceso*

Toque [Cancelar] durante la conversión de formato.

#### *Para salir de la conversión a MP4*

Toque [Volver].

- ≥ Una escena grabada durante un tiempo prolongado puede llevar tiempo.
- ≥ Al convertir y copiar las escenas grabadas en AVCHD en escenas MP4, la escena que excede aproximadamente 20 minutos se divide automáticamente.
- ≥ Las configuraciones para las imágenes de movimiento copiadas y las imágenes fijas se eliminarán si las imágenes en movimiento o las imágenes fijas se copian.

# <span id="page-107-0"></span>**Combinación de escena en tanda**

**[HC-X920M]**

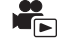

Puede combinar las escenas en tanda (→ [72](#page-71-0)) en la memoria integrada y la escena **continuada en la tarjeta SD para que sean una en la tarjeta SD.**

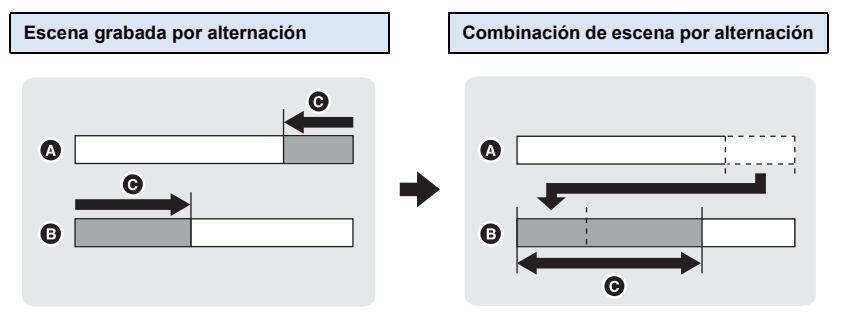

- **A** Memoria integrada
- **B** Tarieta SD
- **G** Gama de la grabación por alternación
- ≥ **Cambie el modo a y toque el icono de selección del modo de reproducción. A continuación, seleccione la escena AVCHD. (→ [29](#page-28-0))**
- *1* **Introduzca la tarjeta SD utilizada para la grabación por alternación.**
- *2* **Seleccione el menú.**

**: [EDIT. ESC.]** # **[COMB. ESC. GRAB. CONT.] MENU**

#### *3* **Cuando aparece el mensaje de confirmación, toque [SÍ].**

- ≥ Se eliminará la escena en la memoria integrada. (No se eliminan las escenas protegidas en la memoria integrada.)
- *4* **Toque [SALIR] cuando se visualiza el mensaje de copia completa.**
- ≥ Se indica la vista en miniatura de la tarjeta SD.
- ≥ La información de la grabación por alternación se eliminará cuando se combinen las escenas por alternación y la grabación por alternación es posible nuevamente.
- ≥ Cuando las escenas en tanda en la memoria integrada o la tarjeta SD se eliminan, no es posible combinar las escenas en tanda.

## *Para cancelar la información de la alternación*

#### **: [EDIT. ESC.]** # **[CANCELAR INFO GRAB. CONT.] MENU**

≥ Cuando se cancela la información de alternación, ya no se pueden combinar las escenas en tandas.
No se puede realizar la combinación de las escenas en tanda si el espacio disponible en la tarjeta SD es menor que el volumen de la escenas en tanda en la memoria integrada. Se recomienda combinar la escena en alternación con el HD Writer AE 5.0.

≥ Se elimina la información personal de la escena en tanda en la memoria integrada o en la tarjeta SD, se elimina también la información personal de la escena en tanda combinada.

#### [Avanzada \(Reproducción\)](#page-87-0)

# <span id="page-109-0"></span>**Ver el vídeo/imágenes en su televisor**

**Compruebe los terminales en su televisor y utilice un cable compatible con los terminales. La calidad de la imagen puede variar con los terminales conectados.**

- **Alta calidad**
- **0** HDMI terminal
- **2** Terminal de vídeo

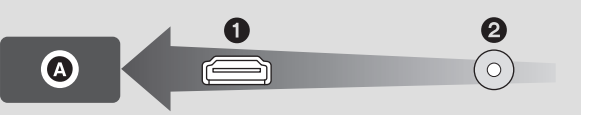

- ≥ **Use el mini cable HDMI (suministrado).**
- ≥ **Use el cable AV (suministrado).**
- ≥ HDMI es la interfaz para dispositivos digitales. Si conecta este dispositivo a un televisor de alta definición HDMI compatible y luego reproduce las imágenes grabadas de alta definición, puede disfrutar de ellas en alta resolución y con alta calidad de sonido.

## *1* **Conecte esta unidad a un TV.**

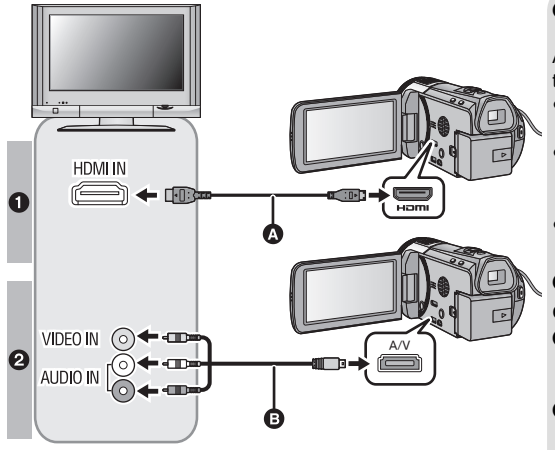

Mini cable HDMI (suministrado) Asegúrese de conectarlo al terminal HDMI.

[➡

- Conectar con un mini cable [HDMI](#page-111-0)  $\left(\rightarrow$  [112\)](#page-111-0)
- Escuchar el sonido de [canales 5.1 \(AVCHD\)](#page-111-1)  $\leftrightarrow$  [112\)](#page-111-1)
- Reproducción utilizando [VIERA Link](#page-112-0)  $($   $\rightarrow$  [113\)](#page-112-0)
- **B** Cable AV (suministrado)

#### **Calidad de la imagen**

- **1** Imágenes de alta definición cuando se conecta al terminal HDMI
- **2** Imágenes estándar cuando se conecta al terminal de vídeo
- Compruebe que ha insertado las clavijas hasta el fondo.
- ≥ Utilice siempre el mini cable HDMI suministrado o un mini cable HDMI Panasonic original (RP-CDHM15, RP-CDHM30: opcional).
- Utilice tan sólo el cable AV suministrado.

## *2* **Seleccione la entrada de vídeo en el televisor.**

#### ≥ Ejemplo:

Seleccione el canal [HDMI] con un mini cable HDMI.

Seleccione el canal [Video 2] con un cable AV.

(El nombre del canal puede diferir según el televisor conectado.)

≥ Compruebe el ajuste de entrada (interruptor de entrada) y el ajuste de la entrada audio del televisor. (Para ampliar la información, consulte el manual de instrucciones del televisor.)

## $3$  Cambie el modo a  $\blacktriangleright$  para reproducir.

- ≥ Cuando está conectada a un televisor, la unidad no reproduce sonidos en el modo de reproducción. Además, como no se puede ajustar el volumen con esta unidad, debe ajustar el volumen del televisor.
- ≥ La imagen y el audio no salen de este dispositivo mientras se usa la función Wi-Fi.

### ∫ **Para mirar imágenes en un televisor regular (4:3) o cuando ambos lados de las imágenes no aparecen en la pantalla**

Cambie el ajuste del menú para visualizar las imágenes correctamente. (Revise los ajustes del TV.)

 $\texttt{MENU}$   $:$  [CONFIGURAR]  $\rightarrow$  [ASPECTO TV]  $\rightarrow$  [4:3]

≥ Si fija la opción en [4:3] y conecta la unidad y el televisor con el cable AV, las imágenes se pueden ver en un tamaño reducido.

#### **Ejemplo de imágenes con una relación de aspecto [16:9] en un TV común (4:3)**

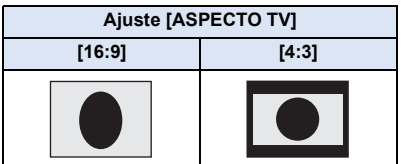

≥ Si está conectado un TV de pantalla ancha, ajuste la configuración de aspecto en el TV. (Consulte las instrucciones de funcionamiento del TV para obtener detalles.)

## <span id="page-111-2"></span>∫ **Para visualizar la información en pantalla en el TV**

Cuando se cambia el ajuste del menú, puede visualizarse/no visualizarse en el televisor la información visualizada en la pantalla (icono de funcionamiento y código de tiempo, etc.).

#### MENU : [CONFIGURAR] → [VIS. SALIDA] → ajuste deseado

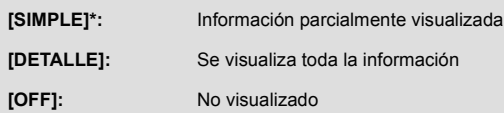

Este ajuste solo se encuentra disponible en el Modo de grabación de imágenes en movimiento o el Modo de reproducción de fotografías.

**Consulte el siguiente sitio de soporte para obtener información sobre los televisores Panasonic con una ranura de tarjeta SD para reproducir sus imágenes. http://panasonic.net/**

- ≥ Es posible que no se puedan reproducir escenas en el TV según el [MODO GRAB.].
- ≥ Para ampliar la información sobre la reproducción, lea las instrucciones de funcionamiento del televisor.

## <span id="page-111-0"></span>**Conectar con un mini cable HDMI**

Seleccione el método deseado de salida HDMI.

#### MENU| : [CONFIGURAR] → [RESOL. HDMI] → [AUTO]/[1080p]/[1080i]/[576p]

≥ [AUTO] determina automáticamente la resolución de salida según la información recibida del televisor conectado.

Si las imágenes no se reproducen en el televisor cuando el ajuste está en [AUTO], cambie el método [1080p], [1080i] o [576p] que permite visualizar las imágenes en su televisor. (Consulte el manual de instrucciones del televisor.)

≥ Las imágenes pueden no verse en el televisor durante varios segundos en algunos casos, como cuando cambia entre las escenas.

## <span id="page-111-1"></span>**Escuchar el sonido de canales 5.1 (AVCHD)**

Puede todavía escuchar sonido de canales 5.1 grabados por micrófonos internos cuando esta unidad está conectada a un amplificador AV compatible de canales 5.1 o un televisor usando el mini cable HDMI.

Lea, por favor, las instrucciones de funcionamiento del amplificador AV y televisor sobre cómo conectar esta unidad al amplificador AV y al televisor.

- ≥ Si conecta este dispositivo a un amplificador AV Panasonic compatible con VIERA Link, son posibles (VIERA Link) las operaciones relacionadas.  $($   $\rightarrow$  [113](#page-112-0))
- ≥ El audio grabado cuando [AJ. MICRÓF.] se ajusta a [MIC. ESTÉREO] o desde un micrófono externo es estéreo (2 canales).

[Avanzada \(Reproducción\)](#page-87-0)

# <span id="page-112-0"></span>**Reproducción utilizando VIERA Link**

 $\blacksquare$ 

#### **¿Qué es VIERA Link (HDAVI Control™)?**

- ≥ Esta función le permite usar su mando a distancia para el TV Panasonic para operaciones sencillas cuando esta unidad se conectó a un dispositivo compatible con VIERA Link usando un mini cable HDMI (suministrado) para las operaciones vinculadas automáticas. (No son posibles todas las operaciones.)
- ≥ VIERA Link es una función única de Panasonic instalada en una función de control HDMI utilizando la especificación estándar HDMI CEC (Consumer Electronics Control). No se garantizan las operaciones enlazadas con dispositivos compatibles HDMI CEC de otros fabricantes.

Al usar dispositivos de otros fabricantes que son compatibles con VIERA Link, remítase a las instrucciones de funcionamiento para los respectivos dispositivos.

≥ Esta unidad admite la función "VIERA Link Ver.5". "VIERA Link Ver.5" es el estándar para el equipo compatible VIERA Link de Panasonic. Este estándar es compatible con el equipo convencional VIERA Link de Panasonic.

#### $\Diamond$  Cambie el modo a  $\Box$ .

*1* **Seleccione el menú.**

 $M<sub>MENT</sub>$  **: [CONFIGURAR]**  $\rightarrow$  [VIERA Link]  $\rightarrow$  [ON]

≥ Si no está usando VIERA Link, ajuste a [OFF].

- *2* **Conecte esta unidad a un TV Panasonic compatible con VIERA Link con un mini cable HDMI. (→ [110](#page-109-0))**
- ≥ Se recomienda conectar este dispositivo a un terminal HDMI diferente del HDMI1 si hay dos o más terminales de entrada HDMI en el televisor.
- ≥ VIERA Link debe activarse en el televisor conectado. (Lea las instrucciones de funcionamiento del televisor sobre cómo ajustar.)

## *3* **Actuar con el mando a distancia del televisor.**

≥ Puede seleccionar la escena o imagen que desea reproducir pulsando el botón arriba, abajo, izquierda o derecha, y luego el botón en el centro.

**(Al seleccionar escenas) (Al reproducir)**

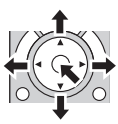

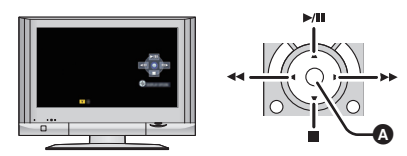

Visualización/Borrar los iconos de funcionamiento

≥ Están disponibles las operaciones a continuación pulsando los botones colorados en el mando a distancia.

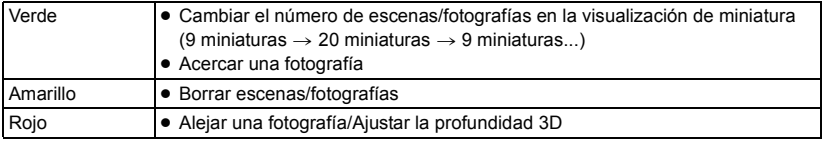

## ∫ **Otras operaciones relacionadas**

#### **Apagar el dispositivo:**

Si usa el mando a distancia para cortar la alimentación del televisor, se apagará también la alimentación de este dispositivo.

#### **Cambio automático de la entrada:**

Si conecta con un mini cable HDMI y luego enciende el dispositivo, el canal de entrada del televisor cambia automáticamente a la pantalla de este dispositivo. Si la alimentación del televisor está en estado de espera, se encenderá automáticamente (si ha sido seleccionado [Set] para el ajuste [Power on link] del televisor).

- ≥ Según el terminal HDMI del televisor, el canal de entrada podría no cambiar automáticamente. En este caso, utilice el mando a distancia para cambiar el canal de entrada del televisor.
- ≥ Si no está seguro de que el televisor y el amplificador AV que está usando sean o no compatibles con VIERA Link, lea las instrucciones de funcionamiento de dichos dispositivos.
- ≥ Las operaciones enlazadas disponibles entre este dispositivo y un televisor Panasonic difieren según el tipo de televisores Panasonic aunque sean compatibles con VIERA Link. Consulte las instrucciones de funcionamiento del televisor para saber cuáles son las operaciones posibles.
- ≥ El funcionamiento no es posible con un cable que no se basa en la norma HDMI.

# <span id="page-114-1"></span><span id="page-114-0"></span>**Copiar entre la tarjeta SD y la memoria integrada [HC-X920M]**

 $\blacksquare$ 

Las películas o las fotografías grabadas con esta unidad pueden copiarse entre una tarjeta SD insertada en esta unidad y la memoria integrada.

#### ∫ **Compruebe el espacio usado para el destino de copia**

Se puede revisar el espacio usado de la tarjeta SD, memoria integrada con [ESTADO MEDIO]  $($   $\rightarrow$  [42](#page-41-0)).

- ≥ Al visualizar en 1 escena o al mantener presionado sobre la miniatura en la visualización de 20 escenas o 9 escenas, se visualizarán la fecha y hora de grabación cuando se reproducen imágenes en movimiento y la fecha de grabación y el número de archivo cuando se reproducen fotografías.
- ≥ Según la condición del medio, es posible que no se use parte de la capacidad restante de la tarjeta SD o de la memoria integrada.
- ≥ Si la capacidad restante en una sola tarjeta SD no es suficiente, puede copiar en varias tarjetas SD siguiendo la instrucción en la pantalla. En este caso, la última escena copiada a una tarjeta SD se puede dividir automáticamente para adaptarse al espacio en la tarjeta SD.
- Si divide las escenas (→ [104\)](#page-103-0), y copia según la selección de la escena, se puede copiar coincidiendo en la capacidad restante del medio o solamente las partes necesarias.

## **Copiado**

- ≥ Si no queda mucha capacidad restante en la tarjeta SD, se visualiza un mensaje de confirmación que le pide que copie después de eliminar todos los datos en la tarjeta SD. Tenga en cuenta que los datos eliminados no se pueden restaurar.
- ≥ Consulte la página [116](#page-115-0) para ampliar la información sobre el tiempo aproximado de copiado.
- **Cambie el modo a**  $\boxed{▶}$ .
- ≥ Use una batería lo suficientemente cargada o el adaptador de CA.

#### *2* **Seleccione el menú.**

#### **: [COPIAR] MENU**

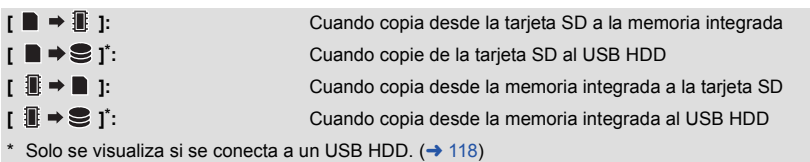

## <span id="page-115-1"></span>**Conversión del formato de grabación**

Cuando está seleccionado  $\left| \cdot \right| \mathbb{R} \to \mathbb{R}$  1, se convertirá el formato de grabación. Toque [SÍ] y seleccione el método de copia.

- [ AVCHD **]**  $\mathbb{R}$   $\rightarrow$  **n**<sub>MP4</sub> ]: Esto convertirla escena grabada en AVCHD en la memoria integrada a MP4 (640×360/25p) y la copiara la tarjeta SD. **[ ]:** Esto convertirla escena grabada en 1080/50p en la memoria integrada a 1080/50i y la copiara la tarjeta SD. [ AVCHD 3D | 1080<sup>/50</sup> | Esto convertirla escena grabada en AVCHD 3D en la memoria integrada a 1080/50i y la copiara la tarjeta SD.
- ≥ Cuando hay escenas grabadas por alternación en la memoria integrada, en la pantalla aparece un mensaje. Toque [SÍ] y copie luego de combinar todas las escenas por alternación en la tarjeta SD.  $(\rightarrow 108)$  $(\rightarrow 108)$

## *3* **Toque las opciones deseadas siguiendo la visualización en pantalla.**

- ≥ Volverá al paso anterior tocando **.**
- (Cuando selecciona [SELEC. ESCEN.]) Al tocarla, la escena/fotografía se selecciona y aparece la indicación  $\Box$ <sub>l</sub> en las miniaturas. Vuelva a tocar la escena/fotografía para cancelar la operación.
- (Cuando selecciona [SELEC. FECHA]) Al tocarla, se selecciona la fecha y se enmarca en rojo. Vuelva a tocarla para cancelar la operación.
- ≥ Puede establecerse una sucesión de hasta 99 escenas/fotografías o 99 fechas.
- ≥ Si se necesitan 2 o más tarjetas SD necesarias para copiar, cambie la tarjeta siguiendo las instrucciones de la pantalla.

## *4* **Toque [SALIR] cuando se visualiza el mensaje de copia completa.**

≥ Se indica la vista en miniatura del destino de copia.

### *Cuando deja de copiar a la mitad*

Toque [Cancelar] mientras copia.

## <span id="page-115-0"></span>**Tiempo aproximado para el copiado**

**Al copiar una imagen en movimiento grabada con un tamaño de 4 GB:**

Aprox. 5 minutos a 15 minutos

Al realizar [1080/500]  $\blacksquare \blacktriangleright \blacksquare$  1080/50j ] en una película 1080/50p grabada de tamaño completo de **4 GB:**

Aprox. 20 minutos a 30 minutos

Al realizar [  $\mu$ <sub>VCHD</sub> ] **and all all periodic and película AVCHD ([HA])** grabada de tamaño completo **de 4 GB:**

Aprox. 30 minutos a 40 minutos

**Al realizar [ ] en una película AVCHD 3D grabada de tamaño completo de 4 GB:**

Aprox. 20 minutos a 30 minutos

**Para copiar fotografías de 600 MB aprox. (Tamaño de la imagen**  $[20.4M]$ **):** 

Aprox. 3 minutos a 5 minutos

**Si quiere borrar las películas o las fotografías después de terminar la copia, tenga cuidado de reproducir las películas o las fotografías para comprobar que hayan sido copiadas correctamente antes de borrar.**

- ≥ Según las siguientes condiciones, el tiempo que tarda en copiar puede ser mayor.
	- $-$  La cantidad de escenas grabadas es grande.
	- $-$  La temperatura de la unidad es alta.
- ≥ Si ya se grabaron algunas imágenes en movimiento o fotografías en el destino de copia, se puede asignar la misma fecha o las imágenes no se pueden visualizar según la fecha cuando se selecciona la lista por fecha.
- ≥ Al convertir y copiar las escenas grabadas en AVCHD en escenas MP4, la escena que excede aproximadamente 20 minutos se divide automáticamente.
- ≥ No se pueden grabar imágenes en movimiento que se grabaron en otro dispositivo. No se pueden copiar los datos grabados en un ordenador con HD Writer AE 5.0, etc.
- ≥ Las configuraciones para las imágenes de movimiento copiadas y las imágenes fijas se eliminarán si las imágenes en movimiento o las imágenes fijas se copian.
- ≥ El orden en que se copian las escenas o las fotografías no se puede cambiar.

# <span id="page-117-0"></span>**Copiar/reproducir con un USB HDD**

≥ En estas instrucciones de funcionamiento, "el disco duro USB" es denominado "USB HDD". Si conecta un USB HDD (disponible en comercios) a esta unidad con un cable de conexión (suministrado con el USB HDD), puede copiar en un USB HDD las imágenes en movimiento y las fotografías grabadas en esta unidad.

 $\blacksquare$ 

También puede reproducir las escenas y las fotografías copiadas al USB HDD.

- ≥ Puede copiar escenas y fotografías grabadas con esta unidad y mantener la calidad de imagen.
- ≥ Lea las instrucciones de funcionamiento del USB HDD para obtener información sobre cómo utilizarlo.

## <span id="page-117-1"></span>**Preparación para copiar/reproducir**

Para conocer el último USB HDD compatible recomendado por Panasonic, visite el siguiente sitio web de soporte.

http://panasonic.jp/support/qlobal/cs/e\_cam/ (Este sitio está solamente en inglés.)

- ≥ En los siguientes casos, no se puede usar un USB HDD y conectarlo a esta unidad:
	- Un USB HDD con una capacidad menor que 160 GB o mayor que 2 TB
	- Cuando el USB HDD tenga dos o más particiones
	- Si el USB HDD está en un formato que no es FAT32
	- Cuando se lo conecta con un concentrador USB
	- j Cuando el USB HDD no es de tipo escritorio

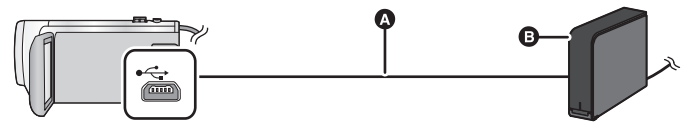

- A Cable de conexión USB (suministrado con USB HDD recomendado)
- **B** USB HDD recomendado (disponible en comercios)
- ≥ Conecte el adaptador CA.

## *1* **Conecte el adaptador CA (suministrado con el USB HDD) al USB HDD.**

≥ No puede suministrar energía al USB HDD desde esta unidad.

**2** Conecte este dispositivo al adaptador CA y cambie el modo a  $\blacktriangleright$ .

- *3* **Conecte esta unidad al USB HDD con el cable de conexión USB (suministrado con el USB HDD).**
- ≥ Conecte el terminal A mini del cable de conexión USB al terminal USB de este dispositivo.
- ≥ Puede llevar varios minutos completar la conexión.

## *4* **Toque la opción deseada.**

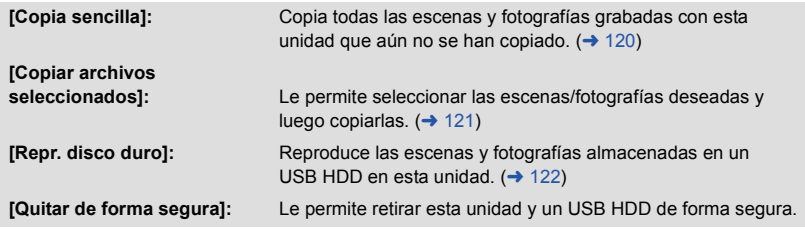

- ≥ El siguiente paso puede realizarse conectando el USB HDD con las escenas y las fotografías de este dispositivo a otros dispositivos.
	- Para reproducir en un TV Panasonic con un terminal USB
	- $-$  Duplique en la grabadora de discos Panasonic Blu-ray con un terminal USB
	- $-$  Guarde en un ordenador o reescriba en USB HDD usando HD Writer AE 5.0.

Cuando USB HDD está conectado a otros dispositivos tales como una grabadora de discos Bluray, puede aparecer un mensaje que le pida que formatee USB HDD. Todas las escenas y fotografías grabadas en USB HDD se borrarán si formatea. No formatee ya que los datos importantes se borrarán y será imposible restablecerlos.

#### ∫ **Puntos que comprobar antes de copiar**

- ≥ **Si está por usar un USB HDD por primera vez o está por usar un USB HDD que ha sido usado con otros dispositivos, primero debe ejecutar [FORMAT MEDIO].**
- ≥ Antes de copiar, vaya a [ESTADO MEDIO] para comprobar la cantidad de espacio disponible en el USB HDD.
- ≥ En los siguientes casos, se puede tardar más tiempo en copiar:
	- $-$  Si hay muchas escenas.
	- $-$  Si la temperatura de la unidad es alta.
- ≥ Si copia escenas o fotografías protegidas, se cancela el ajuste de protección de las escenas o fotografías copiadas.
- ≥ No puede cambiarse el orden en que se copiaron las escenas.

**Antes de borrar los datos del medio después de terminar de copiar, asegúrese de reproducir el USB HDD para comprobar que se hayan copiado correctamente. (→ [122\)](#page-121-0)** 

## ∫ **Formateo**

Esto es para inicializar el USB HDD.

- ≥ **Recuerde que si formatea un soporte, se borrarán todos los datos grabados y no podrá recuperarlos. Haga una copia de seguridad de los datos importantes en un ordenador, etc.**
- ≥ **Conecte esta unidad al USB HDD y toque [Repr. disco duro].**

#### $\text{MENU}$  **: [CONFIGURAR] → [FORMAT MEDIO] → [DISCO DURO]**

- ≥ Cuando se completa el formateo, toque [SALIR] para salir la pantalla de mensaje.
- ≥ Conecte esta unidad y el USB HDD para formatear. Ya no podrá usar el USB HDD si lo formatea en otro dispositivo como el ordenador, etc.

## ∫ **Visualización de la información del medio**

Se puede comprobar el espacio del USB HDD utilizado.

≥ **Conecte esta unidad al USB HDD y toque [Repr. disco duro].**

#### **INENU | : [CONFIGURAR]**  $\rightarrow$  **[ESTADO MEDIO]**

● [HC-X920]/[HC-X929]/[HC-X910 Si toca [CAMBIO MEDIO], puede cambiar la visualización entre la tarjeta SD y el USB HDD. HC-X920M

Si toca [CAMBIO MEDIO], puede cambiar la visualización entre la tarjeta SD, la memoria integrada y el USB HDD.

# <span id="page-119-0"></span>**Copia simple**

## **1** Conecte esta unidad al USB HDD para prepararla para copiar. (→ [118\)](#page-117-1)

≥ No puede suministrar energía al USB HDD desde esta unidad.

## *2* **Toque [Copia sencilla].**

≥ Cuando se selecciona [Copiar archivos seleccionados] o [Repr. disco duro], finalice la conexión con el USB HDD (→ [122](#page-121-0)), y luego realice la operación del Paso 1.

## *3* HC-X920M

**Toque el medio que desea copiar.**

## *4* **Toque [SÍ].**

- *5* **Toque [SALIR] cuando se visualiza el mensaje de copia completa.**
	- ≥ Se indica la vista en miniatura del destino de copia.

### *Cuando deja de copiar a la mitad:*

Toque [Cancelar] mientras copia.

# <span id="page-120-0"></span>**Copiar archivos seleccionados**

## 1 **Conecte esta unidad al USB HDD para prepararla para copiar. (→ [118\)](#page-117-1)**

≥ No puede suministrar energía al USB HDD desde esta unidad.

- *2* **Toque [Copiar archivos seleccionados].**
	- También puede tocar MENU y seleccionar [COPIAR] para copiar escenas o fotografías.

3 (HC-X920)/(HC-X929)/(HC-X910 **Toque [SIGUIENTE]. Toque el medio que desea copiar.** HC-X920M

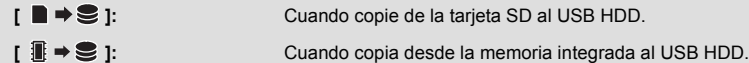

\* Consulte la página [115](#page-114-1) para obtener información acerca de cómo copiar archivos entre la tarjeta SD y la memoria integrada.

#### *4* **Toque los elementos deseados siguiendo las instrucciones que aparecen en pantalla.**

- Volverá al paso anterior tocando **.**
- (Cuando selecciona [SELEC. ESCEN.]) Al tocarla, la escena/fotografía se selecciona y aparece la indicación  $\Box$  en las miniaturas. Vuelva a tocar la escena/fotografía para cancelar la operación.
- (Cuando selecciona [SELEC. FECHA]) Al tocarla, se selecciona la fecha y se enmarca en rojo. Vuelva a tocarla para cancelar la operación.
- ≥ Se pueden seleccionar hasta 99 escenas/99 fechas de forma continua.

## *5* **Toque [SALIR] cuando se visualiza el mensaje de copia completa.**

≥ Se indica la vista en miniatura del destino de copia.

#### *Cuando deja de copiar a la mitad:*

Toque [Cancelar] mientras copia.

## <span id="page-121-0"></span>**Reproducción del USB HDD**

≥ **Solo se pueden reproducir películas/fotografías que se hayan copiado al conectar esta unidad al USB HDD o que se hayan copiado con HD Writer AE 5.0.**

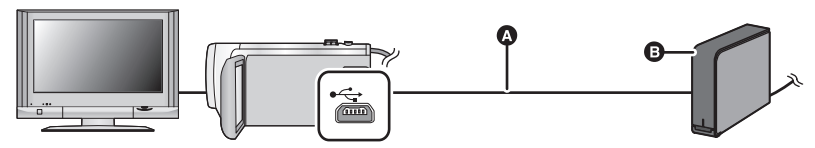

- A Cable de conexión USB (suministrado con USB HDD recomendado)
- **B** USB HDD recomendado (disponible en comercios)

## **1** Conecte esta unidad al USB HDD para prepararla para reproducir. (→ [118\)](#page-117-1)

- Para reproducir en un televisor, conectar esta unidad a un televisor. (→ [110\)](#page-109-0)
- *2* **Toque [Repr. disco duro].**

## *3* **Toque la escena o la fotografía que desea reproducir y luego reprodúzcala.**

≥ La operación de reproducción se realiza de la misma forma que cuando reproduce películas o fotografías.  $($   $\rightarrow$  [30](#page-29-0), [88](#page-87-1))

#### *Para finalizar la conexión entre este dispositivo y el USB HDD*

Toque en el Menú Táctil.

- ≥ Desconecte el cable de conexión USB de esta unidad.
- ≥ También se puede tocar el icono de selección del modo de reproducción para cambiar el medio para reproducir.

Cuando el USB HDD, está conectado, el  $\geq$  (USB HDD) se puede seleccionar desde los tipos de medio visualizados.  $\rightarrow$  [29](#page-28-0))

● [HC-X920]/[HC-X929]/[HC-X910 Las escenas guardadas en reproducción de realce durante la reproducción del USB HDD se guardan en la tarjeta SD.

#### HC-X920M

Las escenas guardadas en reproducción de realce durante la reproducción del USB HDD se guardan en la memoria integrada. Si toca [COPIAR] después de guardar, puede copiarlas a la tarjeta SD.

- ≥ Borrar las escenas y las fotografías en USB HDD puede llevar tiempo.
- ≥ No se pueden ajustar las siguientes opciones durante la reproducción del (USB HDD).
	- $-$  [PRO. ESCENA]
	- [BORRAR INFO PERSONAL]
	- [SECCIÓN ELIMINA]
	- **IDIVIDIRI**
	- [CORTAR/BORR]
	- $-$  [CONVERTIR A MP4]

#### HC-X920M

- $-$  [COMB. ESC. GRAB. CONT.]
- [CANCELAR INFO GRAB. CONT.]

# **Duplicación con una grabadora de disco Blu-ray, dispositivos de vídeo, etc.**

#### ∫ **Revise antes de duplicar**

Revise el equipo usado para la duplicación.

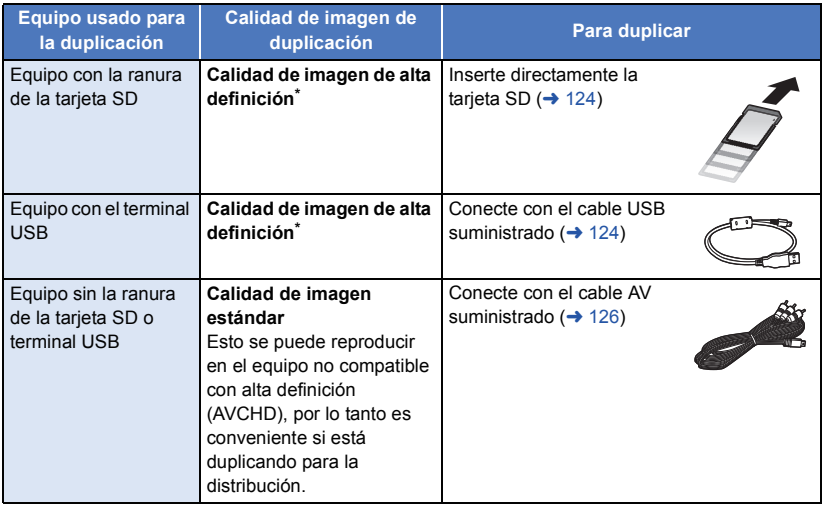

- \* Algunos equipos pueden no ser compatibles con la calidad de imagen de alta definición (AVCHD). En tal caso, conéctese con el cable AV y duplique con calidad de imagen estándar.  $\leftrightarrow$  [126](#page-125-0))
- ≥ Para las posiciones de la ranura de la tarjeta SD, terminal USB, o terminal para conectar el cable AV, consulte las instrucciones de funcionamiento del equipo usado.
- ≥ Las escenas iFrame y MP4 no se pueden copiar insertando la tarjeta SD o conectando el cable USB. Para copiar iFrame y escenas MP4, consulte la página [126](#page-125-0).

**Puede duplicar usando una grabadora de disco Blu-ray de Panasonic o una grabadora de DVD compatible (AVCHD) de alta definición.**

- ≥ **Según las grabadoras o el medio a copiar, es posible que no pueda copiar en calidad de imagen de alta definición (AVCHD). Para obtener más detalles, vea las instrucciones de funcionamiento en su grabadora.**
- ≥ **Las escenas grabadas en formato de grabación 1080/50p sólo pueden duplicarse a un disco Blu-ray utilizando los dispositivos compatibles AVCHD Progressive. Las escenas grabadas en el formato de grabación 1080/50p no se visualizan al conectarlas a un producto que no sea compatible con AVCHD Progressive.**
- ≥ **Recuerde que es posible que el equipo que se describe no esté disponible en algunos países o regiones.**

## **Duplicación en calidad de imagen de alta definición**

## <span id="page-123-0"></span>■ Para duplicar usando el equipo con la ranura de tarieta SD

Puede duplicar al insertar directamente una tarjeta SD.

#### ≥ HC-X920M

Para copiar las escenas o fotografías desde la memoria integrada a una tarjeta SD, vea la página [115](#page-114-1).

### <span id="page-123-1"></span>■ Para duplicar usando el equipo con un terminal USB

Puede duplicar al conectar un cable USB.

- ≥ Utilice el adaptador de CA para no tener que preocuparse de la batería.
- ≥ **Encienda la unidad.**

**C** Cable USB (suministrado) ≥ Inserte las clavijas hasta el fondo.

<span id="page-123-2"></span>*1* **Conecte la unidad a una grabadora de discos Blu-ray o a una grabadora de DVD compatible (AVCHD) de alta definición.**

≥ La pantalla de selección de la función USB aparecerá en la pantalla de la unidad.

## *2* **Toque [GRABACIÓN] en la pantalla de esta unidad.**

- ≥ Cuando selecciona una opción diversa de [GRABACIÓN], vuelva a conectar el cable USB.
- [HC-X920]/[HC-X929]/[HC-X910 Al usar la batería, el monitor LCD se apaga después de 5 segundos. Toque la pantalla para encender el monitor LCD.

## *3* HC-X920M

#### **Toque el medio que desea duplicar.**

≥ Al usar la batería, el monitor LCD se apaga después de 5 segundos. Toque la pantalla para encender el monitor LCD.

#### <span id="page-123-3"></span>*4* **Duplicación mediante operaciones en la grabadora de discos Blu-ray o una grabadora de DVD compatible (AVCHD) de alta definición.**

#### ≥ HC-X920M

No toque [CAMBIO MEDIO] en la pantalla de la unidad durante la duplicación.

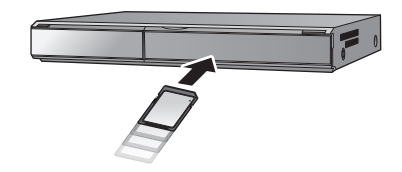

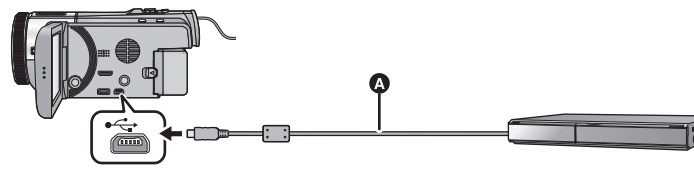

```
\blacksquare
```
#### **Acerca de la indicación en pantalla de la unidad**

- Cuando la unidad accede a la tarjeta SD, aparece el icono de acceso a la tarjeta (  $\triangleleft$  ) en la pantalla de la unidad o el testigo de acceso está encendido.
- HC-X920M

Cuando la unidad accede a la memoria integrada, aparece el icono de acceso a la memoria integrada ( $\leftarrow$  ) en la pantalla de la unidad o el indicador de acceso está encendido.

- ≥ Tenga cuidado de no desconectar el cable USB, el adaptador de CA o la batería mientras la unidad accede al medio, ya que esto puede causar una pérdida del contenido grabado.
- ≥ Utilice solamente el cable USB de conexión suministrado. (No se garantiza el funcionamiento correcto si se utilizan otros cables USB.)
- ≥ Para obtener más información sobre los métodos de reproducción y duplicación, lea las instrucciones de funcionamiento de la grabadora de disco Blu-ray o de la grabadora de DVD.
- ≥ Cuando conecte la unidad a una grabadora de disco Blu-ray, aparecerá una pantalla de operación de duplicación en el televisor conectado a la grabadora de disco Blu-ray. En este caso, realice las operaciones de los pasos [1](#page-123-2) a [4](#page-123-3).
- ≥ No puede cambiar el modo de la unidad o apagar la unidad mientras está conectada a una grabadora de discos Blu-ray o una grabadora de DVD. Desconecte el cable USB antes de realizar cualquiera de estas operaciones.
- ≥ Si la batería se acaba durante la duplicación, aparecerá un mensaje. Opere la grabadora de disco Blu-ray para suspender la duplicación.

#### ● HC-X920M

Si convierte el formato de grabación de las escenas grabadas en 1080/50p a 1080/50i, puede duplicarlas en dispositivos que no son compatibles con AVCHD Progressive.  $(\rightarrow 116)$  $(\rightarrow 116)$ 

## <span id="page-125-0"></span>**Duplicación en calidad de imagen estándar**

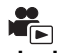

## ■ Duplicar usando un equipo sin una ranura de la tarjeta SD o terminal **USB, o usar un dispositivo de video**

Puede duplicar al conectar un cable AV.

- ≥ **Las imágenes se copian con una calidad estándar.**
- ≥ Utilice el adaptador de CA para no tener que preocuparse de la batería.

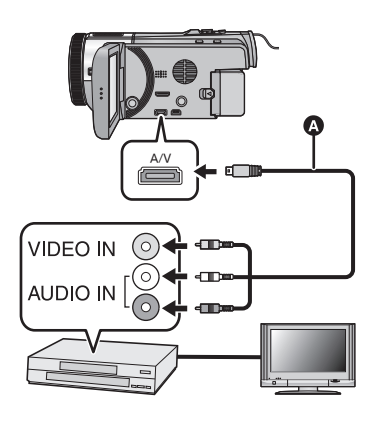

**Cambie la entrada de vídeo en el dispositivo de vídeo y televisor al que el dispositivo está conectado.**

- ≥ El canal establecido varía según el terminal al que el dispositivo haya sido conectad.
- Para ampliar la información. consulte el manual de instrucciones del dispositivo de video.
- Inserte las clavijas hasta el fondo.
- ≥ Utilice tan sólo el cable AV suministrado.
- **a** Cable AV (suministrado)

- ≥ **Cambie el modo a .**
- *1* **Conecte esta unidad a un dispositivo de vídeo y empiece la reproducción en esta unidad.**

#### *2* **Inicie la grabación en el dispositivo conectado.**

- ≥ Para parar la grabación (copia), pare la reproducción en este dispositivo después de detener la grabación en la grabadora.
- ≥ Si no quiere la visualización de la fecha y la hora ni la indicación de la función, cancélelas antes de copiar.  $(\rightarrow 35, 112)$  $(\rightarrow 35, 112)$  $(\rightarrow 35, 112)$  $(\rightarrow 35, 112)$

Si las imágenes copiadas se reproducen en un televisor de pantalla ancha, éstas podrían alargarse verticalmente.

En este caso, consulte el manual de instrucciones del dispositivo que está conectando o lea el manual de instrucciones del televisor de pantalla ancha y ajuste la relación de aspecto a 16:9.

# <span id="page-126-0"></span>**Función Wi-Fi®**

## ■ Utilice esta unidad como un dispositivo LAN inalámbrico

Al utilizar equipos o sistemas informáticos que requieren una seguridad más confiable que los dispositivos LAN inalámbricos, asegúrese de tomar las medidas necesarias para los diseños de seguridad y los defectos de los sistemas utilizados. Panasonic no será responsable de ningún daño que pueda surgir al usar esta unidad por cualquier motivo que no sea usarla como un dispositivo LAN inalámbrico.

### ∫ **El uso de la función Wi-Fi de éste dispositivo está previsto para países donde se vende el dispositivo**

Existe el riesgo de que esta unidad viole las normas de ondas de radio si se utiliza en otros países diferentes a los países que la tienen a la venta, y Panasonic no se responsabiliza por ninguna violación.

■ Existe el riesgo de que los datos enviados y recibidos mediante **ondas de radio puedan ser interceptados**

Recuerde que existe el riesgo de que los datos enviados y recibidos mediante ondas de radio puedan ser interceptados por un tercero.

## ■ No utilice esta unidad en zonas con campos magnéticos, **electricidad o interferencia estática**

- ≥ No utilice esta unidad en zonas con campos magnéticos, electricidad o interferencia estática, como p. ej., cerca de hornos de microondas. Las ondas de radio no deben llegar a esta unidad.
- ≥ El uso de esta unidad cerca de dispositivos como teléfonos inalámbricos o cualquier otro dispositivo LAN inalámbrico que use la banda de radiofrecuencia de 2,4 GHz puede causar una disminución en el rendimiento de ambos dispositivos.

## ■ No se conecte a la red inalámbrica que no está autorizado a usar

Cuando esta unidad use su función Wi-Fi, se buscarán redes inalámbricas automáticamente. Cuando esto ocurra, se podrán visualizar las redes inalámbricas que usted no está autorizado a utilizar (SSID\*); sin embargo, no intente conectarse a la red, ya que podría considerarse como acceso no autorizado.

SSID se refiere al nombre del dispositivo que se utiliza para identificar una red a través de una conexión LAN inalámbrica. Si la SSID es compatible con ambos dispositivos, se puede realizar la transmisión.

## ∫ **Antes de usar**

Para usar una función Wi-Fi con esta unidad, necesita un punto de acceso inalámbrico o un dispositivo de destino con una función de LAN inalámbrica.

- ≥ Esta unidad no se puede usar para conectarse a una conexión LAN inalámbrica pública.
- ≥ Si utiliza un punto de acceso inalámbrico, debe usar un dispositivo compatible con IEEE802.11b, IEEE802.11g o IEEE802.11n.
- ≥ Cuando utiliza un punto de acceso inalámbrico, se recomienda encarecidamente configurar un cifrado para mantener la seguridad de la información.
- ≥ Cuando envía escenas o fotografías, se recomienda usar el adaptador CA. Si usa la batería, se recomienda usar la que está totalmente cargada.
- ≥ Si envía películas o fotografías en una red móvil o tethering, es posible que deba pagar altas tarifas de comunicación de paquetes, dependiendo de los detalles de su contrato.
- ≥ Esta unidad puede no conectarse a un punto de acceso inalámbrico dependiendo del estado de la radiofrecuencia.
- ≥ Cuando envía imágenes en movimiento o fotografías con la función Wi-Fi, no debe cubrir el transmisor Wi-Fi con su mano.  $( \rightarrow 9)$
- ≥ Cuando el indicador de la batería parpadea en rojo, es posible que no se inicie la conexión con otros equipos o que se interrumpa la conexión.
- ≥ Es posible que el transmisor Wi-Fi se caliente al usar la función Wi-Fi; sin embargo, esto no constituye un signo de ma[l](#page-8-0) funcionamiento.  $(\rightarrow 9)$

[Wi-Fi \[HC-X920\]/\[HC-X929\]/\[HC-X920M\]](#page-126-0)

# <span id="page-128-0"></span>**Qué puede hacer con la función Wi-Fi y las preparaciones**

Al vincular con dispositivos Wi-Fi compatibles, puede usar las funciones Wi-Fi de **[Ctrl Remoto]**, **[Repro.DLNA]**, **[Emisión Vivo]** y **[Monit. Casa]**.

Antes de usar las funciones Wi-Fi respectivas, revise y prepare su dispositivo.

- ≥ **Para las operaciones y configuraciones de su dispositivo como el smartphone, lea las instrucciones de funcionamiento del dispositivo.**
- ≥ En estas instrucciones de funcionamiento,
- $-$  Cuando se habla de "smartphone" se hace referencia al smartphone y a la tableta.

<span id="page-128-1"></span>**[Ctrl Remoto]** Al vincular con el smartphone, puede operar esta unidad desde una ubicación remota.

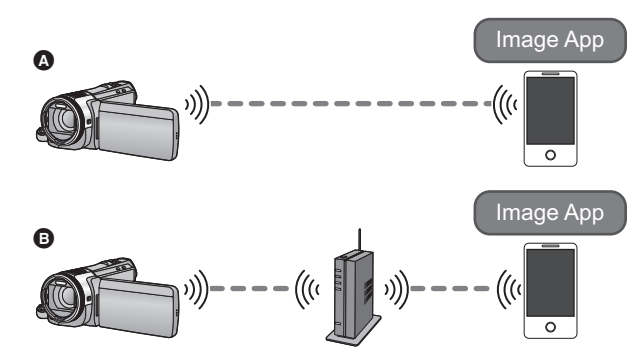

#### **Cuidado:**

Asegúrese de prestar mucha atención a la privacidad, los derechos de imagen, etc. del sujeto cuando utiliza esta función. Úselo bajo su responsabilidad.

#### A **Al conectar a un smartphone**

- **1** Instale la aplicación del smartphone "Image App" en su smartphone.  $(\rightarrow 132)$  $(\rightarrow 132)$
- <sup>2</sup> Verifique si el smartphone es un dispositivo Android™ o iOS.

Cuando la preparación anterior esté completa, proceda a "[Conectar al smartphone](#page-138-0)" ( $\rightarrow$  [139\)](#page-138-0).

#### B **Al conectar a un punto de acceso inalámbrico**

- 1 Verifique si el punto de acceso inalámbrico es compatible con IEEE802.11b, IEEE802.11g, o IEEE802.11n.
- **2** Instale la aplicación del smartphone "Image App" en su smartphone.  $(\rightarrow 132)$  $(\rightarrow 132)$
- 3 Verifique de antemano si el smartphone es un dispositivo Android o iOS.

Cuando la preparación anterior esté completa, proceda a "[Conectar a un punto de acceso](#page-133-0)  [inalámbrico"](#page-133-0) ( $\rightarrow$  [134](#page-133-0)).

**[Repro.DLNA]** Puede reproducir escenas y fotografías de esta unidad en un televisor compatible con DLNA.

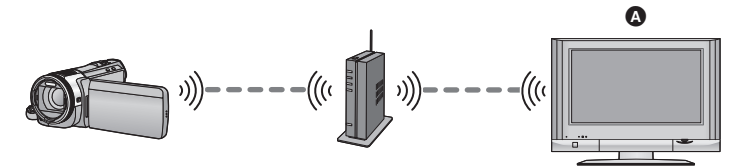

A **Televisor compatible con DLNA**

- 1 Verifique si el punto de acceso inalámbrico es compatible con IEEE802.11b, IEEE802.11g, o IEEE802.11n.
- **2** Revise si el televisor es compatible con DLNA.

Cuando la preparación anterior esté completa, proceda a "[Conectar a un punto de acceso](#page-133-0)  [inalámbrico"](#page-133-0) ( $\rightarrow$  [134](#page-133-0)).

**[Emisión Vivo]** Al usar los servicios "LUMIX CLUB" y USTREAM, puede transmitir imágenes en movimiento en vivo.

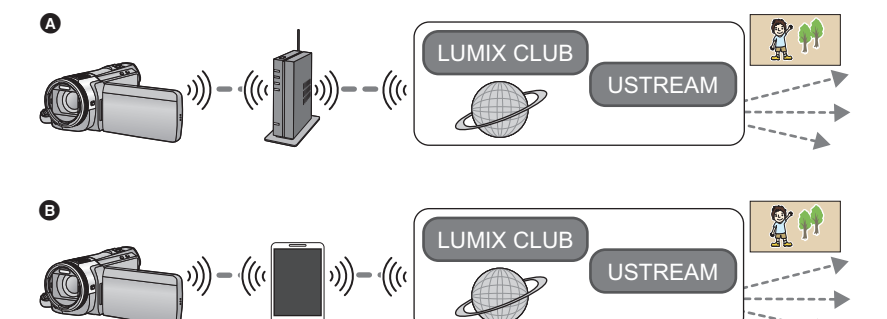

A **Al conectar a un punto de acceso inalámbrico**

B **Conexión tethering (smartphone)**

#### **Cuidado:**

Asegúrese de prestar mucha atención a la privacidad, los derechos de imagen, etc. del sujeto cuando utiliza esta función. Úselo bajo su responsabilidad.

1 (Al conectar a un punto de acceso inalámbrico) Verifique si el punto de acceso inalámbrico es compatible con IEEE802.11b, IEEE802.11g, o IEEE802.11n.

(Para conexión tethering)

Verifique si su smartphone es compatible con la función de tethering.

**2** Obtenga una Id./Contraseña/Programa USTREAM en el smartphone o el ordenador (→ [133](#page-132-0)).

- <sup>3</sup> Obtenga una ID de inicio de sesión/contraseña "LUMIX CLUB". (→ [133](#page-132-1))
- **4** Configure los ajustes de transmisión USTREAM en el "LUMIX CLUB" (→ [133\)](#page-132-2).

Cuando la preparación anterior esté completa, proceda a "[Conectar a un punto de acceso](#page-133-0)  [inalámbrico"](#page-133-0) ( $\rightarrow$  [134](#page-133-0)).

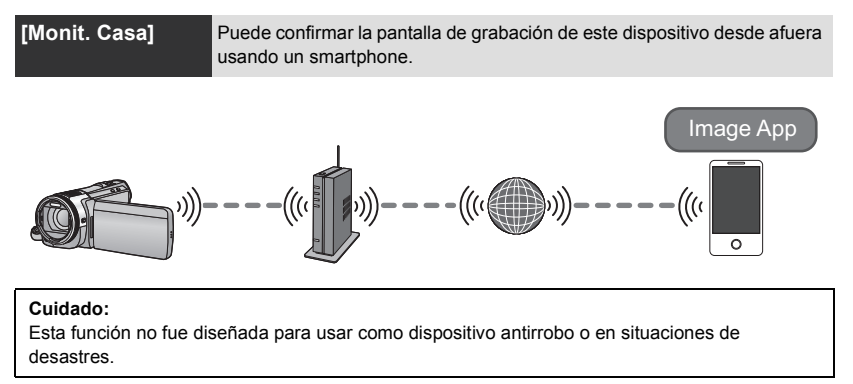

1 Verifique si el punto de acceso inalámbrico es compatible con IEEE802.11b, IEEE802.11g, o IEEE802.11n.

**2** Instale la aplicación del smartphone "Image App" en su smartphone.  $(\rightarrow 132)$  $(\rightarrow 132)$ 

3 Verifique de antemano si el smartphone es un dispositivo Android o iOS.

Cuando la preparación anterior esté completa, proceda a "[Conectar a un punto de acceso](#page-133-0)  [inalámbrico"](#page-133-0) ( $\rightarrow$  [134](#page-133-0)).

#### <span id="page-131-0"></span>**Acerca de la "Image App"**

La "Image App" es una aplicación proporcionada por Panasonic.

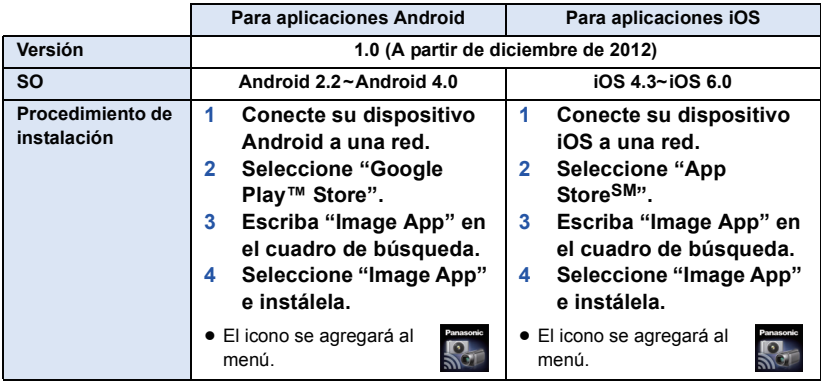

≥ Es posible que no se pueda utilizar el servicio adecuadamente, dependiendo del tipo de smartphone que se use. Para conocer los dispositivos compatibles, consulte el siguiente sitio de soporte.

**http://panasonic.jp/support/global/cs/e\_cam/ (Este sitio está solamente en inglés.)**

≥ Si descarga la aplicación en una red móvil, es posible que deba pagar altas tarifas de comunicación de paquetes, dependiendo de los detalles de su contrato.

### <span id="page-132-0"></span>**Obtenga una Id./Contraseña/Programa USTREAM**

Obtenga una ID/Contraseña/Programa USTREAM usando un smartphone o un ordenador.

#### **Acerca de USTREAM**

Con este sitio web para compartir vídeos, usted puede transmitir y mirar las imágenes en movimiento que esta unidad está grabando.

#### **Consulte el sitio USTREAM para conocer los detalles**

http://www.ustream.tv/

≥ La operación no se puede garantizar en los futuros servicios y actualizaciones USTREAM. El contenido del servicio y las pantallas que se pueden usar está sujeto a cambios sin previo aviso. (El servicio está disponible a partir de diciembre de 2012)

### <span id="page-132-1"></span>**Obtenga una ID de inicio de sesión/contraseña "LUMIX CLUB"**

● Cuando conecta este dispositivo a un punto de acceso inalámbrico (→ [134](#page-133-0)), puede obtener una ID de inicio de sesión/contraseña "LUMIX CLUB" con este dispositivo.  $(4.157)$  $(4.157)$ 

#### <span id="page-132-2"></span>**Utilice los servicios vinculados con "LUMIX CLUB"**

**Para usar la Transmisión en vivo, acceda al siguiente sitio web.** http://lumixclub.panasonic.net/spa/c/

≥ Inicie sesión en el "LUMIX CLUB" y registre/configure el USTREAM mediante la configuración de enlace de servicios WEB.

# **Conectar a Wi-Fi**

Para usar la función Wi-Fi, conecte la unidad a un punto de acceso inalámbrico o un smartphone mediante Wi-Fi.

Si el reloj se ha ajustado por primera vez, se visualizará el mensaje de confirmación para los ajustes de Wi-Fi. Toque [SÍ] y luego configure los ajustes del punto de acceso a continuación.

## ∫ **Acerca del icono indicador de estado y el estado de conexión cuando se conecta a Wi-Fi**

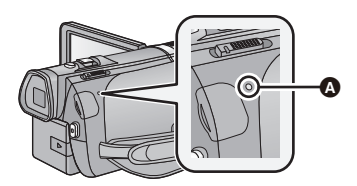

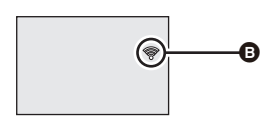

#### A **Encendido en color verde**

- ≥ Mientras se conecta la unidad a un dispositivo de destino después de completar una conexión Wi-Fi, el indicador de estado se enciende en color verde.
- Cuando el Wi-Fi está desconectado, el indicador de estado se enciende nuevamente en color rojo.
- B **Icono del estado de la conexión Al conectar a un punto de acceso inalámbrico:**

<sup>●</sup> conectado a Wi-Fi/ <sup>●</sup> no conectado a Wi-Fi

≥ La pantalla cambiará de la siguiente manera de acuerdo con la intensidad de la onda de radio:  $\hat{\mathcal{R}} \rightarrow \hat{\mathcal{R}} \rightarrow \hat{\mathcal{R}}$ .

#### **Cuando está conectado directamente:**

conectado a Wi-Fi/  $\frac{2}{2}$  no conectado a Wi-Fi

# <span id="page-133-0"></span>**Conectar a un punto de acceso inalámbrico**

#### **Revise si el punto de acceso inalámbrico que está usando es compatible con WPS**

- Si el punto de acceso inalámbrico es compatible con WPS: proceda al siguiente [Conexión Rápida (WPS)]
- Si el punto de acceso inalámbrico no es compatible con WPS: [Conexión manual]  $($   $\rightarrow$  [136\)](#page-135-0)
- ≥ WPS es una abreviatura de Wi-Fi Protected Setup™.

## **[Conexión Rápida (WPS)]**

- ∫ **Si esta es la primera vez que pulsa el botón de Wi-Fi**
- *1* **Pulse el botón de Wi-Fi.**
- *2* **Toque [SÍ].**

## *3* **Toque [Conexión Rápida (WPS)].**

## *4* **Fije el punto de acceso inalámbrico para esperar a WPS.**

- ≥ Para obtener más detalles, lea las instrucciones de funcionamiento del punto de acceso inalámbrico.
- Cuando se complete la conexión, se visualizará un mensaje.
- ≥ Se visualizará un mensaje cuando el intento de conexión falle. Toque [SALIR] y vuelva a ajustar la conexión.

## *Escriba un código PIN para ajustar la conexión Wi-Fi*

- **1 Toque [Código PIN] en el Paso 4.**
- **2 Toque el punto de acceso inalámbrico al que se conectará.**
- ≥ Si toca [Actualizar], podrá buscar puntos de acceso inalámbrico nuevamente.
- **3 Toque [ENTRAR].**
- **4 Escriba el código PIN que se visualiza en la pantalla de la unidad en el punto de acceso inalámbrico.**
- ≥ Para obtener más detalles, lea las instrucciones de funcionamiento del punto de acceso inalámbrico.
- **5 Toque [SIGUIENTE].**
- Cuando se complete la conexión, se visualizará un mensaje.
- ≥ Se visualizará un mensaje cuando el intento de conexión falle. Toque [SALIR] y vuelva a ajustar la conexión.

## ∫ **Al ajustar desde el menú de configuración Wi-Fi**

- *1* **Pulse el botón de Wi-Fi.**
- *2* **Toque [Ajuste Wi-Fi].**
- *3* **Toque [Conf. Punto de Acceso].**
- *4* **Toque la parte que no muestra un punto de acceso inalámbrico.**
- ≥ Para obtener información sobre cómo eliminar puntos de acceso inalámbricos o cambiar el orden de búsqueda de puntos de acceso inalámbricos, consulte [Conf. Punto de Acceso] en la página [155](#page-154-0).
- *5* **Toque [Conexión Rápida (WPS)].**

### *6* **Fije el punto de acceso inalámbrico para esperar a WPS.**

- ≥ Para obtener más detalles, lea las instrucciones de funcionamiento del punto de acceso inalámbrico.
- Cuando se complete la conexión, se visualizará un mensaje.

## *Escriba un código PIN para ajustar la conexión Wi-Fi*

- **1 Toque [Código PIN] en el Paso 6.**
- **2 Toque el punto de acceso inalámbrico al que se conectará.**
- ≥ Si toca [Actualizar], podrá buscar puntos de acceso inalámbrico nuevamente.
- **3 Toque [ENTRAR].**
- **4 Escriba el código PIN que se visualiza en la pantalla de la unidad en el punto de acceso inalámbrico.**
- ≥ Para obtener más detalles, lea las instrucciones de funcionamiento del punto de acceso inalámbrico.

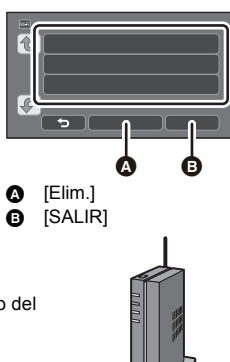

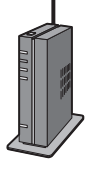

### **5 Toque [SIGUIENTE].**

- Cuando se complete la conexión, se visualizará un mensaje.
- ≥ Se visualizará un mensaje cuando el intento de conexión falle. Toque [SALIR] y vuelva a ajustar la conexión.

#### **Confirmar que la conexión Wi-Fi está completa**

- $=$  El indicador de estado de la unidad se enciende en color verde
- $-$  Se visualiza  $\mathcal{P}$  en la pantalla

Cuando las preparaciones para la función Wi-Fi (→ [129\)](#page-128-0) y la conexión Wi-Fi estén **completas, puede utilizar las siguientes funciones:**

- $-[Ctr]$  Remoto] ( $\rightarrow$  [143\)](#page-142-0)
- $-[$ Repro.DLNA]  $(→ 147)$  $(→ 147)$  $(→ 147)$
- $-[E$ misión Vivo] ( $\rightarrow$  [148\)](#page-147-0)
- $-$  [Monit. Casa] ( $\rightarrow$  [152\)](#page-151-0)

### <span id="page-135-0"></span>**[Conexión manual]**

- ≥ Confirme la clave de cifrado del punto de acceso inalámbrico seleccionado si la autenticación de red está cifrada.
- ≥ Al conectarse mediante [Entrada Manual], confirme el SSID (nombre de identificación), el método de autenticación, el tipo de cifrado y la clave de cifrado (contraseña) del punto de acceso inalámbrico que está usando.
- ∫ **Si esta es la primera vez que pulsa el botón de Wi-Fi**
- *1* **Pulse el botón de Wi-Fi.**
- *2* **Toque [SÍ].**
- *3* **Toque [Conexión manual].**
- *4* **Seleccione [Búsqueda] o [Entrada Manual].**

**[Búsqueda]:** Le permite buscar puntos de acceso inalámbricos, seleccionar uno y ajustarlo.  $($  [137](#page-136-0))

**[Entrada Manual]:** Le permite configurar ajustes detallados e ingresar el SSID del punto de acceso inalámbrico al que desea conectarse.  $($   $\rightarrow$  [138\)](#page-137-0)

- Al ajustar desde el menú de configuración Wi-Fi
- *1* **Pulse el botón de Wi-Fi.**
- *2* **Toque [Ajuste Wi-Fi].**

## *3* **Toque [Conf. Punto de Acceso].**

- *4* **Toque la parte que no muestra un punto de acceso inalámbrico.**
- ≥ Para obtener información sobre cómo eliminar puntos de acceso inalámbricos o cambiar el orden de búsqueda de puntos de acceso inalámbricos, consulte [Conf. Punto de Acceso] en la página [155](#page-154-0).

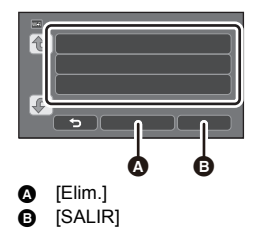

## *5* **Toque [Conexión manual].**

## *6* **Seleccione [Búsqueda] o [Entrada Manual].**

**[Búsqueda]:** Le permite buscar puntos de acceso inalámbricos, seleccionar uno y ajustarlo.

**[Entrada Manual]:** Le permite configurar ajustes detallados e ingresar el SSID del punto de acceso inalámbrico al que desea conectarse.  $($   $\rightarrow$  [138\)](#page-137-0)

## <span id="page-136-0"></span>∫ **Al conectarse mediante [Búsqueda]**

## *1* **Toque [Búsqueda].**

## *2* **Toque el punto de acceso inalámbrico al que se conectará.**

≥ Si toca [Actualizar], podrá buscar puntos de acceso inalámbrico nuevamente.

## *3* **Toque [ENTRAR].**

- ≥ Si el punto de acceso inalámbrico no posee una clave de cifrado (contraseña), la conexión se realizará automáticamente y se mostrará un mensaje.
- *4* (Cuando haya una clave de cifrado (Contraseña))

#### **Toque [ENTRADA] y luego escriba la contraseña.**

- ≥ Para conocer los detalles sobre cómo ingresar caracteres, consulte la página [73](#page-72-0).
- ≥ Cuando el ingreso esté completo, toque [Entrar].
- *5* (Cuando haya una clave de cifrado (Contraseña))

### **Toque [SIGUIENTE].**

● Cuando se complete la conexión, se visualizará un mensaje.

#### **Confirmar que la conexión Wi-Fi está completa**

- $=$  El indicador de estado de la unidad se enciende en color verde
- $-$  Se visualiza  $\mathcal{F}$  en la pantalla

#### Cuando las preparaciones para la función Wi-Fi (→ [129\)](#page-128-0) y la conexión Wi-Fi estén **completas, puede utilizar las siguientes funciones:**

- $-[Ctr]$  Remoto] ( $\rightarrow$  [143\)](#page-142-0)
- $-[$ Repro.DLNA]  $(→ 147)$  $(→ 147)$  $(→ 147)$
- $-[E$ misión Vivo] ( $\rightarrow$  [148\)](#page-147-0)
- $-[$ Monit. Casa] ( $\rightarrow$  [152\)](#page-151-0)

## <span id="page-137-0"></span>∫ **Conectarse mediante [Entrada Manual]**

- *1* **Toque [Entrada Manual].**
- *2* **Toque [ENTRADA] y luego escriba el SSID del punto de acceso inalámbrico al que se conectará.**
- ≥ Para conocer los detalles sobre cómo ingresar caracteres, consulte la página [73](#page-72-0).
- Cuando el ingreso esté completo, toque [Entrar].

### *3* **Toque [SIGUIENTE] y luego toque el método de autenticación de red deseado.**

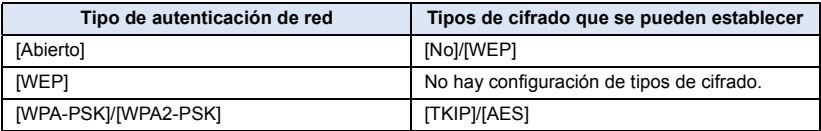

≥ Cuando esté seleccionado [WEP], continúe de acuerdo con el paso 5.

## *4* **Toque el método de cifrado deseado.**

- ≥ Si seleccionó [No], se visualizará un mensaje después de completar la conexión.
- *5* (Al seleccionar [WEP]/[TKIP]/[AES])

#### **Toque [ENTRADA] y luego escriba la contraseña.**

- ≥ Para conocer los detalles sobre cómo ingresar caracteres, consulte la página [73](#page-72-0).
- Cuando el ingreso esté completo, toque [Entrar].

## *6* **Toque [SIGUIENTE].**

● Cuando se complete la conexión, se visualizará un mensaje.

#### **Confirmar que la conexión Wi-Fi está completa**

- $=$  El indicador de estado de la unidad se enciende en color verde
- $-$  Se visualiza  $\mathcal{F}$  en la pantalla

Cuando las preparaciones para la función Wi-Fi (→ [129\)](#page-128-0) y la conexión Wi-Fi estén **completas, puede utilizar las siguientes funciones:**

- $-$  [Ctrl Remoto] ( $\rightarrow$  [143\)](#page-142-0)
- $-$  [Repro.DLNA] ( $\rightarrow$  [147](#page-146-0))
- $-$  [Emisión Vivo] ( $\rightarrow$  [148\)](#page-147-0)
- $-$  [Monit. Casa] ( $\rightarrow$  [152\)](#page-151-0)
- ≥ Revise el manual de instrucciones y los ajustes de los puntos de acceso inalámbrico al guardar un punto de acceso inalámbrico.
- ≥ Los métodos de cifrado son [AES], [TKIP] y [WEP] en orden descendente de seguridad. Se recomienda conectarse con el método de cifrado que tenga la mayor seguridad posible.
- ≥ Si no se puede establecer ninguna conexión, es posible que las ondas de radio del punto de acceso inalámbrico sean demasiado débiles. Consulte la sección "Mensaies" (→ [183](#page-182-0)) y ["Solución de problemas](#page-184-0)" ( $\rightarrow$  [185](#page-184-0)) para conocer los detalles.
- ≥ La velocidad de transmisión puede disminuir o puede no ser utilizable dependiendo del entorno en el que se utilice.

## <span id="page-138-0"></span>**Conectar al smartphone**

#### **Verifique si su smartphone es compatible con WPS**

- $-$  Si su smartphone es compatible con WPS:
- continúe con el siguiente [Conexión Rápida (WPS)]
- Verifique si su smartphone no es compatible con WPS:
- Conéctese ingresando SSID y contraseña ( $\rightarrow$  [140\)](#page-139-1)

También puede conectarse escaneando el código QR que se visualiza en este dispositivo con un smartphone.  $(\rightarrow 140)$  $(\rightarrow 140)$  $(\rightarrow 140)$ 

## **[Conexión Rápida (WPS)]**

- *1* **Pulse el botón de Wi-Fi.**
- *2* **Toque [Ajuste Wi-Fi].**
- *3* **Toque [Conexión directa].**
- *4* **Toque [Cambiar tipo conexión].**
- *5* **Toque [Conexión Rápida (WPS)].**
- *6* **Ajuste el smartphone en modo WPS.**

**Confirmar que la conexión Wi-Fi está completa**

 $E$ l indicador de estado de la unidad se enciende en color verde

 $-$  Se visualiza  $\mathbf{\hat{e}}$  en la pantalla

Cuando las preparaciones para la función Wi-Fi (→ [129\)](#page-128-0) y la conexión Wi-Fi estén **completas, puede utilizar las siguientes funciones:**

 $-$  [Ctrl Remoto] ( $\rightarrow$  [143\)](#page-142-0)

#### <span id="page-139-1"></span>**Conectar ingresando un SSID y una contraseña**

## *1* **Pulse el botón de Wi-Fi.**

- *2* **Toque [Ajuste Wi-Fi].**
- *3* **Toque [Conexión directa].**
- *4* **Seleccione el SSID visualizado en esta unidad en el ajuste Wi-Fi del smartphone.**
- *5* **Ingrese la contraseña que se visualiza en este dispositivo en el smartphone.**

#### **Confirmar que la conexión Wi-Fi está completa**

- $-$  El indicador de estado de la unidad se enciende en color verde
- $-$  Se visualiza  $\mathbf{a}$  en la pantalla

Cuando las preparaciones para la función Wi-Fi (→ [129\)](#page-128-0) y la conexión Wi-Fi estén **completas, puede utilizar las siguientes funciones:**

 $-$  [Ctrl Remoto] ( $\rightarrow$  [143\)](#page-142-0)

## <span id="page-139-0"></span>∫ **Conectar con código QR**

- *1* **Pulse el botón de Wi-Fi.**
- *2* **Toque [Ajuste Wi-Fi].**
- *3* **Toque [Conexión directa].**
- *4* **Toque [Cambiar tipo conexión].**

## *5* **Toque [Código QR].**

≥ El código QR se visualiza en la pantalla de ésta dispositivo.

- *6* **Inicie la aplicación "Image App" del smartphone.**
- *7* **Escanee el código QR que se visualiza en éste dispositivo con el smartphone.**
- ≥ Al usar un dispositivo iOS, la pantalla de instalación de perfiles se desplegará en el smartphone. Después de instalar, cierre la pantalla que se abrió presionando el botón Inicio y vuelva a lanzar "Image App".

#### **Confirmar que la conexión Wi-Fi está completa**

- $=$  El indicador de estado de la unidad se enciende en color verde
- $-$  Se visualiza  $\mathbf{\hat{s}}$  en la pantalla

**Una vez que haya completado los pasos de la función Wi-Fi (**l **[129\)](#page-128-0) y la conexión Wi-Fi, la imagen del dispositivo se visualizará en la pantalla del smartphone y puede usar [Ctrl Remoto]. Consulte la página [143](#page-142-0) para obtener detalles acerca de [Ctrl Remoto].**

<sup>≥</sup> La velocidad de transmisión puede disminuir o puede no ser utilizable dependiendo del entorno en el que se utilice.

## **Si la conexión Wi-Fi no se puede establecer**

≥ Consulte las instrucciones de funcionamiento del dispositivo en uso para obtener detalles sobre la configuración del punto de acceso inalámbrico o smartphone.

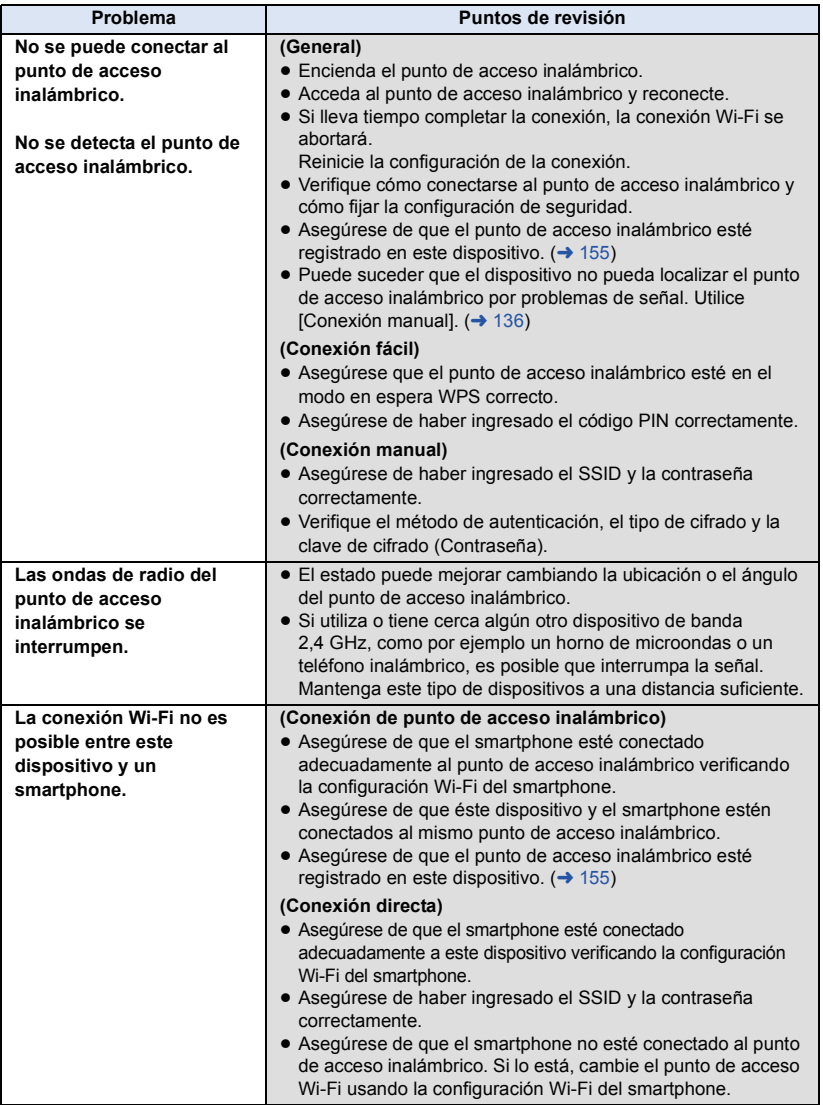

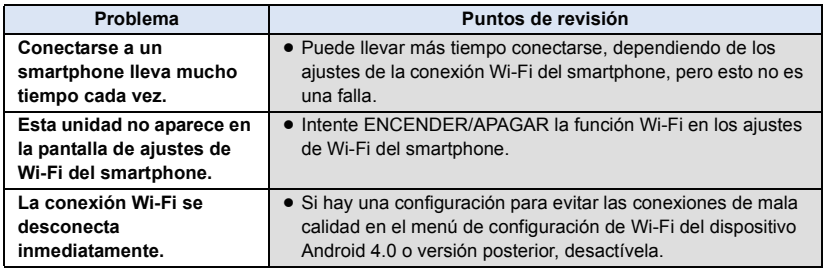

# <span id="page-142-0"></span>**Grabar/reproducir con las operaciones remotas**

Con un smartphone, puede grabar/reproducir desde una ubicación remota o cargar imágenes en movimiento y fotografías grabadas en esta unidad en SNS (Servicios de redes sociales).

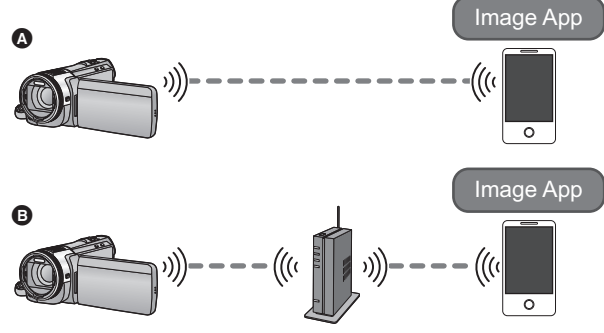

- A **Al conectar a un smartphone**
- B **Al conectar a un punto de acceso inalámbrico**
	- $\bullet$  Antes de usar, realice los preparativos para usar la función Wi-Fi. (→ [129](#page-128-1))
	- ≥ **Debe encender la función Wi-Fi de su smartphone e instalar "Image App". (**l **[132\)](#page-131-0)**
	- ≥ **No retire la tarjeta SD durante operaciones remotas.**
- ≥ Consulte la sección [Ayuda] en el menú "Image App" para conocer más detalles sobre cómo operar.

#### **Usar una conexión directa**

Continúe con el Paso 2 cuando su conexión Wi-Fi se haya hecho vía [Conexión directa] en [Ajuste Wi-Fi]  $($   $\rightarrow$  [139](#page-138-0)).

### *1* **Presione el botón Wi-Fi y toque [Ctrl Remoto].**

- ≥ Entrará en espera de conexión para la operación remota.
- ≥ Incluso si se presiona el botón Wi-Fi de forma continua durante aproximadamente 2 segundos mientras Wi-Fi no está en uso, esta entrará en espera de conexión para operación remota. (Esto funcionará incluso cuando la energía del dispositivo esté apagada, a menos que la energía del dispositivo se apague presionando el botón de alimentación)

## *2* **Inicie la aplicación "Image App" del smartphone.**

≥ Cuando se complete la conexión, se visualizarán imágenes de esta unidad en la pantalla del smartphone.

#### *Para salir de las operaciones remotas:*

Toque [SALIR] o pulse el botón Wi-Fi.

≥ Se visualizará el mensaje. Toque [SÍ] para cerrar la indicación.

#### **Usar con una conexión de punto de acceso inalámbrico**

## *1* **Conecte el smartphone y el punto de acceso inalámbrico.**

## *2* **Presione el botón Wi-Fi y toque [Ctrl Remoto].**

- ≥ Entrará en espera de conexión para la operación remota.
- ≥ Incluso si se presiona el botón Wi-Fi de forma continua durante aproximadamente 2 segundos mientras Wi-Fi no está en uso, esta entrará en espera de conexión para operación remota. (Esto funcionará incluso cuando la energía del dispositivo esté apagada, a menos que la energía del dispositivo se apague presionando el botón de alimentación)

### *3* **Inicie la aplicación "Image App" del smartphone.**

≥ Cuando se complete la conexión, se visualizarán imágenes de esta unidad en la pantalla del smartphone.

#### *Para salir de las operaciones remotas:*

Toque [SALIR] o pulse el botón Wi-Fi.

≥ Se visualizará el mensaje. Toque [SÍ] para cerrar la indicación.
#### **Visualización de pantalla durante operaciones remotas**

Las capturas de pantalla del smartphone son ejemplos mostrados en el Modo de grabación de imágenes en movimiento y Modo de Reproducción.

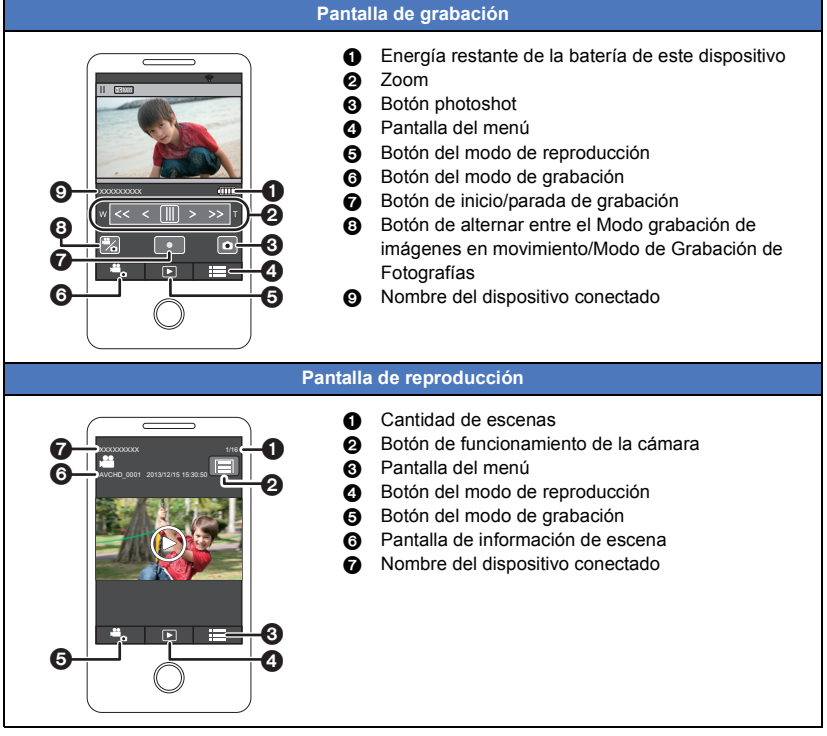

La pantalla difiere según el sistema operativo.

#### **Funciones disponibles para operaciones remotas**

### ∫ **En modo de grabación**

- Apagar la unidad
- Seleccionar un modo
- Grabar imágenes en movimiento/fotografías

#### ≥ HC-X920M

Seleccionar un medio para grabar

- ≥ Usar del zoom (disponible en velocidad media o rápida)
- Seleccionar un modo iA/MNL
- Balance de blancos
- Formato de grabación
- Compensación de contraluz
- Tamaño de la imagen
- Relación de aspecto
- Disparador automático

### ∫ **En modo de reproducción**

- Reproducción
	- Las escenas grabadas en iFrame no se pueden reproducir.
	- Las fotografías 3D se reproducen en 2D.
- HC-X920M

Seleccionar un medio para la reproducción (tarjeta SD/memoria integrada)

- ≥ Cambiar de medio (AVCHD/MP4/fotografía)
- Eliminar
- Guardar (Copiar)
	- $-$  Las escenas grabadas en AVCHD no se pueden copiar.
	- $-$  Las escenas grabadas en iFrame solamente se pueden copiar con dispositivos iOS.
	- j Las fotografías 3D (formato MPO) se copiarán como fotografías 2D (JPEG).
- Red local inteligente
	- Es posible publicar en un servicio SNS o realizar una operación de reproducción cuando el dispositivo esté conectado a un televisor compatible con DLNA a través de un punto de acceso inalámbrico usando un smartphone.
- ≥ Crear y guardar escenas con la reproducción de realce (no se puede usar la reproducción de realce para escenas iFrame o MP4)
- ≥ Si cierra el monitor LCD mirando hacia abajo mientras está grabando, el monitor LCD de este dispositivo no se visualizará.
- ≥ **Asegúrese de prestar mucha atención a la privacidad, los derechos de imagen, etc. del sujeto cuando utiliza esta función. Úselo bajo su responsabilidad.**

# **Reproducir en un televisor**

Al conectar esta unidad a un televisor compatible con DLNA mediante Wi-Fi, se pueden reproducir escenas y fotografías en el televisor.

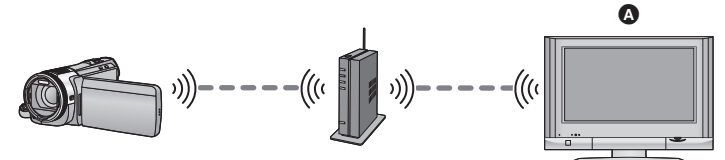

#### A **Televisor compatible con DLNA**

- $\bullet$  Antes de usar, realice los preparativos para usar la función Wi-Fi. (→ [130](#page-129-0))
- ≥ **Lea las instrucciones de funcionamiento del televisor para saber cómo conectarlo al punto de acceso inalámbrico.**
- ≥ **No retire la tarjeta SD mientras se reproduce en un televisor.**

# *1* **Pulse el botón de Wi-Fi.**

# *2* **Toque [Repro.DLNA].**

- ≥ Si toca [Cambiar AP], puede cambiar el punto de acceso inalámbrico por otro que se haya registrado en esta unidad.
- ≥ Si toca [Cancelar], se cancela la conexión Wi-Fi.
- ≥ Cuando se complete la conexión, se apagará la pantalla de la unidad. Para volver a visualizarla, toque la pantalla.

### *3* **Seleccione este dispositivo (SSID) desde el lado del TV.**

≥ Seleccione el medio (SD/MEM) y seleccione la imagen en movimiento (AVCHD) o imagen fija (JPEG) a reproducir.

#### *4* **Ejecute las operaciones de reproducción con el mando a distancia del TV.**

- ≥ Las operaciones de reproducción pueden diferir según el TV que se esté usando.
- ≥ Las siguientes operaciones pueden ejecutarse si se pulsa un botón de color. Azul/Rojo: Omisión
- ≥ No se puede ejecutar una reproducción de avance/ rebobinado rápido.
- ≥ No puede realizar operaciones de reproducción con esta unidad.

#### *Para salir de la reproducción en el televisor:*

Toque [SALIR] o pulse el botón Wi-Fi. Se visualizará un mensaje. Toque [SÍ] para salir.

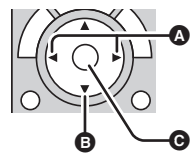

(Ejemplos de operaciones durante la reproducción de una imágenes en movimiento)

- A Omisión
- **B** Detener
- **@** Reproducción/pausa
- ≥ Las imágenes grabadas en 3D se reproducen en 2D.
- Las escenas grabadas en iFrame/MP4 no se pueden reproducir.
- ≥ Según el televisor, podrá o no reproducir en la calidad de imagen AVCHD incluso cuando se reproduzca la escena grabada en AVCHD.

[Wi-Fi \[HC-X920\]/\[HC-X929\]/\[HC-X920M\]](#page-126-0)

# **Transmisión en vivo**

Puede transmitir imágenes en movimiento de esta unidad en vivo. Para hacerlo, se debe establecer un enlace entre "LUMIX CLUB" y USTREAM.

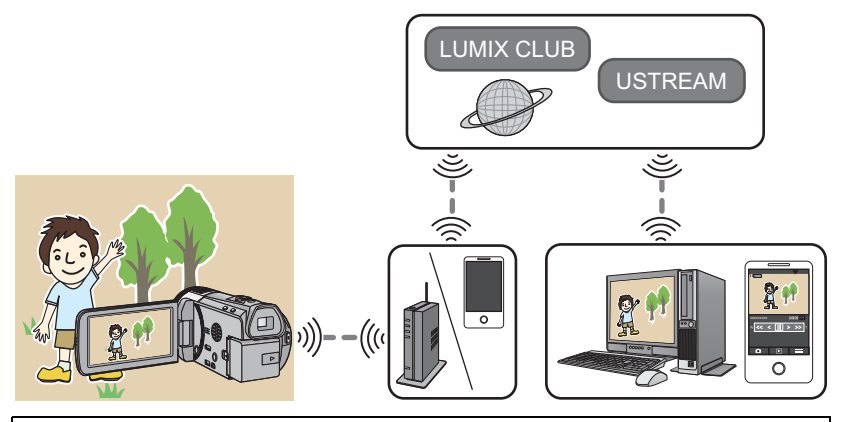

- $\bullet$  Antes de usar, realice los preparativos para usar la función Wi-Fi. (→ [130](#page-129-1))
- ≥ **Verifique cuidadosamente los detalles de su contrato, ya que los detalles del contrato de su smartphone y de Internet pueden incluir altos cargos de comunicación o un límite de tráfico de comunicación.**

# *1* **Pulse el botón de Wi-Fi.**

# *2* **Toque [Emisión Vivo].**

- ≥ Si aún no se ha registrado una Id. de inicio de sesión para el "LUMIX CLUB" y una contraseña en esta unidad, ingréselas de acuerdo con la pantalla.
- ≥ Si toca [Cambiar AP], puede cambiar el punto de acceso inalámbrico por otro que se haya registrado en esta unidad.
- ≥ Cuando se realice la conexión correctamente, la pantalla de la unidad cambiará al modo de transmisión en vivo.

### ∫ **Para enviar correos electrónicos**

Puede enviar correos electrónicos con información como el nombre del canal de USTREAM o la fecha de transmisión programada.

- Esta unidad solo puede fijar la fecha de transmisión programada. (→ [150\)](#page-149-0) Para otros ajustes, debe fijarlos en el "LUMIX CLUB".
- ≥ En el "LUMIX CLUB", registre las direcciones de acceso del correo electrónico de antemano.

# Toque  $\boxdot$ .

● M| /  $\sqrt{2}$  /  $\sqrt{2}$  desaparecerán cuando no se realiza una función de toque por un período específico de tiempo. Para volver a visualizarlos, toque la pantalla.

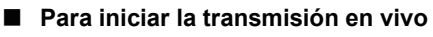

### **Toque 图.**

- ≥ Si pulsa el botón para comenzar a grabar, puede grabar la transmisión simultáneamente en esta unidad.
- $\sqrt{\frac{1}{2}}$  /  $\sqrt{2}$  desaparecerán cuando no se realiza una función de toque por un período específico de tiempo. Para volver a visualizarlos, toque la pantalla.

### ∫ **Para detener la transmisión en vivo Toque 图.**

● Cuando se visualiza <sub>[44]</sub> (gris), los datos no enviados están presentes.

Espere hasta que se envíen y que se visualice  $\mathbb{M}$ .

### *Para salir del modo de transmisión en vivo:*

Toque [SALIR] o pulse el botón Wi-Fi.

≥ Se visualizará un mensaje. Toque [SÍ] para salir.

∫ **Acerca de las indicaciones de la pantalla en el modo de transmisión en vivo**

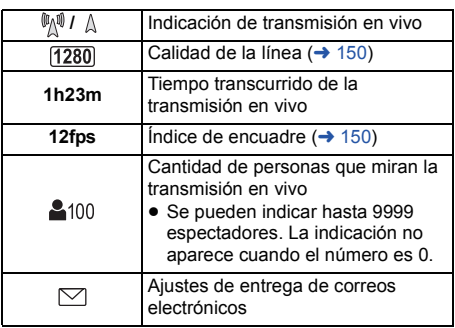

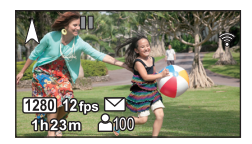

- ≥ La grabación se realiza en el modo automático inteligente.
- ≥ Si cierra el monitor LCD mirando hacia abajo mientras está grabando, el monitor LCD de este dispositivo no se visualizará.
- ≥ Los contenidos de imágenes se pueden filtrar a terceros, dependiendo de los ajustes del método de publicación de imágenes de USTREAM. Fije el intervalo de publicación y la contraseña con USTREAM si fuera necesario.
- ≥ **Asegúrese de prestar mucha atención a la privacidad, los derechos de imagen, etc. del sujeto cuando utiliza esta función. Úselo bajo su responsabilidad.**

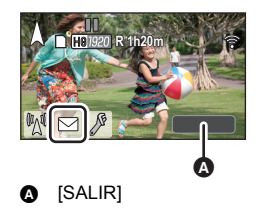

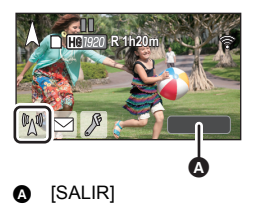

# **Configurar los ajustes de transmisión en vivo**

#### **Toque para visualizar la pantalla de ajustes de transmisión en vivo.**

 $\mathbb{R}$  /  $\triangledown$  /  $\mathbb{R}$  desaparecerán cuando no se realiza una función de toque por un período específico de tiempo. Para volver a visualizarlos, toque la pantalla.

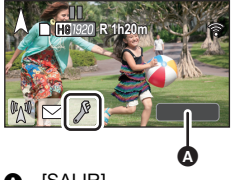

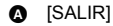

#### <span id="page-149-0"></span>∫ **Para configurar los ajustes de entrega de correos electrónicos**

Puede crear los ajustes de entrega de un correo electrónico de notificación de transmisión, y los ajustes de la hora y la fecha programadas de la transmisión indicadas en el correo electrónico.

- **1 Toque [Config. de Correo].**
- **2 Toque [ON] o [OFF].**

**[ON]:** Habilita los correos electrónicos.

**[OFF]:** Deshabilita los correos electrónicos.

#### **3** (Cuando [ON] está seleccionado) **Para fijar la fecha de transmisión programada.**

**[AUTO]:** Le permite fijar el  $\Box$  a la hora y en la fecha que ha tocado. **[MANUAL]:** Le permite fijar la hora y la fecha deseadas. ■ El método de ajuste es el mismo que para [CONF. RELOJ]. (→ [19\)](#page-18-0)

#### <span id="page-149-1"></span>∫ **Para ajustar la calidad de la línea**

- **1 Toque [Calidad de la Línea].**
- **2 Toque la calidad de la línea deseada.**

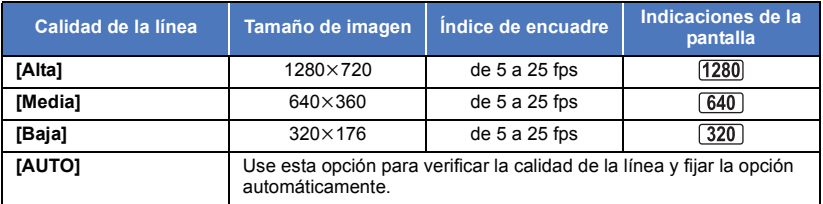

≥ Si la calidad de la línea seleccionada tiene una mayor calidad de imagen que la que usted utiliza, las imágenes aparecerán como si el índice de encuadre fuera bajo.

#### ■ Para guardar en USTREAM

- **1 Toque [Guardar en USTREAM].**
- **2 Toque [ON] o [OFF].**

**[ON]:** Las imágenes en movimiento en vivo se guardan en USTREAM.

**[OFF]:** Seleccione esta opción para no guardar en USTREAM.

- Para ajustar la calidad de imagen de una imagen en movimiento que **transmite y graba simultáneamente**
- **1 Toque [MODO GRAB.].**
- **2 Toque el modo de grabación deseado.**

### **[PH]/[HA]/[HG]/[HE]**

- ∫ HC-X920M**Para seleccionar el medio**
- **1 Toque [SELEC MEDIO].**
- **2 Toque el medio para grabar películas y el medio para grabar fotografías.**
- **3 Toque [ENTRAR].**

[Wi-Fi \[HC-X920\]/\[HC-X929\]/\[HC-X920M\]](#page-126-0)

# <span id="page-151-0"></span>**Monitoreo del hogar**

Puede confirmar la pantalla de grabación de este dispositivo desde afuera usando un smartphone.

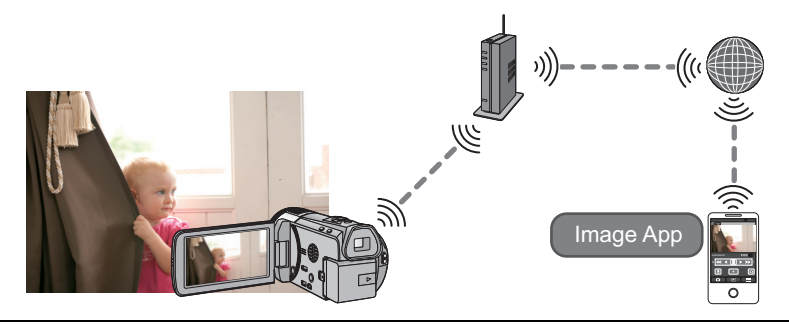

- Antes de usar, realice los preparativos para usar la función Wi-Fi. (→ [131](#page-130-0))
- ≥ **Cambie la configuración de Wi-Fi a apagada en su smartphone y úselo con una red móvil como la red 3G.**
- ≥ **Verifique cuidadosamente los detalles de su contrato, ya que los detalles del contrato de su smartphone y de Internet pueden incluir altos cargos de comunicación o un límite de tráfico de comunicación.**
- Realice la operación de monitoreo en el hogar en el smartphone. (→ [153](#page-152-0))
- *1* **Pulse el botón de Wi-Fi.**
- *2* **Toque [Monit. Casa].**
- *3* **Inicie la aplicación "Image App" del smartphone.**
- ≥ Cuando aparezca una pantalla de guía de conexión Wi-Fi, seleccione [NO].
- ≥ Use el smartphone para iniciar el monitoreo del hogar.
- Al configurar los ajustes del monitoreo del hogar por primera vez
- *1* **Pulse el botón de Wi-Fi.**
- *2* **Toque [Monit. Casa].**
- *3* **Inicie la aplicación "Image App" del smartphone.**
- ≥ Cuando aparezca una pantalla de guía de conexión Wi-Fi, seleccione [NO].
- *4* **Visualice la pantalla de una configuración de conexión para monitoreo del hogar desde el menú de un smartphone.**
- *5* **Fije en el smartphone la ID. y contraseña del dispositivo que se muestra en esta unidad.**
- ≥ Después de completar los ajustes, toque [ENTRAR].
- ≥ Use el smartphone para iniciar el monitoreo del hogar.

### ∫ **Al configurar los ajustes del monitoreo del hogar con el código QR**

# *1* **Pulse el botón de Wi-Fi.**

# *2* **Toque [Monit. Casa].**

# *3* **Toque [Código QR].**

≥ El código QR se visualiza en la pantalla de ésta dispositivo.

- *4* **Inicie la aplicación "Image App" del smartphone.**
- *5* **Visualice la pantalla de una configuración de conexión para monitoreo del hogar desde el menú de un smartphone.**

# *6* **Escanee el código QR que se visualiza en éste dispositivo con el smartphone.**

≥ Se visualiza una pantalla de confirmación en la pantalla del smartphone. Toque [SÍ] para iniciar el monitoreo del hogar.

#### *Para salir del modo de monitoreo del hogar:*

Toque [SALIR] o pulse el botón Wi-Fi.

#### <span id="page-152-0"></span>**Qué puede operar/fijar con un smartphone durante el monitoreo del hogar**

Consulte la sección [Ayuda] en el menú "Image App" para conocer más detalles sobre cómo operar.

#### ∫ **Qué puede operar con un smartphone**

≥ **Confirme el estado dentro de la casa**

La imagen de monitoreo se puede confirmar.

- ≥ La imagen de monitoreo se puede grabar como una película o una fotografía.
- ≥ No se puede confirmar con múltiples smartphones en simultáneo.
- ≥ Según el entorno en el que se use el dispositivo, la película se puede ver como si el índice de encuadre fuera bajo.

#### ≥ **Mensaje de voz**

Puede hablarle a ambos como otros dispositivos inalámbricos portátiles usando el smartphone y este dispositivo.

- ≥ Puede hablar hasta 10 segundos en un intervalo de 20 segundos.
- ≥ Abra el monitor LCD de este dispositivo al usar la función de mensajes de voz.

#### ∫ **Qué puede fijar con un smartphone**

≥ **Detección de objetos en movimiento/que no estén en movimiento**

Esta unidad puede detectar objetos en movimiento y objetos que no estén en movimiento en el área de detección del monitoreo del hogar.

- ≥ Es posible que no se puedan detectar algunos sujetos en movimiento y fijos debido al estado del sujeto. Verifique de antemano si la detección del objeto en movimiento o fijo es posible.
- ≥ Si el sujeto se mueve demasiado rápido o demasiado lento, es demasiado pequeño o si los alrededores son demasiado oscuros, la detección de objetos en movimiento y fijos puede resultar imposible.

#### ≥ **Grabación automática**

Puede grabar una imagen en movimiento en esta unidad cuando se detecte un objeto en movimiento o un objeto que no esté en movimiento.

- ≥ La grabación automática durará 30 segundos aproximadamente.
- ≥ La grabación automática puede grabar un máximo de 1 hora y 15 minutos por día. Verifique el tiempo de grabación disponible restante.
- ≥ Cuando la grabación automática se realiza con la detección de objetos en movimiento, la grabación automática se realiza solo una vez dentro del tiempo establecido.

≥ Cuando la grabación automática se realiza con detección de objetos que no están en movimiento, el tiempo establecido se reiniciará y la detección de objetos que no están en movimiento comenzará nuevamente.

### **Cambiar los ajustes del monitor del hogar de este dispositivo**

El ajuste no se puede realizar mientras se efectúa el monitoreo con un smartphone. **Toque [Ajustar] y seleccione los ajustes deseados.**

# ∫ **[Conectar el Monitor de Casa]**

Puede visualizar la pantalla de registro para ver la Id. y la contraseña del dispositivo.

# ∫ **[Nivel de Voz Remoto]**

Puede ajustar el nivel de voz remota inicial y el nivel del volumen del altavoz de la función de voz remota.

(Volumen bajo)/ (Volumen alto)

- ≥ No se puede cambiar el modo durante operaciones de monitoreo del hogar.
- ≥ Aunque se puede realizar monitoreo del hogar con la batería, se recomienda usar el adaptador CA.
- ≥ Se recomienda usar esta unidad fija para que no se mueva ya que puede generar una detección errónea.
- ≥ La energía de esta unidad se apagará automáticamente si la condición de monitoreo continúa durante 10 días aproximadamente.
- ≥ [MODO GRAB.] se ajusta en [HE].
- ≥ [MODO ZOOM] se ajusta en [Zoom Ópt. 12k].
- ≥ Si cierra el monitor LCD mirando hacia abajo mientras está grabando, el monitor LCD de este dispositivo no se visualizará.
- ≥ La contraseña de ajustes de monitoreo en el hogar cambiará cuando re realice [Rest. Ajus. Wi-Fi]. Fije los ajustes del monitoreo en el hogar del smartphone nuevamente y reconecte a éste dispositivo cuando se realice [Rest. Ajus. Wi-Fi].

[Wi-Fi \[HC-X920\]/\[HC-X929\]/\[HC-X920M\]](#page-126-0)

# **Cómo usar el menú [Ajuste Wi-Fi]**

Configure diferentes ajustes necesarios para usar la función Wi-Fi. No se pueden cambiar los ajustes mientras esté conectada a Wi-Fi.

- *1* **Pulse el botón de Wi-Fi.**
- *2* **Toque [Ajuste Wi-Fi].**
- *3* **Toque la opción del menú deseada.**

# **[Conf. Punto de Acceso]**

Puede agregar o eliminar puntos de acceso inalámbricos o cambiar el orden de visualización de los puntos de acceso inalámbricos.

- Se pueden determinar hasta 3 puntos de acceso inalámbricos.
- Consulte la página [134](#page-133-0) para conocer los detalles sobre [Conf. Punto de Acceso].

#### *Para agregar un punto de acceso inalámbrico*

- **1 Toque la parte que no muestra puntos de acceso inalámbricos.**
- **2 Configure los ajustes de los puntos de acceso inalámbricos. (→ [134](#page-133-0))**

#### *Para eliminar un punto de acceso inalámbrico*

- **1 Toque el punto de acceso inalámbrico que desea eliminar.**
- **2 Toque [Elim.].**
- ≥ Se visualiza el mensaje. Toque [SÍ] para eliminar.

#### *Para cambiar el orden de búsqueda*

- **1 Toque el punto de acceso del que desea cambiar el orden.**
- **2 Para cambiar el orden, toque**  $\mathbf{f}$  **o**  $\mathbf{F}$ .

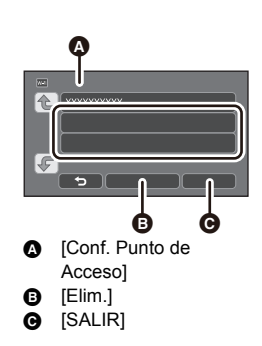

≥ Para cambiar el punto de acceso inalámbrico, elimine uno de los puntos de acceso inalámbrico registrado y luego agregue uno.

### **[LUMIX CLUB]**

Consulte la página [157](#page-156-0).

**[Conexión directa]**

Consulte la página [139](#page-138-0).

**[Conectar el Monitor de Casa]**

Consulte la página [152](#page-151-0).

Si fija [ON], el monitor LCD se apaga cuando opere esta unidad de manera remota con un smartphone (en el modo de grabación de imágenes en movimiento o el modo de grabación de fotografías) de manera que el consumo de energía se reduce.

- ≥ Cuando el monitor LCD se apaga, puede tocar la pantalla para visualizarla.
- ≥ Si la conexión Wi-Fi se apaga, esta unidad se apagará automáticamente unos 30 minutos después.

### **[Contraseña Wi-Fi] [Ajustar]/[Eliminar]**

Esto fijará/borrará la contraseña para limitar el inicio del menú de Wi-Fi ajustes.

Al fijar la contraseña, evitará la operación errónea, el uso indebido de la función Wi-Fi por parte de terceros, y protegerá la información personal establecida.

- **1 Toque [Ajustar].**
- **2 Toque [ENTRADA] y escriba la contraseña (6 caracteres).**
- Después de escribir la contraseña, toque [Entrar].
- Si ya se ha fijado la contraseña, se visualiza  $\star$ .
- ≥ Para conocer los detalles sobre cómo ingresar caracteres, consulte la página [73](#page-72-0).
- **3 Toque [SIGUIENTE].**
- **4 Toque [ENTRADA] y vuelva a escribir la misma contraseña.**
- Después de escribir la contraseña, toque [Entrar].
- ≥ Si las contraseñas coinciden, se visualizará un mensaje.
- **5 Toque [SALIR].**
- ≥ Si fijó la contraseña del Wi-Fi, necesitará escribir la contraseña cada vez que toque [Ajuste Wi-Fi] en la pantalla de inicio de Wi-Fi.
- ≥ Cuando olvide su contraseña Wi-Fi, realice [Rest. Ajus. Wi-Fi] desde el menú de Configuración. Esto fijará el ajuste Wi-Fi para la condición al momento de la compra, y podrá usar el menú de aiustes Wi-Fi.  $($   $\rightarrow$  [40\)](#page-39-0)

# **[Rest. Ajus. Wi-Fi]**

Puede cambiar los ajustes de Wi-Fi nuevamente al estado predeterminado.

≥ La Id. de inicio de sesión del "LUMIX CLUB" y la contraseña de Wi-Fi también se eliminan.

#### **[Nombre del dispositivo]**

Puede ver y cambiar el nombre del dispositivo de esta unidad (SSID), que se utiliza para operar esta unidad como un punto de acceso inalámbrico.

- **1 Toque [ENTRADA] y escriba el nombre del dispositivo deseado (SSID).**
- Se recomienda ingresar hasta 20 caracteres. No se pueden confirmar todos los caracteres al visualizar los nombres del Dispositivo en esta unidad si se utiliza un nombre de Dispositivo largo.  $\leftrightarrow$  [140](#page-139-0))
- ≥ Para conocer los detalles sobre cómo ingresar caracteres, consulte la página [73](#page-72-0).
- **2 Toque [SALIR].**
- ≥ Si está por conectar directamente a un smartphone después de cambiar el nombre del dispositivo (SSID), vuelva a fijar la conexión con el nombre del dispositivo cambiado (SSID).
- La contraseña ingresada durante el ajuste de la conexión directa no se puede cambiar. (→ [140](#page-139-0))

# **[Config. Red Inalámbrica]**

Puede cambiar o verificar los ajustes de su red LAN inalámbrica, como la [Dirección IP], [Máscara subred] y [Dirección MAC].

**[Dirección IP]/[Máscara subred]/[Puerta de enlace]/[DNS principal]/[DNS secundaria]/ [Dirección MAC]**

- ≥ **Si toca [AUTO], los ajustes de la red se configuran automáticamente. Si toca [MANUAL], puede fijar cada elemento. Seleccione el elemento que desea ajustar y ajústelo.**
- ≥ [Dirección MAC] no puede cambiarse.

# <span id="page-156-0"></span>**Uso del "LUMIX CLUB"**

Obtenga una Id. de inicio de sesión para el "LUMIX CLUB" (sin cargo).

Si registra esta unidad en el "LUMIX CLUB", puede sincronizar imágenes entre los dispositivos que utiliza o transferir estas imágenes a servicios web.

Puede subir las escenas y las fotografías grabadas en éste dispositivo a un servicio WEB con [Ctrl Remoto] o usar la función [Emisión Vivo] si se registra para "LUMIX CLUB".

≥ Puede determinar la misma Id. de inicio de sesión del "LUMIX CLUB" para esta unidad y para un smartphone.

Cuando se obtiene una ID de inicio de sesión en el smartphone ("Image App") solamente, es posible registrar la misma ID de inicio de sesión para esta unidad usando "Image App".  $(\rightarrow 158)$  $(\rightarrow 158)$  $(\rightarrow 158)$ Cuando se obtienen diferentes ID de inicio de sesión para esta unidad y el smartphone, cambie una ID de inicio de sesión y contraseña para mantener la que desea.

#### **Consulte el sitio "LUMIX CLUB" para conocer los detalles.**

http://lumixclub.panasonic.net/spa/c/

- **1 Pulse el botón de Wi-Fi.**
- **2 Toque [Ajuste Wi-Fi].**
- **3 Toque [LUMIX CLUB].**
- **4 Toque [Agreg./cambi.cuenta].**
- **5 Toque [Nueva cuenta].**
- ≥ Conecte a la red. Pulse [SIGUIENTE] y proceda a la siguiente página.
- **6 Lea los términos del "LUMIX CLUB" y luego toque [Acepto].**
- ≥ Toque [SALIR] para cancelar el proceso sin obtener una Id. de inicio de sesión.
- **7 Toque [SIGUIENTE] y escriba la contraseña.**
- ≥ Escriba una combinación de 8 a 16 caracteres y números para la contraseña.
- ≥ Para conocer los detalles sobre cómo ingresar caracteres, consulte la página [73](#page-72-0).
- **8 Verifique la Id. de inicio de sesión y toque [OK].**
- ≥ La Id. de inicio de sesión (número de 12 dígitos) se visualizará automáticamente. Al iniciar sesión en el "LUMIX CLUB" con un ordenador, solo necesita escribir los números.
- ≥ Asegúrese de tomar nota de la Id. de inicio de sesión y la contraseña.

### ∫ **Verifique o cambie la Id. de inicio de sesión o la contraseña adquiridas**

- ≥ Para cambiar la contraseña del "LUMIX CLUB" de esta unidad, diríjase al sitio web del "LUMIX CLUB" desde su smartphone o su ordenador y cambie la contraseña del "LUMIX CLUB" de antemano.
- **1 Pulse el botón de Wi-Fi.**
- **2 Toque [Ajuste Wi-Fi].**
- **3 Toque [LUMIX CLUB].**
- **4 Toque [Agreg./cambi.cuenta].**
- **5 Toque [Cambiar cuenta].**
- ≥ La Id. de inicio de sesión y la contraseña se visualizarán.
- La contraseña si visualizará como " $\star$ ".
- **6 Toque [ID de acceso] o [Contraseña].**
- **7 Escriba la Id. de inicio de sesión o la contraseña, y toque [Entrar].**
- ≥ Para conocer los detalles sobre cómo ingresar caracteres, consulte la página [73](#page-72-0).
- ≥ Ingrese la Contraseña que se cambió con el smartphone o el ordenador.

### <span id="page-157-0"></span>∫ **Registre la ID de inicio de sesión del smartphone ("Image App") en ésta unidad**

Es conveniente unir las ID de inicio de sesión para esta unidad y el smartphone ("Image App") al usar la función Wi-Fi utilizando "LUMIX CLUB".

- **1 Conecte la unidad al smartphone.**
- **2 Desde el menú "Image App", determine la Id. de inicio de sesión común.**

# ∫ **Verifique los términos de uso del "LUMIX CLUB"**

Si los términos de uso han sido actualizados, verifique los detalles.

- **1 Pulse el botón de Wi-Fi.**
- **2 Toque [Ajuste Wi-Fi].**
- **3 Toque [LUMIX CLUB].**
- **4 Toque [Condiciones].**
- ≥ La unidad se conectará a la red y se visualizarán los términos de uso. Toque [SALIR] para cerrar el menú después de verificar los términos de uso.

# ∫ **Elimine su Id. de inicio de sesión y su cuenta del "LUMIX CLUB"**

Elimine la Id. de inicio de sesión de esta unidad cuando la transfiera a otra parte o cuando la deseche. También puede eliminar su cuenta del "LUMIX CLUB".

- **1 Pulse el botón de Wi-Fi.**
- **2 Toque [Ajuste Wi-Fi].**
- **3 Toque [LUMIX CLUB].**
- **4 Toque [Eliminar cuenta].**
- ≥ Se visualiza el mensaje. Toque [SIGUIENTE].
- **5 Toque [SÍ] en la pantalla de confirmación para eliminar la Id. de inicio de sesión.**
- ≥ Se visualiza el mensaje. Toque [SIGUIENTE].
- **6 Toque [SÍ] en la pantalla de confirmación para eliminar la cuenta del "LUMIX CLUB".**
- Se visualiza el mensaje. Toque [SIGUIENTE].
- ≥ Si no borra la cuenta "LUMIX CLUB", solo se borrará la ID de inicio de sesión cuando se seleccione [NO].
- **7 Toque [SALIR].**
- ≥ Solo se pueden realizar cambios y otras acciones a la Id. de inicio de sesión obtenida con esta unidad.

# **Uso de servicios web**

Al enviar imágenes a servicios web, el servicio web que se utiliza debe estar registrado en el "LUMIX CLUB". Si se registra en múltiples servicios web, se enviarán imágenes a todos los servicios simultáneamente.

≥ Verifique el [Preguntas y Respuestas Frecuentes/Contacte con nosotros] en el siguiente sitio para conocer los servicios web compatibles. http://lumixclub.panasonic.net/spa/c/

#### Preparación:

Asegúrese de haber creado una cuenta en el servicio web que desea usar y tenga a mano la información de inicio de sesión.

- **1 Conéctese al sitio del "LUMIX CLUB" con un smartphone o un ordenador. http://lumixclub.panasonic.net/spa/c/**
- **2 Escriba su Id. de inicio de sesión y contraseña del "LUMIX CLUB" e inicie sesión en el servicio.**
- **3 Guarde su dirección de correo electrónico.**
- **4 Seleccione el servicio web que desea utilizar y guárdelo.**
- ≥ Siga las instrucciones de la pantalla para guardar el servicio.

# <span id="page-159-0"></span>**Grabación de imagen en 3D**

Con las lentes de conversión 3D (opcional) colocadas, puede grabar imágenes en 3D reales y poderosas. Para visualizar una imagen en 3D, se requiere un televisor compatible con 3D.

≥ **En la unidad, las imágenes de 3D que se pueden grabar aparecen en formato AVCHD 3D o en formato de lado a lado (estructura de 2 pantallas).**

n

- ≥ La imagen de alta definición en 3D real y poderosa se puede grabar al grabar en el formato AVCHD 3D.
- ≥ La imagen en 3D se graba en formato de lado a lado; por consiguiente, la imagen 3D grabada no tiene la calidad de imagen de alta definición.
- ≥ Consulte la página [163](#page-162-0) al reproducir las escenas grabadas en formato AVCHD 3D en imagen de alta definición en 3D, y la página [166](#page-165-0) cuando se duplica la imagen de alta definición en 3D.

# ∫ **Grabación de imagen en 3D**

Para obtener detalles sobre cómo colocar y cómo ajustar la posición de sujeción de la lente de conversión 3D, lea las instrucciones de funcionamiento para la lente de conversión 3D.

Al usar por primera vez, asegúrese de ajustar la posición del accesorio de las lentes de conversión 3D.

- ≥ **Apague la unidad.**
- Cambie el modo a **...** o a **O** .

#### *1* **Coloque las lentes de conversión 3D en la unidad.**

- ≥ Coloque las lentes de conversión 3D de forma segura de modo que no se incline o se mueva.
- ≥ No puede colocar las lentes de conversión 3D junto con la visera o un filtro, etc.
- ≥ Coloque la tapa delantera de la lente suministrada con la lente de conversión 3D.

#### *2* **Encienda la unidad.**

- ≥ Encienda con la unidad en un estado horizontal.
- ≥ Aparecerá automáticamente la pantalla de ajuste del modo de lentes de conversión 3D una vez que realice el ajuste inicial.
- ≥ **Si la pantalla de ajuste del modo de lentes de conversión 3D no aparece automáticamente, ajuste desde el menú.**
	- **([CONFIGURAR]** # **[Configuración óptica 3D])**
- ≥ Si la unidad está encendida con el cable USB todavía conectado, la conexión USB tendrá prioridad.
- *3* **Ajuste la parte de sujeción de la lente de conversión 3D siguiendo las instrucciones de la pantalla.**
- ≥ Las lentes de conversión 3D no se pueden ajustar usando el visor.

#### *4* **Toque [SALIR] para finalizar el ajuste.**

● Al volver a colocar las lentes de conversión 3D o luego de un impacto, etc. se recomienda volver a realizar el ajuste.

# *5* (Al grabar imágenes en movimiento)

#### **Pulse el botón de inicio/detención de la grabación para empezar a grabar.**  $(\rightarrow 23)$  $(\rightarrow 23)$  $(\rightarrow 23)$

- Comience a grabar después de sacar la tapa delantera de la lente.
- ≥ [MODO GRAB.] durante la grabación 3D será [AVCHD 3D] o [SbS 3D]. (l [71](#page-70-0))

(Al grabar imágenes fijas)

#### <span id="page-160-0"></span>Pulse el botón **O** para grabar imágenes fijas. (→ [25\)](#page-24-0)

- [3D] aparece en la pantalla.
- ≥ Se pueden grabar fotografías mientras se graban películas. (Grabación simultánea)
- La cantidad de píxeles de grabación es  $\boxed{2.1\text{M}}$  (1920×1080). (→ [84](#page-83-0))

#### **Para garantizar que la imagen en 3D pueda visualizarse de forma segura, preste atención a los siguientes puntos al grabar.**

- Donde es posible, grabe con la unidad en estado horizontal.
- ≥ No se acerque demasiado al sujeto. (Grabe desde una distancia de al menos 1,2 m.)
- Al mover la unidad a medida que graba, muévala suavemente.
- ≥ Trate de mantener la unidad lo más firme posible al grabar mientras está en un vehículo o mientras camina.
- Se recomienda usar un trípode para la grabación de una imagen estable.
- ≥ No se pueden grabar imágenes 3D mientras se usa la función Wi-Fi incluso si se colocan las lentes de conversión 3D.
- ≥ [AHORRO ENE (BAT)]/[AHORRO ENE (AC)] no funciona mientras se ajusta la posición de sujeción de la lente de conversión 3D.
- ≥ Cuando se colocan las lentes de conversión 3D, el ajuste de obturación lenta automática es [DISP. AUTOM. LENTO (3D)].  $($  + [78](#page-77-0))
- ≥ Si se mueve la unidad rápido mientras graba en 3D, es más probable que aparezca el mensaje.
- ≥ El monitor LCD no se visualizará en 3D.
- ≥ Si la unidad se enciende con la tapa de las lentes colocada en la sombra, etc. la pantalla puede aparecer de color azul. En tal caso, saque la tapa de las lentes para volver la pantalla a la condición normal.

# ■ Funciones no disponibles durante la grabación en 3D

- $-$  Estabilizador óptico de imagen híbrido\*1
- Modo Automático Inteligente o Modo automático inteligente Plus (Retrato nocturno, Macro)
- Enfoque manual
- Función Wi-Fi

- Encendido rápido activado - Encendido rápido  $-$  Ajuste inicial

#### **(Funcionamiento del botón/palanca) (Funciones de grabación de imagen en movimiento)**

- Modo de grabación ([1080/50p], [PH], [HA], [HG], [HE], [iFrame])
- $-$  Nivelar toma
- Disparo de sonrisas
- $-$  Tele macro
- $-$  Modo de zoom<sup>\*2</sup>
- Modo de control creativo
- $-$  Cine digital
- Reconocimiento facial
- Ajuste de micrófono ([ZOOM MIC.])
- Histograma

#### **(Menú de configuración) (Funciones de grabación de imagen fija)**

- Tamaño de la imagen
- Relación de aspecto
- $-$  Flash
- Nivel del flash
- Reducción de ojos rojos
- Retrato nocturno en modo de escena
- Lámpara de ayuda AF
- \*1 Se pueden utilizar el estabilizador óptico de imagen ((الله)) y el bloqueo del estabilizador óptico de imagen  $\sqrt{\mathbf{u}}$ .
- \*2 Solamente se puede usar el zoom digital (hasta 1,5k).

#### **- 162 -**

# <span id="page-162-0"></span>**Reproducción de imagen en 3D**

Conecte la unidad a un televisor compatible con 3D usando un mini cable HDMI (suministrado) y reproduzca las escenas o fotografías grabadas en 3D para disfrutar de las imágenes en 3D en alta definición reales y poderosas.

 $\blacksquare$ 

- ≥ Puede disfrutar de la imagen en 3D de alta definición al reproducir la imagen grabada en AVCHD 3D en un TV compatible con 3D que es compatible con el formato secuencial del cuadro.
- ≥ La calidad de imagen de la imagen en 3D de formato de lado a lado será diferente de las imágenes de alta definición en 3D.
- $\diamondsuit$  Cambie el modo a  $\blacktriangleright$  y toque el icono de selección de modo de **reproducción. A continuación, ajuste en [ALL AVCHD], [AVCHD 3D], [SbS 3D]**   $\circ$   $\bullet$  . ( $\rightarrow$  [29](#page-28-0))
- Cuando se selecciona [ALL AVCHD], sp (Azul) se visualiza en la visualización en miniatura en la reproducción de las escenas grabadas en AVCHD 3D,  $\lceil_{3D}\rceil$  se visualiza en la visualización en miniatura para las imágenes grabadas de lado a lado. Cuando se selecciona  $\bigcirc$ , se visualiza en la visualización en miniatura en la reproducción de la imágenes fijas grabadas en 3D. **3D**

*1* **Seleccione el menú.**

 $\text{MENU}$  **: [CONFIGURAR] → [Reproducción 3D] → [AUTO]** 

- **[AUTO]:** La escena/imagen fija grabada en 3D se reproduce de acuerdo con los ajustes en el televisor.
- **[2D]:** La escena/imagen fija grabada en 3D se reproduce en 2D independientemente de los ajustes en el televisor.
- *2* **Conecte esta unidad al televisor compatible con 3D usando un mini cable HDMI (suministrado). (→ [110\)](#page-109-0)**
- *3* **Toque las escenas o imágenes fijas grabadas en 3D para que se reproduzcan.**
- ≥ Si un televisor compatible con 3D admite el formato secuencial del cuadro, las escenas grabadas en AVCHD 3D se reproducen como imágenes de alta definición en 3D.
- ≥ La reproducción cambia automáticamente entre imagen en 3D e imagen en 2D.
	- ≥ **Ajuste a [2D] cuando usa un televisor que no es compatible con 3D.**
	- ≥ **Si está cansado, incómodo o siente algo extraño al mirar un video grabado en 3D, fije en [2D].**
- ≥ **La pantalla de grabación para el modo de grabación 3D se puede reproducir en 3D en un TV compatible con 3D cuando se coloca la lente de conversión 3D (opcional) en la unidad.**
- ≥ No puede reproducir una imagen en 3D en el monitor LCD de la unidad. Cuando reproduzca escenas grabadas en 3D en el monitor LCD, se reproducirán en 2D.
- ≥ Si su televisor no cambia a imagen en 3D, realice los ajustes necesarios en el TV. (Para obtener más detalles, lea las instrucciones de funcionamiento de su TV.)
- ≥ Se reproducirá en la visualización en 2D para los siguientes casos:  $-$  Conecte el cable AV al terminal del video del TV
- ≥ También puede reproducir escenas grabadas en 3D según la fecha de grabación. Incluso si las escenas se graban en el mismo día, la unidad visualizará la fecha por separado cuando cambie entre las grabaciones en 2D y 3D.  $\rightarrow$  [92](#page-91-0))
- ≥ Cuando reproduce las escenas sucesivamente, aparecerá una pantalla negra durante algunos segundos entre las escenas grabadas en 3D y las escenas grabadas en 2D.
- ≥ Cuando selecciona una miniatura de la imagen en 3D, puede tardar algunos segundos hasta que empiece la reproducción. A continuación, la visualización de la miniatura puede tardar algunos segundos en volver a aparecer.
- ≥ Si conecta con un cable AV (suministrado) a un televisor que no es compatible con 3D, la imagen se reproducirá en 2 pantallas.
- ≥ Según el televisor compatible con 3D que se utilice, ajustar el modo 3D puede ser más lento y es posible que no pueda ver la primera escena. En este caso, utilice el botón pausa.
- ≥ Al ver una imagen en 3D, podría notar los ojos cansados si se encuentra muy cerca de la pantalla del televisor.

# **Configuración del efecto 3D en una imagen en 3D**

Puede ajustar la escena o la imagen que está reproduciendo a un diseño más fácil de visualizar.

- **1 Reproducción de escenas o imágenes fijas grabadas en 3D.**
- $2$  **Toque**  $\left|\frac{10}{2}\right|$ .
- ≥ Al mantener la visualización en 3D, la pantalla muestra la barra de ajustes de profundidad 3D.
- **3 Toque 1/2** para fijar los ajustes.
- ≥ La barra de ajuste de profundidad 3D desaparecerá después de 5 segundos aproximadamente si no se realiza ninguna operación táctil.

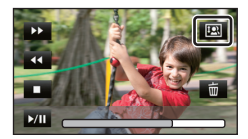

- ≥ El ajuste se cancela en los siguientes casos:
	- Si detiene la reproducción
	- Si apaga la unidad
	- j Si cambia el modo

≥ **Detenga la operación cuando se siente cansado, incómodo o de algún otro modo se siente extraño mientras reproduce o realiza el ajuste.**

# <span id="page-164-0"></span>**Conversión y reproducción de imágenes en 2D como 3D**

Puede conectar este dispositivo a un televisor compatible con 3D, convertir la escena/imagen fija grabada en 2D (imagen convencional) a 3D y reproducir.

¬ **Cambie el modo a y toque el icono de selección del modo de reproducción. A continuación, seleccione la escena AVCHD o configure a**   $\bullet$   $\bullet$   $($   $\rightarrow$  [29](#page-28-0) $)$ 

# *1* **Toque .**

≥ Esto no se visualiza al reproducir las escenas iFrame o MP4.

# *2* **Reproduzca la escena y la imagen fija tocándolas.**

≥ Convertir y reproducir las imágenes grabadas en 2D como imágenes en 3D. (Las imágenes en 3D se reproducen en 3D.)

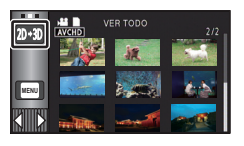

 $\blacksquare$ 

- $\bullet$  También puede configurar al tocar  $\mathbb{M}^{\text{MEM}}$  y seleccionar [CONF. VÍDEO] o [CONF. IM.]  $\rightarrow$  [Conv.  $2D a 3D \rightarrow [ON].$
- ≥ La configuración de [Reproducción 3D] no es posible cuando [Conv. 2D a 3D] está configurado en [ON].
- ≥ El ajuste [Conv. 2D a 3D] es prioritario independientemente del ajuste de [Reproducción 3D].
- ≥ No se puede convertir la reproducción sobresaliente a una imagen 3D.
- ≥ Las escenas/imágenes fijas convertidas a imágenes 3D, no se pueden guardar como imágenes 3D.

# <span id="page-165-0"></span>**Almacenamiento de imágenes en 3D**

Puede almacenar la imagen en 3D con un USB HDD, un dispositivo de vídeo o un ordenador.

 $\blacksquare$ 

# **Copiar con un USB HDD**

≥ Consulte la página [118](#page-117-0) para obtener detalles sobre cómo copiar con USB HDD.

Puede copiar y guardar las escenas grabadas en este dispositivo en 3D manteniendo la calidad de la imagen grabada y el efecto 3D.

# **Duplicación con una grabadora de disco Blu-ray, dispositivo de vídeo, etc.**

#### ∫ **Duplicación en calidad de imagen de alta definición**

≥ Consulte la página [123](#page-122-0) para obtener detalles sobre la duplicación en calidad de imagen de alta definición.

La imagen de alta definición en 3D se puede guardar al duplicar las escenas grabadas en el modo de grabación [AVCHD 3D] en el dispositivo compatible con AVCHD 3D con calidad de imagen (AVCHD) de alta definición.

- ≥ Si la imagen de movimiento duplicada no cambia a imagen de movimiento en 3D, realice los ajustes necesarios en el TV. (Para más detalles, lea las instrucciones de funcionamiento de su TV.)
- ≥ Puede que no sea posible copiar imágenes fijas en 3D (formato MPO) dependiendo de la grabadora que se esté utilizando.

#### **Acerca de las escenas de duplicación grabadas en 3D**

≥ Las escenas grabadas en [AVCHD 3D] se pueden duplicar en un disco Blu-ray como una imagen en 3D solamente usando los dispositivos compatibles con AVCHD 3D. Las escenas grabadas en 3D también se pueden duplicar en productos compatibles con AVCHD, pero se almacenarán como imagen en 2D de alta definición.

# ∫ **Duplicación en calidad de imagen estándar**

≥ Consulte la página [126](#page-125-0) para obtener detalles sobre la duplicación en calidad de imagen estándar.

#### *Copiar sin alteraciones como imágenes en movimiento 3D*

Cuando [Reproducción 3D] es [AUTO], la imagen de movimiento en 3D se graba en el formato de lado a lado.

MENU : [CONFIGURAR] → [Reproducción 3D] → [AUTO]

≥ Si la imagen de movimiento duplicada no cambia a imagen de movimiento en 3D, realice los ajustes necesarios en el TV. (Para más detalles, lea las instrucciones de funcionamiento de su TV.)

*Copiar después de la conversión a imagen en movimiento en 2D*

Ajuste [Reproducción 3D] a [2D].

#### <u>MENU</u> : [CONFIGURAR] → [Reproducción 3D] → [2D]

 $\bullet$  Ajuste [Conv. 2D a 3D] a [OFF]. (→ [165](#page-164-0))

# **Copiar entre la tarjeta SD y la memoria integrada [HC-X920M]**

≥ Consulte la página [115](#page-114-0) para obtener detalles sobre cómo copiar entre la tarjeta SD y la memoria integrada.

### ∫ **Copiado de escenas grabadas en 3D**

<u>MENU</u>:[COPIAR] →[■ ➡ 畫]o[ 畫 ➡ ■]

Puede copiar escenas grabadas en 3D entre la tarjeta SD y la memoria integrada.

- $\bullet$  Seleccione [VÍDEO]  $\rightarrow$  [SELEC. ESCEN.] o [SELEC. FECHA]  $\rightarrow$  [AVCHD 3D] o [SbS 3D].
- Al seleccionar las escenas, seleccione las marcadas con **3D** (Azul) o [3D] en la visualización de miniatura.
- $\bullet$  Al seleccionar por fecha, seleccione una fecha marcada con 3D (Azul) o [3D] en la lista de fechas.

# **Usar HD Writer AE 5.0**

≥ Consulte la página [168](#page-167-0) para obtener detalles sobre cómo copiar con HD Writer AE 5.0. Cuando usa HD Writer AE 5.0 para administrar escenas grabadas en 3D, son posibles las siguientes operaciones.

- $-$  Copiar datos a un ordenador
- (Las escenas grabadas en 3D se copiarán sin alteraciones como imágenes de movimiento en 3D.)  $-$  Copiar en disco Blu-ray o formato AVCHD
- (Las escenas grabadas en 3D se copiarán sin alteraciones como imágenes de movimiento en 3D.) - Copiar en -formato de vídeo DVD

(Las escenas grabadas en 3D se convertirán en imágenes de movimiento en 2D al copiarlas.)

# **Usar Mac**

≥ Las escenas grabadas en 3D no son compatibles con iMovie'11.

# <span id="page-167-1"></span><span id="page-167-0"></span>**Lo que puede hacer con un ordenador**

### **HD Writer AE 5.0**

Puede copiar los datos de la imagen fija/en movimiento al HDD de los ordenadores o escribir en medios como discos Blu-ray, discos DVD o tarjetas SD usando HD Writer AE 5.0, el software instalado en el CD-ROM proporcionado.

Para más detalles acerca de cómo usarlo, consulte las instrucciones de funcionamiento de HD Writer AE 5.0 (archivo PDF).

#### ∫ **Smart Wizard**

Se visualiza automáticamente la pantalla Smart Wizard cuando conecta este dispositivo a un ordenador con HD Writer AE 5.0 instalado.  $(4.175)$  $(4.175)$  $(4.175)$ 

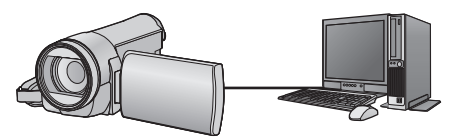

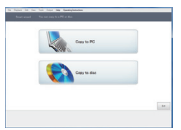

#### **Copiar a PC:**

Puedes copiar imágenes fijas o en movimiento al HDD del PC.

#### **Copiar a disco:**

Puede copiar en disco en calidad de imagen de alta definición o calidad de imagen en estándar convencional (formato MPEG2).

≥ Seleccione la función que desea usar y siga las instalaciones que aparecen en la pantalla para agilizar el proceso de copiado.

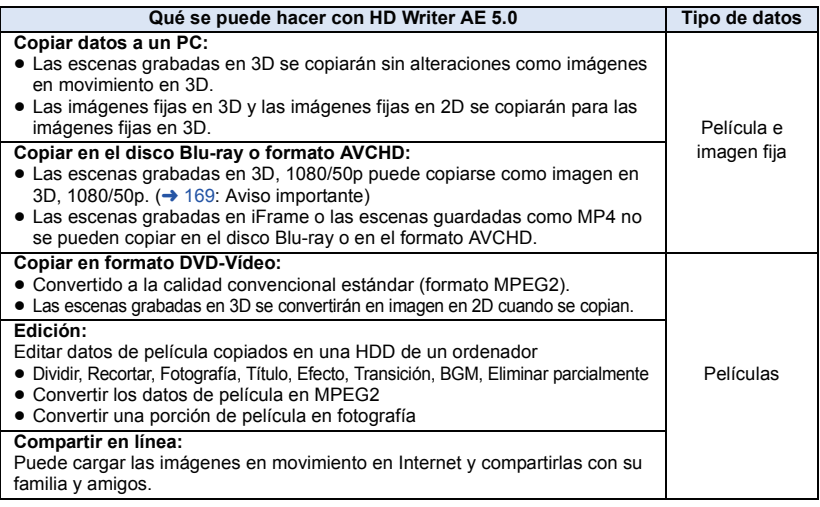

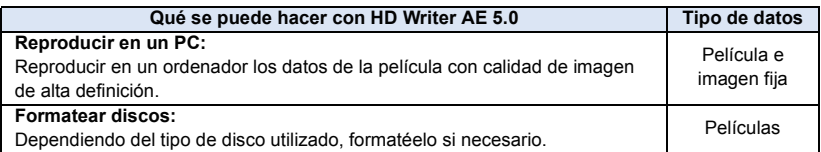

- ≥ Se puede reproducir en un ordenador usando el visor de imágenes estándar en Windows o el software de exploración de imágenes disponible a la venta y copiando las imágenes en un ordenador que usa Windows Explorer.
- Consulte la página [179](#page-178-0) para obtener detalles sobre cómo usar Mac.

#### <span id="page-168-0"></span>**Aviso importante**

- ≥ **Al usar una tarjeta de memoria SDXC, revise el siguiente sitio de soporte. http://panasonic.net/avc/sdcard/information/SDXC.html**
- ≥ **No introduzca un disco grabado en formato AVCHD con HD Writer AE 5.0 en un dispositivo que no sea compatible con el formato AVCHD. En algunos casos, el disco puede atorarse en el dispositivo.**
- ≥ **Para reproducir un disco Blu-ray en el que copió escenas grabadas en AVCHD 3D o 1080/50p, se requiere que el equipo admita AVCHD 3D y AVCHD Progressive.**
- ≥ **Cuando inserta un disco en el que caben películas en otro dispositivos, puede visualizarse un mensaje que le propone el formateo del disco. No formatee el disco ya que los datos borrados ya no pueden recuperarse.**
- ≥ **Es imposible escribir datos en esta unidad desde un ordenador.**
- ≥ **Las películas grabadas en otro dispositivo no pueden escribirse en el software suministrado con este dispositivo. Para escribir los datos de película grabados con la Videocámara de alta definición Panasonic previamente vendida, utilice el HD Writer suministrado con este dispositivo.**
- Cuando se escriben los datos de la imagen en movimiento en una tarjeta SD y se pueden leer desde ella, el funcionamiento correcto de la unidad no se puede garantizar si se utiliza otro software que no es el que se suministra con la unidad.
- ≥ No inicie el software suministrado con esta unidad y otro software al mismo tiempo.

# ∫ **Acerca de la función de ayuda de conversión**

Cuando desea convertir la calidad de grabación y escribir en medios, la "Función de ayuda de conversión", la cual es una función de vinculación entre esta unidad y HD Writer AE 5.0, se activa conectando esta unidad al ordenador con el cable USB. Se puede escribir en medios más rápido de lo normal cuando se usa la "Función de ayuda de conversión".

- ≥ Consulte la página [175](#page-174-0) sobre la conexión de esta unidad al ordenador.
- Consulte las instrucciones de funcionamiento del software para obtener más detalles. (→ [178\)](#page-177-0)

# **Contrato de licencia para el usuario final**

Antes de abrir el paquete del CD-ROM, lea lo siguiente.

A su ("Licenciatario") se le otorga una licencia para el software definido en este Acuerdo de licencia del usuario final ("Acuerdo") con la condición de que acepte los términos y condiciones de este Acuerdo.

#### Artículo 1 Licencia

Al licenciatario se le otorga el derecho a usar el software, inclusive la información grabada o descrita en el CD-ROM, los manuales de funcionamiento y cualquier otro medio proporcionado por el licenciatario (en conjunto "software"), pero todos los derechos aplicables a la patentes, derechos de autor, marcas comerciales y secretos comerciales en el software no se transfieren al licenciatario.

#### Artículo 2 Uso por terceros

El licenciatario no puede usar, copiar, modificar, transferir, alquilar, arrendar, prestar ni permitir a terceros, ya sea sin cargo o no, a usar, copiar o modificar el software, excepto lo expresamente establecido en este Acuerdo.

#### Artículo 3 Restricciones a la copia del Software

El licenciatario puede hacer una sola copia completa o parcial del software para tener una copia de seguridad.

#### Artículo 4 Ordenador

El licenciatario puede usar el software solamente en un equipo y no puede usarlo en más de un equipo. Además, el licenciatario no puede usar el software para los servicios de hospedaje del software comercial.

#### Artículo 5 Ingeniería inversa, descompilación o desensamblaje

El licenciatario no puede realizar una ingeniería inversa, descompilar o desarmar el software, salvo que lo contrario sea permitido bajo la ley o regulación del país donde reside el mismo. Panasonic o sus distribuidores no serán responsables de los defectos en el software o de los daños causados por la ingeniería inversa, descompilación o desarmado del software por parte del licenciatario.

#### Artículo 6 Indemnización

El software se proporciona en el estado en que se encuentra, sin ninguna garantía de cualquier tipo, ya sea expresa o implícita, entre otras, las garantías de no -violación, comerciabilidad o idoneidad para un fin determinado. Además,

Panasonic no garantiza que el funcionamiento del software sea ininterrumpido o sin errores. Panasonic o cualquiera de sus distribuidores no serán responsables por cualquier daño sufrido por el licenciatario que surja del uso del software por parte del licenciatario o en conexión con ese uso.

#### Artículo 7 Control de exportación

El licenciatario acepta no exportar ni reexportar a ningún país el software en ninguna forma sin las licencias de exportación adecuadas bajo las regulaciones del país donde reside el licenciatario, si es necesario.

Artículo 8 Terminación del acuerdo El derecho otorgado al licenciatario por el presente documento terminará automáticamente si la licencia infringe cualquiera de los términos y condiciones de este Acuerdo. En este caso, el licenciatario debe destruir el software y la documentación relacionada junto con todas las copias de este a cargo del licenciatario.

#### Artículo 9 Con respecto a MICROSOFT SQL SERVER COMPACT 3.5 producido por Microsoft Corporation

(1) El licenciatario debe usar MICROSOFT SQL SERVER COMPACT 3.5 solamente cuando se incluye en el software, y no debe usar MICROSOFT SQL SERVER COMPACT 3.5 en cualquier otra configuración o método. El licenciatario no debe publicar MICROSOFT SQL SERVER COMPACT 3.5 ni trabajar en las limitaciones técnicas en MICROSOFT SQL SERVER COMPACT 3.5.

(2) El licenciatario no debe usar, copiar, distribuir, volver a otorgar para el uso o manipular de otra manera el software de cualquier forma que exceda el rango de uso otorgado bajo el Artículo 9 (1) y no debe realizar operaciones como ingeniería inversa, descompilación, desarmado, etc. de MICROSOFT SOL SERVER COMPACT 3.5

(3) Todos los derechos, incluidos los derechos de autor, derechos de patentes, etc., relacionados con MICROSOFT SQL SERVER COMPACT 3.5 deben pertenecer a Microsoft Corporation. El licenciatario no debe reclamar ningún derecho relacionado con MICROSOFT SQL SERVER COMPACT 3.5.

# **Sistema operativo**

- ≥ Incluso si se cumplen con los requisitos del sistema mencionados en estas instrucciones de funcionamiento, no se pueden usar algunos ordenadores.
- ≥ Se necesita una unidad de CD-ROM para instalar las aplicaciones de software suministradas. (Se necesitan un disco Blu-ray compatible/unidad de escritura de DVD y medios para escribir en un disco Blu-ray/DVD.)
- ≥ No se garantiza el funcionamiento en los siguientes casos.
	- Cuando hay dos o más dispositivos USB conectados al ordenador, o cuando los dispositivos se conectan a través de un concentrador USB o mediante alargadores.
	- $-$  Funcionamiento en un sistema operativo actualizado.
	- Funcionamiento en un sistema operativo distinto del pre-instalado.
- ≥ Este software no es compatible con Microsoft Windows 3.1, Windows 95, Windows 98, Windows 98SE, Windows Me, Windows NT y Windows 2000.

# ■ Sistema operativo para HD Writer AE 5.0

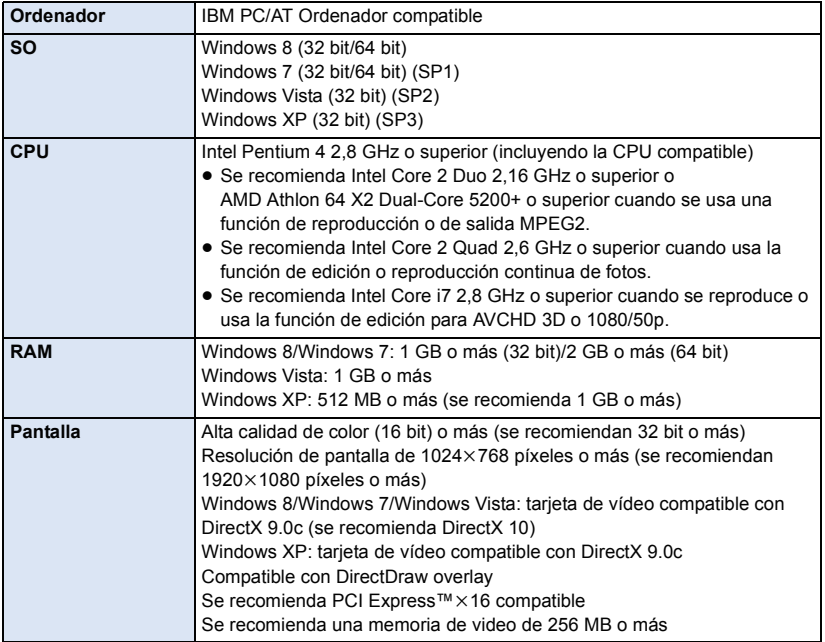

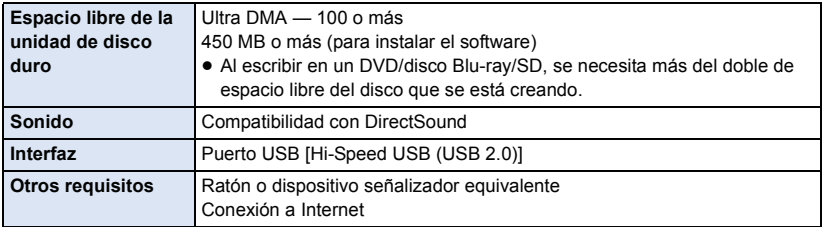

#### **Para utilizar la función de reproducción en 3D**

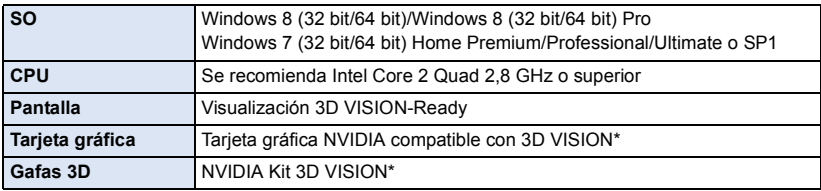

\* Asegúrese de que está utilizando la última versión del driver para la tarjeta de vídeo.

- ≥ El CD-ROM suministrado está disponible sólo para Windows.
- ≥ La entrada no se admite en idiomas que no son inglés, alemán, francés y chino simplificado y ruso.
- ≥ No se garantiza el funcionamiento correcto en todaslos discos Blu-ray/DVD.
- ≥ No se garantiza el funcionamiento en Microsoft Windows Vista Enterprise, Windows XP Media Center Edition, Tablet PC Edition, Windows 7 Enterprise y Windows 8 Enterprise.
- ≥ Para Windows 8, este software se encuentra disponible únicamente como una aplicación de escritorio.
- ≥ Este software no es compatible con entornos de inicio múltiple.
- Este software no es compatible con entornos de monitor múltiple.
- ≥ Si utiliza Windows XP, únicamente un usuario de cuenta administrativa puede usar este software. Si utiliza Windows Vista/Windows 7/Windows 8, únicamente un usuario de cuenta administrativa y de cuenta estándar puede usar este software. (El usuario de cuenta administrativa debe instalar y desinstalar este software).

# ■ Para usar el HD Writer AE 5.0

Dependiendo de las funciones que desea usar, necesitará un ordenador de alto rendimiento. Podría no reproducir correctamente o bien no funcionar correctamente según el entorno del ordenador usado. Consulte la información sobre el sistema operativo y las notas.

- ≥ Podría ponerse lento el funcionamiento durante la reproducción si la CPU o la memoria no cumple con los requisitos del entorno operativo.
- ≥ Siempre utilice la unidad más actual para la tarjeta de vídeo.
- ≥ Asegúrese siempre de que haya capacidad suficiente en el disco duro del ordenador. Podría volverse inoperable o bien podría pararse de repente si se reduce su capacidad.

### ∫ **Entorno operativo para la función de lectura de tarjetas (almacenamiento masivo)**

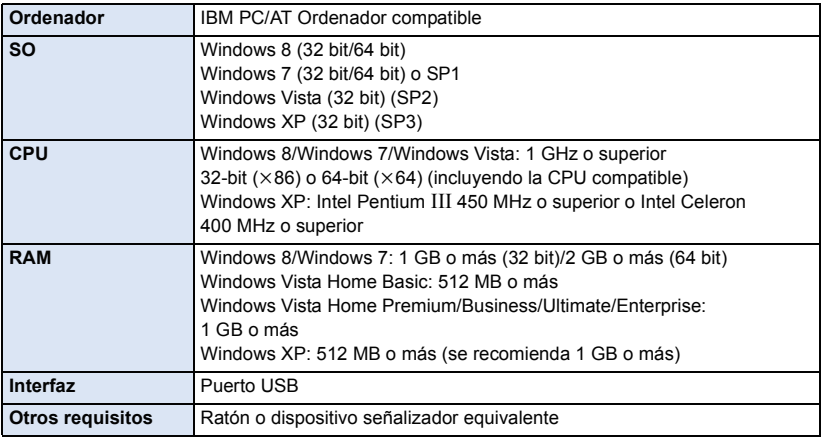

≥ El equipo USB funciona con el dispositivo instalado de serie en el SO.

# **Instalación**

Para instalar el software, inicie una sesión en su ordenador como Administrador o con un nombre de usuario que tenga permisos equivalentes. (Si no tiene autorización para realizar esta operación, consulte al administrador del equipo/sistema.)

- ≥ Antes de empezar la instalación, cierre todas las aplicaciones que se estén ejecutando.
- ≥ No realice ninguna otra operación en el PC mientras se instala el software.
- ≥ La explicación del funcionamiento se basa en Windows 7.

### *1* **Inserte el CD-ROM en el PC.**

- La pantalla [AutoPlay] se visualiza automáticamente. Haga clic en [Run setup.exe] → [Yes].
- Si no se visualiza automáticamente la pantalla [AutoPlay], seleccione [Start] → [Computer] (o haga doble clic en [Computer] en el escritorio), y luego haga doble clic en [Panasonic].

# *2* **Haga clic en [Yes].**

### *3* **Haga clic en [Next].**

- ≥ **Proceda con la instalación siguiendo las instrucciones en la pantalla.**
- ≥ Si no se puede seleccionar el país o la región, seleccione [PAL Area].

**Hay que reiniciar el ordenador para que la aplicación funcione.**

# ∫ **Desinstalar HD Writer AE 5.0**

Siga el procedimiento que se describe a continuación para desinstalar cualquier aplicación de software que ya no necesite.

**1** Seleccione [Start]  $\rightarrow$  [Control Panel]  $\rightarrow$  [Uninstall a program].

#### *2* **Seleccione [HD Writer AE 5.0] y haga clic en [Uninstall].**

- ≥ Realice la desinstalación del software siguiendo las instrucciones que aparecen en la pantalla.
- ≥ Después de desinstalar el software, asegúrese de reiniciar el PC.

# <span id="page-174-0"></span>**Conexión a un PC**

- Conecte este dispositivo al ordenador después de instalar las aplicaciones software.
- Quite el CD-ROM suministrado de su ordenador.

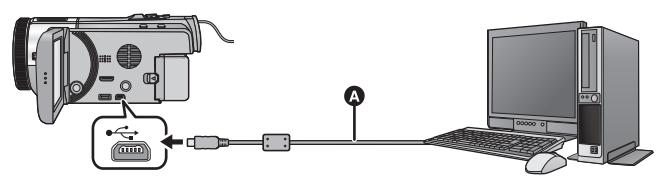

- **A** Cable USB (suministrado)
- Inserte las clavijas hasta el fondo.

# *1* **Conecte la cámara al adaptador de CA.**

- ≥ Utilice el adaptador de CA para no tener que preocuparse de la batería.
- Conecte con el adaptador de CA usando la función de ayuda de la conversión.

# *2* **Encienda la unidad.**

# *3* **Conecte esta unidad a un ordenador.**

≥ Aparecerá la pantalla de selección de la función USB.

#### *4* **Toque [PC] en la pantalla de esta unidad.**

- ≥ La pantalla Smart Wizard se visualiza automáticamente cuando HD Writer AE 5.0 está instalado.
- Esta unidad se reconoce automáticamente como unidad externa del ordenador. (→ [177\)](#page-176-0)
- ≥ Cuando selecciona una opción diferente a [PC], vuelva a conectar el cable USB.
- ≥ Al usar la batería, el monitor LCD se apaga después de 5 segundos. Toque la pantalla para encender el monitor LCD.
- ≥ Utilice solamente el cable USB de conexión suministrado. (No se garantiza el funcionamiento correcto si se utilizan otros cables USB.)
- ≥ Cuando se lee/escribe entre un ordenador y una tarjeta SD, recuerde que algunas ranuras de tarjetas SD incluidas en los ordenadores y algunos lectores de tarjetas SD no son compatibles con la tarjeta de memoria SDHC y SDXC.
- ≥ Al usar una tarjeta de memoria SDXC, revise el siguiente sitio de soporte. **http://panasonic.net/avc/sdcard/information/SDXC.html**

# ■ Cómo desconectar el cable USB de manera segura

#### Seleccione el icono **de** en la barra de tareas visualizada en el ordenador, y luego haga clic **en [Eject Panasonic Video Camera].**

≥ Dependiendo de la configuración del ordenador, este icono puede no aparecer.

#### **Acerca de la indicación en pantalla de la unidad**

- ≥ No desconecte el cable USB, la batería, ni el adaptador de CA mientras está encendido el indicador de acceso o aparece el icono de acceso a la tarjeta ( $\leftarrow$ ) en la pantalla del dispositivo.
- HC-X920M

No desconecte el cable USB, la batería, ni el adaptador de CA mientras está encendido el indicador de acceso o aparece el icono de acceso a la memoria integrada  $($   $\bullet$   $)$  en la pantalla del dispositivo.

≥ Si la pantalla no cambia cuando se opera la unidad mientras está conectada a un ordenador, desconecte la batería o el adaptador de CA, espere aproximadamente 1 minuto, vuelva a conectar la batería o el adaptador de CA, espere de nuevo aproximadamente 1 minuto, y luego vuelva a encender la unidad. (Los datos se pueden destruir cuando se realiza la operación anterior mientras se accede a la tarjeta SD o la memoria integrada.)

# <span id="page-176-0"></span>**Acerca de la visualización del ordenador**

Cuando se conecta la unidad a un PC, éste la reconoce como una unidad externa.

● El disco extraíble (Ejemplo: CAM\_SD (G:)) se visualiza en [Computer].

Le recomendamos usar HD Writer AE 5.0 para copiar los datos de películas. El usar Windows Explorer u otros programas en el PC para copiar, desplazar renombrar los archivos y las carpetas grabados con esta unidad los volverá inservibles con HD Writer AE 5.0.

Es imposible copiar datos en la memoria integrada o en la tarjeta SD de esta unidad desde un ordenador.

#### **Ejemplo de la estructura de carpetas de una tarjeta SD:**

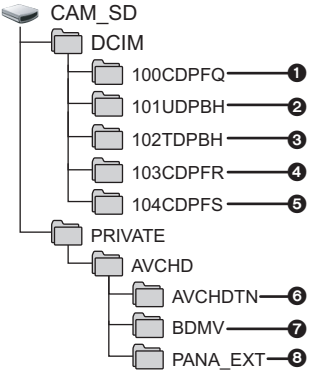

#### **HC-X920M**

**Ejemplo de estructura de carpeta de la memoria integrada:**

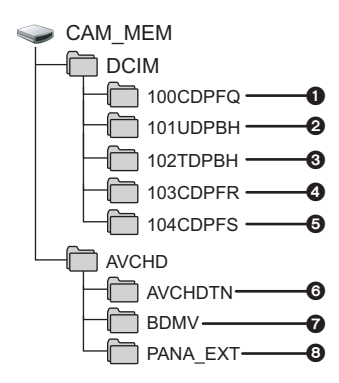

Se grabarán los datos siguientes.

- 1 **Imágenes fijas del sistema MPO/ sistema JPEG (se pueden grabar hasta 999 imágenes fijas. ([S1000001.MPO], [S1000001.JPG], etc.))**
- 2 **Archivos de imagen en movimiento del sistema iFrame ([S1000001.MP4] etc.)**
- 3 **Archivos de imagen en movimiento del sistema MP4 ([S1000001.MP4] etc.)**
- 4 **Imágenes fijas del sistema JPEG grabadas en el modo de disparo de ráfaga de alta velocidad-**
- 5 **Imágenes fijas del sistema MPO/ sistema JPEG creadas a partir de una imagen en movimiento**
- 6 **Miniaturas de película**
- 7 **Archivos de película de formato AVCHD ([00000.MTS] etc.)**
- 8 **Para registro**

# ■ Copiar sus fotografías en un PC

#### **Función de reproducción de la tarjeta (almacenamiento masivo)**

Pueden copiarse las fotografías grabadas con esta unidad en el ordenador usando Explorer u otros programas.

- **1 Haga doble clic en la carpeta que**  contiene las fotografías. ([DCIM]  $\rightarrow$ **[100CDPFQ] etc.)**
- **2 Arrastre y coloque las fotografías en la carpeta de destino (en la HDD del ordenador).**
- ≥ No borre las carpetas de la tarjeta SD. De lo contrario, la tarjeta SD podría volverse inservible en esta cámara.
- ≥ Si se graban datos no compatibles con esta cámara en un PC, la tarjeta no será reconocida por la cámara.
- Utilice siempre esta cámara para formatear las tarjetas SD.

# <span id="page-177-0"></span>**Inicio de HD Writer AE 5.0**

≥ Para usar el software, inicie sesión como un administrador o nombre de usuario para la cuenta de usuario estándar (solamente para Windows 8/Windows 7/Windows Vista). El software no se puede usar con el nombre de usuario para una cuenta de invitado.

(En el ordenador) Seleccione [Start] → [All Programs] → [Panasonic] → [HD Writer AE 5.0] → **[HD Writer AE 5.0].**

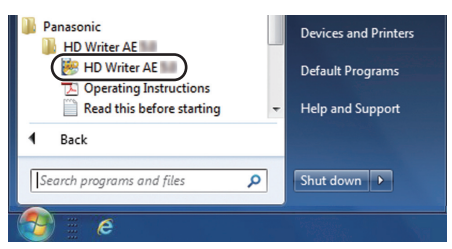

≥ Para obtener información sobre cómo utilizar las aplicaciones de software, lea las instrucciones de funcionamiento en formato PDF de dicho software.

# **Cómo leer las instrucciones de funcionamiento de las aplicaciones de software**

≥ Necesitará Adobe Acrobat Reader 5.0 o posterior o Adobe Reader 7.0 o posterior para leer las instrucciones de funcionamiento en formato PDF.

Seleccione [Start] → [All Programs] → [Panasonic] → [HD Writer AE 5.0] → **[Operating Instructions].**

# <span id="page-178-0"></span>**Si utiliza Mac**

- ≥ HD Writer AE 5.0 no está disponible para Mac.
- ≥ iMovie'11 admitido. Para ampliar la información sobre el iMovie'11, llame Apple Inc.
- ≥ iMovie'11 no es compatible con 1080/50p. Las escenas 1080/50p no se pueden importar en Mac.
	- $-$  Para los usuarios que disponen de  $\overline{[\text{HC-X920]}/[\text{HC-X910}]}$ , este no puede adquirir las escenas grabadas en 1080/50p. Grabe en 1080/50i o iFrame al importar a Mac.
	- Para los usuarios que disponen de **HC-X920M**, importe después de convertir la escena grabada en 1080/50p a 1080/50i usando [1080/50p]  $\ket{\mathbf{m}}$  = 1080/50i ]. ( $\rightarrow$  [115\)](#page-114-0)

# ∫ **Entorno operativo**

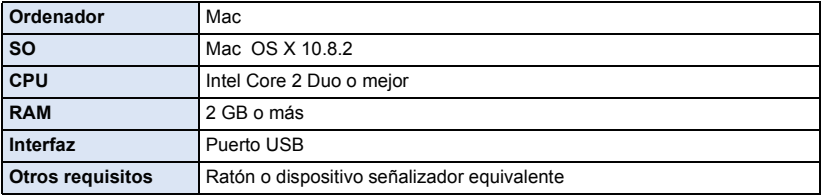

- ≥ Incluso si se cumplen los requisitos del sistema mencionados en estas instrucciones de funcionamiento, existen algunos ordenadores que no se pueden usar.
- ≥ El equipo USB funciona con el dispositivo instalado de serie en el SO.
- ≥ El CD-ROM suministrado está disponible sólo para Windows.

### ∫ **Copiado de fotografías en un Mac**

#### *1* **Conecte la unidad a un Mac mediante el cable USB suministrado.**

≥ Aparecerá la pantalla de selección de la función USB.

# *2* **Toque [PC] en la pantalla de esta unidad.**

- ≥ Esta unidad será reconocida automáticamente como una unidad externa de Mac.
- ≥ Cuando selecciona una opción diferente a [PC], vuelva a conectar el cable USB.
- ≥ Al usar la batería, el monitor LCD se apaga después de 5 segundos. Toque la pantalla para encender el monitor LCD.

# *3* **Haga doble clic en [CAM\_SD] visualizado en el escritorio.**

- Para los usuarios que tienen (HC-X920M), se visualizan [CAM\_SD] y [CAM\_MEM] en el escritorio.
- ≥ Los archivos se guardan en la carpeta [100CDPFQ] o [102CDPFR] etc. en la carpeta [DCIM].

#### *4* **Con una operación de arrastrar y soltar, mueva las imágenes que desea obtener o la carpeta donde guarda esas imágenes a cualquier carpeta diferente en el Mac.**

### ∫ **Para desconectar el cable USB de manera segura**

Arrastre el icono del disco [CAM\_SD] al [Trash], y luego desconecte el cable de conexión USB. ● Para los usuarios que tienen (HC-X920M), se visualizan [CAM\_SD] y [CAM\_MEM] en el escritorio.

≥ La imagen fija de formato MPO no es compatible con Mac.

Otros

# **Indicaciones**

\* HC-X920M solamente

### ∫ **Indicaciones de grabación**

Modo de grabación de películas Modo de grabación de fotografías

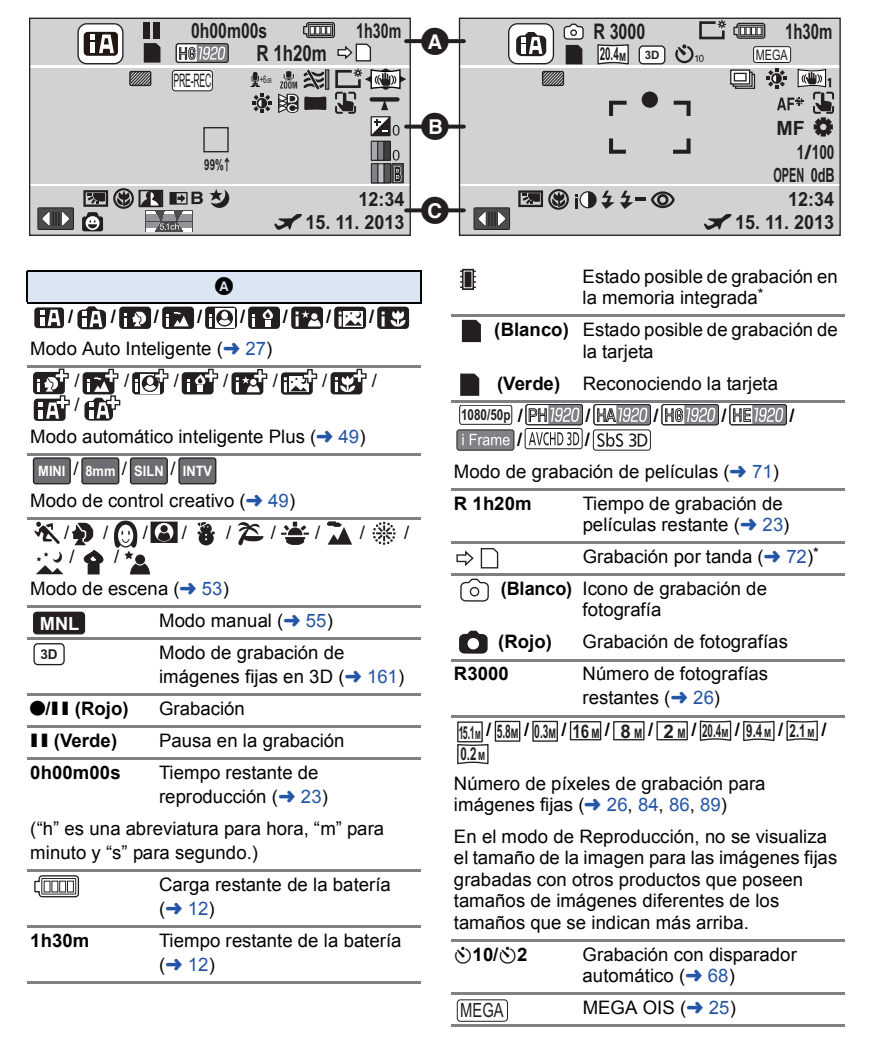
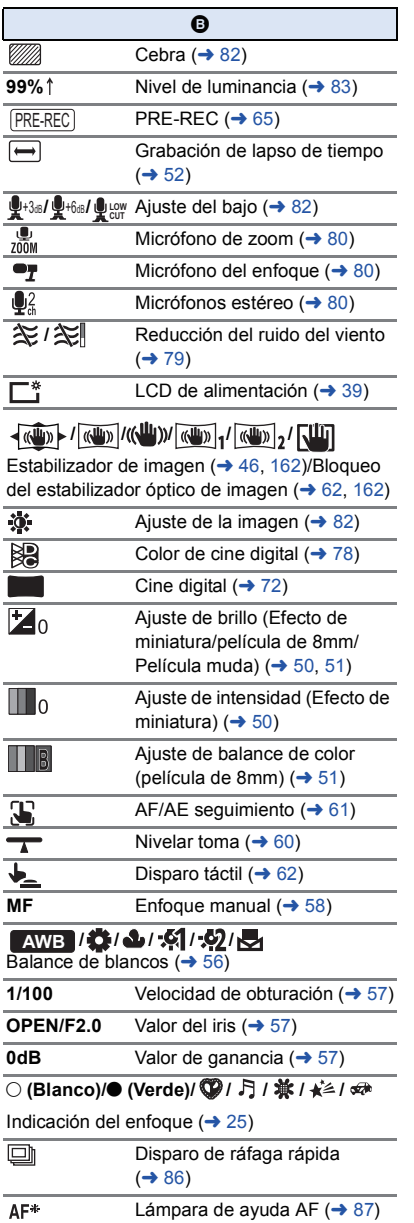

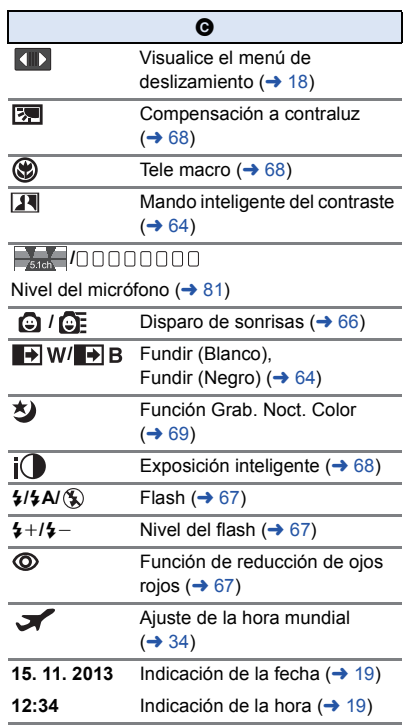

## ∫ **Indicaciones de reproducción** ∫ **/ /**

## 1**/**;**/**5**/ /**6**/ /**7**/**8**/**9**/**:**/**D**/**E**/** ;1**/**2;

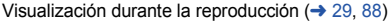

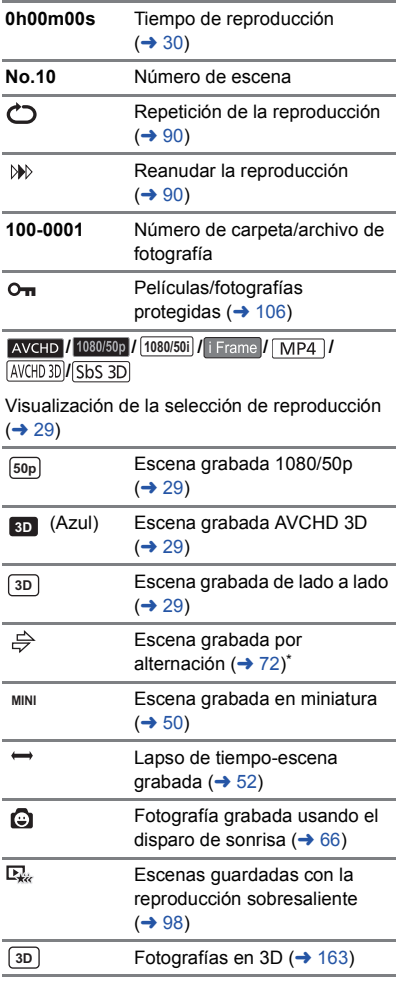

## **Indicación de conexión aI Wi-Fi**  $H = \frac{H_0 - X920}{H_0 - X929}$  HC-X920M

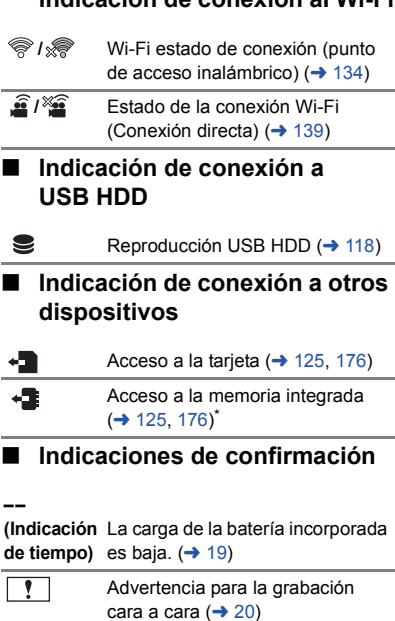

N La tarjeta SD no está insertada o no es compatible.

## **Mensajes**

Principales mensajes de texto de confirmación/error que aparecerán en pantalla.

- \*1 [HC-X920M] solamente
- \*2 / / solamente HC-X920 HC-X929 HC-X920M

## **REALIZAR PERIÓDICAMENTE COPIA DE SEGURIDAD EN MEM. INTERNA**\*1

Le recomendamos que haga periódicamente una copia de seguridad de las películas y fotografías importantes en un ordenador, disco DVD etc. para protegerlas.  $(4.168)$  $(4.168)$  $(4.168)$  Este mensaje no señala que hay problemas con el dispositivo.

## **CONTROLAR TARJETA**

Esta tarjeta no es compatible o no puede ser conocida por la unidad.

Si aparece este mensaje aunque las películas y las fotografías estén grabadas en una tarieta SD, la tarjeta puede ser inestable. Vuelva a insertar la tarjeta SD, luego apague y encienda de nuevo la alimentación.

## **ESTA BATERÍA NO PUEDE USARSE.**

- Utilice una batería que sea compatible con este dispositivo. (→ [10](#page-9-0)) Si utiliza una batería Panasonic compatible con este dispositivo, quite la batería y luego vuelva a insertarla. Si el mensaje sigue apareciendo incluso después de repetir esta operación varias veces, este dispositivo tiene que ser reparado. Desconecte la alimentación y consulte al distribuidor de su este dispositivo. No intente repararlo usted mismo.
- ≥ Está intentando usar un adaptador de CA no compatible con este dispositivo. Utilice el adaptador de CA suministrado.  $(\rightarrow 11)$  $(\rightarrow 11)$  $(\rightarrow 11)$

## **ESTA UNIDAD EXT. NO PUEDE USARSE./ VERIFIQUE LA UNIDAD EXT.**

≥ Se conectó un disco externo que esta unidad no puede reconocer. Verifique si se puede conectar y usar el USB HDD con esta unidad e intente reconectar.  $(\rightarrow 118, 119)$  $(\rightarrow 118, 119)$  $(\rightarrow 118, 119)$  $(\rightarrow 118, 119)$  $(\rightarrow 118, 119)$ 

### **Error al conectar punto acceso inalám./ No se encuentra punto de acceso** \*2

- ≥ Verifique la configuración Wi-Fi de su punto de acceso inalámbrico y smartphone.
- ≥ [Conexión Rápida (WPS)] puede establecer una conexión solamente entre dos dispositivos: esta unidad y un dispositivo que se conectará con esta unidad. Verifique si hay varios dispositivos intentando conectarse simultáneamente en estado de espera WPS.
- ≥ Lea la página [141](#page-140-0) si la conexión Wi-Fi no se puede establecer.

### **Error de conexión. Por favor, compruebe la configuración de la red del dispositivo conectado.**\*2

- ≥ Puede resultar imposible conectarse desde algunos servicios Web tales como "LUMIX CLUB" y USTREAM. Intente reconectar después de un breve período de tiempo.
- ≥ Lea la página [141](#page-140-0) Si la conexión Wi-Fi no se puede establecer.

#### **Red desconectada.**\*2

≥ Al usar [Repro.DLNA], si no opera el dispositivo compatible con DLNA al que está conectado por un tiempo, se visualizará. Verifique el estado del dispositivo DLNA al que está conectado.

## **Acerca de la recuperación**

Si se encuentra información de gestión defectuosa, pueden aparecer mensajes y se realiza una reparación. (Reparar puede llevar tiempo, dependiendo del error.)

- Se visualiza  $\boxed{?}$  si se detecta información de gestión anómala cuando se visualizan escenas en miniatura.
- ≥ Utilice una batería con carga suficiente o el adaptador de CA.
- ≥ Dependiendo de la condición de los datos, tal vez no sea posible repararlos por completo.
- ≥ Si la recuperación no tiene éxito, no se podrán reproducir las escenas grabadas antes de apagar la unidad.
- ≥ Cuando se recuperan los datos grabados en otro dispositivo, tal vez no sea posible reproducir los datos en este dispositivo o en otro.
- ≥ Si la recuperación no tiene éxito, apague la alimentación del dispositivo y enciéndala de nuevo, tras esperar un rato. Si la recuperación falla reiteradamente, formatee un soporte en el dispositivo. Tenga presente que si formatea un sopsrte, se borrarán todos los datos grabados en dicho soporte.
- ≥ Si recupera la información de la miniatura, puede ralentizarse la visualización de las miniaturas.

## **Solución de problemas**

## ∫ **No es una falla en los siguientes casos**

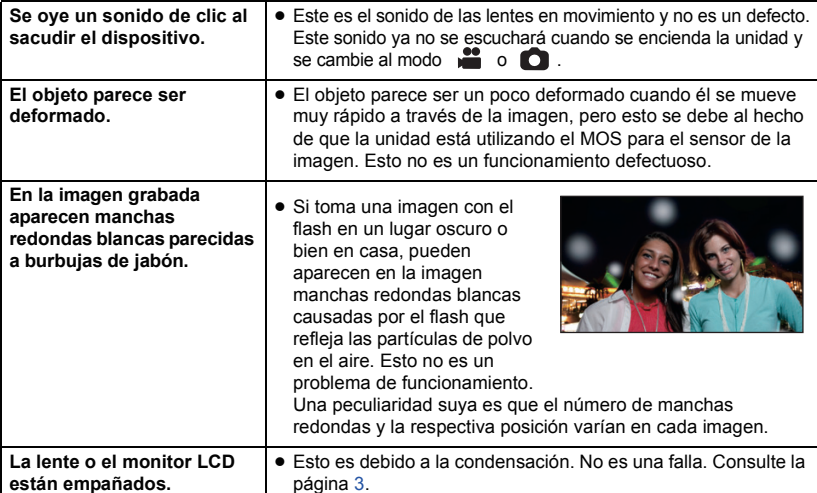

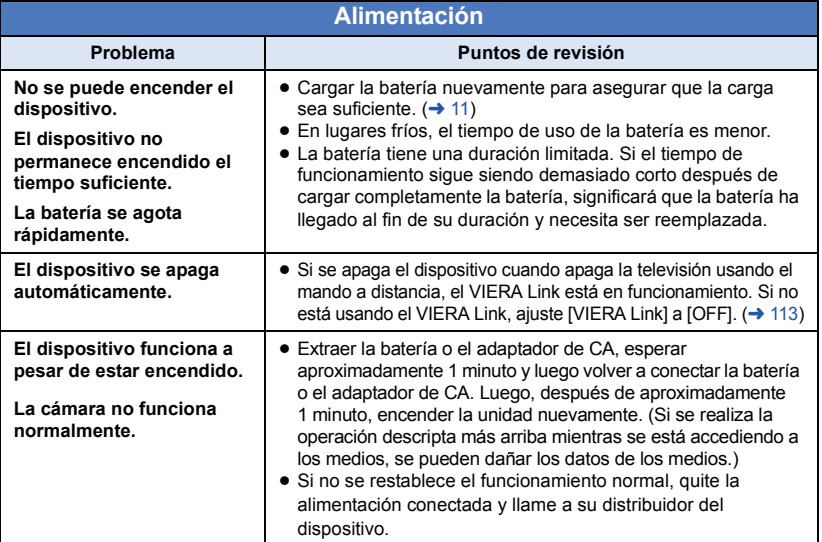

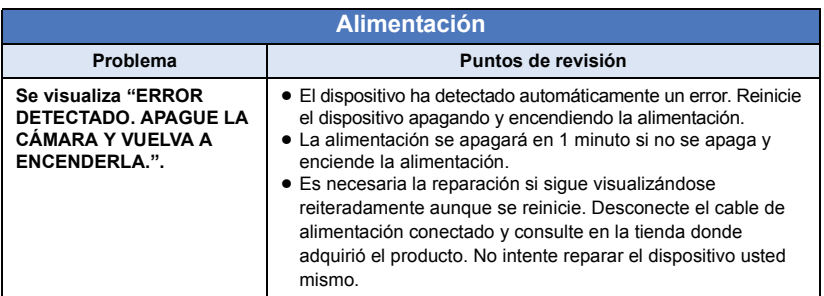

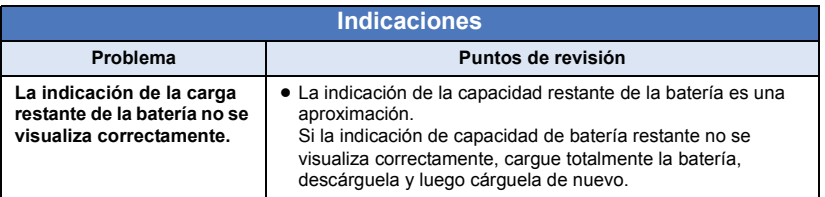

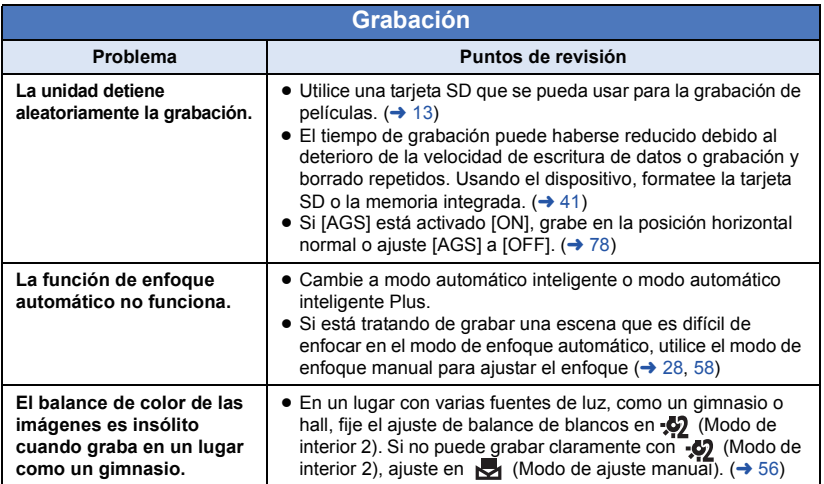

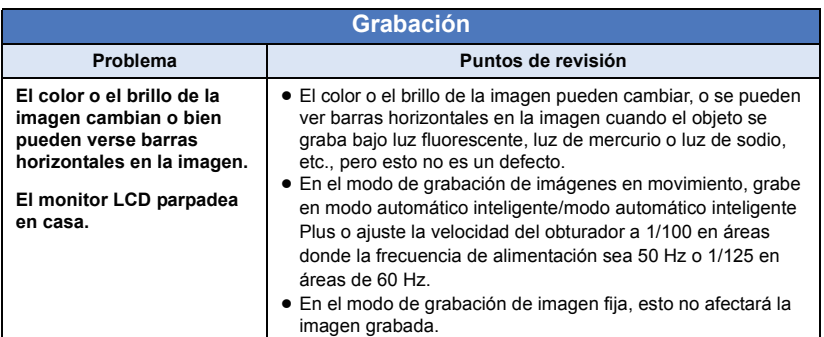

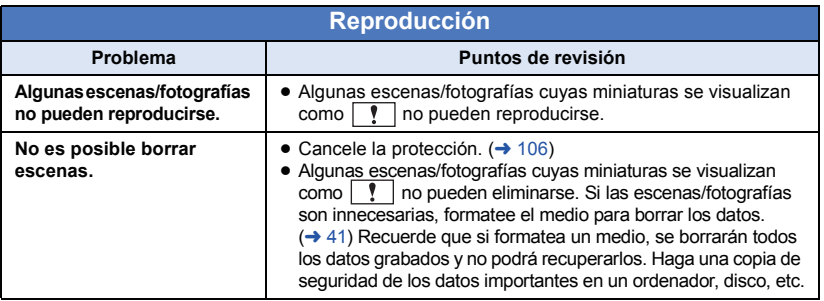

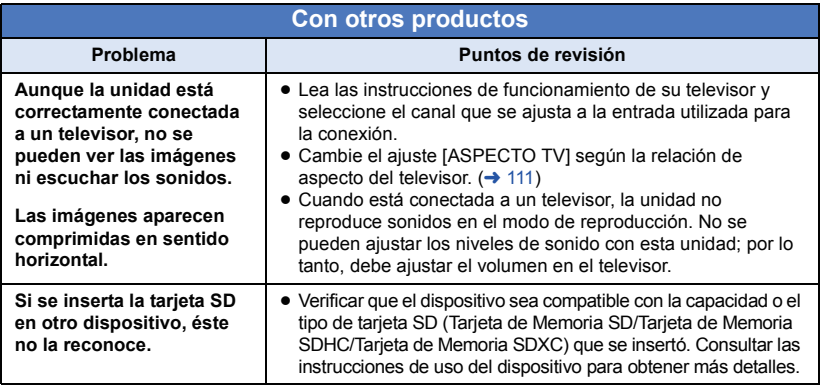

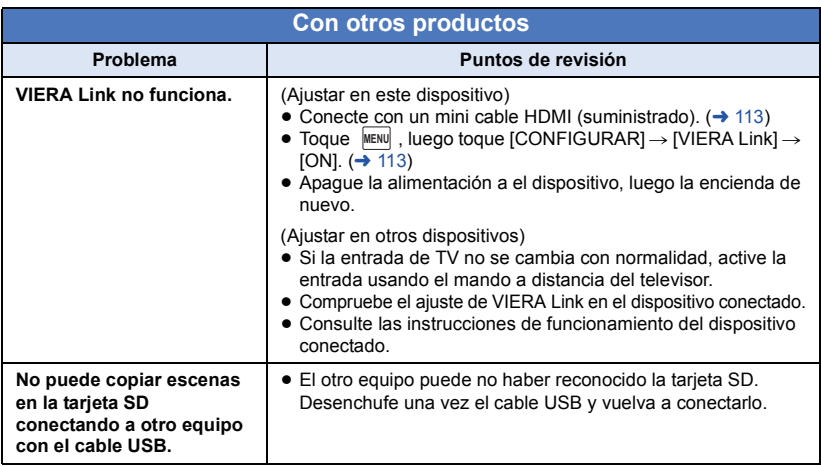

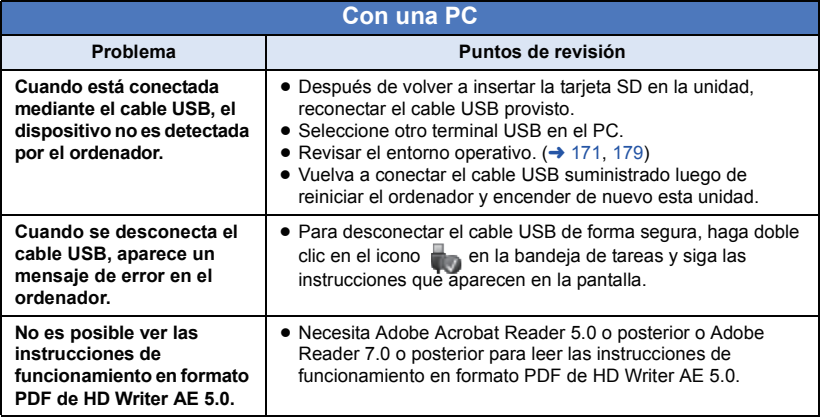

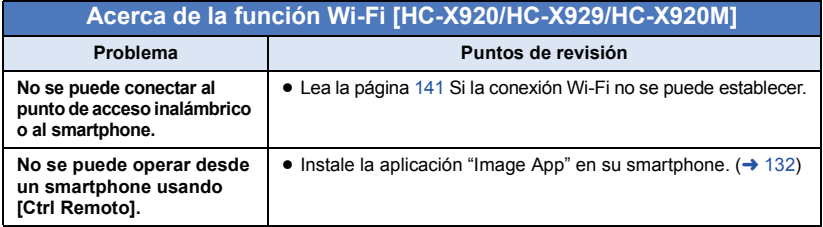

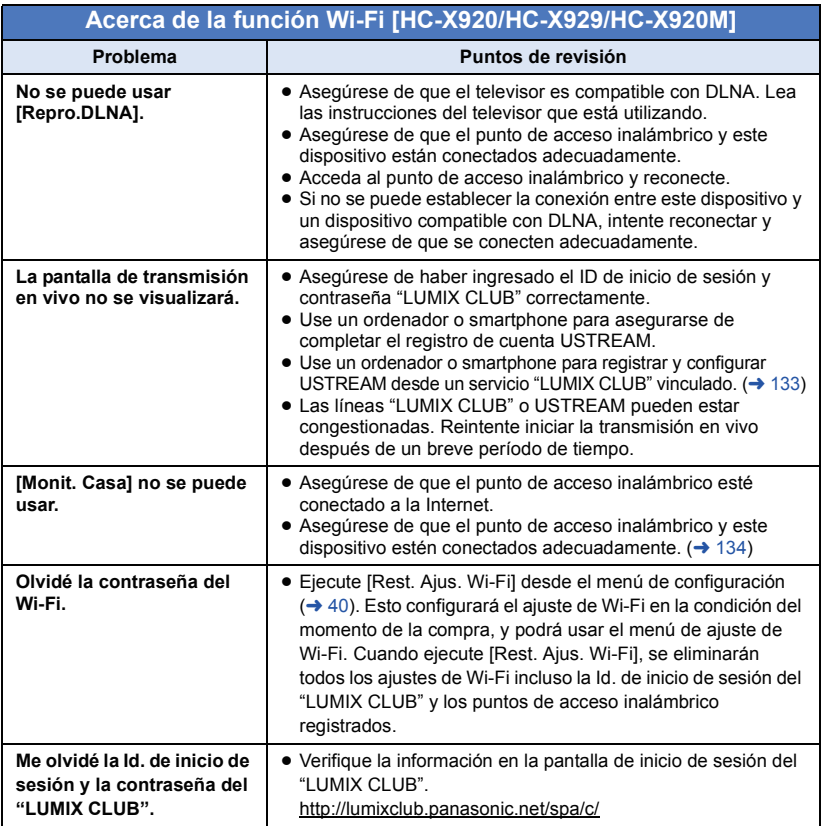

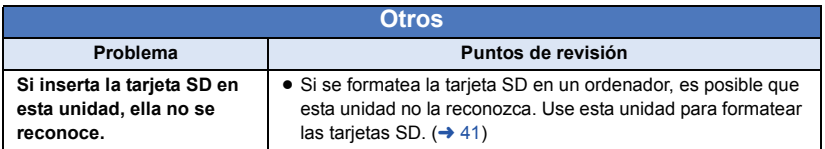

## ■ Si las escenas AVCHD no cambian suavemente cuando reproduce **en otro dispositivo**

Las imágenes podrían quedarse fijas durante varios segundos en los puntos de unión entre las escenas si se llevan a cabo las siguientes operaciones cuando las escenas múltiples se reprodujeron continuamente usando otra unidad.

≥ La suavidad de reproducción de las escenas depende precisamente de la misma unidad de reproducción. Según el dispositivo usado, la imagen podría dejar de moverse y quedarse fija durante un rato aun cuando no sea aplicable ninguna de las siguientes condiciones.

- ≥ Una grabación continua de datos de película que exceda los 4 GB puede detenerse momentáneamente a cada 4 GB de datos cuando reproduce con otro dispositivo.
- ≥ Podría no reproducir suavemente si las escenas se editaron con el HD Writer AE 5.0, pero se reproducirá suavemente si ajusta en el HD Writer AE 5.0. Consulte las instrucciones de funcionamiento del HD Writer AE 5.0.

#### **Motivos principales para no reproducir sin problemas**

- ≥ **Si las escenas se grabaron con fechas diferentes**
- ≥ **Cuando se grabaron escenas que duran menos de 3 segundos**
- ≥ **Cuando para grabar se usó el PRE-REC**
- ≥ **Cuando se usa la grabación de Efecto de miniatura**
- ≥ **Cuando se usó la grabación de lapso de tiempo**
- ≥ **Cuando borra las imágenes**
- ≥ **Cuando en la misma fecha se grabaron más de 99 escenas**
- HC-X920M

**Cuando se copian las escenas seleccionadas entre una tarjeta SD y la memoria integrada**

## **Precauciones sobre el uso de este producto**

## **Acerca de este dispositivo**

**El dispositivo y la tarjeta SD se calientan tras un uso prolongado. Esto no es un problema de funcionamiento.**

**Mantenga esta unidad lo más alejada posible del equipo electromagnético (como hornos microondas, TV, video juegos, etc.).**

- ≥ Si usa esta unidad arriba o cerca de un TV, es posible que las imágenes y/o sonidos en esta unidad se distorsionen debido a la radiación de ondas electromagnéticas.
- ≥ No use esta unidad cerca de teléfonos celulares porque al hacerlo se puede crear un ruido que afecta adversamente las imágenes y/o el sonido.
- ≥ Los campos magnéticos fuertes creados por altavoces o motores grandes pueden dañar las grabaciones y distorsionar las imágenes.
- La radiación de ondas electromagnéticas generada por microprocesadores puede afectar adversamente esta unidad, distorsionando las imágenes y/o el sonido.
- ≥ Si esta unidad es afectada adversamente por el equipo electromagnético y deja de funcionar correctamente, apague esta unidad y saque la batería o desconecte el adaptador de CA. Luego vuelva a colocar la batería o a conectar el adaptador de CA y encienda esta unidad.

## **No use esta unidad cerca de transmisores de radio o líneas de alto voltaje.**

≥ Si graba cerca de transmisores de radio o líneas de alto voltaje, es posible que se afecten adversamente las imágenes y/o el sonido grabados.

**Asegúrese de utilizar los cables suministrados. Si utiliza accesorios opcionales, utilice los cables suministrados con éstos.**

#### **No estire los cables.**

### **No pulverice insecticidas o productos químicos volátiles sobre el dispositivo.**

- ≥ Si pulveriza el dispositivo con este tipo de productos, el cuerpo podría sufrir daños y la superficie podría despegarse.
- ≥ No permita que productos de goma o plástico permanezcan en contacto con el dispositivo durante un tiempo prolongado.

**Si utiliza el dispositivo en un lugar donde hay mucha arena o polvo, como una playa, no permita que la arena o el polvo entren en el cuerpo y en los terminales del dispositivo. Asimismo, mantenga el dispositivo alejado del agua salada.**

- ≥ La arena y el polvo pueden dañar el dispositivo. (Tenga cuidado al insertar o extraer una tarjeta.)
- ≥ Si el agua del mar salpica el dispositivo, quite el agua con un paño bien escurrido. Luego, seque el dispositivo con un paño seco.

## **Mientras transporta el dispositivo, tenga cuidado de no dejarlo caer o golpearlo.**

● Un impacto fuerte puede romper la carcasa del dispositivo y causar un mal funcionamiento.

### **Limpieza**

- ≥ Antes de limpiar, quite la batería o saque el cable de CA de la respectiva toma, luego frote la unidad con un paño blando y seco.
- ≥ Si la unidad está muy sucia, moje un paño con agua, lo haga escurrir firmemente y frote la unidad con el paño húmedo. Luego seque la unidad usando un paño seco.
- ≥ El uso de bencina, diluyente, alcohol, o líquido para fregar los platos puede alterar el cuerpo de la cámara o pelarse el acabado de superficie. No utilice estos disolventes.
- Cuando utiliza un paño tratado químicamente, siga las instrucciones suministradas con el mismo.

#### **No utilice el dispositivo para fines de vigilancia ni para otros usos comerciales.**

- ≥ Este dispositivo está diseñado para un uso intermitente del consumidor. No se orienta a una utilización continua, o para otras aplicaciones industriales o comerciales que suponen un uso prolongado.
- ≥ En algunas situaciones, el uso continuo podría causar a l dispositivo recalentamiento y hacer que funcione mal. Se recomienda no utilizarlo de este modo.

### **Cuando no vaya a utilizar el dispositivo durante un período prolongado de tiempo**

≥ Si va a guardar el dispositivo en un armario u otro mueble, le recomendamos que ponga junta a él secante (gel de sílice).

## $H$ C-X920M

#### **Cuando desecha o se deshace de esta unidad, recuerde que:**

- ≥ El formateo y el borrado sólo cambian la información sobre la gestión de archivos y no pueden usarse para borrar totalmente los datos de la memoria integrada de este dispositivo. Los datos pueden recuperarse usando un software disponible a la venta o algo por el estilo.
- Le recomendamos que formatee físicamente la memoria integrada antes de desechar o deshacerse de este dispositivo. Para formatear físicamente la memoria integrada, conecte el dispositivo a través del adaptador de CA, seleccione [CONFIGURAR]  $\rightarrow$  [FORMAT MEDIO]  $\rightarrow$  [MEM INTERNA] desde el menú, luego mantenga pulsado el botón de inicio/detención de la grabación en la pantalla inferior durante 3 segundos más o menos. Al aparecer la pantalla de borrado de los datos de la memoria integrada, seleccione [SÍ], luego siga las instrucciones facilitadas en la pantalla.

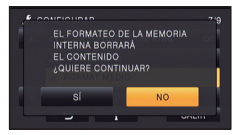

● Guarde con esmero los datos en su memoria integrada. Panasonic declina toda responsabilidad en el caso, poco probable, de que se divulguen sus datos.

## <span id="page-191-0"></span>**Acerca de la batería**

La batería utilizada en este dispositivo es una batería recargable de iones de litio. Es sensible a la humedad y a la temperatura, y el efecto aumenta cuanto mayor es el aumento o disminución de la temperatura. En lugares fríos, la indicación de carga completa puede no aparecer o la indicación de batería agotada puede aparecer aproximadamente 5 minutos después de comenzar a utilizar el dispositivo. A temperaturas altas, la función de protección puede activarse, imposibilitando el uso del dispositivo.

## **Asegúrese de desconectar la batería después de utilizar el dispositivo.**

- ≥ Si deja la batería conectada, seguirá circulando una pequeña cantidad de corriente incluso si el dispositivo está apagado. Si mantiene el dispositivo en este estado, la batería puede agotarse por completo. La batería puede quedar inutilizable incluso después de cargarla.
- La batería debe quardarse en una bolsa de vinilo para evitar que los terminales entren en contacto con objetos metálicos.
- ≥ La batería debe guardarse en un lugar fresco y libre de humedad, donde la temperatura se mantenga lo más constante posible. (Temperatura recomendada: de 15 °C a  $25 \degree$ C, humedad recomendada: del 40%RH a 60%RH)
- ≥ Las temperaturas extremadamente altas o bajas reducen la vida útil de la batería.
- ≥ Si guarda la batería en lugares con altas temperaturas, alta humedad o donde haya humo de aceite, los terminales pueden oxidarse y causar mal funcionamiento.
- ≥ Si va guardar la batería durante un período prolongado de tiempo, le recomendamos cargarla una vez al año y volver a almacenarla una vez que se haya agotado por completo la carga.
- ≥ Se debe quitar el polvo y otras materias adheridas a los terminales de la batería.

#### **Prepare baterías de repuesto para cuando salga a grabar.**

≥ Prepare baterías apropiadas para 3 o 4 veces el período que tiene programado para grabar. Lugares fríos como una pista de esquí pueden acortar el período durante el que puede grabar.

#### **Si deja caer la batería accidentalmente, compruebe si los terminales se han dañado.**

≥ Insertar una batería con terminales dañados puede dañar la unidad.

#### **No tire las baterías usadas al fuego.**

≥ Si calienta una batería o la tira al fuego, puede producirse una explosión.

**Si el tiempo de funcionamiento de la batería es excesivamente corto incluso después de recargarla, significará que la batería ha llegado al término de su vida útil. Adquiera una batería nueva.**

## **Acerca del adaptador de CA**

- ≥ Si la temperatura demasiado alta o demasiado baja, puede tardar en cargarse o incluso no hacerlo.
- ≥ Si utiliza el adaptador de CA cerca de una radio, la recepción de radio puede verse afectada por interferencias. Mantenga el adaptador de CA a 1 m de distancia de la radio como mínimo.
- ≥ Cuando se utiliza el adaptador de CA, éste puede generar ruidos. Sin embargo, esto es normal.
- ≥ Después de utilizarlo, asegúrese de desconectar el adaptador de CA. (Si permanece conectado, se consume una cantidad mínima de corriente.)
- ≥ Mantenga siempre limpios los electrodos del adaptador de CA y de la batería.

## **Acerca del indicador de estado durante la carga**

**Cuando el indicador de estado está parpadeando a una velocidad rápida o lenta particular, se debe considerar lo siguiente.**

**Parpadeo durante aprox. 4 segundos (apagado durante aprox. 2 segundos, encendido durante aprox. 2 segundos):**

- Cuando la batería está descargada por completo o la temperatura de la batería es demasiado alta o baja. Se puede cargar, pero puede tardar algunas horas en completar la carga normalmente.
- Parpadeará en intervalos de 2 segundos cuando se reanuda la carga normal. Incluso en tales casos, puede comenzar a parpadear en intervalos de 4 segundos hasta que se complete la carga según las condiciones de uso.

## **Parpadeo durante aprox. 0,5 segundos (apagado durante aprox. 0,25 segundos, encendido durante aprox. 0,25 segundos):**

- ≥ La batería no se carga. Retire la batería de la unidad e intente cargar nuevamente.
- ≥ Revise que los terminales de la unidad o la batería no estén sucios ni cubiertos con un objeto extraño y conecte la batería correctamente una vez más. Si está presente un objeto extraño o suciedad, apague la unidad antes de retirarlo.
- ≥ La batería o el ambiente tienen una temperatura demasiado alta o baja. Espere hasta que la temperatura haya vuelto a un nivel adecuado e intente cambiarla nuevamente. Si todavía no puede cambiarla, puede haber una falla en la unidad, batería o adaptador de CA.

#### **Apagado:**

- Se terminó la carga.
- ≥ Si el indicador de estado permanece apagado a pesar de que la carga no finalizó, puede haber una falla en la unidad, batería o adaptador de CA. Consulte la página [192](#page-191-0) para obtener información sobre la batería.

## **Acerca de 3D**

## **Acerca de la grabación en 3D**

**Coloque las lentes de conversión en 3D de forma segura. No se deben usar con un accesorio no seguro.**

**No use las lentes de conversión 3D sin ajustarlas primero.**

- No se podrá grabar correctamente la imagen en 3D y esto puede provocar cansancio o incomodidad.
- Cuando vuelve a colocar las lentes de conversión 3D después de sacarlas, recomendamos hacer de nuevo los ajustes.

### **Con las lentes de conversión 3D colocadas, no grabe un sujeto a menos de la distancia mínima de grabación.**

- Los efectos de 3D pueden ser más pronunciados, y causar cansancio o incomodidad.
- ≥ La distancia de enfoque mínima es de aproximadamente 1,2 m.

## **Al grabar con las lentes de conversión 3D colocadas, tenga cuidado de no sacudir la unidad.**

- ≥ Cansancio o incomodidad pueden surgir si la sacudida es pronunciada, debido al movimiento de un vehículo o al caminar, etc.
- Al mover la unidad a medida que graba. intente moverla suavemente.
- Se recomienda utilizar un trípode.

## **Acerca de la visualización de 3D**

**Cualquier persona muy sensible a la luz, que sufra enfermedades cardíacas u otras enfermedades, debe evitar ver un vídeo en 3D.**

≥ Si lo hace puede tener un efecto adverso en tales problemas médicos.

### **Si está cansado, incómodo o se siente algo extraño al ver una imagen 3D, deje de mirarla.**

- Si lo sique viendo se puede enfermar.
- Descanse adecuadamente después de dejar de ver el video.

**Al ver una imagen grabada en 3D, recomendamos que tome un descanso cada 30 o 60 minutos.**

≥ Ver el video durante períodos prolongados puede causar fatiga ocular.

**Las personas présbitas o miopes, aquellos con diferencias en la visión de sus ojos derecho e izquierdo y las personas con astigmatismo deben corregir su visión usando anteojos, etc.**

**Deje de ver la imagen si ya puede ver claramente una imagen doble mientras visualiza la imagen en 3D.**

- ≥ Existen diferencias en la forma en la que diferentes personas experimentan las imágenes en 3D. Corrija su visión adecuadamente antes de ver la imagen en 3D.
- ≥ Puede cambiar el ajuste de 3D de su televisor o el ajuste de salida de 3D de la unidad a 2D.

## **Acerca de la tarjeta SD**

## **Cuando desecha o se deshace de este dispositivo, recuerde que:**

- ≥ El formateo y la eliminación de esta unidad u ordenador sólo cambia la información sobre la gestión de archivo y no elimina por completo los datos en la tarjeta SD.
- Se recomienda que se destruva o formatee físicamente la tarjeta SD usando esta unidad cuando se desecha o deshace de la tarjeta SD.

HC-X920)/[HC-X929]/[HC-X910 Para formatear físicamente la tarjeta SD, conecte la unidad a través del adaptador CA, seleccione [CONFIGURAR] -> [FORMAT  $MEDIO \rightarrow [Si]$  desde el menú, luego mantenga pulsado el botón de inicio/ detención de la grabación en la pantalla inferior durante 3 segundos más o menos. Cuando aparezca la pantalla de borrado de datos de la tarjeta SD, seleccione [SÍ] y luego siga las instrucciones de la pantalla.

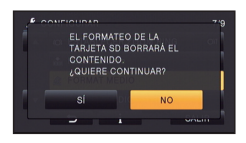

#### HC-X920M

Para formatear físicamente la tarjeta SD, conecte la unidad a través del adaptador CA, seleccione [CONFIGURAR] -> [FORMAT MEDIOI → ITARJETA SDI desde el menú. luego mantenga pulsado el botón de inicio/ parada de grabación en la pantalla inferior durante 3 segundos más o menos. Cuando aparezca la pantalla de borrado de datos de la tarjeta SD, seleccione [SÍ] y luego siga las instrucciones de la pantalla.

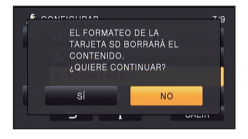

≥ El cliente es el responsable de la administración de los datos en la tarjeta SD.

## **Monitor LCD/visor**

- Cuando la pantalla LCD está sucia u ocurre condensación, límpiela con un paño suave, como p. ej., un paño para limpiar anteojos.
- No toque el monitor LCD con las uñas, ni frote o presione con demasiada fuerza.
- Puede volverse difícil de ver o reconocer el toque cuando se pega la hoja de protección LCD.
- ≥ Si el dispositivo está muy frío, por ejemplo debido a que ha estado guardado en un lugar frío, la pantalla LCD aparecerá ligeramente más oscura de lo normal justo después de encender el dispositivo. La luminosidad normal se restablecerá cuando la temperatura interna del dispositivo aumente.

La tecnología de precisión extremadamente alta se emplea para producir la pantalla del monitor LCD. El resultado es más del 99,99% de puntos eficaces con solo un 0,01% de puntos inactivos o siempre encendidos. Sin embargo, esto no es una falla y no afecta a la imagen grabada.

La tecnología de precisión extremadamente alta se emplea para producir la pantalla del visor. El resultado es más de 99,99% de puntos eficaces con sólo un 0,01% de puntos inactivos o siempre encendidos. Sin embargo, esto no es una falla y no afecta a la imagen grabada.

## **Acerca de la información personal**

Tras haber ajustado la función de reconocimiento facial, se puede incluir información personal en el dispositivo y en las imágenes grabadas.

≥ Cuando se repara el dispositivo, o cuando se deshace de él, debe borrar la información personal con la finalidad de protegerla.  $(4 106)$  $(4 106)$  $(4 106)$ 

#### **Exención de responsabilidad**

≥ La información, incluida la información personal, puede cambiarse o perderse como resultado de una operación incorrecta, efectos de electricidad estática, accidente, rotura, reparación u otra manipulación. Antes de usarla, debe recordarse que Panasonic declina toda responsabilidad por problemas directos o indirectos producidos como resultado de cambio o pérdida de la información, incluida la información personal.

## **Acerca de los derechos de autor**

## ■ Respete los derechos de autor

**La grabación de cintas o discos pregrabados o de otro material publicado o transmitido para otro objeto que no sea su uso privado, puede infringir las leyes de derechos de autor. Aunque sea para uso privado, la grabación de ciertos materiales puede estar restringida.**

## ∫ **Licencias**

- ≥ El Logo de SDXC es una marca comercial de SD-3C, LLC.
- "AVCHD", "AVCHD 3D", "AVCHD Progressive", "AVCHD 3D/Progressive" y el logotipo de "AVCHD 3D/Progressive" son marcas comerciales de Panasonic Corporation y Sony Corporation.
- Fabricado con la licencia de Dolby Laboratories. Dolby y el símbolo de la doble D son marcas comerciales de Dolby Laboratories.
- HDMI, el logo de HDMI, y High-Definition Multimedia Interface son marcas comerciales o marcas registradas de HDMI Licensing LLC en los Estados Unidos y en otros países.
- ≥ HDAVI Control™ es una marca comercial de Panasonic Corporation.
- ≥ x.v.Colour™ es una marca comercial.
- ≥ LEICA es una marca comercial registrada de Leica Microsystems IR GmbH y DICOMAR es una marca comercial registrada de Leica Camera AG.
- ≥ Microsoft®, Windows® y Windows Vista® son las marcas registradas o las marcas comerciales de Microsoft Corporation en los Estados Unidos y/o en otros países.
- ≥ Las fotos de las pantallas del producto Microsoft han sido reimpresas con el permiso de Microsoft Corporation.
- ≥ IBM y PC/AT son las marcas comerciales registradas de International Business Machines Corporation en los EE.UU.
- ≥ Intel®, Pentium®, Celeron® e Intel®Core™ son marcas registradas de Intel Corporation en EE.UU. y/o en otros países.
- ≥ AMD Athlon™ es una marca comercial de Advanced Micro Devices, Inc.
- ≥ iMovie, Mac y Mac OS son marcas comerciales de Apple Inc. registradas en EEUU y otros países.
- App Store es una marca de servicios de Apple Inc.
- Android y Google Play son marcas comerciales o marcas registradas de Google Inc.
- ≥ El logotipo de Wi-Fi CERTIFIED es una marca de certificación de Wi-Fi Alliance.
- La marca de Wi-Fi Protected Setup es una marca de Wi-Fi Alliance.
- ≥ "Wi-Fi", "Wi-Fi Protected Setup", "WPA" y "WPA2" son marcas comerciales o marcas registradas de Wi-Fi Alliance.
- DLNA, the DLNA Logo and DLNA CERTIFIED are trademarks, service marks, or certification marks of the Digital Living Network Alliance.
- ≥ NVIDIA y 3D VISION son las marcas registradas o las marcas comerciales de NVIDIA Corporation en EE.UU. y/o en otros países.
- QR Code es una marca registrada de DENSO WAVE INCORPORATED.
- ≥ Los nombres de los sistemas y productos que se mencionan en estas instrucciones generalmente son marcas comerciales registradas o marcas comerciales de los fabricantes que desarrollaron el sistema o producto en cuestión.

La licencia de este producto guarda conformidad con la licencia de cartera de patentes de AVC para el uso personal y no comercial de un consumidor para (i) decodificar video de conformidad con el Estándar AVC ("AVC Video") y/o (ii) decodificar AVC Video que fue codificado por un consumidor que participó en una actividad personal y no comercial y/o fue obtenido en un proveedor de videos autorizado para proveer AVC Video. No se otorga ni se implica ninguna otra licencia para ningún otro uso. Se puede obtener más información en MPEG LA, LLC. Para esto, consultar el sitio http://www.mpegla.com.

Este producto incorpora el siguiente software:

(1) el software desarrollado independientemente por o para Panasonic Corporation,

(2) el software de propiedad de terceros y autorizado para Panasonic Corporation,

(3) el software autorizado bajo el GNU General Public License, Version 2.0 (GPL V2.0),

(4) el software autorizado bajo el GNU LESSER General Public License, Version 2.1 (LGPL V2.1), y/o

(5) el software de código abierto diferente al software autorizado bajo el GPL V2.0 y/o LGPL V2.1.

El software categorizado como (3) - (5) se distribuye con la esperanza de que sea útil, pero SIN NINGUNA GARANTÍA, ni siquiera la garantía implícita de MERCANTIBILIDAD o IDONEIDAD PARA UN PROPÓSITO EN PARTICULAR. Consulte los términos y condiciones que se muestran en el CD-ROM con el software de la aplicación que se adjunta.

Durante por lo menos tres (3) años a partir de la entrega de los productos, Panasonic proporcionará a cualquier persona que la contacte a la información de contacto mencionada más abajo, por un cargo no mayor al de la distribución física del código fuente, una copia legible por máquina del código fuente correspondiente cubierto por GPL V2.0 o LGPL V2.1, así como el respectivo aviso de derechos de autor.

Información de contacto: oss-cd-request@gg.jp.panasonic.com

El código fuente y el aviso de derechos de autor también están disponibles en forma gratuita en nuestro sitio web.

http://panasonic.net/avc/oss/index.html

## **Modos de grabación y tiempo de grabación aproximado**

≥ Las tarjetas SD sólo se mencionan con su tamaño de memoria principal. Los tiempos mencionados son tiempos de grabación aproximados para la grabación continua.

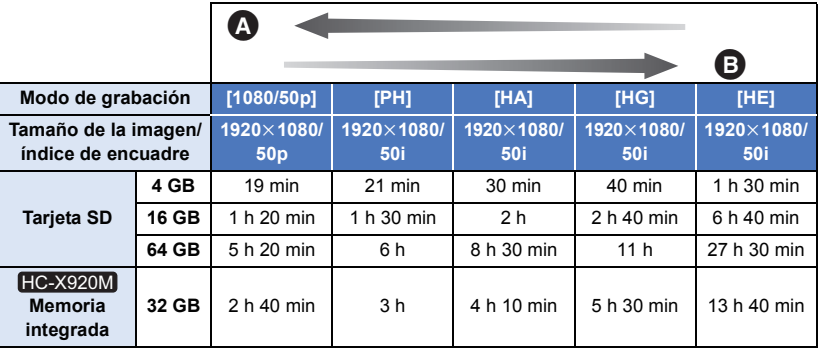

**A** Calidad priorizada de la imagen

**B** Tiempo de grabación priorizado

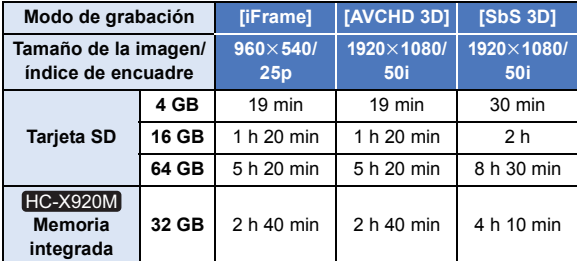

- ≥ Si se graba durante largos períodos de tiempo, prepare las baterías para 3 o 4 veces el período que desea grabar.  $($   $\rightarrow$  [12\)](#page-11-0)
- ≥ El ajuste predeterminado es el modo [HG].
- ≥ Tiempo de grabación continuo máximo para una escena: 6 horas
- ≥ Cuando se pausa la reproducción una vez cuando el tiempo de grabación para una escena excede las 6 horas, la grabación se reanudará automáticamente después de algunos segundos.
- ≥ El tiempo que se puede grabar se puede reducir si se graban escenas con mucha acción o se graba una escena corta de forma repetida.
- ≥ Se refiera al tiempo de la fila de 4 GB en la tabla de arriba como línea de guía para el tiempo que puede ser copiado en un disco DVD (4,7 GB).

## **Número aproximado de imágenes que se pueden grabar**

≥ Las tarjetas SD sólo se mencionan con su tamaño de memoria principal. El número mencionado es un número aproximado de imágenes que se pueden grabar.

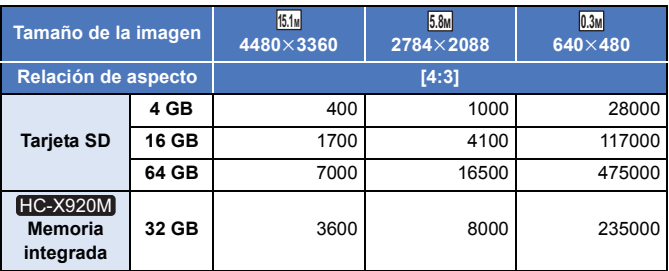

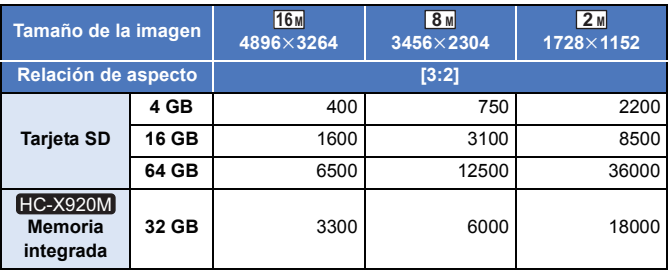

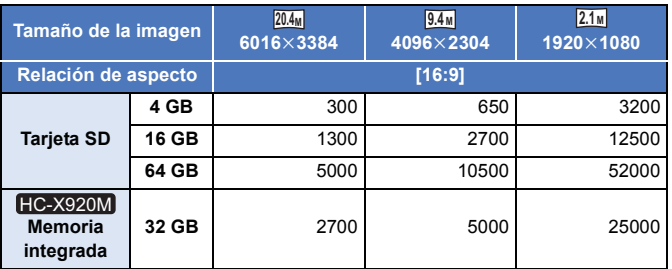

## **Cuando se graban imágenes fijas en 3D**

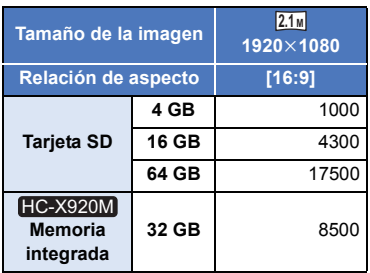

- ≥ **La cantidad de imágenes que se pueden grabar depende del sujeto que se graba.**
- ≥ Al grabar una imagen fija en 3D, la imagen fija en 2D equivalente se graba también, por lo tanto, la cantidad de imágenes que se pueden grabar se reducirá de forma correspondiente.
- ≥ La cantidad máxima de imágenes grabables que se puede visualizar es 9999. Si la cantidad de imágenes que se pueden grabar excede 9999, se visualiza R 9999+. La cantidad no cambiará cuando la imagen se toma hasta que la cantidad de imágenes que se pueden grabar sea de 9999 o menos.
- ≥ La capacidad de memoria indicada en la etiqueta de una tarjeta SD es el total de la capacidad de protección y administración de derechos de autor y la capacidad que se puede usar en la unidad, un ordenador, etc.

## **Accesorios opcionales**

## **Colocación de la lente de conversión/el kit del filtro**

Coloque la lente de conversión amplia (VW-W4907H; opcional), el filtro ND o el protector MC del kit del filtro (VW-LF49N; opcional) en frente de las lentes.

- No se puede colocar en el frente de la visera.  $\left(\rightarrow 21\right)$
- No podrá usar el flash. Ajuste el flash en (%)  $([OFF])$ .  $(→ 67)$  $(→ 67)$

## **Tenga cuidado con lo siguiente.**

Cuando 2 accesorios de las lentes, como el filtro ND y las lentes de conversión amplia, se colocan y la palanca del zoom se presiona hacia el lado W, las 4 esquinas de una imagen se oscurecerán. (Viñetas)

## **Colocación de la tapa de las lentes del kit del filtro (VW-LF49N; opcional)**

≥ Cuando se usa el kit del filtro (VW-LF49N; opcional), proteja la superficie de la lente mientras no se usa la unidad con la tapa de las lentes provista con el kit del filtro.

## **Colocación de la zapata adaptadora de accesorios suministrada**

**Puede colocar una variedad de accesorios opcionales a la zapata adaptadora de accesorios. Para obtener información sobre cómo colocar y usar esos accesorios, consulte los manuales.**

- ∫ **Al colocar la zapata adaptadora de accesorios**
- **1** Abra la tapa del adaptador de zapata.

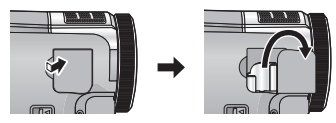

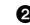

 $\odot$  Conecte el adaptador de zapata a esta unidad.

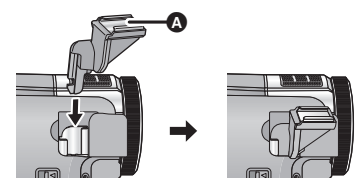

≥ Coloque un accesorio opcional al soporte de zapata A.

## ∫ **Al retirar la zapata adaptadora de accesorios**

Deslice la palanca de la

SHOE ADAPTOR RELEASE y retire la zapata adaptadora de accesorios mientras desliza la palanca.

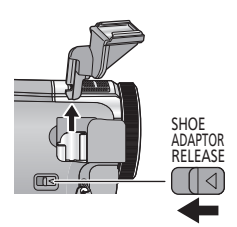

# Panasonic Corporation Web site: http://panasonic.net